# RAFTER STREET

FOR THE STREET

# **User Manual** USS SY

# **D-Fend AC2600 Wi-Fi Router** D-Fend AC2600 Wi-F Production of the Marian Series Series and AC2600 Wi-File<br>Concernsion of the Maria Series Series Series Series Series Series Series Series Series Series Series Series S<br>Concernsion of the Maria Series Series Series Series

**DIR-2680**

# **Preface**

D-Link reserves the right to revise this publication and to make changes in the content hereof without obligation to notify any person or organization of such revisions or changes.

### **Manual Revisions**

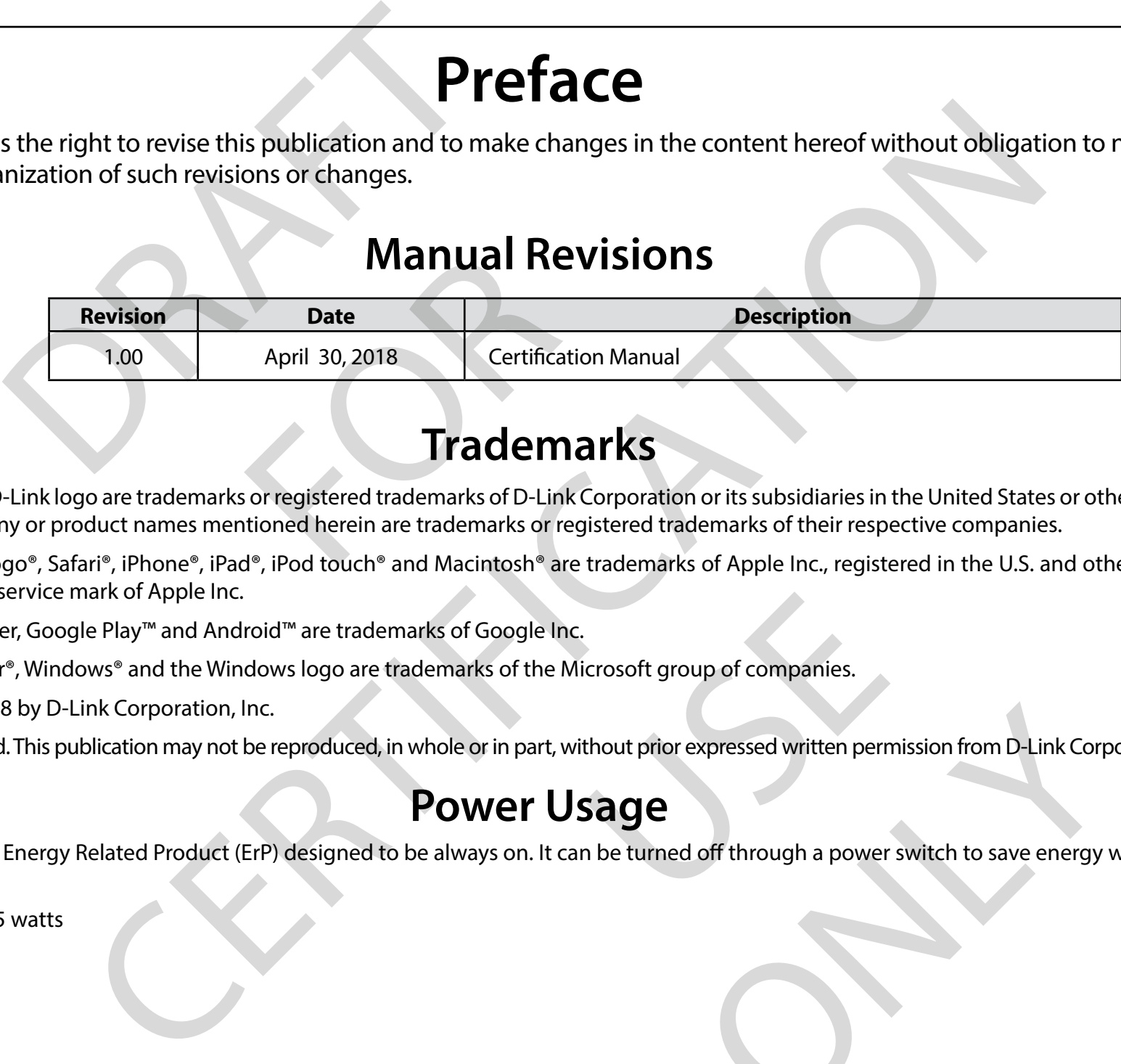

### **Trademarks**

D-Link and the D-Link logo are trademarks or registered trademarks of D-Link Corporation or its subsidiaries in the United States or other countries. All other company or product names mentioned herein are trademarks or registered trademarks of their respective companies.

Apple®, Apple logo®, Safari®, iPhone®, iPad®, iPod touch® and Macintosh® are trademarks of Apple Inc., registered in the U.S. and other countries. App Store<sup>SM</sup> is a service mark of Apple Inc.

Chrome™ browser, Google Play™ and Android™ are trademarks of Google Inc.

Internet Explorer®, Windows® and the Windows logo are trademarks of the Microsoft group of companies.

Copyright © 2018 by D-Link Corporation, Inc.

All rights reserved. This publication may not be reproduced, in whole or in part, without prior expressed written permission from D-Link Corporation, Inc.

### **Power Usage**

This device is an Energy Related Product (ErP) designed to be always on. It can be turned off through a power switch to save energy when it is not needed. crosoft group of companies.<br>
thout prior expressed written permiss<br>
Sage<br>
the turned off through a power swi ONLY

Switched Off: 0.5 watts

# **Table of Contents**

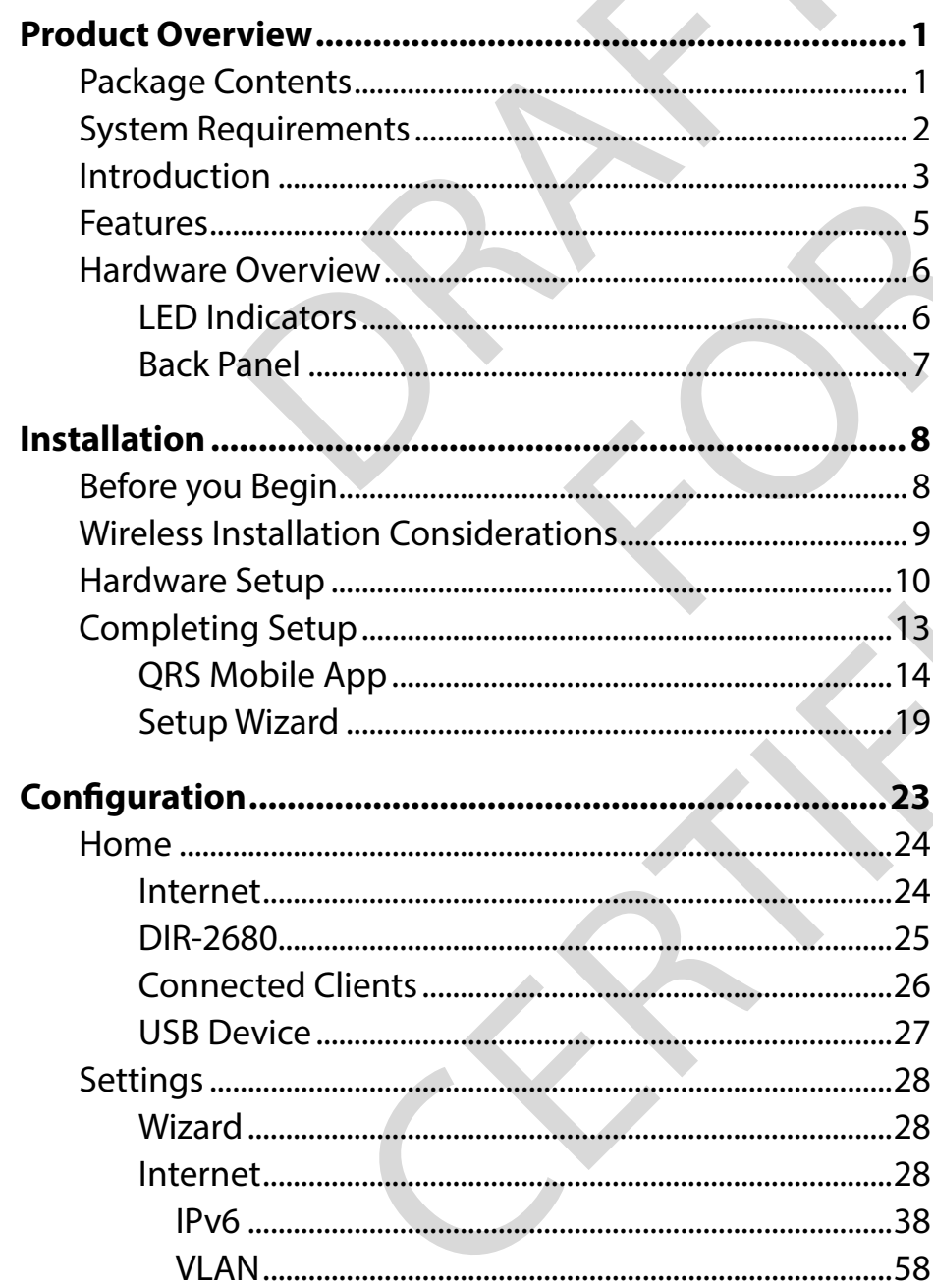

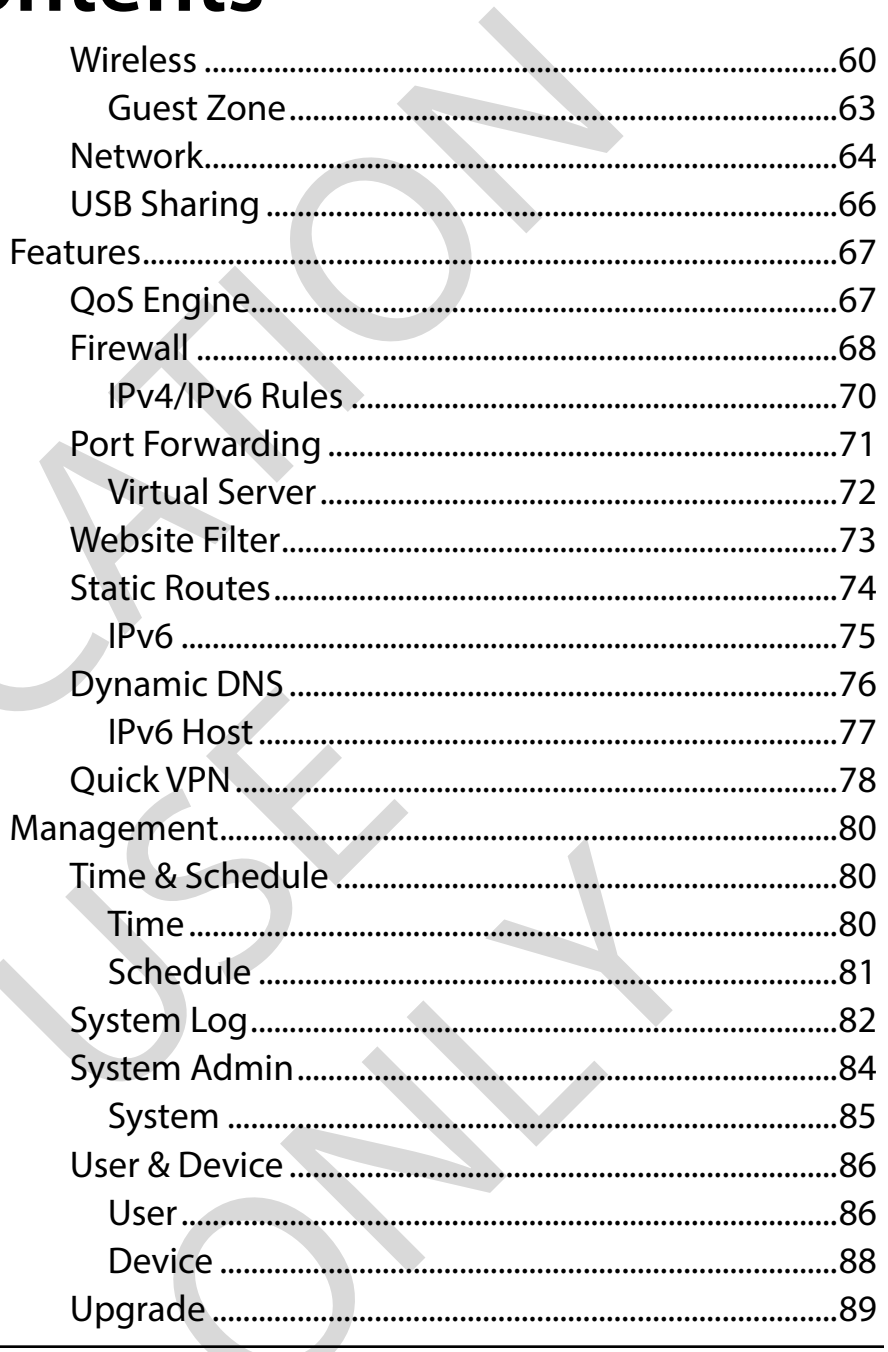

### **Table of Contents**

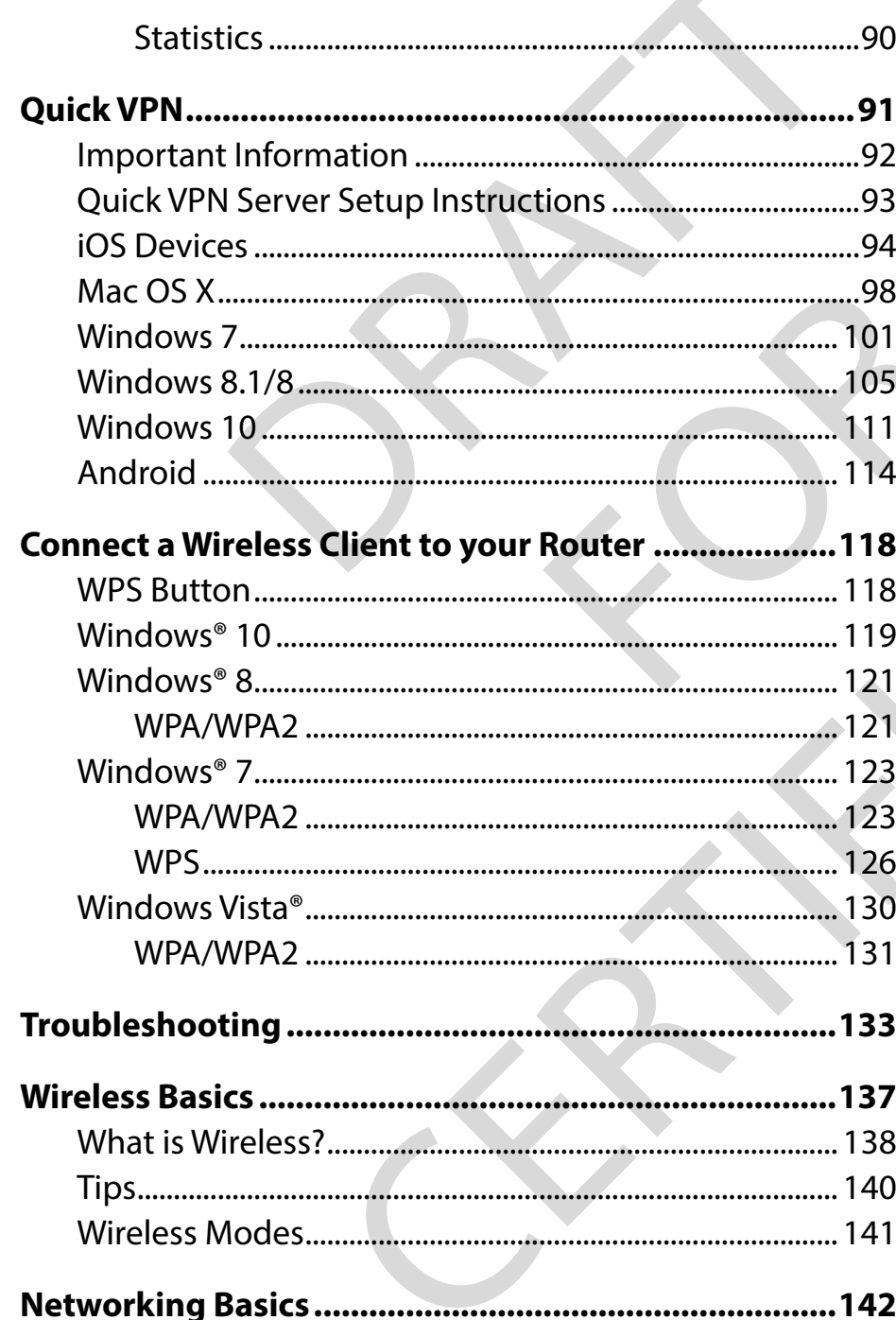

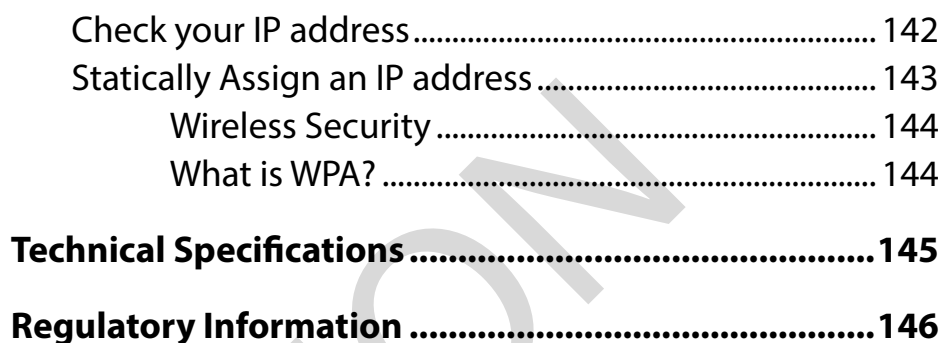

# **Package Contents**

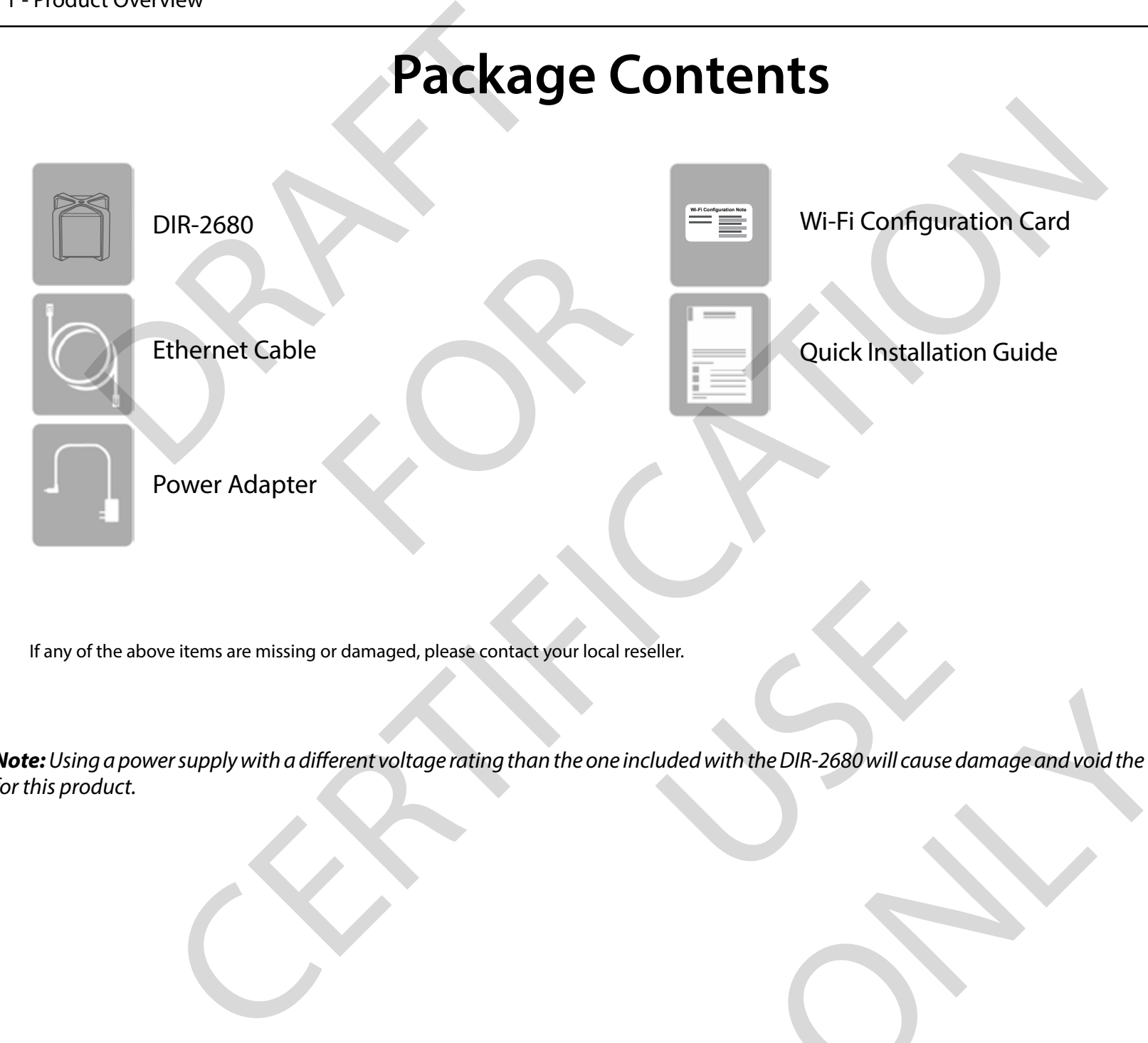

If any of the above items are missing or damaged, please contact your local reseller.

*Note: Using a power supply with a different voltage rating than the one included with the DIR-2680 will cause damage and void the warranty for this product.* ller.<br>uded with the DIR-2680 will cause dan<br>Allen School (Separation of the USE) e DIR-2680 will cause damage and void the wa

# **System Requirements**

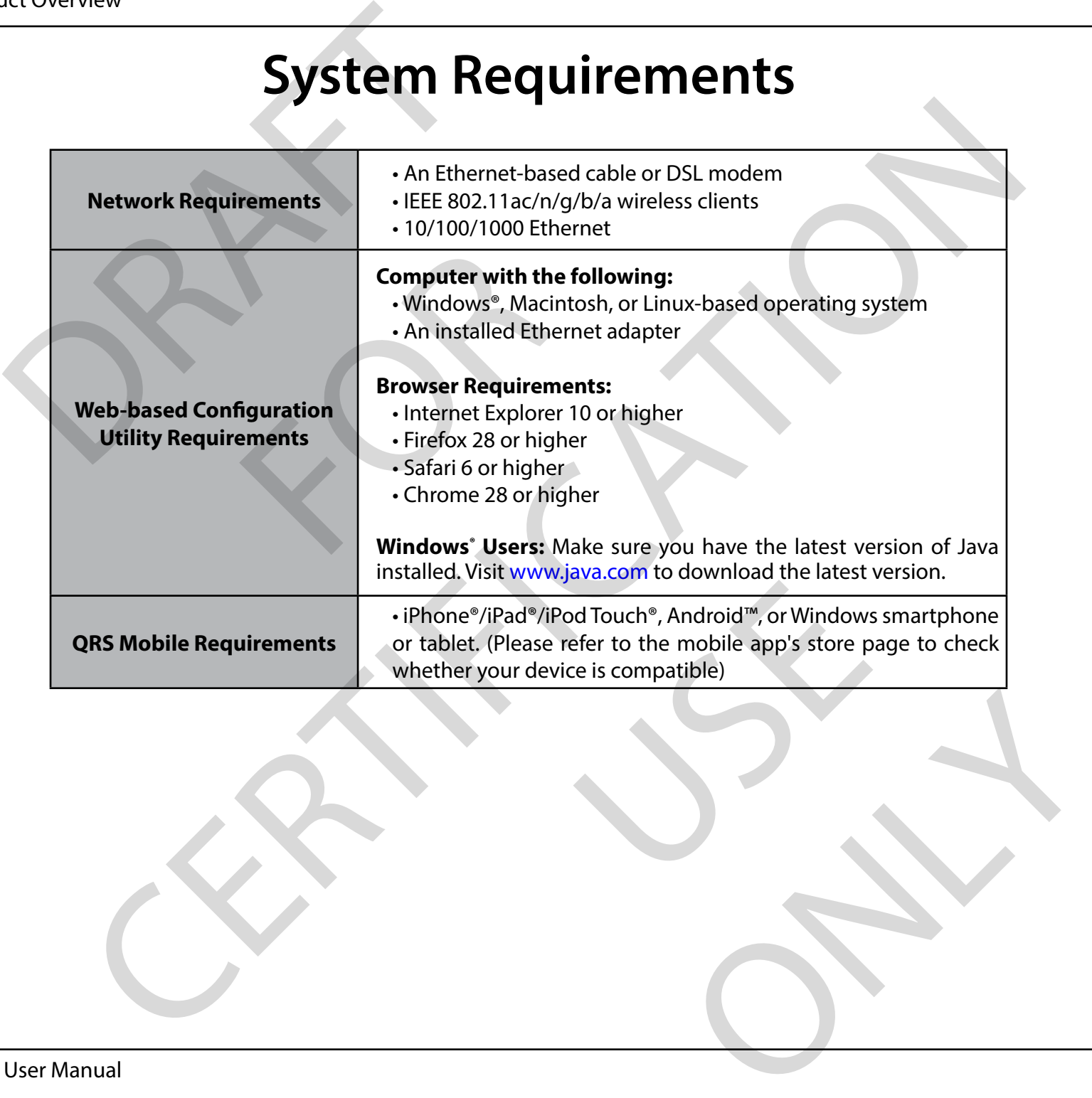

# **Introduction**

The D-Link DIR-2680 D-Fend AC2600 Wi-Fi Router shares your Internet connection over a blazing-fast Gigabit Wireless AC connection of up to 2600 Mbps (Up to 1723 Mbps 5 GHz Wireless AC and up to 800 Mbps 2.4 GHz Wireless N)<sup>1</sup>, using advanced AC beamforming technology to significantly outperform 802.11n and other 802.11ac devices. Equipped with one Gigabit WAN/Internet port and four Gigabit LAN ports to provide wired speeds of up to 10 times faster than standard 10/100 ports, the DIR-2680 creates the best networking experience to date.

Featuring four antennas and a 4 x 4 Multiple In Multiple Out (MIMO) antenna configuration, the DIR-2680 offers better data rates, fewer dead-spots, more coverage, and higher reliability. Operating exclusively in the 5 GHz band, the DIR-2680's 802.11ac wireless connections avoid the crowded 2.4 GHz band, allowing you faster speeds while still maintaining backwards compatibility with older 802.11n/g/b devices. The DIR-2680 prepares your home to become a Connected Home by bringing Wi-Fi to places your old signal can't reach. A stronger Wi-Fi signal means you can install more wireless surveillance cameras, baby monitors, sensors, and alarms in the places where you need them. **Introverview**<br>
2-2680 D-Fend AC2600 Wi-Fi Router shares you<br>
up to 2600 Mbps (Up to 1723 Mbps 5 GHz Wire<br>
ing technology to significantly outperform 802<br>
port and four Gigabit LAN ports to provide wires<br>
the best networki g experience to date.<br>
Multiple In Multiple Out (MIMO) a<br>
Deverage, and higher reliability. O<br>
the crowded 2.4 GHz band, allow<br>
Jo devices. The DIR-2680 prepares<br>
back. A stronger Wi-Fi signal mean<br>
the places where you ne D-Fend AC2600 Wi-Fi Roüter shares your Internet connection over a blazing-fast Gigabit Wire<br>600 Mbps (Up to 1723 Mbps 5 GHz Wireless AC and up to 800 Mbps 2.4 GHz Wireless N), usin<br>onlogy to significantly outperform 802.11

The DIR-2680's Smart Connect Technology makes connecting to wireless networks easy by eliminating the confusion of multiple networks. Ever since the introduction of 5 GHz multi-band wireless technology, users have had to guess whether the 5 GHz or 2.4 GHz band network would provide them with better range and speed. Smart Connect simplifies this by only presenting a single wireless network for you to connect to. Behind the scenes, when a connection is initiated, the DIR-2680's advanced algorithms determine the best band for your device to connect to, automatically distributing devices to the optimal band, thereby ensuring a faster, more reliable, and hassle-free experience for all of your users and devices.

This router is equipped with D-Link's Quick VPN technology. Using Quick VPN allows you to securely connect your computer or mobile device to places with free, untrusted Wi-Fi hotspots by encrypting and relaying your connection through your home Internet connection. This extra 'hop' reduces the chances of hackers stealing your information, such as logins, passwords, and credit card numbers. When traveling, Quick VPN lets you watch sports and use video streaming services without experiencing blackouts or filtering. You can surf the whole Internet unfiltered and unblocked, just as you would at home. range and speed. Smart Conne<br>he scenes, when a connection is<br>nnect to, automatically distribu<br>ience for all of your users and d<br>luick VPN allows you to securely<br>crypting and relaying your conr<br>stealing your information, su allows you to securely connect your cond relaying your connection through y<br>our information, such as logins, passwe<br>video streaming services without exp<br>d, just as you would at home.

# **Introduction (continued)**

The DIR-2680 supports the latest wireless security features to help prevent unauthorized access, be it from over a wireless network or the Internet. Support for WPA™ and WPA2™ standards ensure that you will be able to use the best possible encryption regardless of your client devices. In addition, this router is equipped with a dual-active firewall (SPI and NAT) to help prevent potential attacks over the Internet. MATION UNITY OF USE SECUTION Supports the latest wireless security features to alternet. Support for WPA™ and WPA2™ stand paradless of your client devices. In addition, this tial attacks over the Internet.<br>D-Fend AC2600 W s the latest wireless security features to help prevent unauthorized access, be it from over a strapport for WPA2" standards ensure that you will be able to use the best possibly of your client devices. In addition, this r

The DIR-2680 D-Fend AC2600 Wi-Fi Router provides incredible speeds, smart antenna technology, fast ports, cloud features, and advanced security features. It also features an innovative design and easy installation options. Nouter provides incredible speed<br>
o features an innovative design<br>
E Standard 802.11a, 802.11g, 802.11n and 80<br>
E Standard 802.11a, 802.11g, 802.11n and 80<br>
However traffic, building materials and construction

1 Maximum wireless signal rate derived from IEEE Standard 802.11a, 802.11g, 802.11n and 802.11ac specifications. Actual data throughput will vary. Network conditions and environmental factors, including volume of network traffic, building materials and construction, and network overhead, lower actual data throughput rate.

USS.

ONLY

# **Features**

- **• Superior Wireless Networking** The DIR-2680 provides Gigabit wireless speeds of up to a combined 2600 Mbps (1732 Mbps 802.11ac 5 GHz, plus 800 Mbps 802.11n 2.4 GHz)<sup>1</sup>. This capability rivals wired connections, allowing users to participate in real-time activities online, such as HD video communication, online gaming, and use mobile devices from anywhere in your home while still offering full 802.11n/g/b backward compatibility. Federal Control Wireless Networking - The DIR-2680 provided with the DIR-2680 providuals and the DIR-2680 providuals of the DIR-2680 providuals of the participate in real-time activities on bobile devices from anywhere in **eless Networking** -The DIR-2680 provides Gigabit wireless speeds of up to a combined 260<br>bps 802.11ac 5 GHz, plus 800 Mbps 802.11n 2.4 GHz). This capability rivals wired connection<br>to participate in read -time activities
- **• Extreme Wired LAN and WAN Networking** With four 10/100/1000 Gigabit Ethernet LAN ports, and a 10/100/1000 Gigabit Ethernet WAN port, the DIR-2680 has an enormous amount of bandwidth to take full advantage of the highest speed broadband connections available. Metworking - With four 10/10<br> **N Networking** - With four 10/10<br>
t WAN port, the DIR-2680 has an<br>
ed broadband connections avail<br>
fully supports IPv6 and includes<br>
co4, 6rd, Static IPv6, IPv6 PPPoE, I<br>
ngle' wireless networ

**IPv6 Support** - The DIR-2680 fully supports IPv6 and includes support for a variety of IPv6 connection types including: SLAAC/DHCPv6, 6to4, 6rd, Static IPv6, IPv6 PPPoE, IPv6 in IPv4 tunneling, and local connectivity.

- **• Smart Connect** Creates a 'single' wireless network for your devices to connect to. Behind the scenes, the DIR-2680 automatically determines whether to connect a device to the 2.4 or 5 GHz band, thereby providing the best speed and range for each device and optimally distributing devices to each network.
- **• Advanced Firewall Features** The web-based user interface displays a number of advanced network management features. Easily apply content filtering based on MAC address, URL, and/or domain name. Schedule these filters to be active on certain days or for a duration of hours or minutes.
- **• Encrypted Multiple/Concurrent Sessions** The DIR-2680 can pass through VPN sessions. It supports multiple and concurrent IPSec and PPTP sessions, so users behind the DIR-2680 can access corporate networks through encrypted channels. e displays a number of advance<br>n MAC address, URL, and/or dor<br>ration of hours or minutes.<br>an pass through VPN sessions. I<br>PDIR-2680 can access corporate<br>pased user interface or QRS Molure your router to your specific : rough VPN sessions. It supports multip<br>can access corporate networks throug<br>interface or QRS Mobile (Quick Router<br>outer to your specific settings in minute<br>ifications. Actual data throughput will vary. Network<br>etwork overh
- **• User-friendly Setup Wizard** Through its easy-to-use web-based user interface or QRS Mobile (Quick Router Setup) App, the DIR-2680 lets you quickly configure and secure your router to your specific settings in minutes.

 <sup>1</sup> Maximum wireless signal rate derived from IEEE Standard 802.11a, 802.11g, 802.11n and 802.11ac specifications. Actual data throughput will vary. Network conditions and environmental factors, including volume of network traffic, building materials and construction, and network overhead, lower actual data throughput rate. Environmental conditions will adversely affect wireless signal range.

# **Hardware Overview LED Indicators**

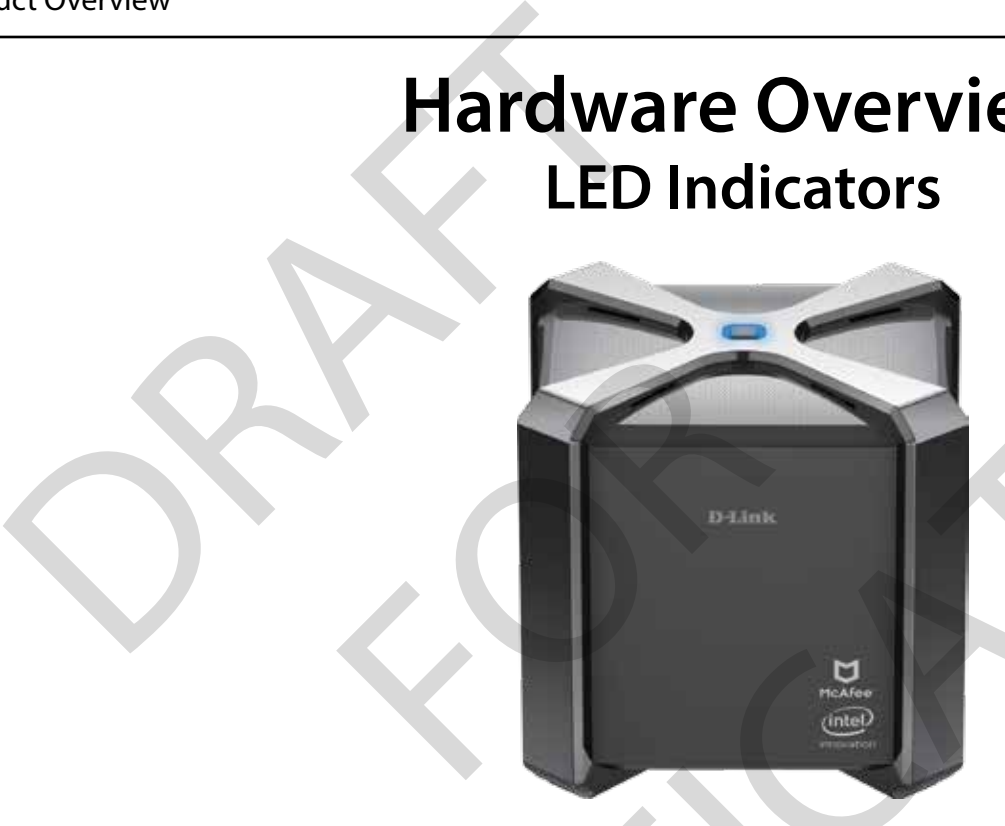

# **1 2 3 4 5 6**

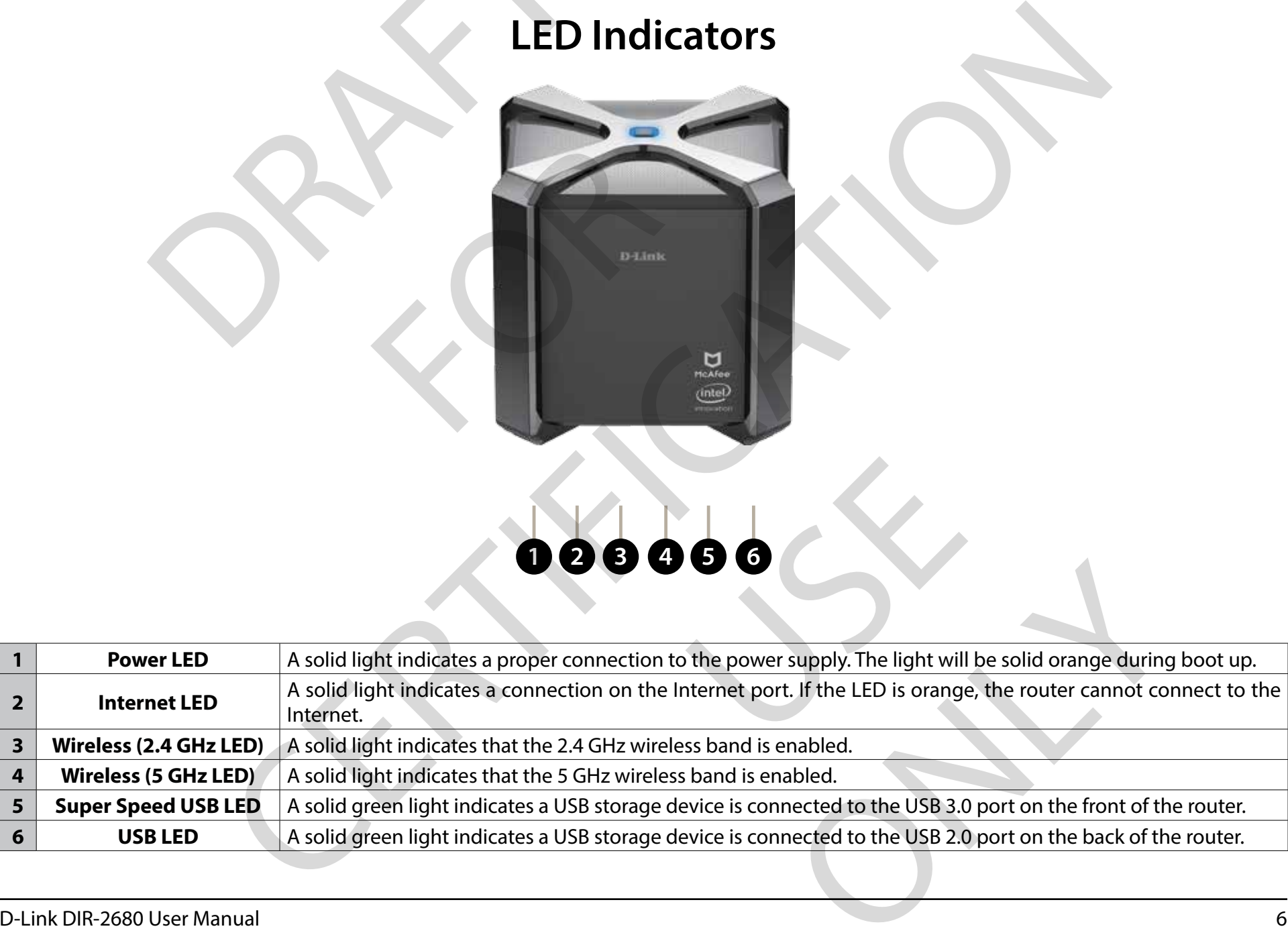

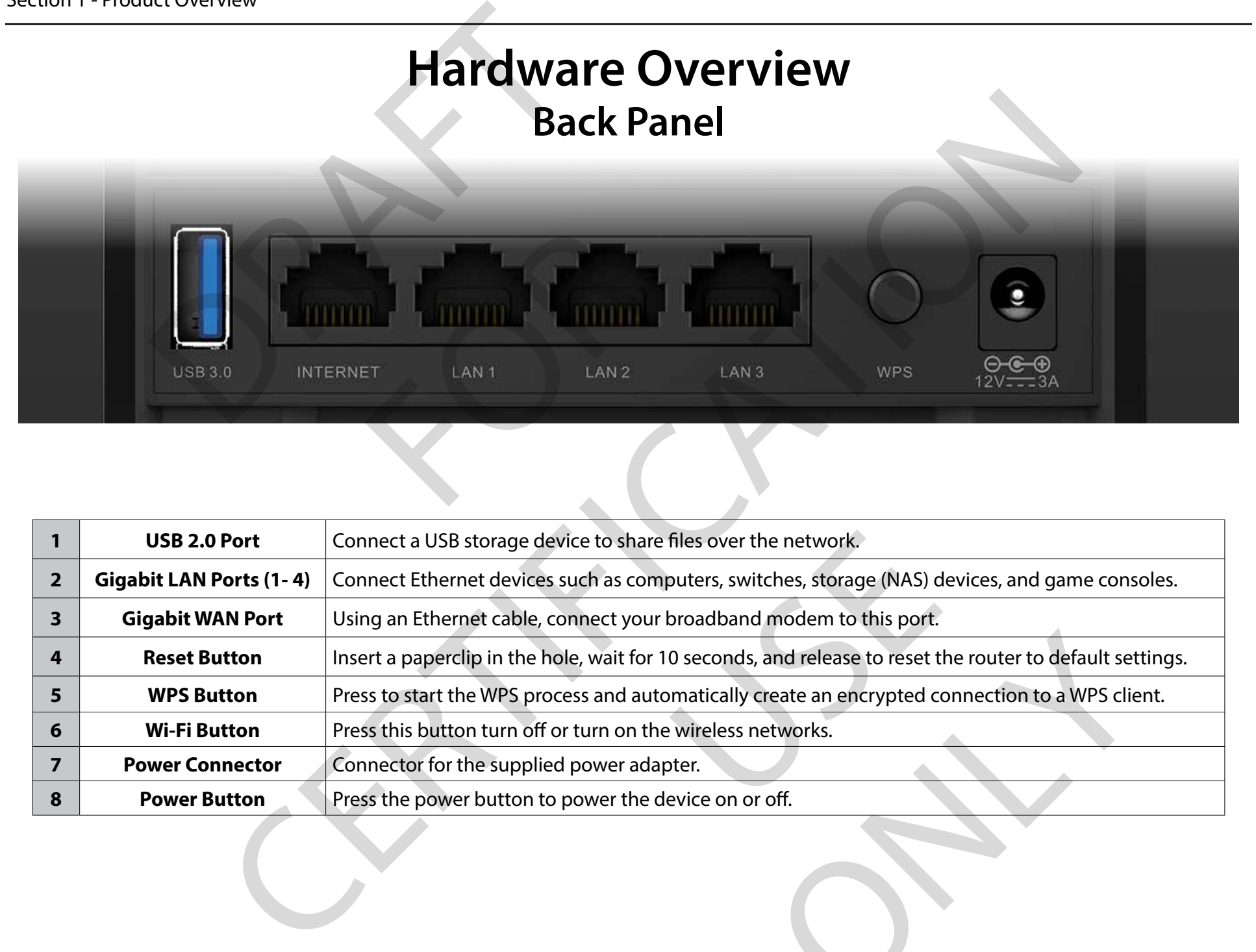

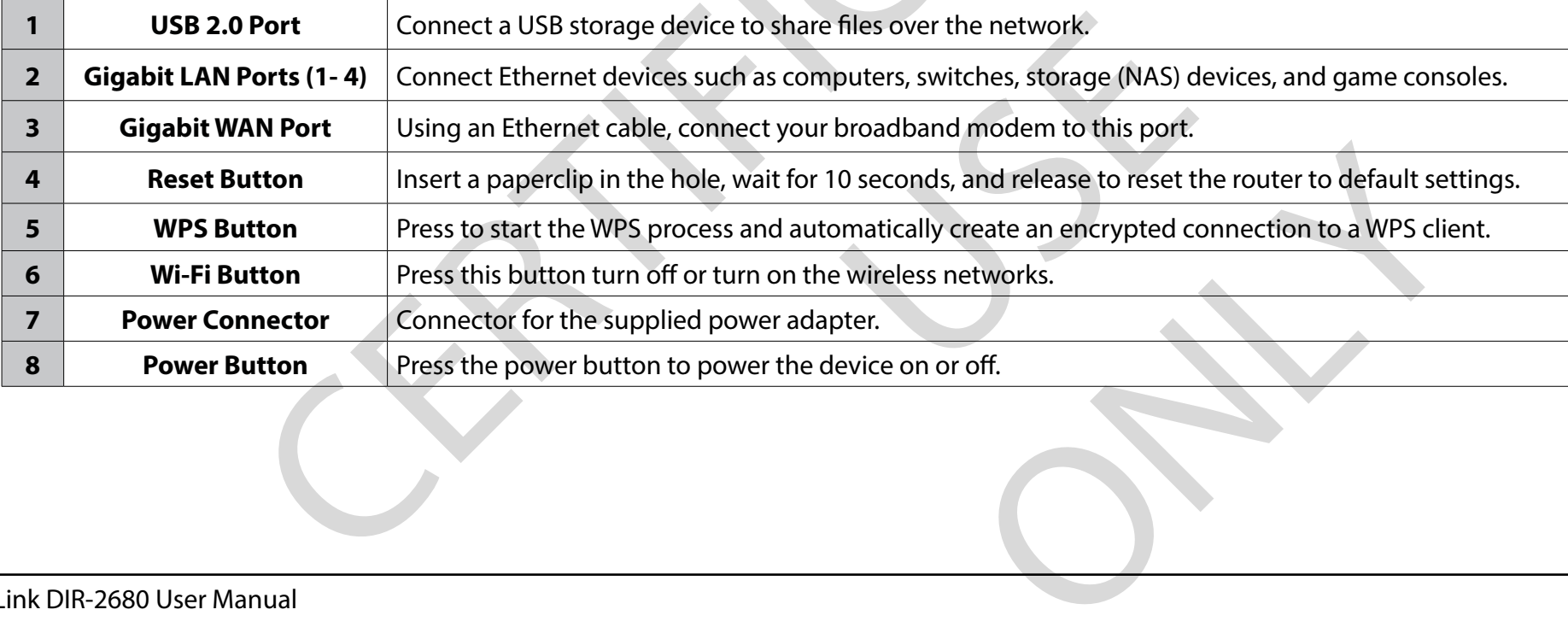

# **Installation**

This section will walk you through the installation of the DIR-2680.

# **Before you Begin**

- Placement of the router is very important. Do not place the router in an enclosed area such as a closet, cabinet, attic, or garage. I<br>
I walk you through the installation of the DIR-<br>
Before<br>
the router is very important. Do not place<br>
garage.<br>
The router with the computer that was last corrected to the Internet before connecting addition
- Configure the router with the computer that was last connected directly to your Internet connection. Verify that it is connected to the Internet before connecting additional devices. **BETOTE YOU**<br>
important. Do not place the rou<br>
computer that was last connecte<br>
efore connecting additional devi<br>
i modem/router combo, you will<br>
vour ISP or refer to the user man
- If your ISP provided you with a modem/router combo, you will need to set it to "bridge" mode so the router can work properly. Please contact your ISP or refer to the user manual for your modem/router device.
- You can only use the Ethernet port on your modem. If you were using the USB connection before using the router, then you must turn off your modem, disconnect the USB cable and connect an Ethernet cable to the Internet port on the router, and then turn the modem back on. In some cases, you may need to call your Internet Service Provider (ISP) to change connection types (USB to Ethernet). From the installation of the DIR-2680.<br> **Example 18 A SET COMPLAT COMPLAT COND ASSES**<br>
From the internet is very important. Do not place the router in an enclosed area such as a closet, cabin<br>
butter with the computer that Fre using the USB connection be<br>
Le and connect an Ethernet cable<br>
Le cases, you may need to call you<br>
De cases, you may need to call you<br>
De provided by<br>
Decount's Username and Passwore
- If connecting to a DSL modem, make sure to have your DSL service information provided by your Internet Service Provider handy. This information is likely to include your DSL account's Username and Password. Your ISP may also supply you with additional WAN configuration settings which might be necessary to establish a connection. rmation provided by your Internet Serv<br>
Jsername and Password. Your ISP may<br>
necessary to establish a connection.<br>
, it may be a good idea to take the time<br>
any changes.<br>
Tuninstall any PPPoE software such as<br>
not be able
- If you are connecting a considerable amount of networking equipment, it may be a good idea to take the time to label each cable or take a picture of your existing setup before making any changes.
- If you have DSL and are connecting via PPPoE, make sure you disable or uninstall any PPPoE software such as WinPoET, BroadJump, or EnterNet 300 from your computer or you will not be able to connect to the Internet.

# **Wireless Installation Considerations**

The D-Link wireless router lets you access your network using a wireless connection from virtually anywhere within the operating range of your wireless network. Keep in mind that the number, thickness and location of walls, ceilings, or other objects that the wireless signals must pass through may limit the range. Typical ranges vary depending on the types of materials and background RF (radio frequency) noise in your home or business. The key to maximizing wireless range is to follow these basic guidelines: Wireless Installates<br>
eless router lets you access your network using<br>
ge of your wireless network. Keep in mind that<br>
is exircless signals must pass through may limit<br>
background RF (radio frequency) noise in your<br>
asic g uter lets you access your network using a wireless connection from virtually anywhere withit<br>ur wireless network. Keep in mind that the number, thickness and location of walls, cellings,<br>ses signals must pass through may l

- 1. Keep the number of walls and ceilings between the D-Link router and other network devices to a minimum each wall or ceiling can reduce your adapter's range from 3-90 feet (1-30 meters.) Position your devices so that the number of walls or ceilings is minimized.
- 2. Be aware of the direct line between network devices. A wall that is 1.5 feet thick (0.5 meters), at a 45-degree angle appears to be almost 3 feet (1 meter) thick. At a 2-degree angle it looks over 42 feet (14 meters) thick! Position devices so that the signal will travel straight through a wall or ceiling (instead of at an angle) for better reception. Formation Controller<br>The D-Link rote your adapter's range from 3-90<br>The significant state of the D-Link rote your adapter's range from 3-90<br>The significant state of the state of the feet (1 meter) thick. At a 2-degree<br>Fign
- 3. Building materials make a difference. A solid metal door or aluminum studs may have a negative effect on range. Try to position access points, wireless routers, and computers so that the signal passes through drywall or open doorways. Materials and objects such as glass, steel, metal, walls with insulation, water (fish tanks), mirrors, file cabinets, brick, and concrete will degrade your wireless signal. luminum studs may have a neg<br>nputers so that the signal passe<br>etal, walls with insulation, wate<br>ignal.<br>n electrical devices or appliance<br>pducts such as ceiling fans, light<br>imatically or drop completely. N
- 4. Keep your product away (at least 3-6 feet or 1-2 meters) from electrical devices or appliances that generate RF noise.
- 5. If you are using 2.4 GHz cordless phones or X-10 (wireless products such as ceiling fans, lights, and home security systems), your wireless connection may degrade dramatically or drop completely. Make sure your 2.4 GHz phone base is as far away from your wireless devices as possible. The base transmits a signal even if the phone is not in use. devices or appliances that generate RI<br>
Shas ceiling fans, lights, and home<br>
or drop completely. Make sure your 2.4<br>
The base transmits a signal even if the

# **Hardware Setup**

- 1. The DIR-2680 is designed to give you the fastest, most stable network connection possible. In order to maximize performance, fully extend the antennas into a 105 degree angle to provide optimal wireless coverage. Keep the router in an open area for better wireless coverage. Hardw<br>
R-2680 is designed to give you the fastest, most<br>
mance, fully extend the antennas into a 105 de<br>
pen area for better wireless coverage.<br>
A solution of the strategy of the strategy of the strategy of the strategy of Is designed to give you the fastest, most stable network connection possible. In order to may<br>clully extend the antennas into a 105 degree angle to provide optimal wireless coverage. Kee<br>a for better wireless coverage.<br>Sol
- 2. Position your DIR-2680 near your Internet-connected modem. Place it in an open area for better wireless coverage.

DIR-2680 VOUR Internet-connected modem

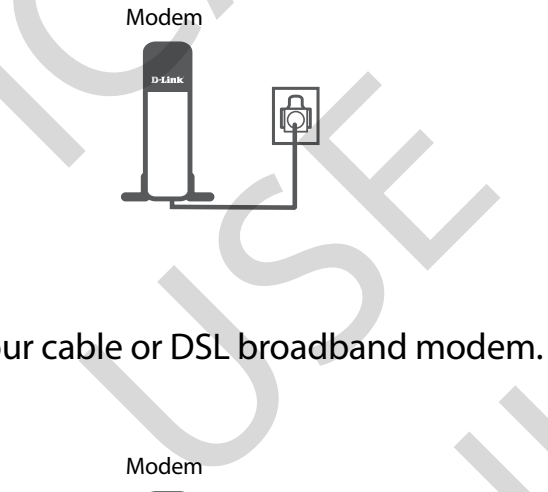

Modem

3. Turn off and unplug the power and Ethernet cable to your cable or DSL broadband modem. This is required. In some cases, you may need to turn it off for up to five minutes. broadband modem. This is required. In

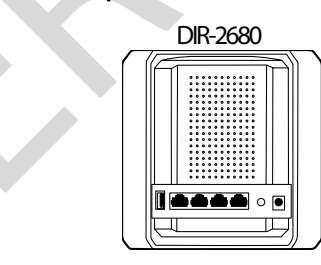

4. Use the included Ethernet cable to connect your modem to the yellow port labeled **INTERNET** on the router.

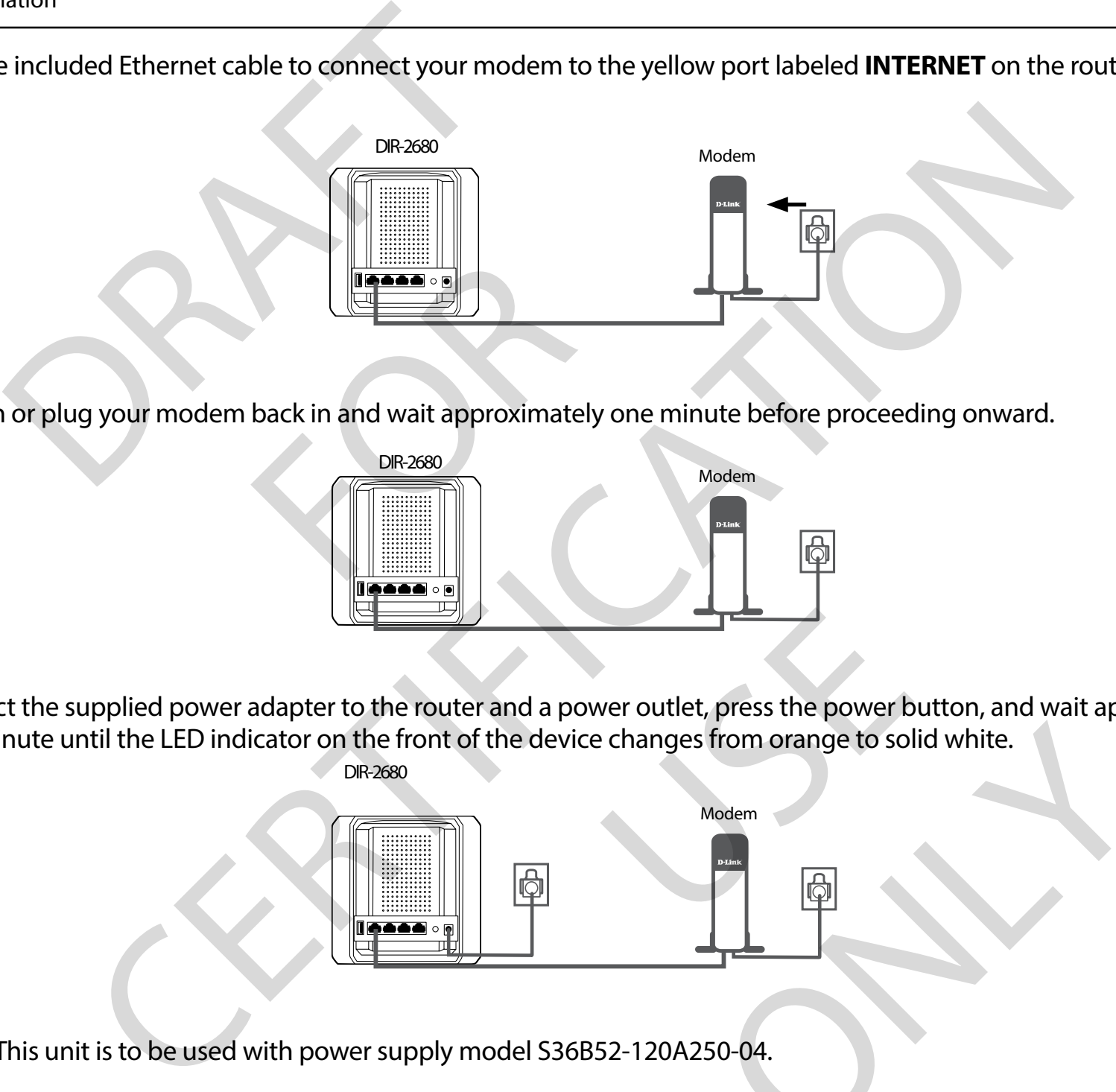

5. Turn on or plug your modem back in and wait approximately one minute before proceeding onward.

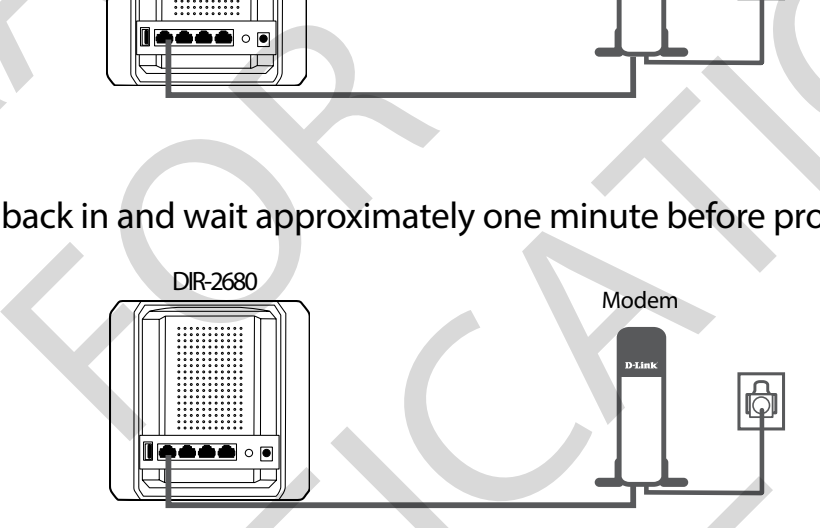

6. Connect the supplied power adapter to the router and a power outlet, press the power button, and wait approximately one minute until the LED indicator on the front of the device changes from orange to solid white.

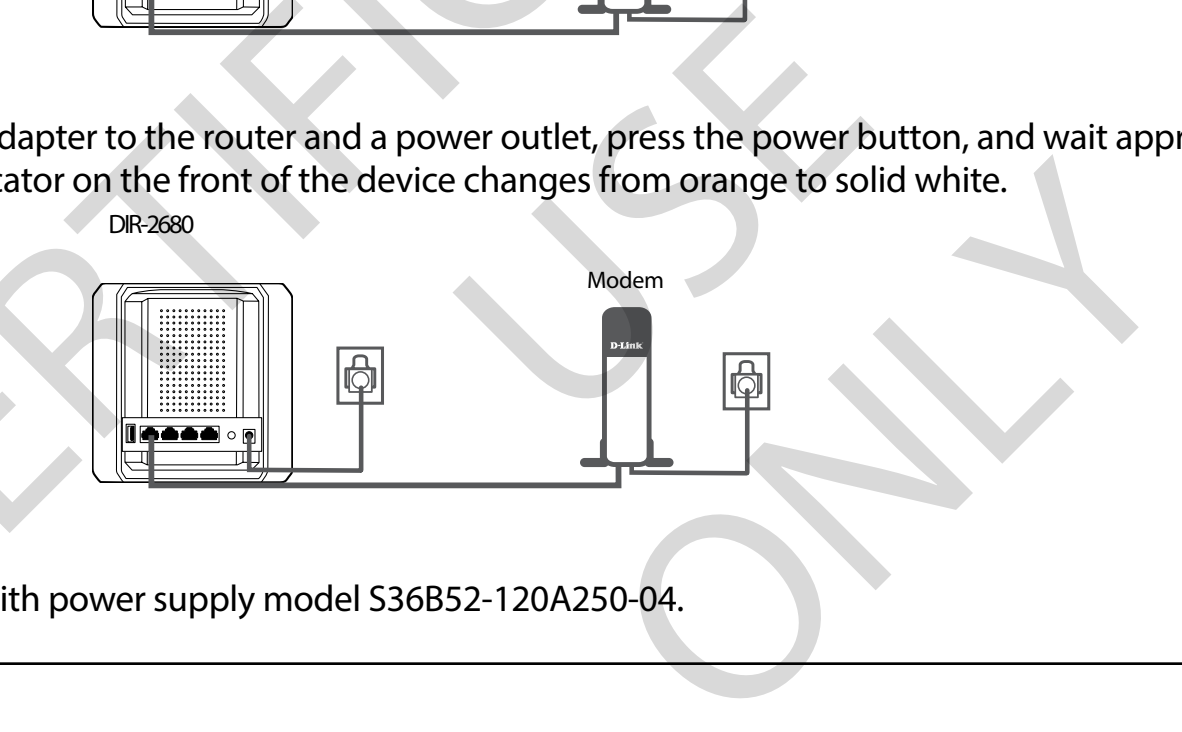

**Note:** This unit is to be used with power supply model S36B52-120A250-04.

DIR-2680 7. **If you are configuring the DIR-2680 wirelessly from a PC**, connect to a Wi-Fi network printed on the included Wi-Fi Configuration Card. You can also find the Wi-Fi network names and passwords printed on the label attached to the bottom your router.

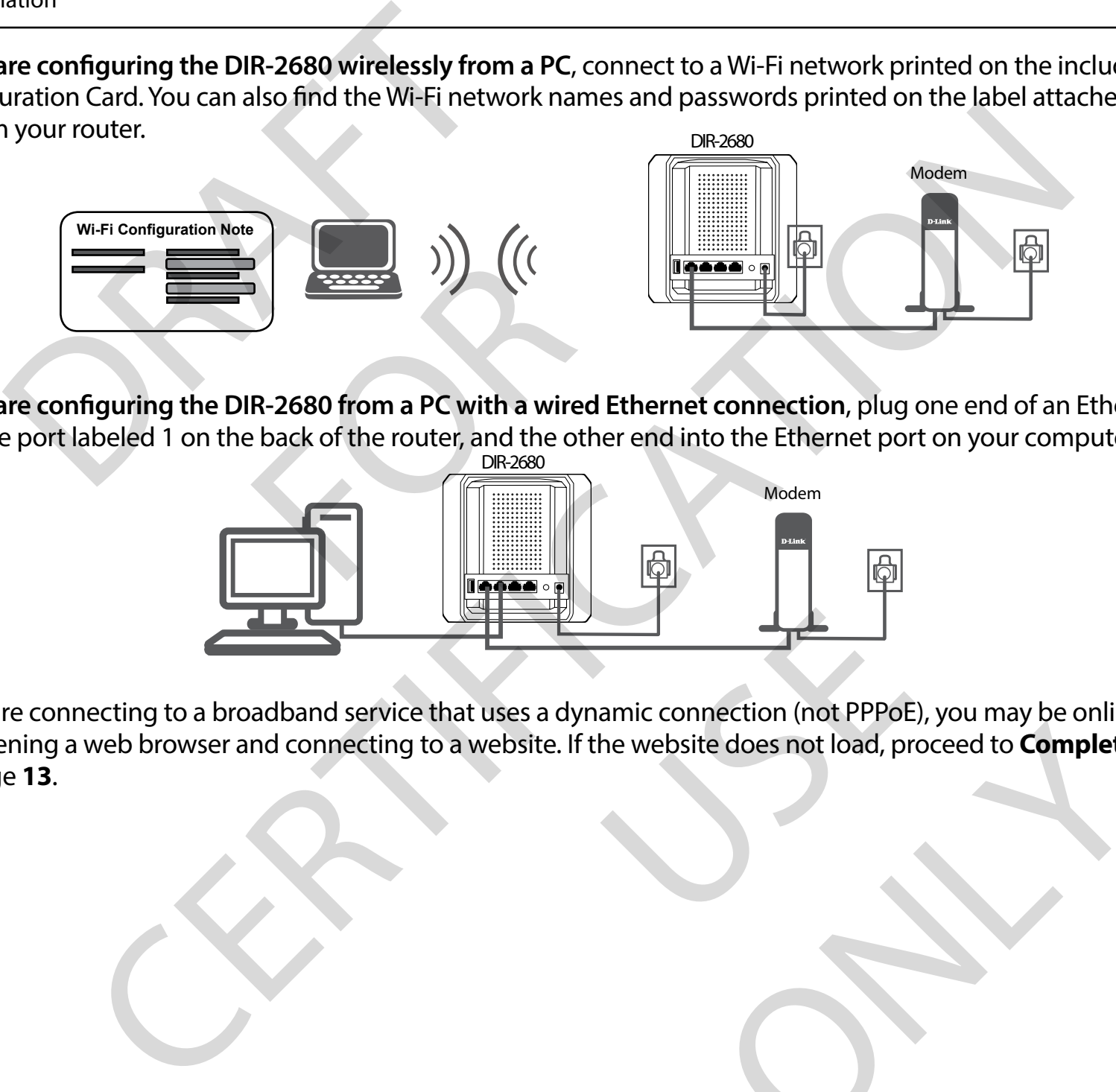

**If you are configuring the DIR-2680 from a PC with a wired Ethernet connection**, plug one end of an Ethernet cable into the port labeled 1 on the back of the router, and the other end into the Ethernet port on your computer.

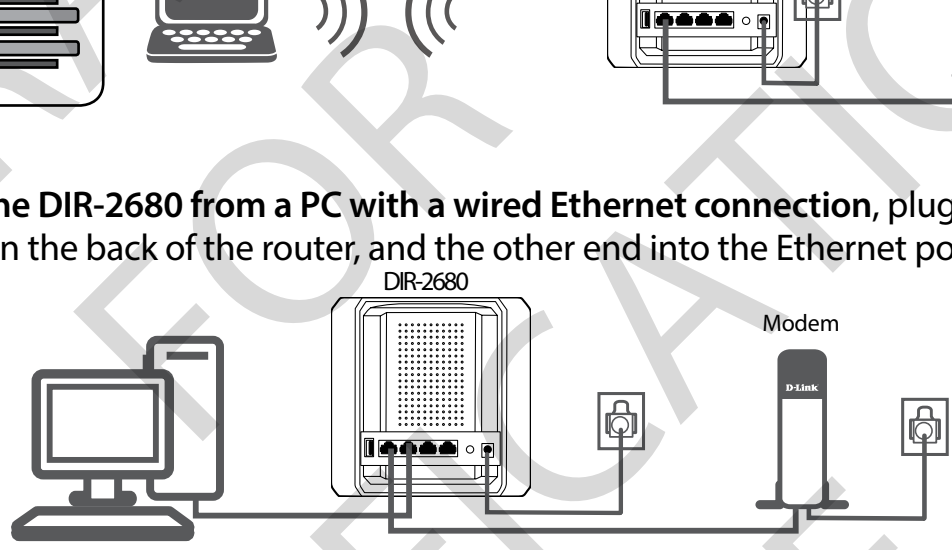

8. If you are connecting to a broadband service that uses a dynamic connection (not PPPoE), you may be online already. Try opening a web browser and connecting to a website. If the website does not load, proceed to **Completing Setup**  on page **13**. amic connection (not PPPoE), y e does not load, proceed to **Completin** 

# **Completing Setup**

USS.

ONLY

There are several different ways you can configure your router to connect to the Internet and connect to your clients:

- **QRS Mobile App**  Use your Android device, iPhone, iPad, or iPod touch to configure your router. Refer to **QRS Mobile App** on page **14.** erent ways you can configure your router to connect to the Internet and connect to your clear<br>pp - Use your Android device, iPhone, iPad, or iPod touch to configure your router.<br>**oblie App** on page 14.<br>Wizard - This wizard
- **D-Link Setup Wizard** This wizard will launch when you log into the router for the first time. Refer to **Setup Wizard** on page **19**. Completed and different ways you can configure your rout<br>bile App - Use your Android device, iPhone, i<br>QRS Mobile App on page 14.<br>Setup Wizard - This wizard will launch when<br>Setup Wizard on page 19.<br>Setup - Log in to the r bage 14.<br>Exard will launch when you log is<br>the 19.<br>Trouter and manually configure is<br>ge 23.
- **Manual Setup** Log in to the router and manually configure your router. Refer to **Configuration** on page 23.

# **QRS Mobile App**

The QRS Mobile app allows you to install and configure your router from your mobile device. **QRS M**<br>
Le app allows you to install and configure your<br>
renshots may be different depending on your if<br>
free **QRS Mobile App** on the App Store or Good

**Note:** The screenshots may be different depending on your mobile device's OS version.

### **Step 1**

Search for the free **QRS Mobile App** on the App Store or Google Play. on the App Store or Google Play<br>
Store of Google Play<br>
Store of Google Play<br>
Store of Google Play<br>
Store of Google Play<br>
Store of Google Play<br>
Store of Google Play<br>
Store of Google Play<br>
Store of Google Play<br>
Store of Goog

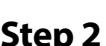

**Step 2**

Once your app is installed, you may now configure your router. Connect to the router wirelessly by going to your wireless utility on your device. Scan for the Wi-Fi name (SSID) as listed on the supplied info card. Select and then enter your Wi-Fi password. Valous you to install and configure your router from your mobile device.<br>
Simal be different depending on your mobile devices OS version.<br>
Simal bile App on the App Store or Google Play.<br>
Simal bile App on the App Store or

### **Step 3**

Once you connect to the router, launch the QRS Mobile app from the Home screen of your device.

*Note: The following steps show the Android interface of the QRS Mobile app. If you are using an iPhone, iPad, or iPod touch, the appearance may be different to that of the screenshots, but the process is the same.*<br>ORS Mobile of the screenshots, but the process is the same.

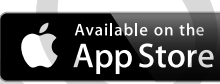

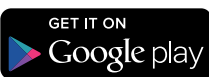

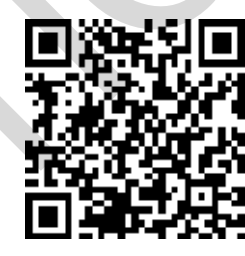

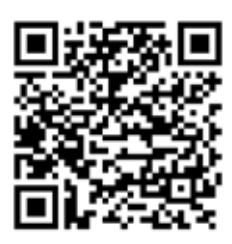

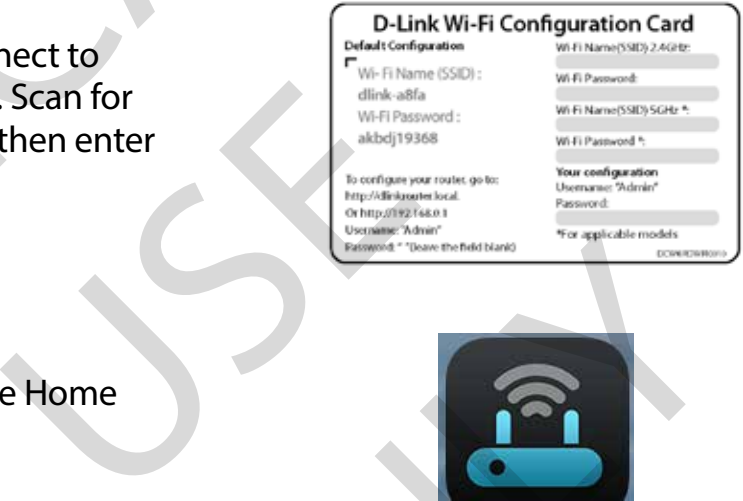

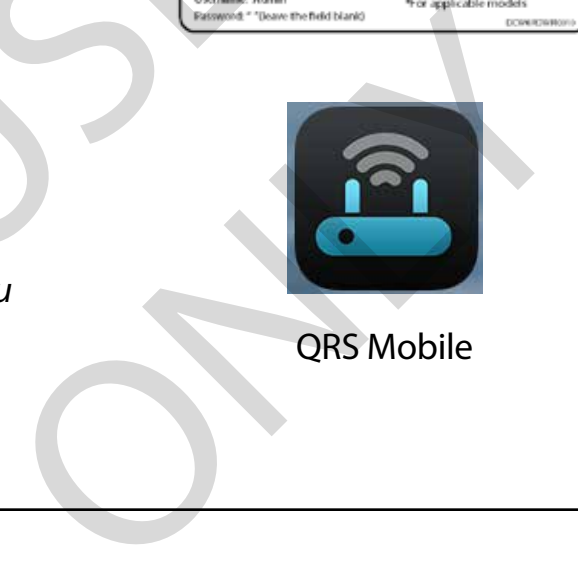

FOR

### **Step 4**

You will see the welcome screen. Tap **Start** to proceed, then enter your device password and tap **Log In**. Tap **Next** once the Operation Mode screen appears. **QRS Mobile** 

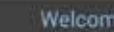

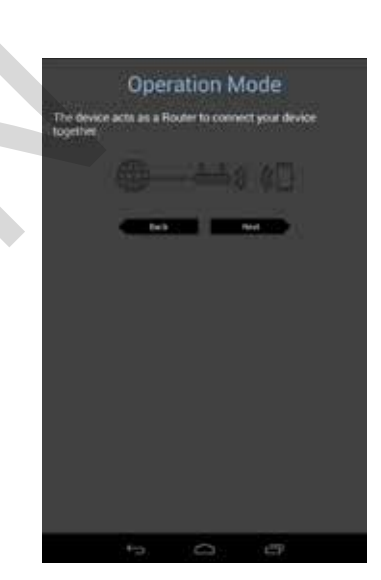

### **Step 5**

At this point, please ensure that your router is connected to a modem. Plug one end of the provided Ethernet cable into your DSL or cable modem, and plug the other end into the port marked **INTERNET** on the DIR-2680. Tap **Next** to automatically detect your Internet connection and proceed to the next step.

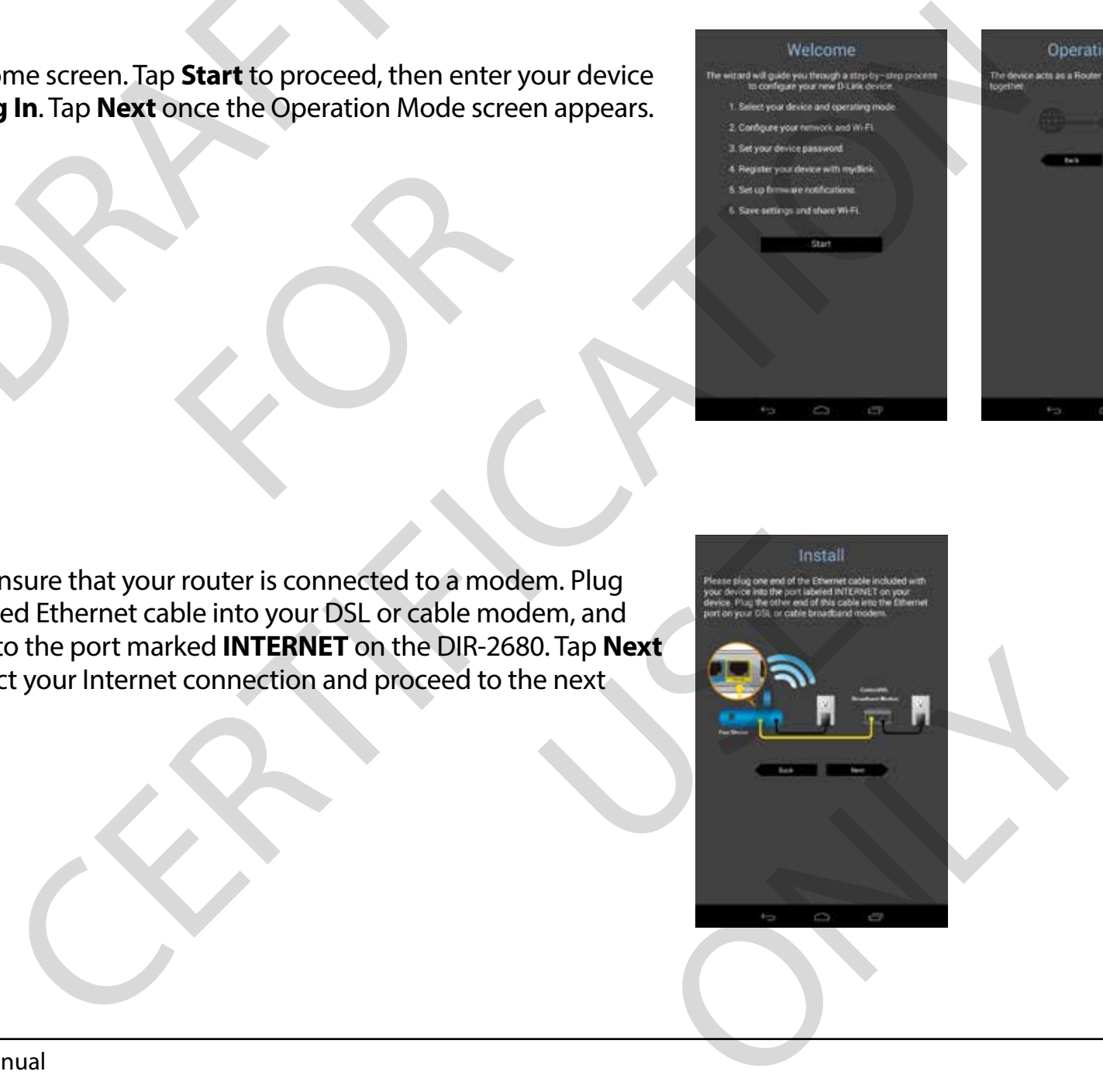

### **Step 6**

You will be asked to configure your 2.4 GHz wireless network. Enter a network name (SSID) of your choice, or leave it unchanged to accept the default SSID.

Next, choose a Wi-Fi password of at least 8 characters. Any device trying to connect to the router wirelessly will need to enter this password the first time it connects. **QRS Mobile Allenon**<br>
Red to configure your 2.4 GHz wireless network<br>
fyour choice, or leave it unchanged to accept to<br>
NVi-Fi password of at least 8 characters. Any de<br>
router wirelessly will need to enter this password<br> east 8 characters. Any device tryined to enter this password the formulation of the formulation of the set of the set of the set of the set of the set of the set of the set of the set of the set of the set of the set of th

Tap **Next** to configure your 5 GHz wireless network. When satisfied, tap **Next**  to proceed.

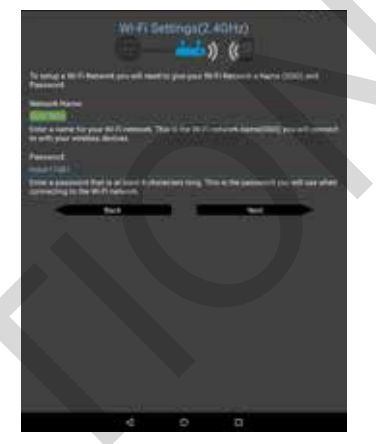

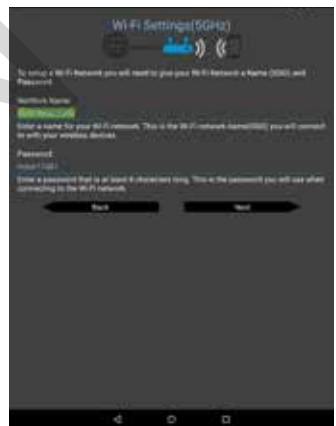

### **Step 7**

Enter the administrator password of your choice. Unlike the Wi-Fi password, this password is only required when you need to configure the router. See **Configuration** on page **23** for details of when this password is used. Tap **Next** to proceed.

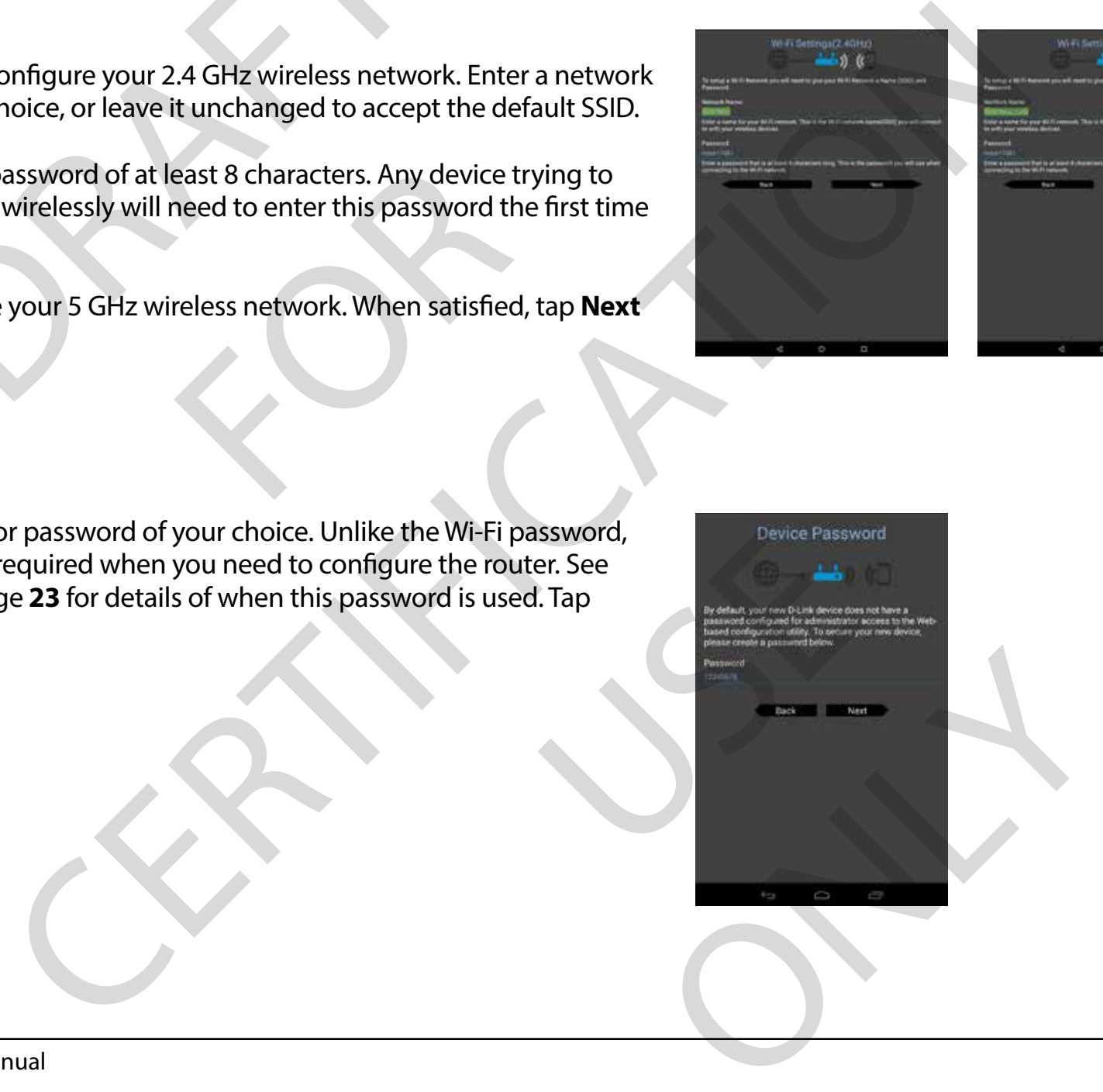

### **Step 8**

If you wish to receive push notifications whenever a new firmware update is available, check the **Notify me when new firmware is available** box and tap **Next**. **QRS Mobile** 

Otherwise, just tap **Next** to proceed. FOR

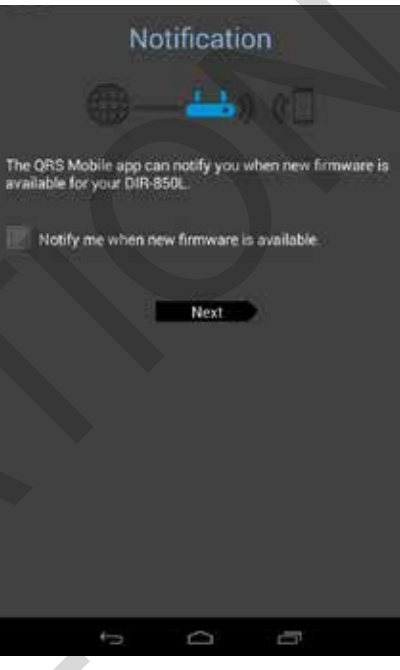

### **Step 9**

You will be presented with a summary of your chosen settings. Tap **Save** to complete the setup.

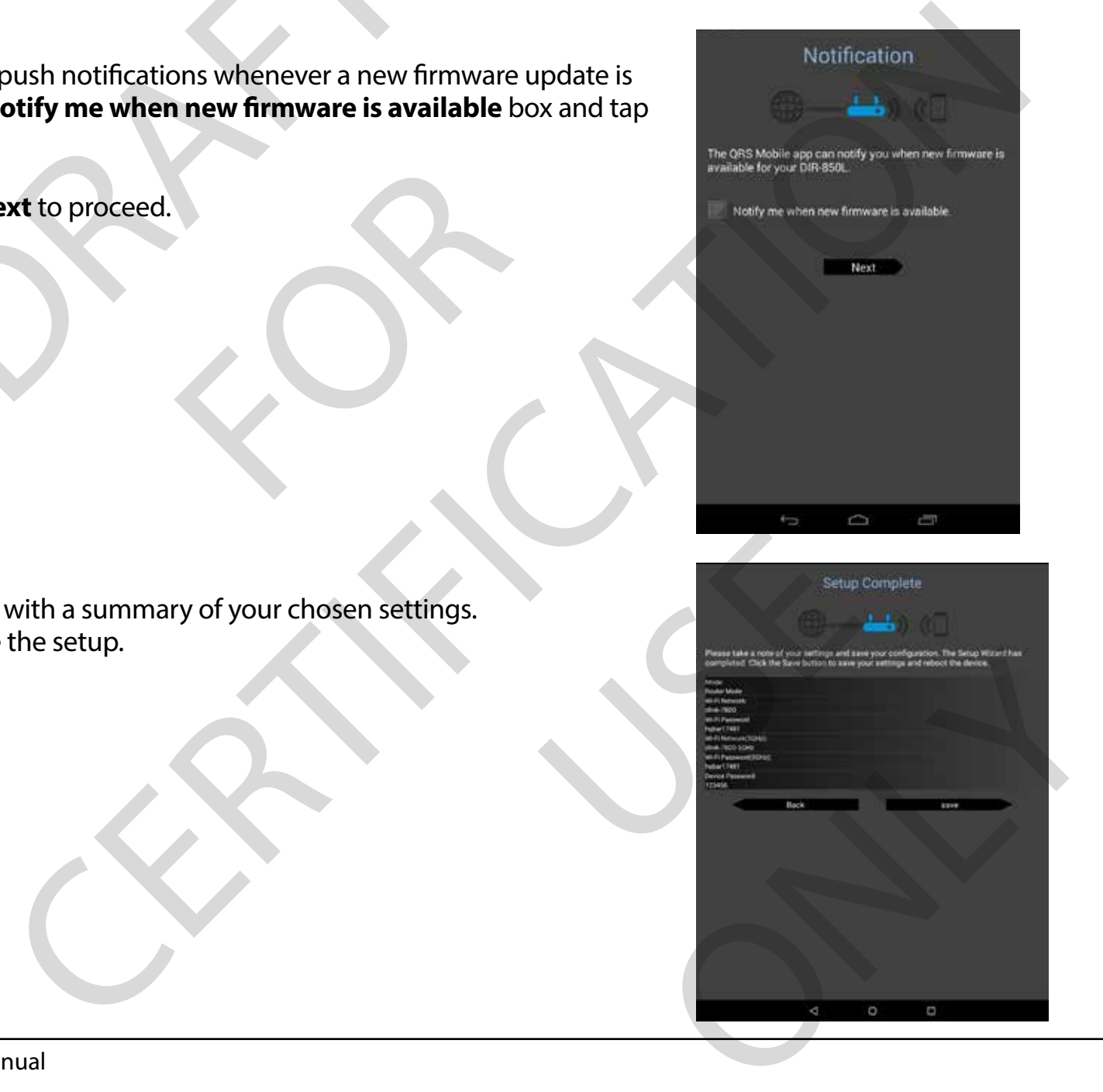

FOR

Congratulations, your device has been successfully configured! You can share this information by tapping **Share By E-mail**, or tap **Finish** to exit the app. **QRS Mobile** 

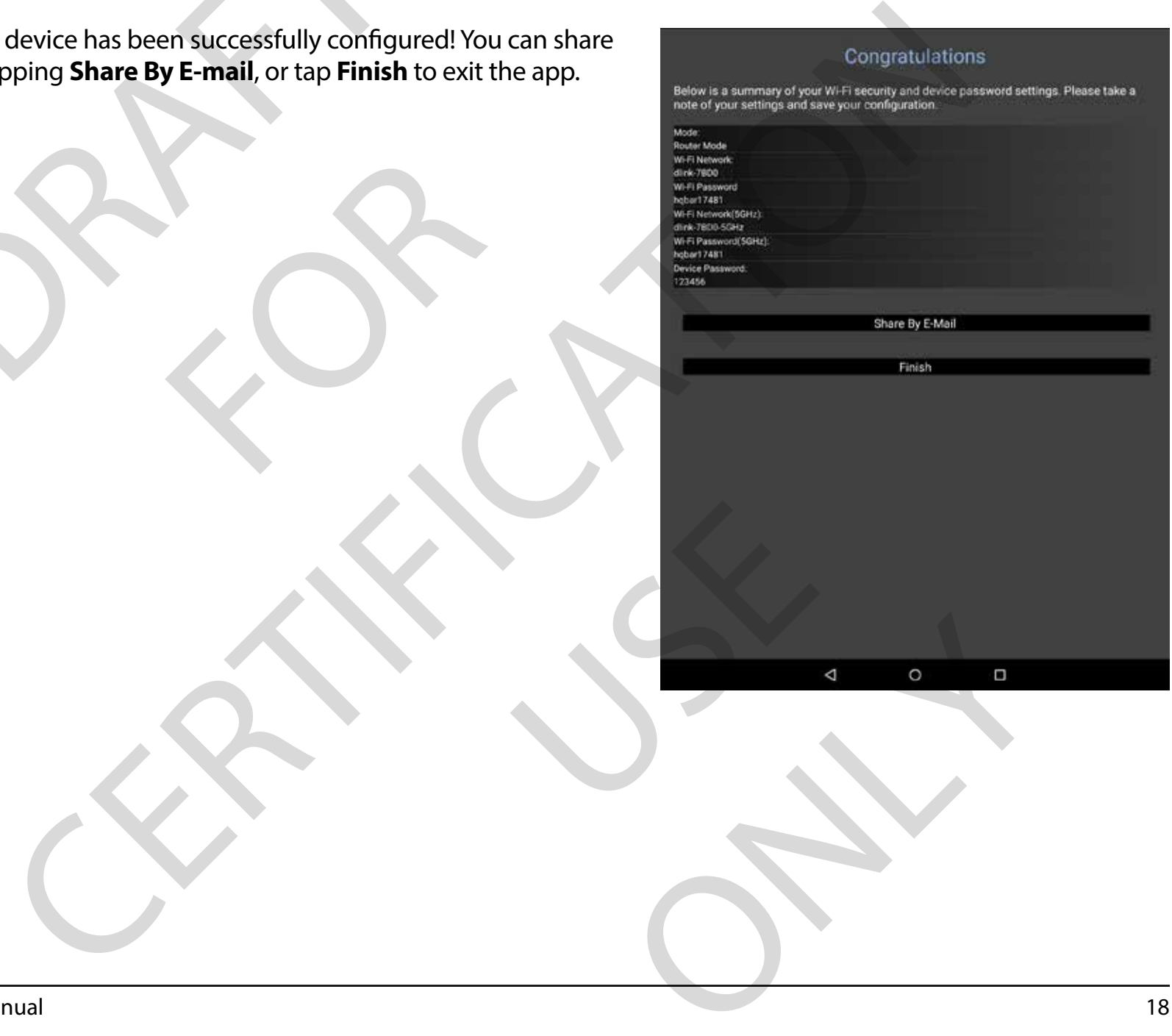

### **Setup Wizard**

If this is your first time installing the router, open your web browser and enter **http://dlinkrouter.local./** in the address bar. Alternatively, enter the IP address of the router (default: **http://192.168.0.1**). Setuples<br>
Setuples<br>
Setuples<br>
Setuples<br>
Setuples<br>
Underlocal./ in the address bar. Alternatively, et<br>
default: http://192.168.0.1).<br>
esigned to guide you through a step-by-step pi<br>
Ink router and connect to the Internet.<br>

The wizard is designed to guide you through a step-by-step process to configure your new D-Link router and connect to the Internet.

Click **Next** to continue.

Please wait while your router detects your Internet connection type. If the router detects your Internet connection, you may need to enter your ISP information such as username and password. nrough a step-by-step process to<br>t to the Internet.<br>your Internet connection type. If<br>your Internet connection type. If<br>w may need to enter your ISP int

If the router does not detect a valid Internet connection, a list of connection types to choose from will be displayed.

Select your Internet connection type (this information can be obtained from your Internet Service Provider) and click **Next** to continue.

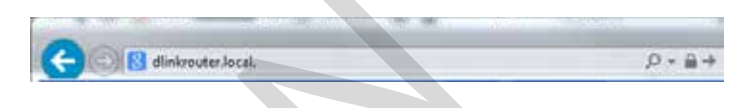

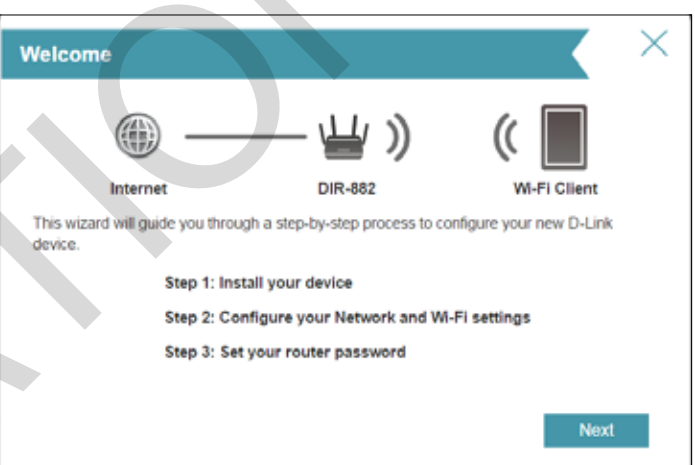

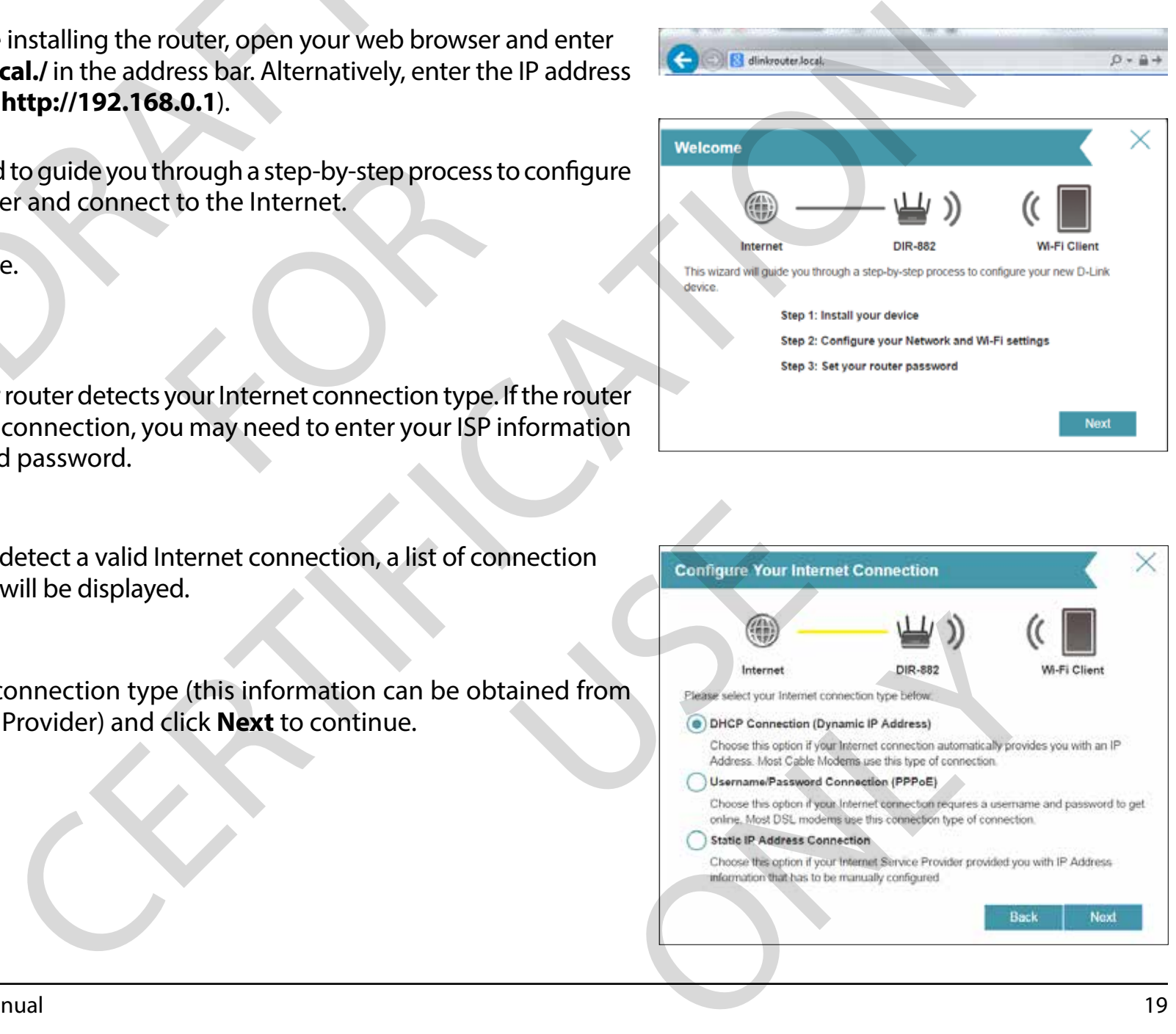

### **Setup Wizard (continued)**

If the router detected or you selected **PPPoE**, enter your PPPoE username and password and click **Next** to continue. Setup Wiza

*Note: Make sure to remove your PPPoE software from your computer. The software is no longer needed and will not work through a router.* through a router.<br>
For a static, enter the IP and DN

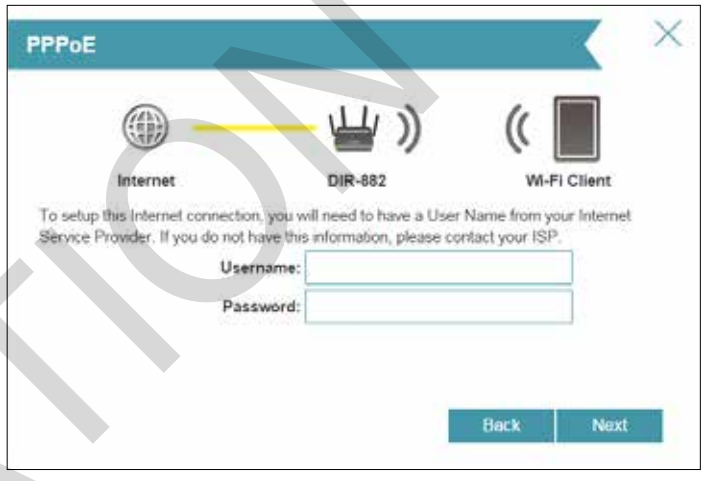

If the router detected or you selected **Static**, enter the IP and DNS settings supplied by your ISP. Click **Next** to continue.

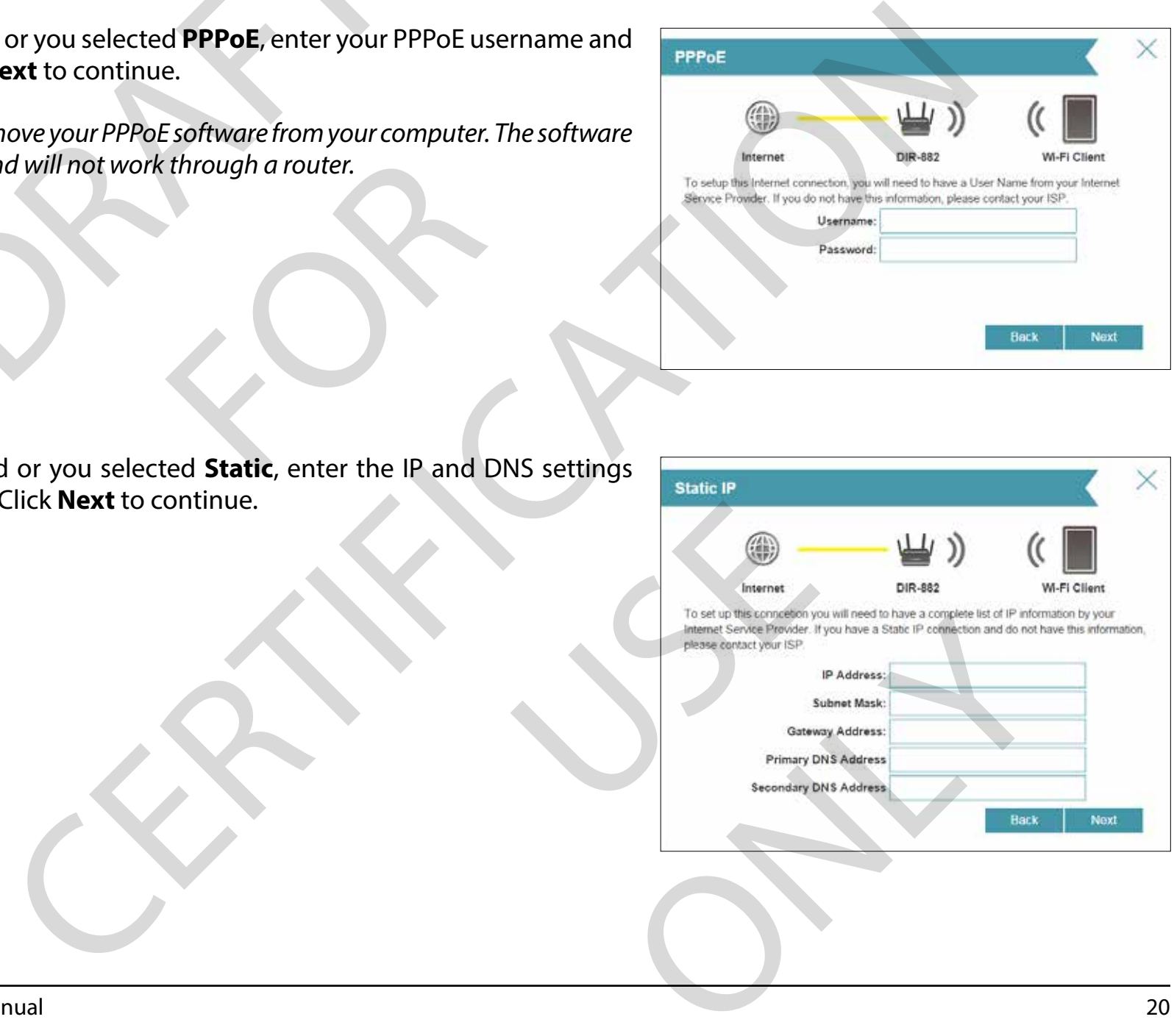

### **Setup Wizard (continued)**

Create a Wi-Fi password (between 8-63 characters). Your wireless clients will need to have this passphrase or key entered to be able to connect to your wireless network.

Click **Next** to continue.

**Note:** The DIR-2680's Smart Connect feature presents a single wireless network. When connecting clients to an extension network, they will be automatically added to the best band, either 2.4 GHz or 5 GHz. To disable the Smart Connect feature and individually configure 2.4 GHz and 5 GHz networks, refer to **Wireless**  on page **60**. Setup Wiza<br>
password (between 8-63 characters). Your w<br>
this passphrase or key entered to be able to<br>
ork.<br>
continue.<br>
2680's Smart Connect feature presents a single<br>
ting clients to an extension network, they will<br>
best b feature presents a single wireles:<br>nsion network, they will be auto<br>Hz or 5 GHz. To disable the Smar<br>GHz and 5 GHz networks, refer to

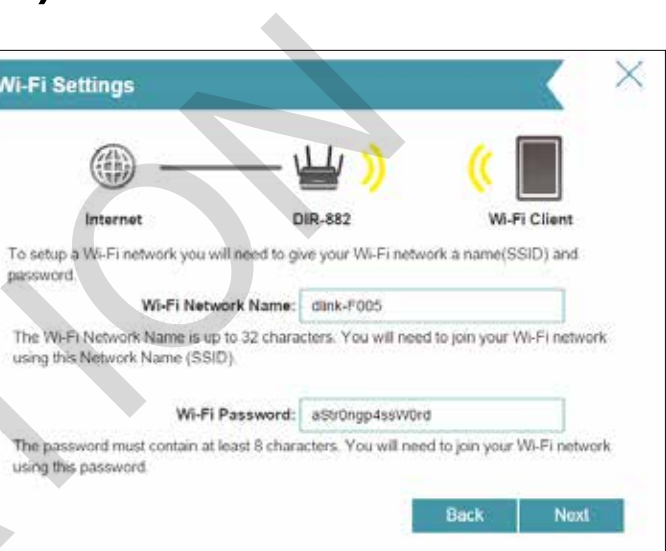

In order to secure the router, please enter a new password. You will be prompted for this password every time you want to use the router's web configuration utility. Click **Next** to continue.

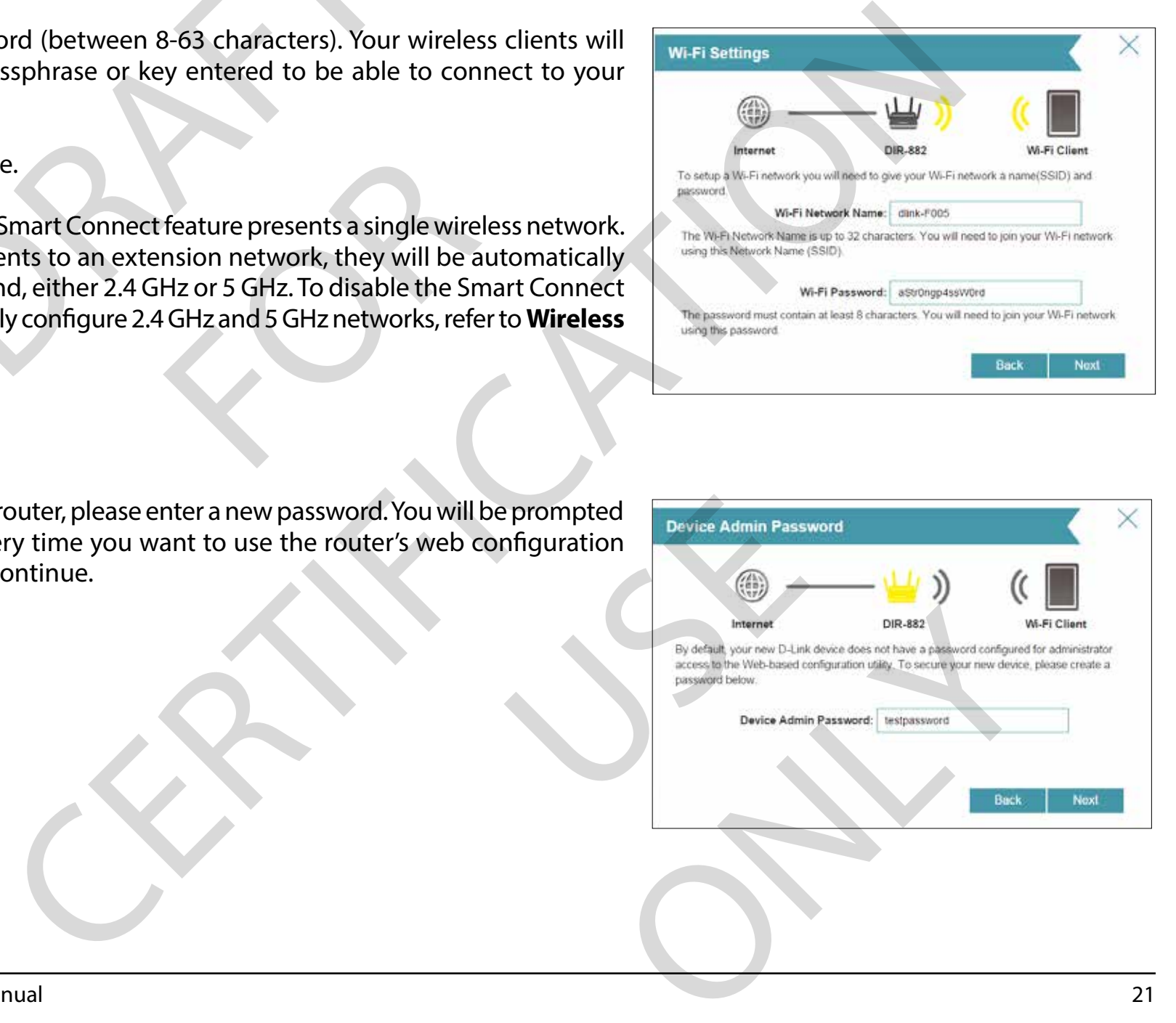

### **Setup Wizard (continued)**

You will be presented with a summary of your settings. Click **Next** to finalize the settings or **Back** to make changes. Setup Wiza<br>
esented with a summary of your settings. Clice<br>
The Back to make changes.

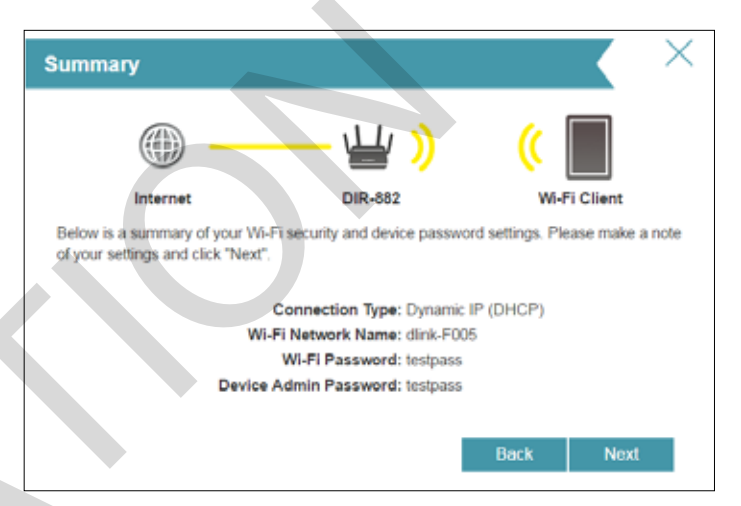

At the end of the wizard, you will be presented with a final summary of your settings. Click **Finish** to close the wizard. Properties of the Summary of the Summary of the Summary of the Summary of the Summary of the Summary of the Summary of the Summary of the Summary of the Summary of the Summary of the Summary of the Summary of the Summary o

Congratulations, your device has been successfully configured!

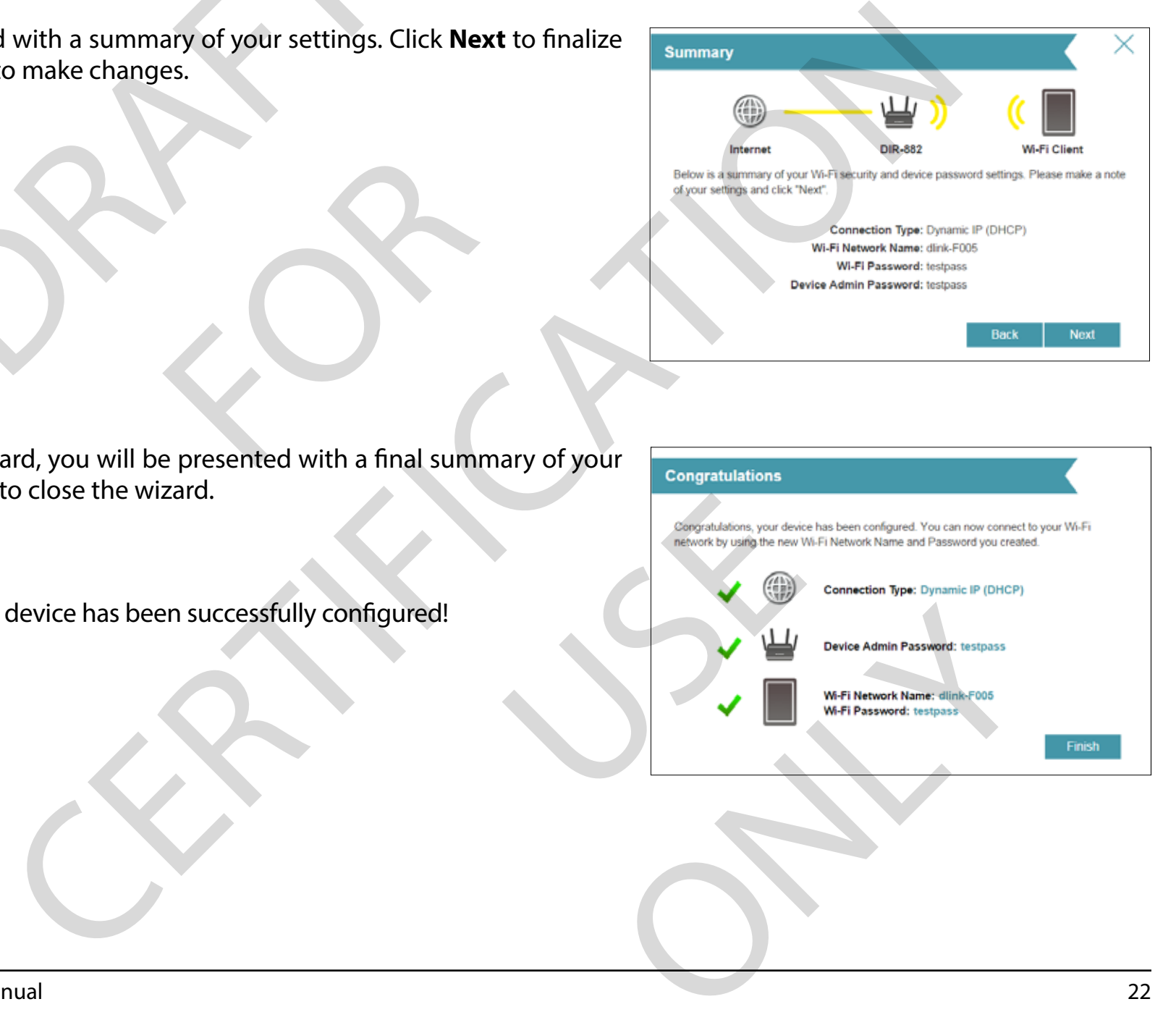

# **Configuration**

To access the configuration utility, open a web-browser such as Internet Explorer and enter **http://dlinkrouter.local./** or you may also connect by typing the IP address of the router (by default this is **http://192.168.0.1**) in the address bar. Configuration<br>
configuration utility, open a web-browser such<br>
nter **http://dlinkrouter.local./** or you may also<br>
ddress of the router (by default this is **http://1**<br>
sword. If you previously followed the setup wi:<br>
sword

Enter your password. If you previously followed the setup wizard, please use the admin password you entered during the wizard. Otherwise, leave the password blank. Click **Log In** to proceed. ly followed the setup wizard, pleming the wizard. Otherwise, leaver<br>aring the wizard. Otherwise, leaver<br>ared.<br>ssword and cannot log in, press the<br>pr longer than 10 seconds to restor

*Note: If you cannot remember your password and cannot log in, press the reset/ wps button on the back of the device for longer than 10 seconds to restore the router to its default settings.*

The router's home page will open displaying its current connection status.

The bar at the top of the page has quick access to Settings and Management functions. You may quickly jump back Home at any time.

*Note: The system will automatically log out after a period of inactivity.*

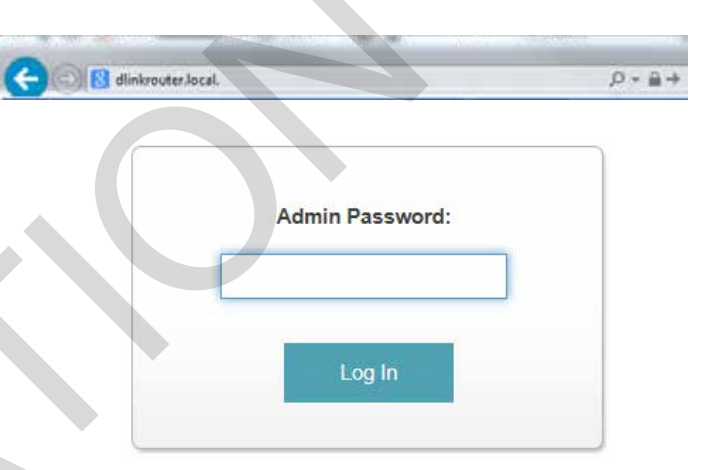

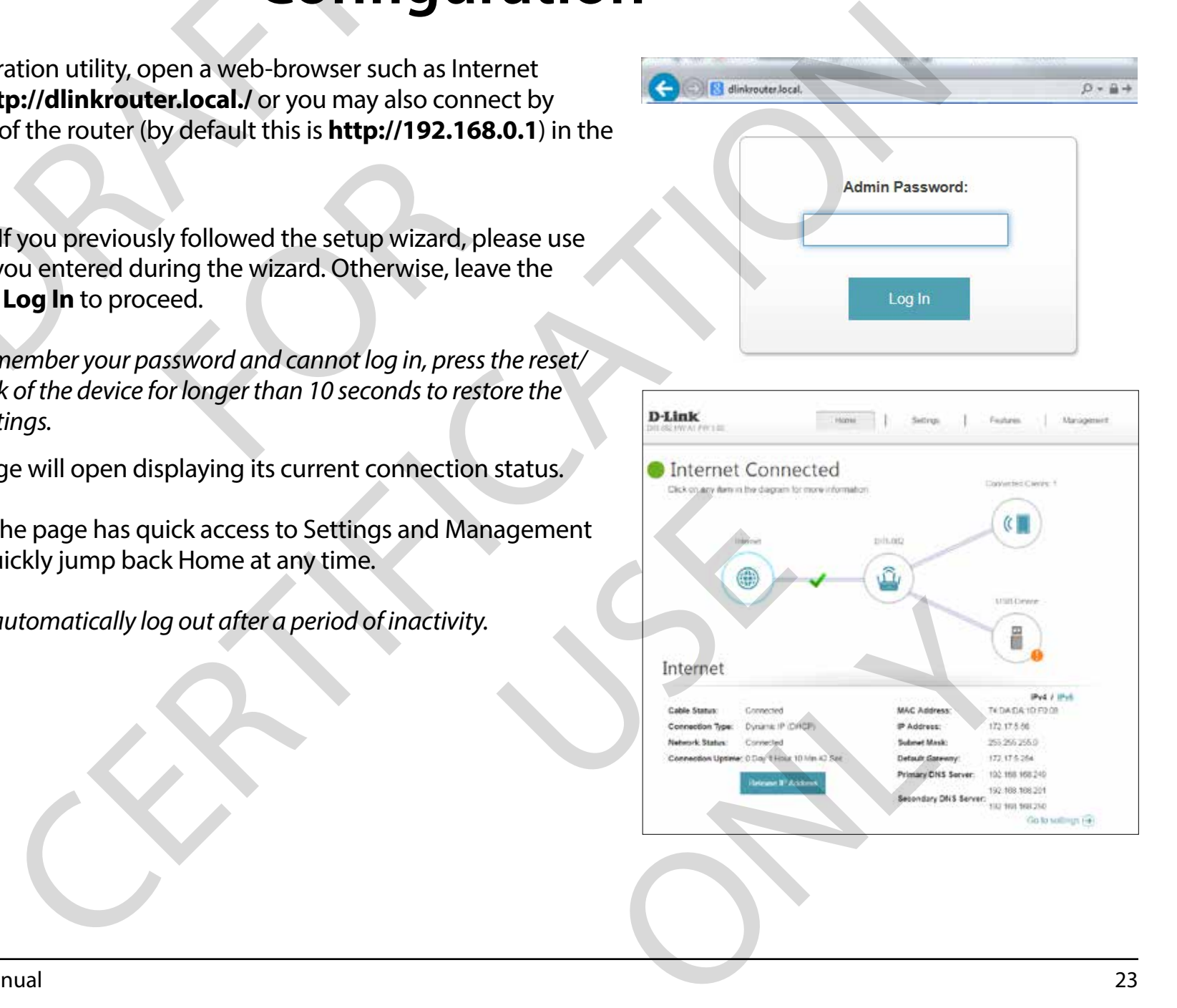

# **Home**

The Home page displays the current status of the router in the form of an interactive diagram. You can click each icon to display information about each part of the network at the bottom of the screen. The menu bar at the top of the page will allow you to quickly navigate to other pages. **Example 18 Set of the Set of the Set of the Fourier Set of the router in the gram. You can click each icon to display inform work at the bottom of the screen. The menu billow you to quickly navigate to other pages.<br>Be dis** 

The Home page displays whether or not the router is currently connected to the Internet. If it is disconnected, click **Click to repair** to bring up the setup wizard, refer to **Setup Wizard** on page **19** for more information. not the router is currently conne<br>
k **Click to repair** to bring up the<br>
ge 19 for more information.

### **Internet**

To bring up more details about your Internet connection, click on the **Internet**icon. Click **IPv4** or **IPv6** to see details of the IPv4 connection and IPv6 connection respectively.

Click **Release IP Address** to disconnect from the Internet. If you do this and wish to reconnect, click **Renew**.

To reconfigure the Internet settings, refer to **Internet** on page **28**.

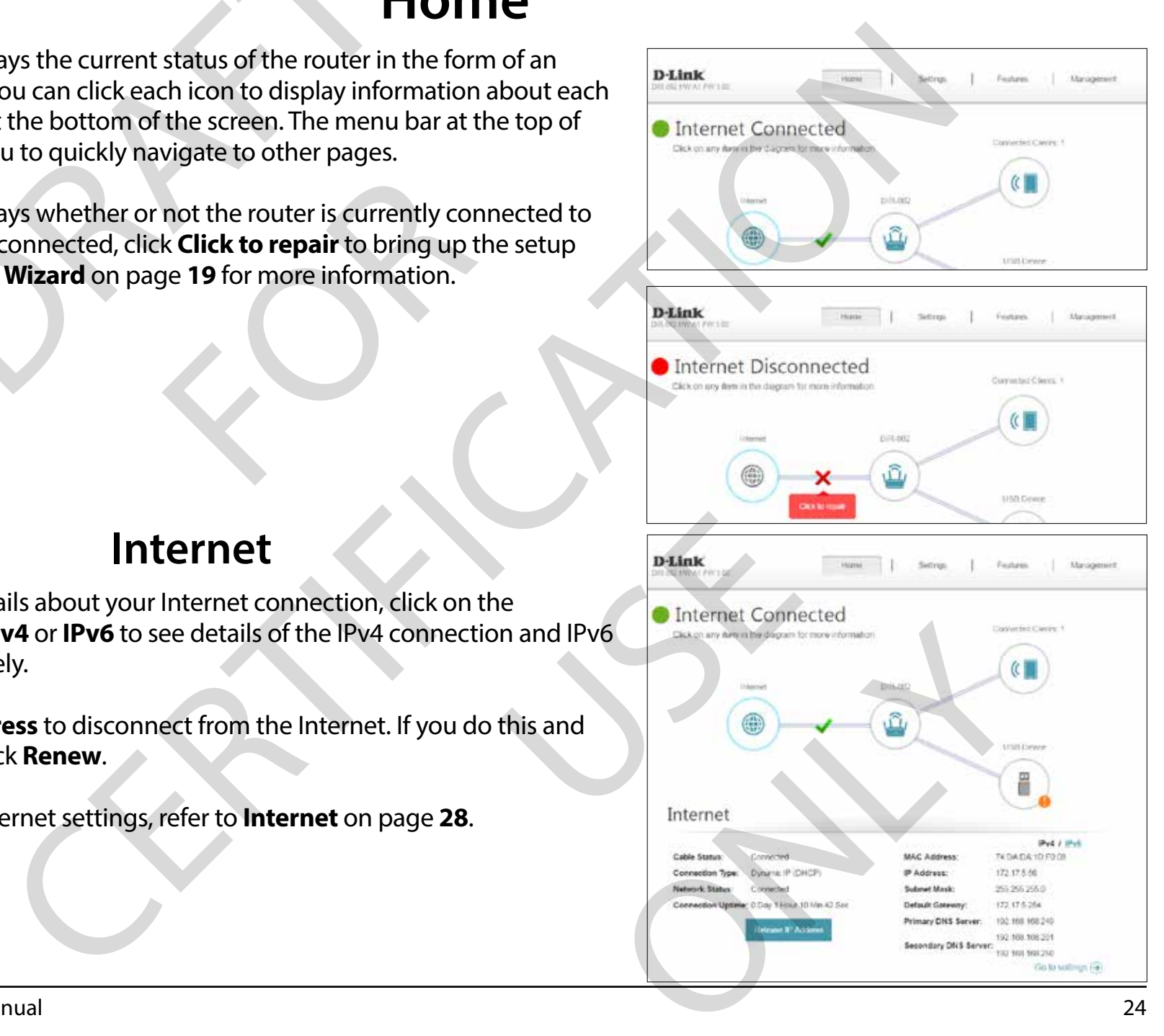

# **DIR-2680**

Click on the **DIR-2680** icon to view details about the router and its wireless settings.

Here you can see the router's current Wi-Fi network name and password, as well as the router's MAC address, IPv4 address, and IPv6 address.

To reconfigure the network settings, either click **Go to settings** on the lower left, or click **Settings** (at the top of the page) and then **Network** on the menu that appears. Refer to **Network** on page **64** for more information. **DIF**<br> **DIF**<br> **R-2680** icon to view details about the router a<br>
see the router's current Wi-Fi network name an<br>
ter's MAC address, IPv4 address, and IPv6 addr<br>
the network settings, either click **Go to settin**<br>
sefer to **N** 

To reconfigure the wireless settings, either click **Go to settings**, on the lower right, or click **Settings** (at the top of the page) and then **Wireless** on the menu that appears. Refer to **Wireless** on page 60 for more information. Haddress, and IPVo address.<br>
either click **Go to settings** on the<br>
ne page) and then **Network** on the<br>
nage **64** for more information.<br>
either click **Go to settings**, on the<br>
the page) and then **Wireless** on<br>
nge **60** for

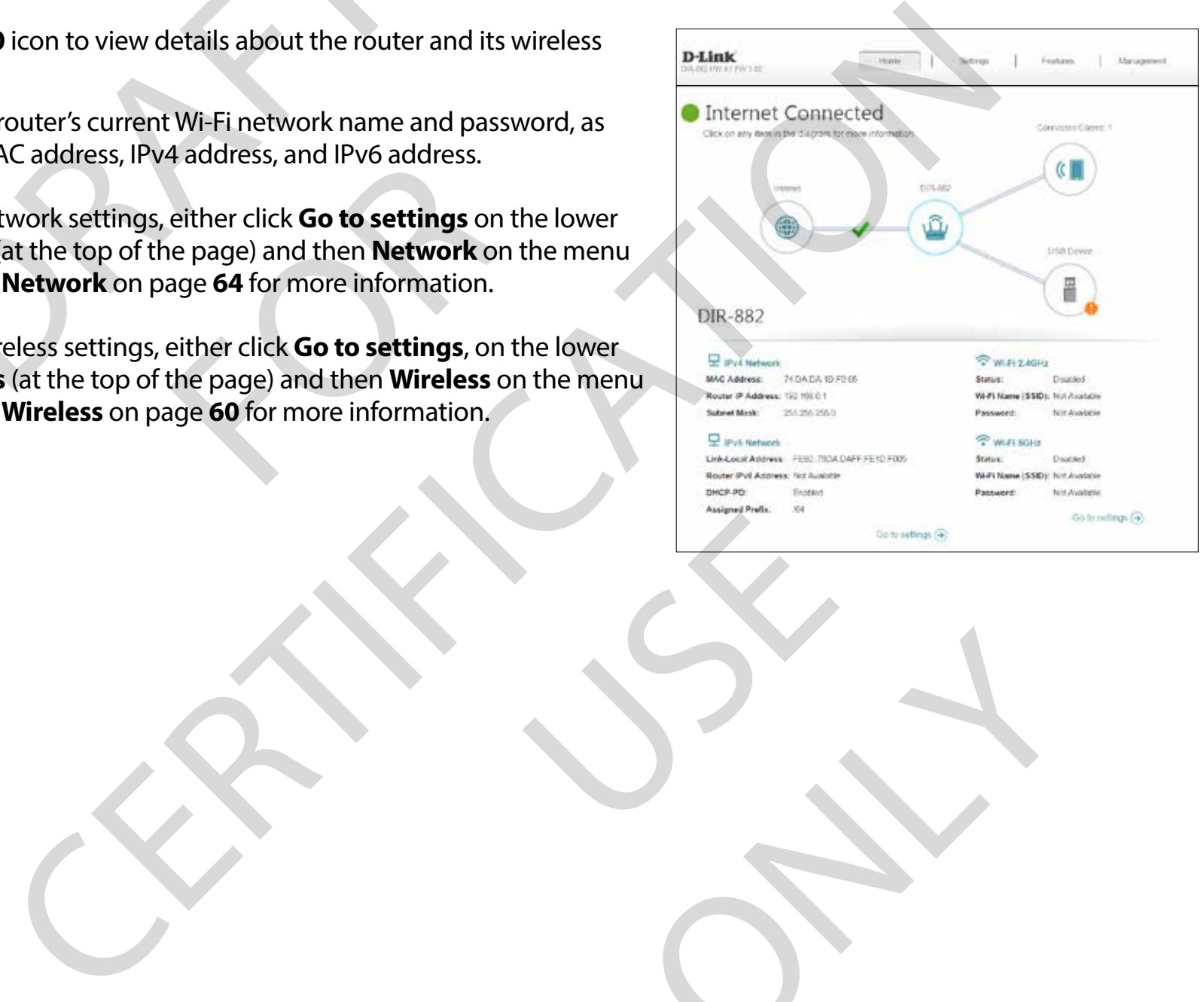

ONLY

## **Connected Clients**

Click on the **Connected Clients** icon to view details about the router and its wireless settings.

On this page you can see all the clients currently connected to the router, and their IP addresses.

To edit each client's settings, click the pencil icon on the client you want to edit. **Connected Clients icon to view details about the gs.**<br>
ou can see all the clients currently connected these.<br>
ses.<br>
lent's settings, click the pencil icon on the client Pencil icon on the client you was

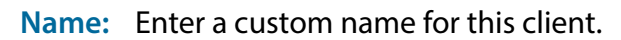

- **Vendor:** Displays the vendor of the device.
- **MAC Address:** Displays the MAC address of the device.
	- **IP Address:** Displays the current IP address of this client.
	- **Reserve IP:** Enable to reserve this IP address for this client.
	- **IP Address**  Specify an IP address for the DIR-2680's DHCP server to assign. **(Reserved):**
- **Parental Control:** Allow or Block access to the router.

Click **Save** when you are done.

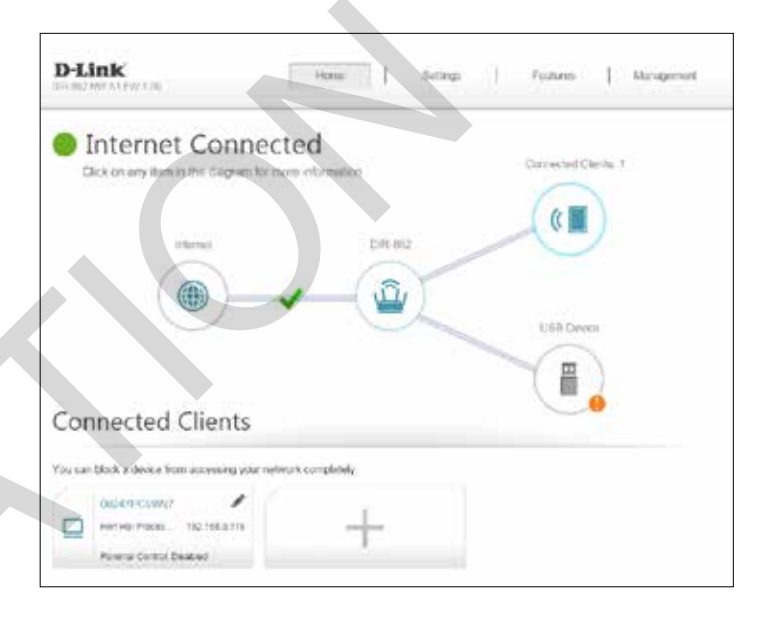

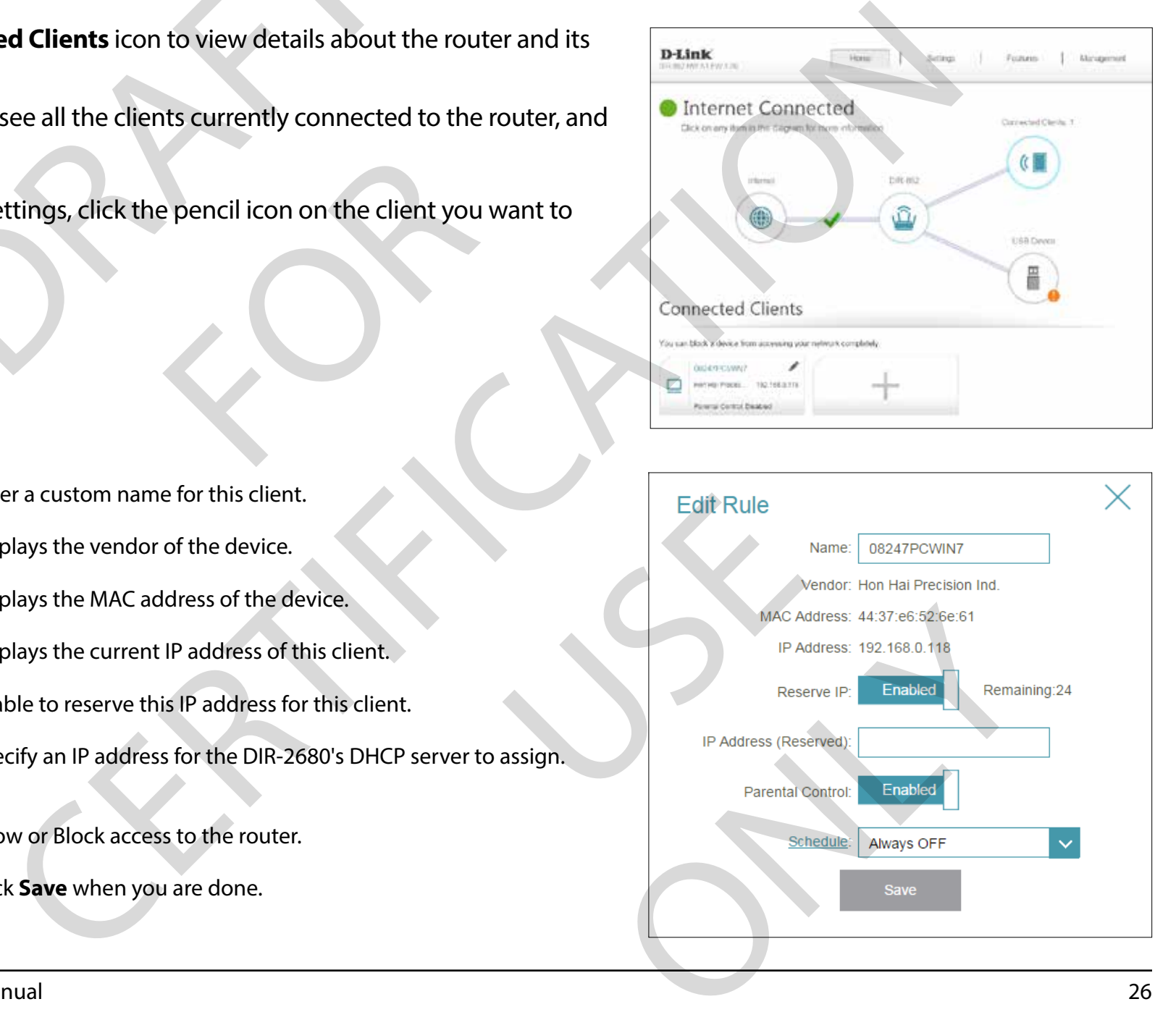

# **USB Device**

Click on the USB Device icon to view details about the currently connected USB storage device, DLNA media server, Windows File Sharing, and FTP.

If you have a USB device connected, you can see its name and how much free space it has.

To reconfigure the USB sharing settings, either click **Go to settings** on the lower right, or click **Settings** (at the top of the page) and then **USB Sharing** on the menu that appears. Refer to **USB Sharing** on page **67** for more information. **USB**<br>SB Device icon to view details about the currer<br>evice, DLNA media server, Windows File Sharin<br>ISB device connected, you can see its name an<br>the USB sharing settings, either click **Go to se**<br>click **Settings** (at the t ngs, either click Go to settings of<br>op of the page) and then USB SI<br>ISB Sharing on page 67 for more

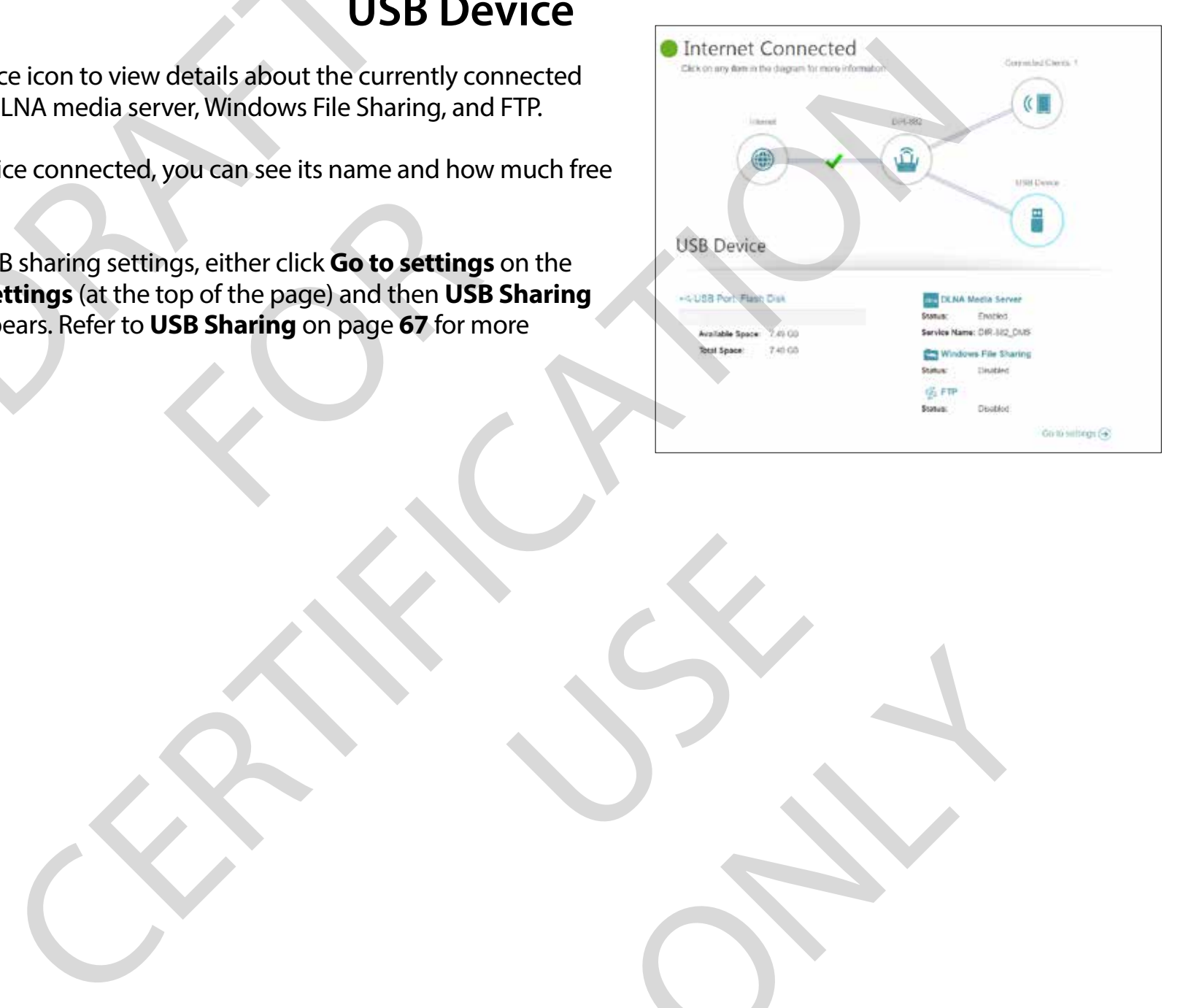

USS.

ONLY

# **Settings Wizard**

In the Settings menu on the bar on the top of the page, click **Wizard** to open the setup wizard. This is the same wizard that appears when you start the router for the first time. Refer to **Setup Wizard** on page **19** for details.

### **Internet**

In the Settings menu on the bar on the top of the page, click **Internet** to see the Internet configuration options.

**My Internet**  Choose your Internet connection type from the drop-down menu. You **Connection Is:** will be presented with the appropriate options for your connection type. Click **Advanced Settings...** to expand the list and see all of the options. Set<br>
Set<br>
with the bar on the top of the page, click<br>
you start the router for the first time. Refer to !<br>
menu on the bar on the top of the page, click<br>
net Choose your Internet connection type from the di<br>
Is: will be pr Internet<br>
the top of the page, click Internet<br>
connection type from the drop-down<br>
th the appropriate options for your c<br>
d Settings... to expand the list and se<br>
e 29.

For **Dynamic IP (DHCP)** refer to page **29**.

For **Static IP** refer to page **30**.

For **PPPoE** refer to page **31**.

For **PPTP** refer to page **33**.

For **L2TP** refer to page **35**.

For **DS-Lite** refer to page **37**.

To configure an IPv6 connection, click the **IPv6** link. Refer to page **38**.

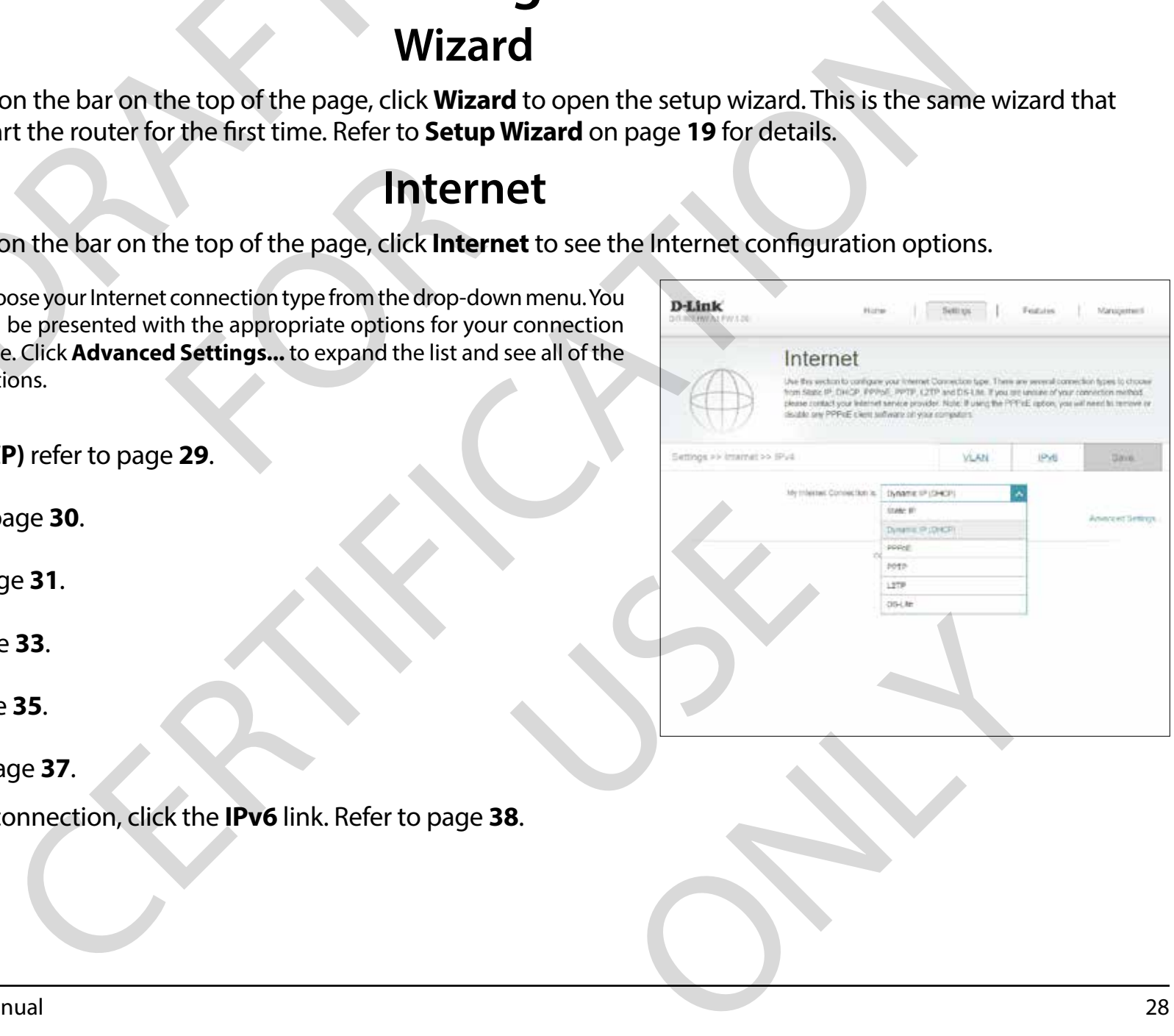

### **Dynamic IP (DHCP)**

Select **Dynamic IP (DHCP)** to obtain IP address information automatically from your Internet Service Provider (ISP). Select this option if your ISP does not specify an IP address to use. **Dynam**<br> **ic IP (DHCP)** to obtain IP address information armet Service Provider (ISP). Select this option if<br>
ddress to use.<br> **itings**<br> **ne:** The host name is optional but may be required<br>
it blank if you are not sure.<br>
NS

### **Advanced Settings**

- **Host Name:** The host name is optional but may be required by some ISPs. Leave it blank if you are not sure.
- Primary DNS Enter the primary DNS server IP address assigned by your ISP. This **Server:** address is usually obtained automatically from your ISP.
- **Secondary DNS**  Enter the secondary DNS server IP address assigned by your ISP. This **Server:** address is usually obtained automatically from your ISP. tional but may be required by some<br>t sure.<br>NS server IP address assigned by yo<br>tained automatically from your ISP.<br>DNS server IP address assigned by yo<br>tained automatically from your ISP.<br>ion Unit - you may need to change
	- **MTU:** Maximum Transmission Unit you may need to change the MTU for optimal performance with your ISP.
	- **MAC Address**  The default MAC address is set to the Internet port's physical interface **Clone:** MAC address on the router. You can use the drop-down menu to replace the Internet port's MAC address with the MAC address of a connected client. cal interface<br>vn menu to<br>address of a ONLY

Click **Save** when you are done.

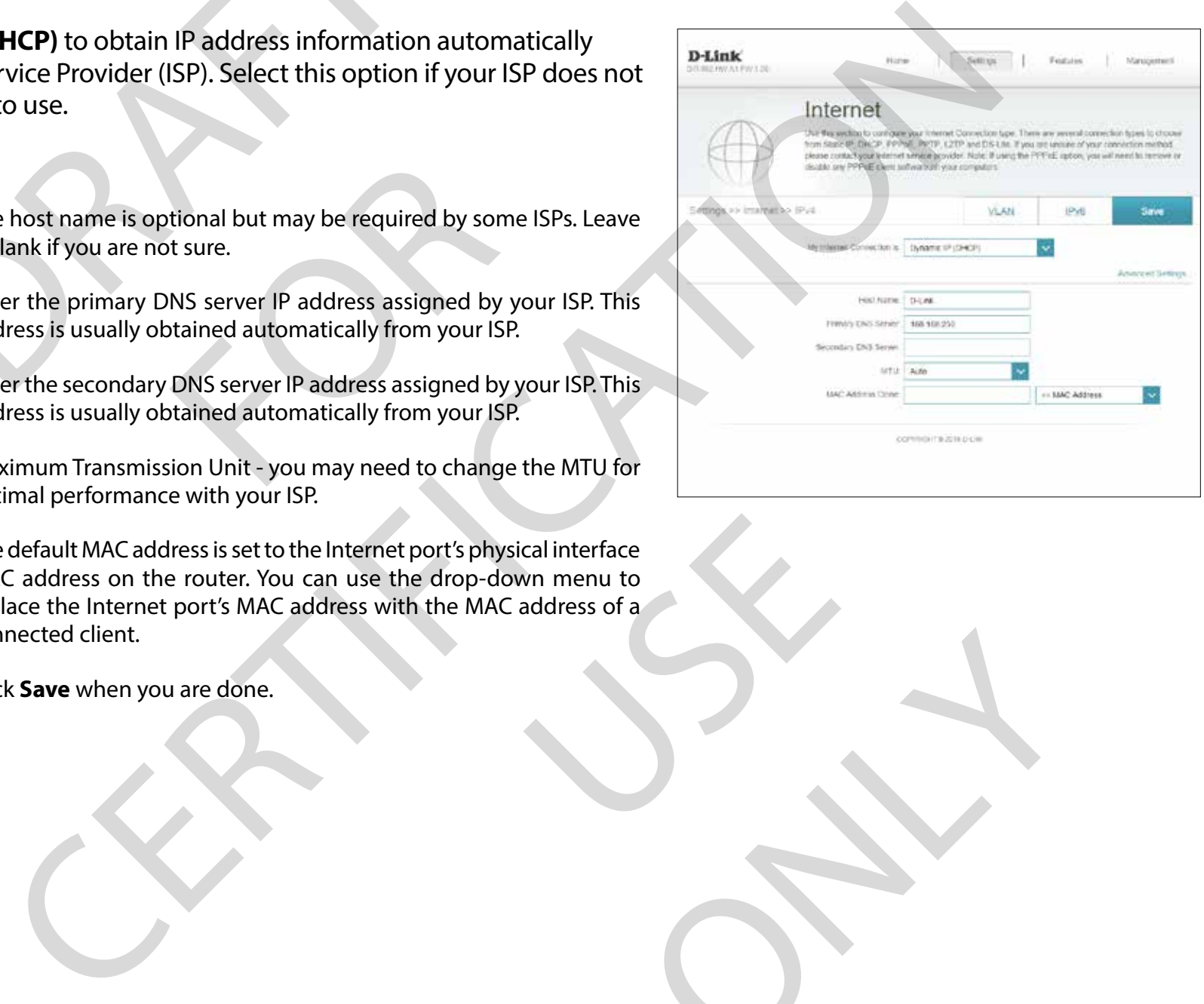

### **Static IP**

Select **Static IP** if your IP information is provided by your Internet Service Provider (ISP). St<br>
P if your IP information is provided by your Inte<br>
ess: Enter the IP address provided by your ISP.<br>
Sk: Enter the subnet mask provided by your ISP.<br>
Therefore the default gateway address provided by<br>
NNS Enter the prim

- **IP Address:** Enter the IP address provided by your ISP.
- **Subnet Mask:** Enter the subnet mask provided by your ISP.
- **Default Gateway:** Enter the default gateway address provided by your ISP.
	- **Primary DNS**  Enter the primary DNS server IP address assigned by your ISP. **Server:**

### **Advanced Settings**

- **Secondary DNS**  Enter the secondary DNS server IP address assigned by your ISP. **Server:** Sk provided by your ISP.<br>Eeway address provided by your ISP.<br>NS server IP address assigned by your<br>DNS server IP address assigned by your
	- **MTU:** Maximum Transmission Unit you may need to change the MTU for optimal performance with your ISP. The recommended setting is **Auto**.
	- **MAC Address**  The default MAC address is set to the Internet port's physical interface **Clone:** MAC address on the router. You can use the drop-down menu to replace the Internet port's MAC address with the MAC address of a connected client. the MIU for<br>ting is **Auto**.<br>cal interface<br>wn menu to<br>address of a ONLY

Click **Save** when you are done.

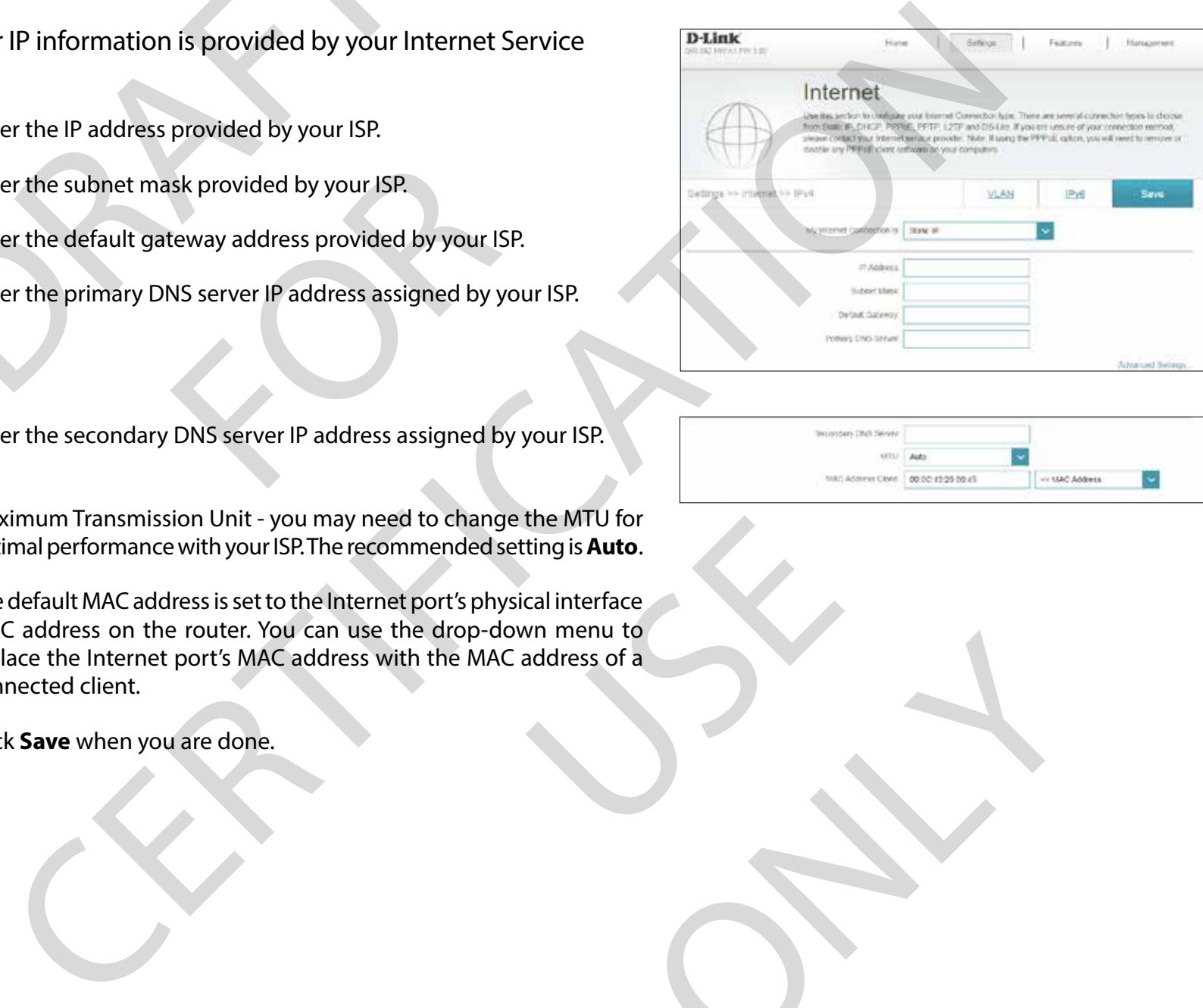

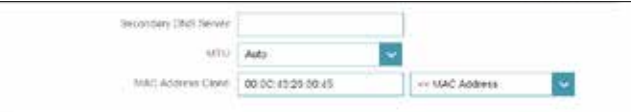

### **PPPoE**

Select **PPPoE** if your ISP provides and requires you to enter a PPPoE username and password in order to connect to the Internet.

- **Username:** Enter the username provided by your ISP.
- **Password:** Enter the password provided by your ISP.
- **Reconnect Mode:** Select either **Always on**, **On Demand**, or **Manual**.
- **Maximum Idle**  Enter a maximum idle time during which the Internet connection is **Time:** maintained during inactivity. To disable this feature, select **Always on** as the reconnect mode. F<br>
Exploration<br>
From Specify provides and requires you to enter a<br>
in order to connect to the Internet.<br>
The: Enter the username provided by your ISP.<br>
Intertant Provided by your ISP.<br>
The: Select either **Always on, On Dem** provided by your ISP.<br> **Son, On Demand, or Manual.**<br>
le time during which the Internet connactivity. To disable this feature, sele<br>
mode.<br>
ur ISP assigned you the IP address, sul

### **Advanced Settings**

**Address Mode:** Select **Static IP** if your ISP assigned you the IP address, subnet mask, gateway, and DNS server addresses. In most cases, select **Dynamic IP**.

### **Dynamic IP**

- **Service Name:** Enter the ISP service name (optional).
	- **Primary DNS**  Enter the primary DNS server IP address assigned by your ISP. **Server:**
- **Secondary DNS**  Enter the secondary DNS server IP address assigned by your ISP. **Server:**
	- **MTU:** Maximum Transmission Unit you may need to change the MTU for optimal performance with your ISP. The recommended setting is **Auto**.

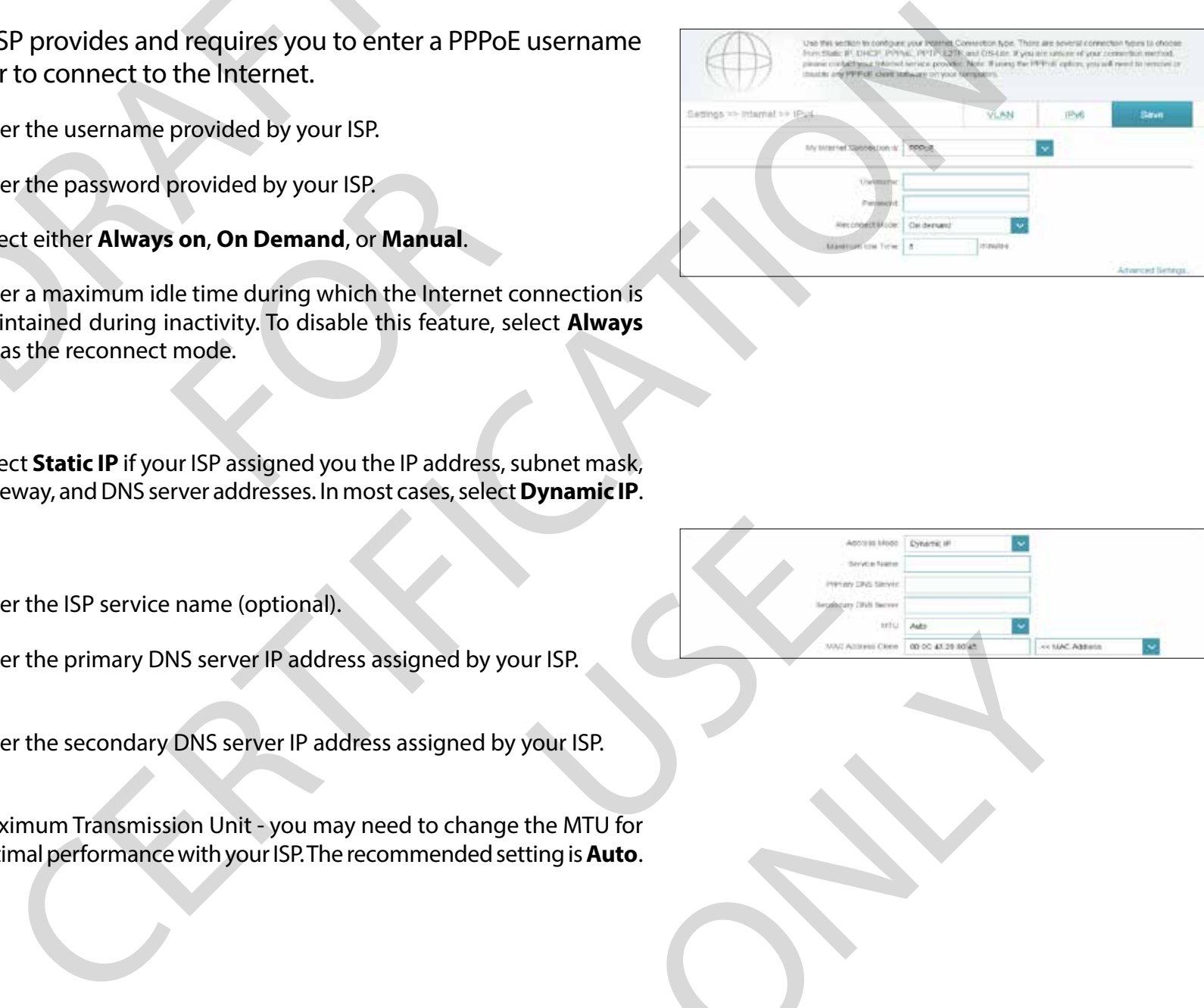

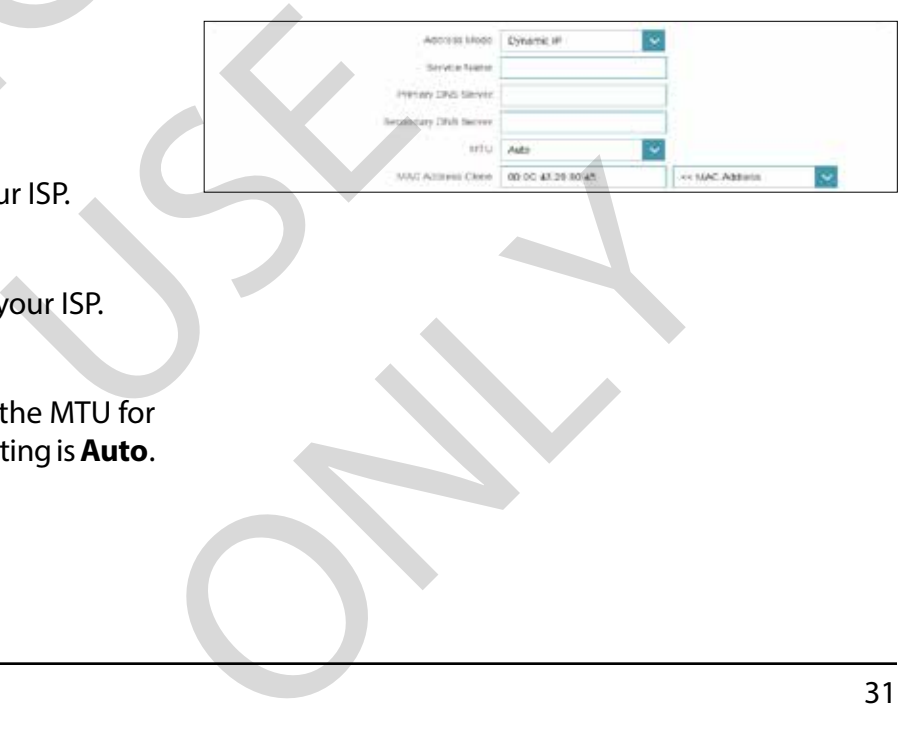

### **PPPoE (continued)**

**MAC Address**  The default MAC address is set to the Internet port's physical interface **Clone:** MAC address on the router. You can use the drop-down menu to replace the Internet port's MAC address with the MAC address of a connected client. **PPPOE**<br>
ess The default MAC address is set to the Internet por<br>
ne: MAC address on the router. You can use the c<br>
replace the Internet port's MAC address with the<br>
connected client.<br>
Ess: Enter the IP address provided by

### **Static IP**

- **IP Address:** Enter the IP address provided by your ISP.
- **Service Name:** Enter the ISP service name (optional).
- **Primary DNS**  Enter the primary DNS server IP address assigned by your ISP. **Server:**
- **Secondary DNS**  Enter the secondary DNS server IP address assigned by your ISP. **Server:** provided by your ISP.<br>
name (optional).<br>
NS server IP address assigned by your<br>
DNS server IP address assigned by your
	- **MTU:** Maximum Transmission Unit you may need to change the MTU for optimal performance with your ISP. The recommended setting is **Auto**.
	- **MAC Address**  The default MAC address is set to the Internet port's physical interface **Clone:** MAC address on the router. You can use the drop-down menu to replace the Internet port's MAC address with the MAC address of a connected client. the MTU for<br>ting is **Auto**.<br>cal interface<br>wn menu to<br>address of a ONLY

Click **Save** when you are done.

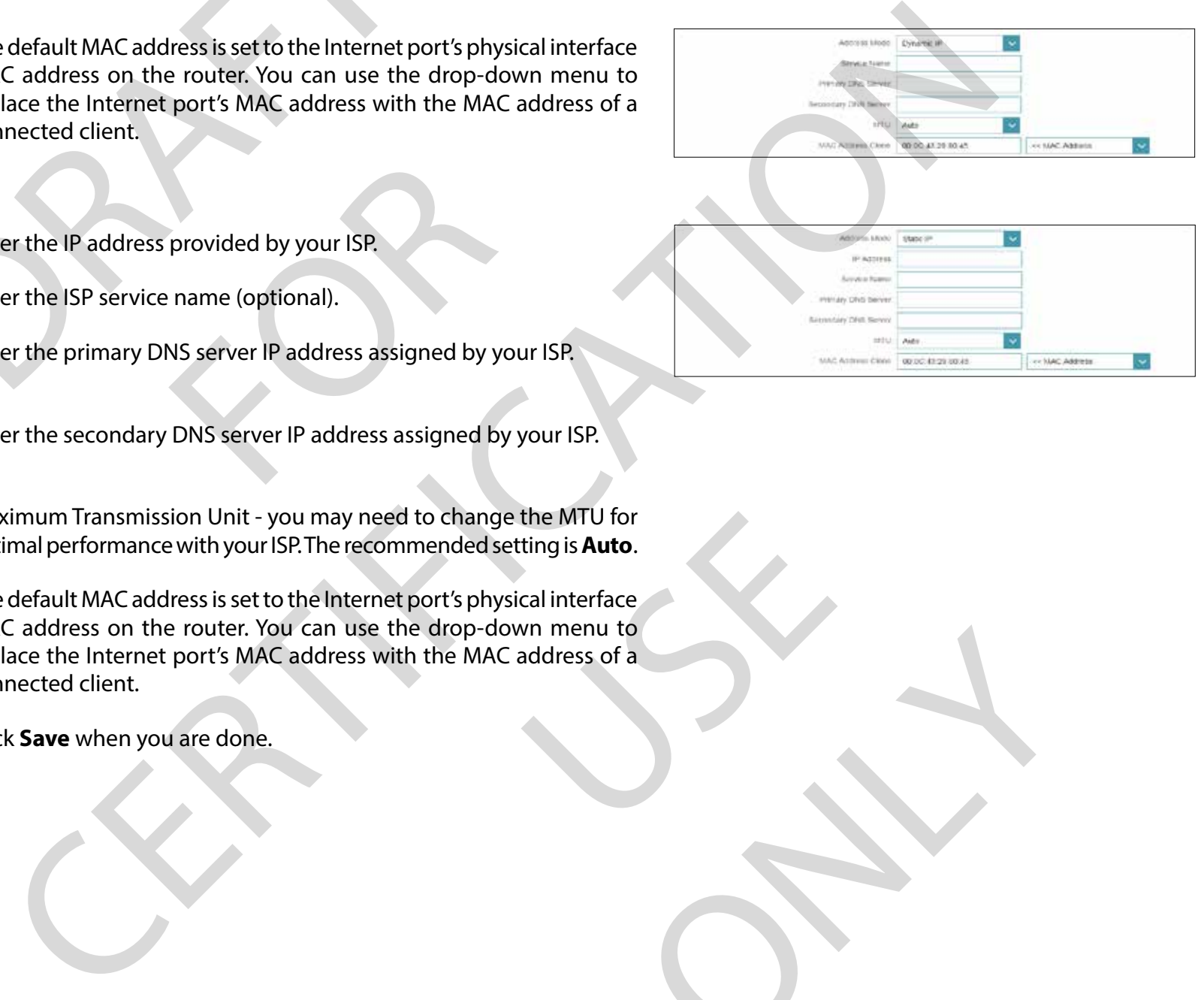

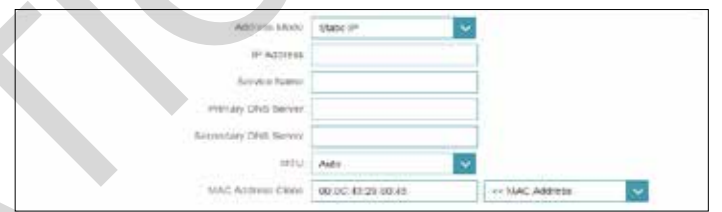
# **PPTP**

Choose **PPTP** (Point-to-Point-Tunneling Protocol ) if your Internet Service Provider (ISP) uses a PPTP connection. Your ISP will provide you with a username and password. (Point-to-Point-Tunneling Protocol ) if your Internation<br>
sees a PPTP connection. Your ISP will provide y<br>
password.<br>
FIP Enter the PPTP server IP address provided by your<br>
sess:<br>
me: Enter the username provided by your IS

- **PPTP Server IP**  Enter the PPTP server IP address provided by your ISP. **Address:**
	- **Username:** Enter the username provided by your ISP.
	- **Password:** Enter the password provided by your ISP.
- **Reconnect Mode:** Select either **Always on**, **On demand**, or **Manual**.
- **Maximum Idle**  Enter a maximum idle time during which the Internet connection is **Time:** maintained during inactivity. To disable this feature, select **Always on** as the reconnect mode. Price IP address provided by your ISP.<br>Provided by your ISP.<br>Provided by your ISP.<br>**Son, On demand**, or **Manual.**<br>Ie time during which the Internet conditivity. To disable this feature, selemode.

### **Advanced Settings**

**Address Mode:** Select **Static IP** if your ISP assigned you the IP address, subnet mask, gateway, and DNS server addresses. In most cases, select **Dynamic IP**.

### **Dynamic IP**

- Primary DNS Enter the primary DNS server IP address assigned by your ISP. **Server:**
- **Secondary DNS**  Enter the secondary DNS server IP address assigned by your ISP. **Server:**
	- **MTU:** Maximum Transmission Unit you may need to change the MTU for optimal performance with your ISP. The recommended setting is **Auto**.

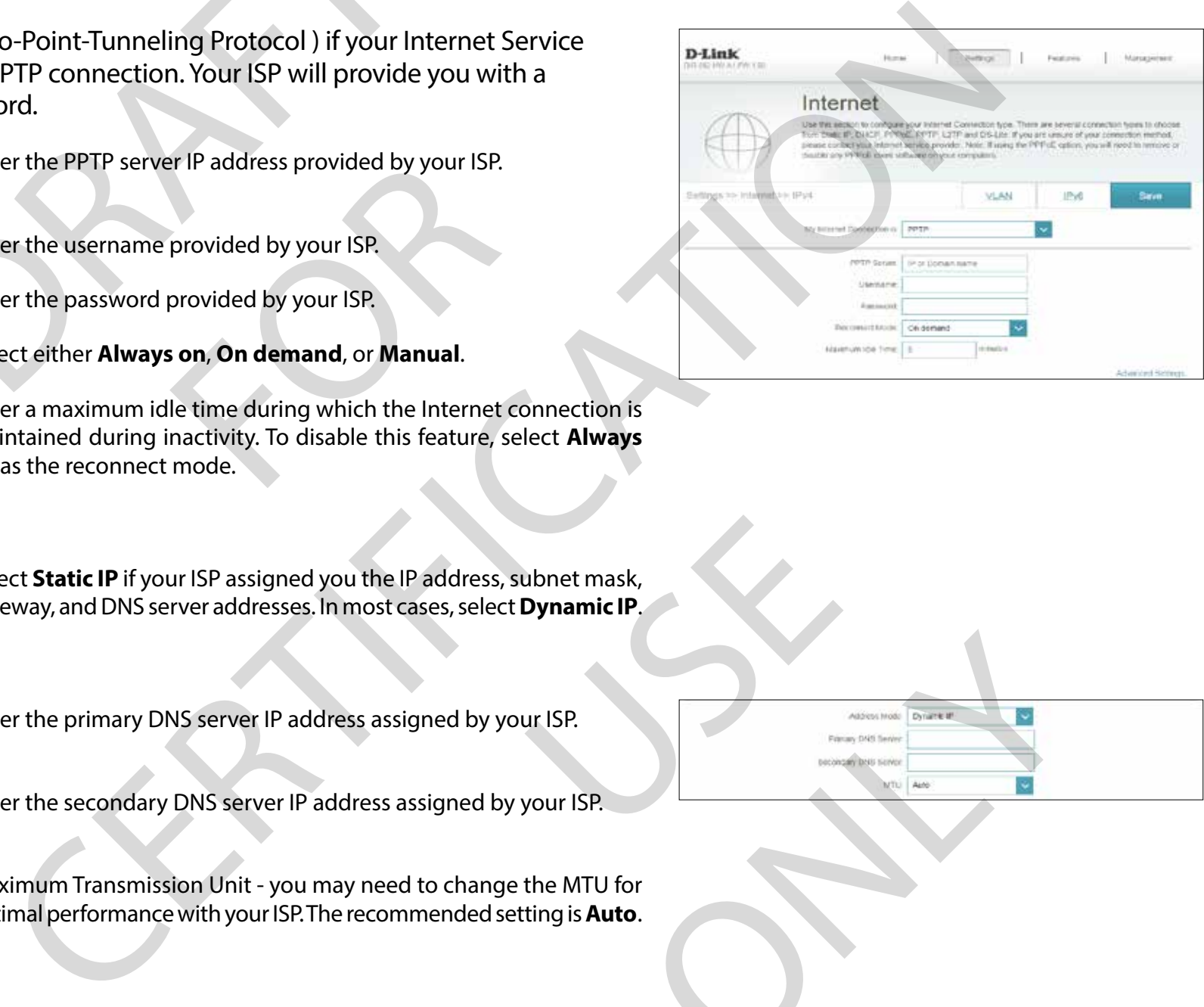

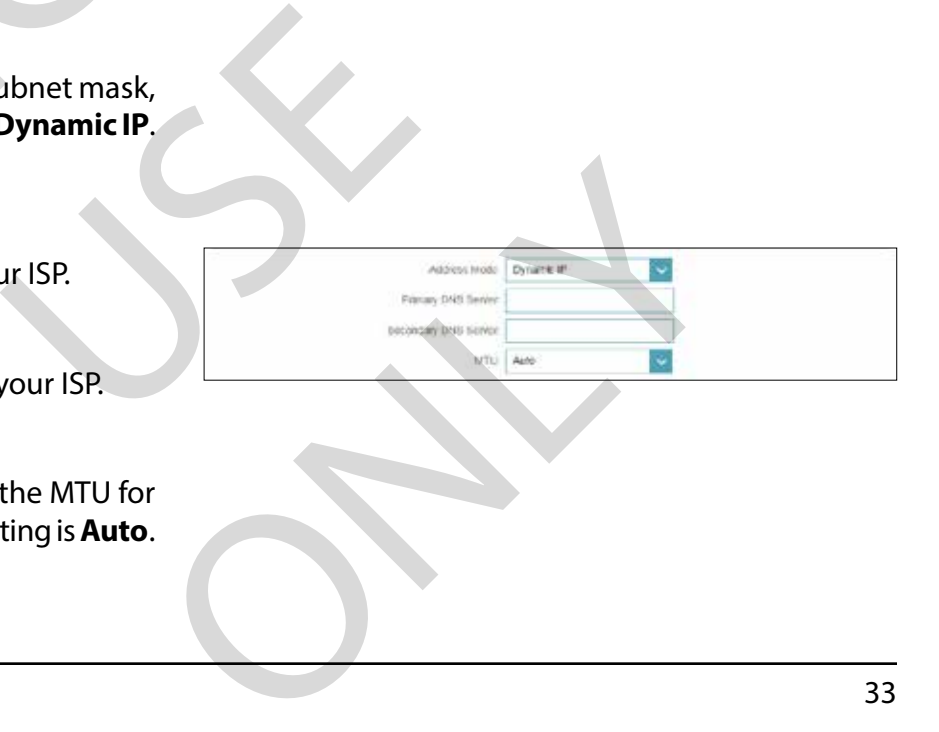

# **PPTP (continued)**

### **Static IP**

- **PPTP IP Address:** Enter the IP address provided by your ISP.
	- **PPTP Subnet**  Enter the subnet mask provided by your ISP. **Mask:**
- **PPTP Gateway IP**  Enter the gateway IP address provided by your ISP. **Address: PPTP (**<br>
Solution<br>
Solution that the IP address provided by your ISP.<br>
Solution that the subnet mask provided by your ISP.<br>
Solution that the gateway IP address provided by your<br>
Solution the primary DNS server IP address
	- Primary DNS Enter the primary DNS server IP address assigned by your ISP. **Server:**
- **Secondary DNS**  Enter the secondary DNS server IP address assigned by your ISP. **Server:** sk provided by your ISP.<br>
Jaddress provided by your ISP.<br>
JS server IP address assigned by your<br>
DNS server IP address assigned by your<br>
.
	- **MTU:** Maximum Transmission Unit you may need to change the MTU for optimal performance with your ISP. The recommended setting is **Auto**. tingis Auto.<br>
	Santa Contra Contra Contra Contra Contra Contra Contra Contra Contra Contra Contra Contra Contra Contra Contra<br>
	District Contra Contra Contra Contra Contra Contra Contra Contra Contra Contra Contra Contra Con

Click **Save** when you are done.

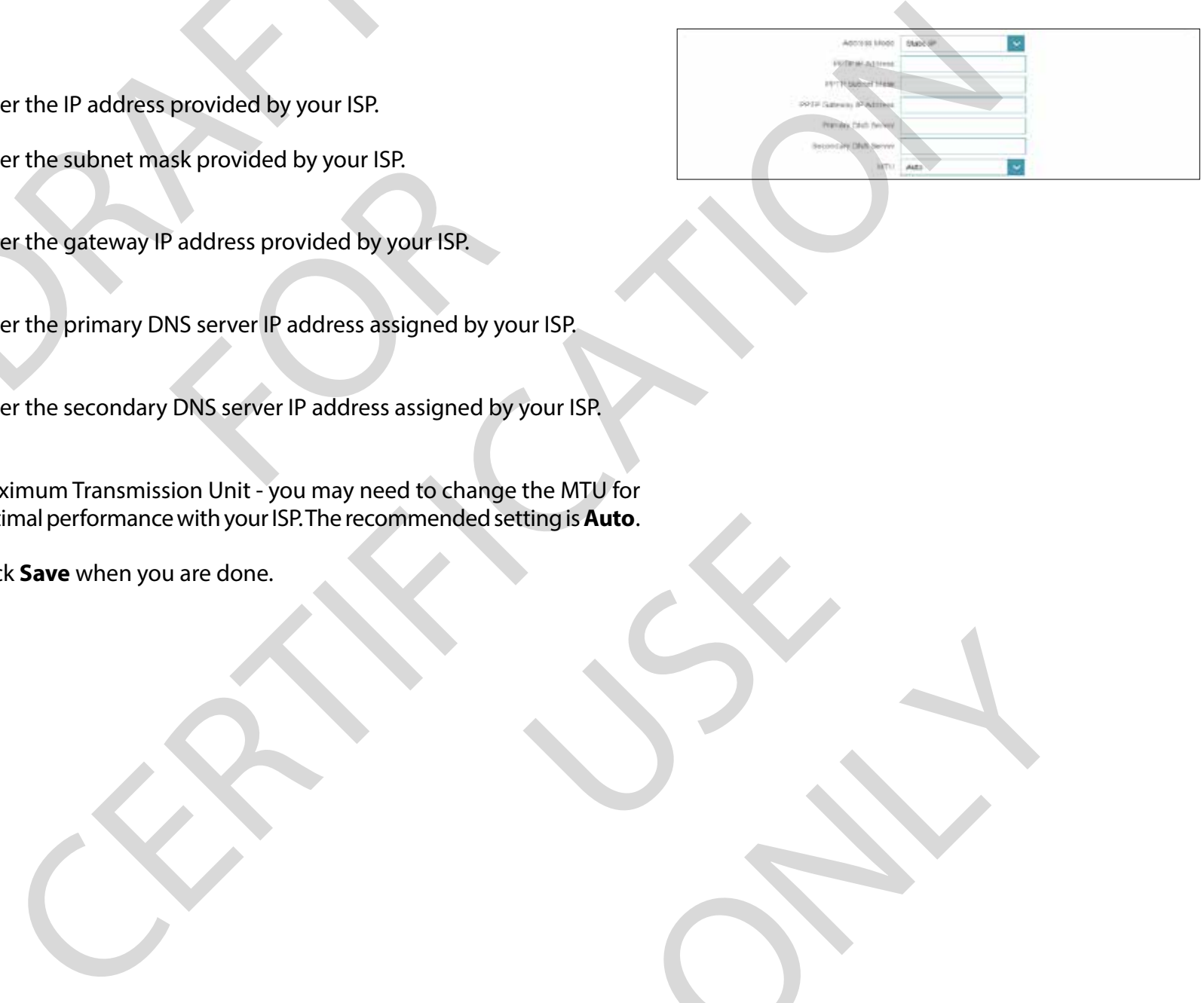

# **L2TP**

Choose **L2TP** (Layer 2 Tunneling Protocol) if your Internet Service Provider (ISP) uses a L2TP connection. Your ISP will provide you with a username and password. (Layer 2 Tunneling Protocol) if your Internet Se<br>
TP connection. Your ISP will provide you with a<br>
ver: Enter the L2TP server IP address provided by yo<br>
me: Enter the username provided by your ISP.<br>
Inter the password prov

- **L2TP Server:** Enter the L2TP server IP address provided by your ISP.
	- **Username:** Enter the username provided by your ISP.
	- **Password:** Enter the password provided by your ISP.
- **Reconnect Mode:** Select either **Always on**, **On demand**, or **Manual**.
- **Maximum Idle**  Enter a maximum idle time during which the Internet connection is **Time:** maintained during inactivity. To disable this feature, select **Always on** as the reconnect mode. r IP address provided by your ISP.<br>provided by your ISP.<br>provided by your ISP.<br>**i on, On demand**, or **Manual.**<br>le time during which the Internet conditivity. To disable this feature, selemode.

### **Advanced Settings**

**Address Mode:** Select **Static IP** if your ISP assigned you the IP address, subnet mask, gateway, and DNS server addresses. In most cases, select **Dynamic IP**.

### **Dynamic IP**

- Primary DNS Enter the primary DNS server IP address assigned by your ISP. **Server:**
- **Secondary DNS**  Enter the secondary DNS server IP address assigned by your ISP. **Server:**
	- **MTU:** Maximum Transmission Unit you may need to change the MTU for optimal performance with your ISP. The recommended setting is **Auto**.

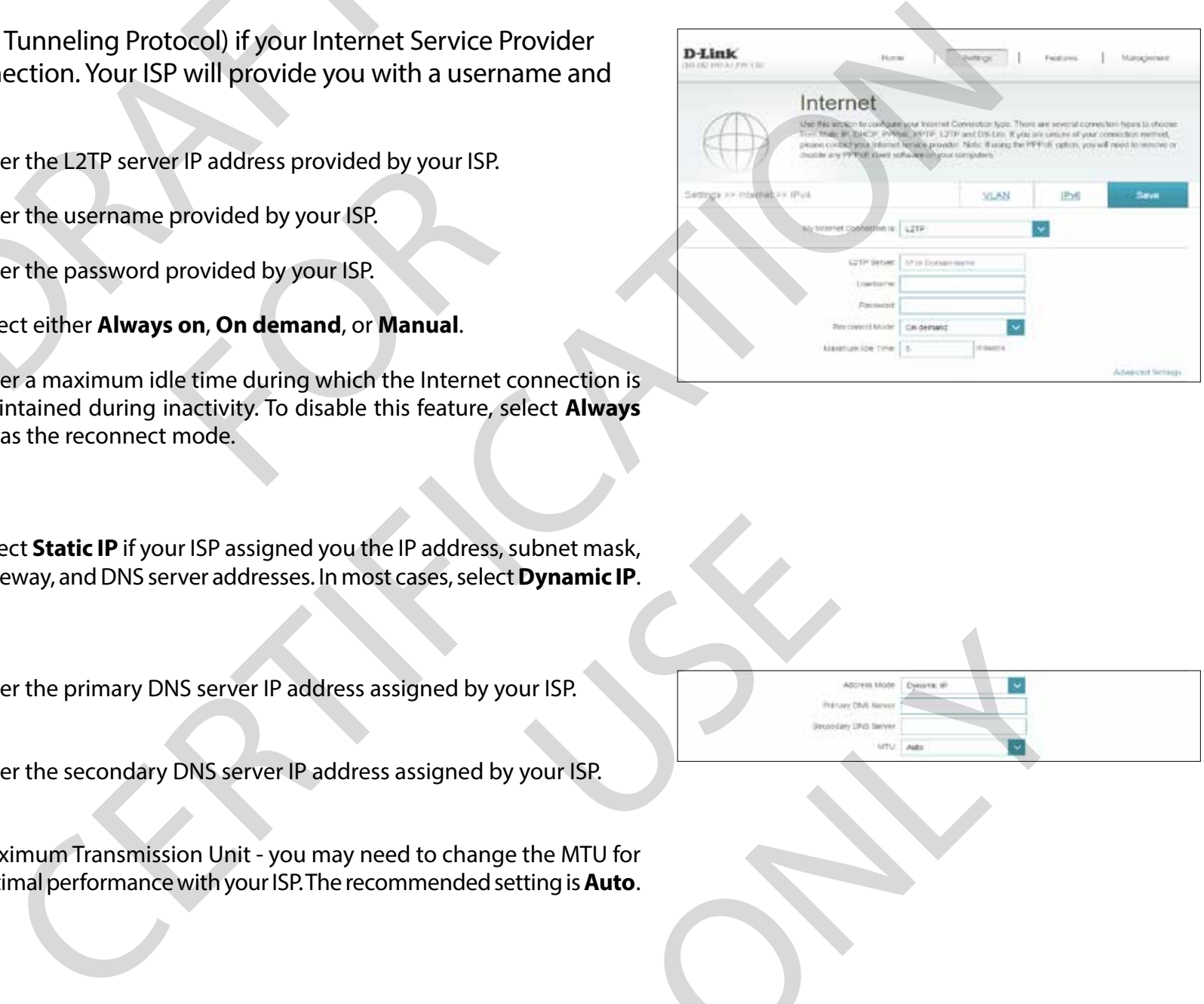

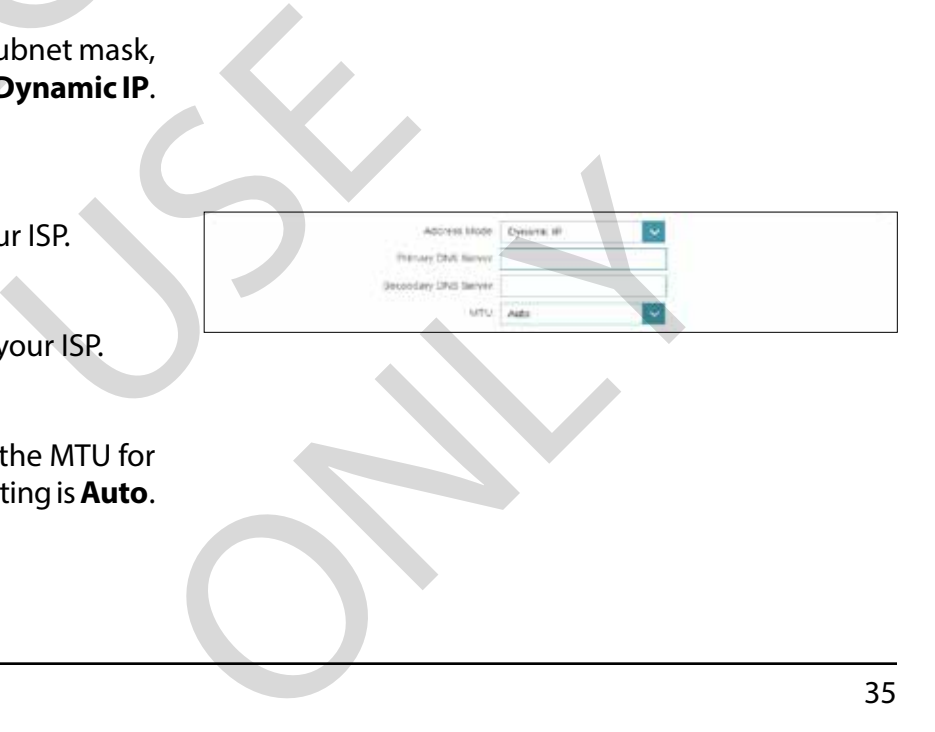

# **L2TP (continued)**

### **Static IP**

- **L2TP IP Address:** Enter the IP address provided by your ISP.
	- **L2TP Subnet**  Enter the subnet mask provided by your ISP. **Mask:**
- **L2TP Gateway IP**  Enter the gateway IP address provided by your ISP. **Address: L2TP (**<br> **L2TP (**<br> **L2TP (**<br> **RAFTER 18** and the Paddress provided by your ISP.<br> **RAFTER 18 and the Subnet mask provided by your ISP.**<br> **RAFTER 18 and the Subnet mask provided by your lsps:**<br> **RAFTER 18 and the Subnet Wes** 
	- Primary DNS Enter the primary DNS server IP address assigned by your ISP. **Server:**
- **Secondary DNS**  Enter the secondary DNS server IP address assigned by your ISP. **Server:** sk provided by your ISP.<br>
Jaddress provided by your ISP.<br>
JS server IP address assigned by your<br>
DNS server IP address assigned by your<br>
.
	- **MTU:** Maximum Transmission Unit you may need to change the MTU for optimal performance with your ISP. The recommended setting is **Auto**. tingis Auto.<br>
	Santa Contra Contra Contra Contra Contra Contra Contra Contra Contra Contra Contra Contra Contra Contra Contra<br>
	District Contra Contra Contra Contra Contra Contra Contra Contra Contra Contra Contra Contra Con

Click **Save** when you are done.

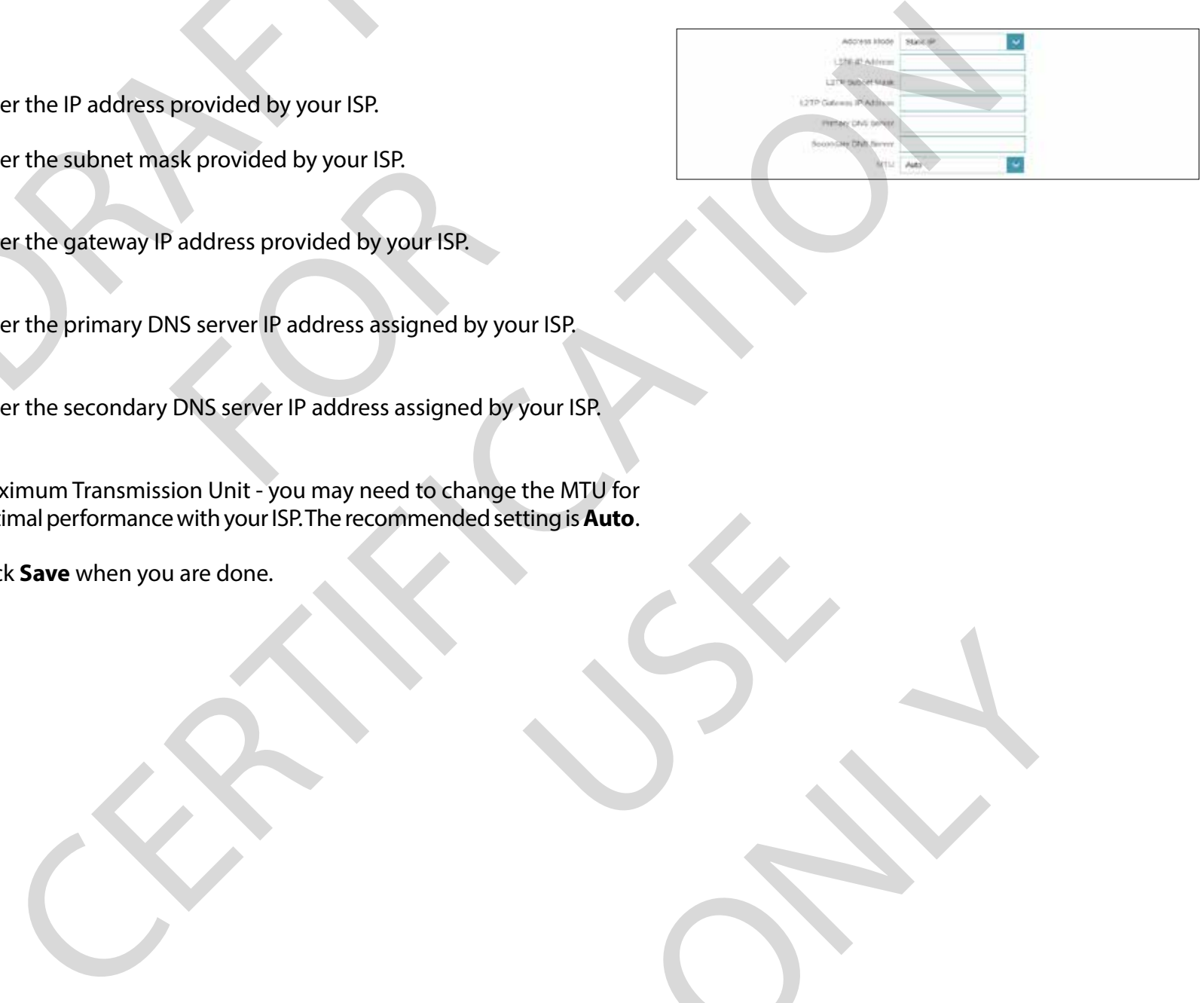

# **DS-Lite**

**DS-Lite** is an IPv6 connection type. After selecting DS-Lite, the following parameters will be available for configuration:

### **Advanced Settings**

**DS-Lite**  Select **DS-Lite DHCPv6 Option** to let the router allocate the AFTR **Configuration:** IPv6 address automatically. Select **Manual Configuration** to enter the AFTR IPv6 address manually. D<br>Pv6 connection type. After selecting DS-Lite, th<br>II be available for configuration:<br>tings<br>ite Select **DS-Lite DHCPv6 Option** to let the rout<br>on: IPv6 address automatically. Select **Manual Cor**<br>the AFTR IPv6 address manua **Pv6 Option** to let the router allocate<br>atically. Select **Manual Configuratio**<br>ss manually.<br>dress value used here.

### **DS-Lite DHCPv6**

- **B4 IPv6 Address:** Enter the B4 IPv4 address value used here.
	- WAN IPv6 Once connected, the WAN IPv6 address will be displayed here. **Address:**
- **IPv6 WAN Default**  Once connected, the IPv6 WAN default gateway address will be **Gateway:** displayed here.

### **Manual**

- **AFTR IPv6**  Enter the AFTR IPv6 address used here. **Address:**
- **B4 IPv6 Address:** Enter the B4 IPv4 address value used here.
	- WAN IPv6 Once connected, the WAN IPv6 address will be displayed here. **Address:**
- **IPv6 WAN Default**  Once connected, the IPv6 WAN default gateway address will be **Gateway:** displayed here.

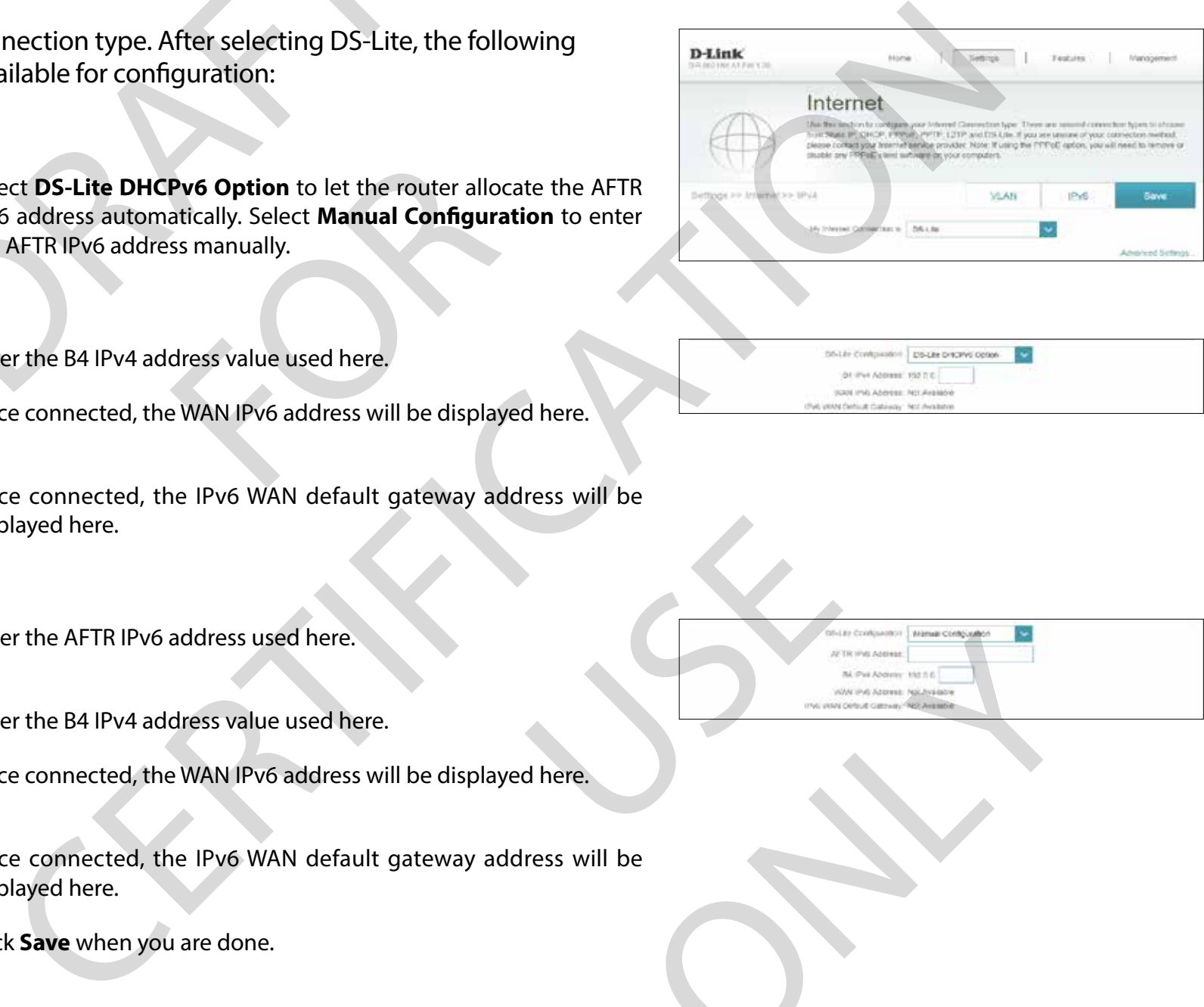

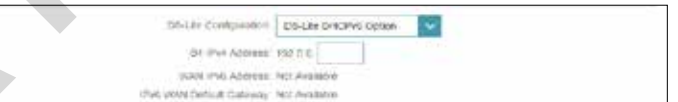

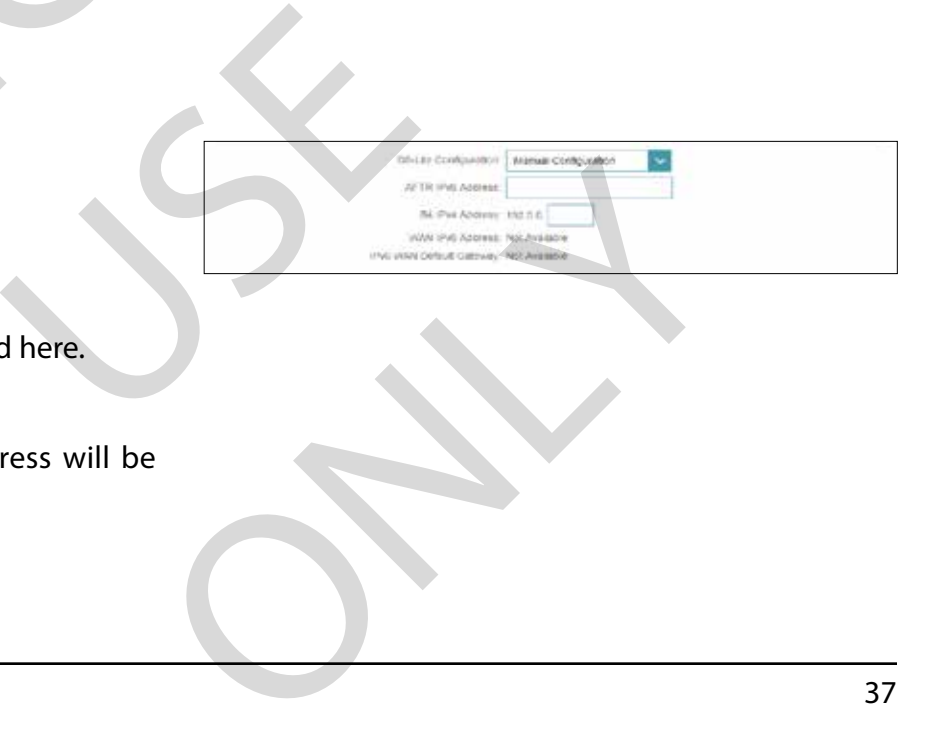

# **IPv6**

To configure an IPv6 connection, click the **IPv6** link. To return to the IPv4 settings, click **IPv4**.

**My Internet**  Choose your IPv6 connection type from the drop-down menu. You **Connection Is:** will be presented with the appropriate options for your connection type. Click **Advanced Settings...** to expand the list and see all of the options. m IPv6 connection, click the **IPv6** link. To return<br> **Pv4.**<br>
Intervention of the UPV6 connection type from the drains:<br>
will be presented with the appropriate options<br>
type. Click **Advanced Settings...** to expand the<br>
opti th the appropriate options for your c<br>d Settings... to expand the list and se<br>.<br>CPv6) refer to page 43.

For **Auto Detection** refer to page **39**.

For **Static IPv6** refer to page **41**.

For **Auto Configuration (SLAAC/DHCPv6)** refer to page **43**.

For **PPPoE** refer to page **46**.

For **IPv6 in IPv4 Tunnel** refer to page **50**.

For **6 to 4** refer to page **53**.

For **6rd** refer to page **55**.

For **Local Connectivity Only** refer to page **57**.

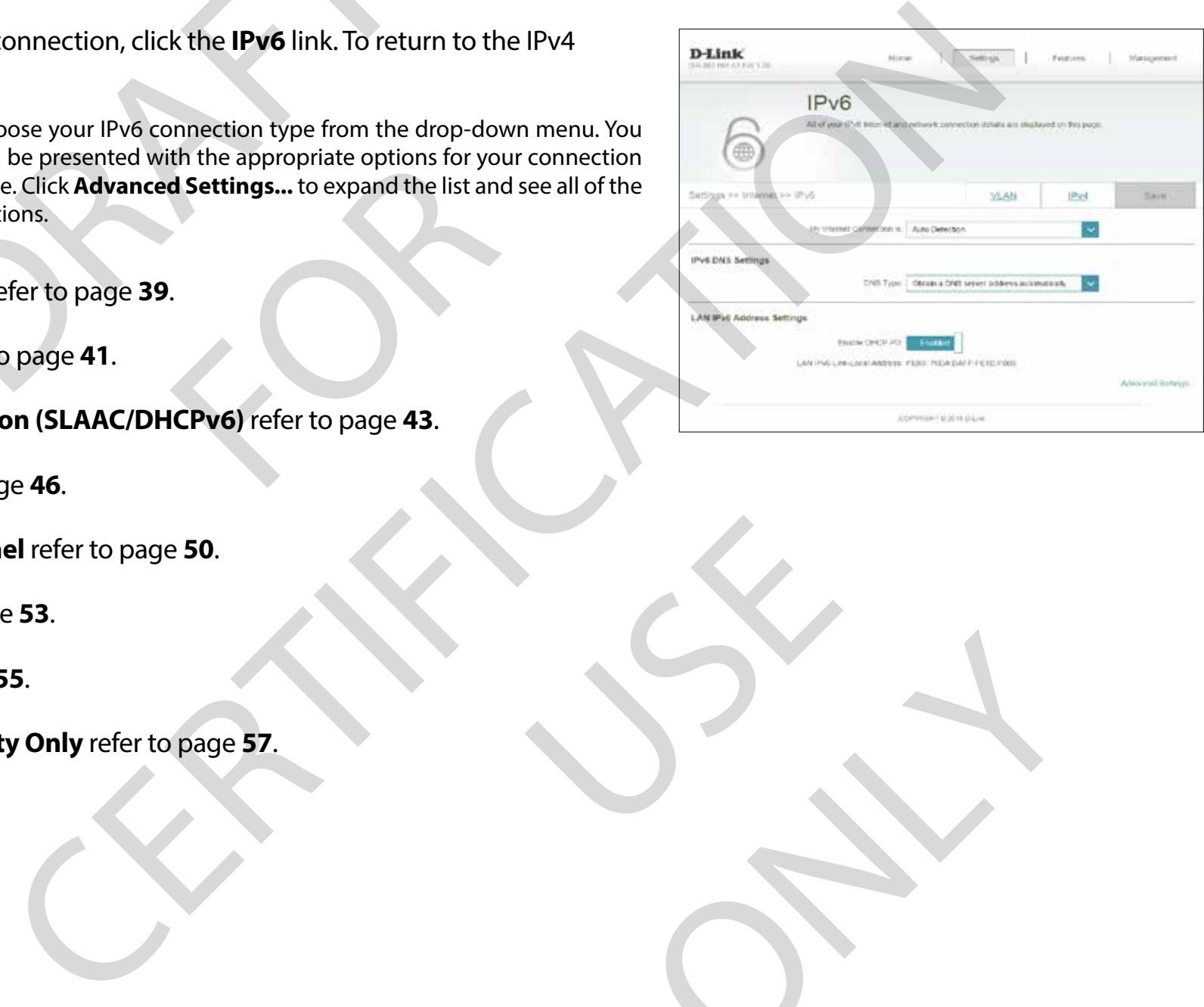

USS.

# **Auto Detection**

Select **Auto Detection** to automatically detect the IPv6 connection method used by your Internet Service Provider (ISP). If Auto Detection fails, you can manually select another IPv6 connection type. **Auto**<br> **Auto**<br> **Auto**<br> **Auto**<br> **Auto**<br> **Auto**<br> **Auto**<br> **CECCE EXECT EXECT EXECT (ISP). If Auto** Detection<br> **CECCE EXECT EXECT EXECT POSES**<br> **PRECISE TO PRECISE AND PRECISE AND PRECISE AND PRECISE AND PRECISE AND PRECISE A** 

### **IPv6 DNS Settings**

**DNS Type:** Select either **Obtain DNS server address automatically** or **Use the following DNS address**. **DNS server address automatically<br>ress.**<br>ed:<br>the following DNS address above<br>address.<br>the following DNS address above<br>er address.

If **Use the following DNS address** is selected:

- **Primary DNS**  If you selected **Use the following DNS address** above, enter the Server: primary DNS server address.
- **Secondary DNS**  If you selected **Use the following DNS address** above, enter the **Server:** secondary DNS server address.

### **LAN IPv6 Address Settings**

**Enable DHCP-PD:** Enable or disable DHCP Prefix Delegation.

**LAN IPv6 Link-**Displays the router's LAN link-local address. **Local Address:**

If **Enable DHCP-PD** is disabled, these additional parameters are available for configuration:

**LAN IPv6 Address:** Enter a valid LAN IPv6 address.

**LAN IPv6 Link-**Displays the router's LAN link-local address. **Local Address:**

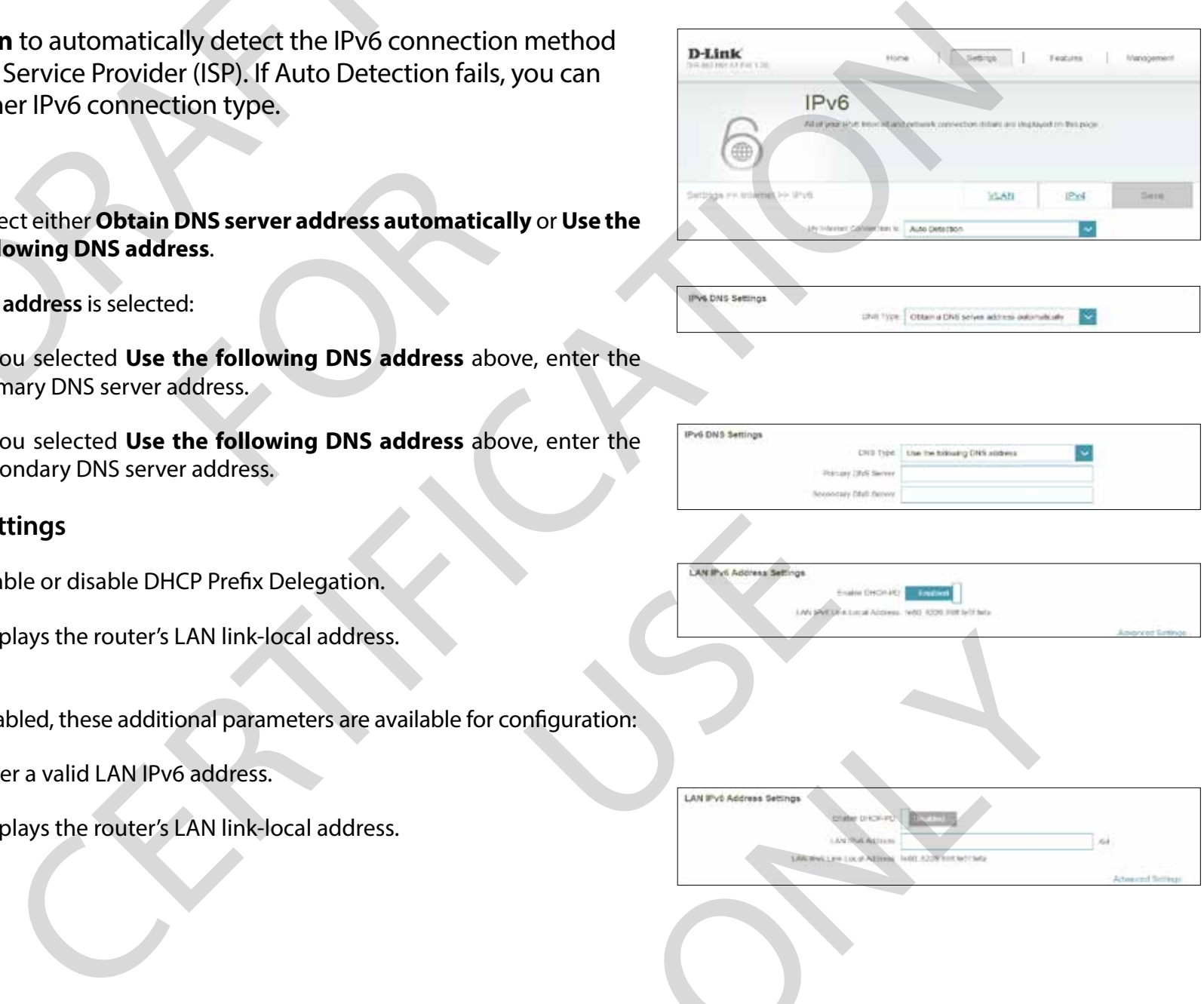

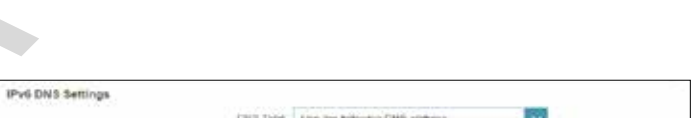

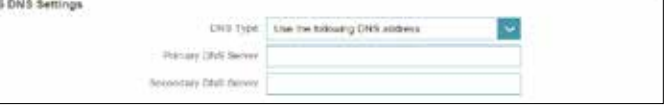

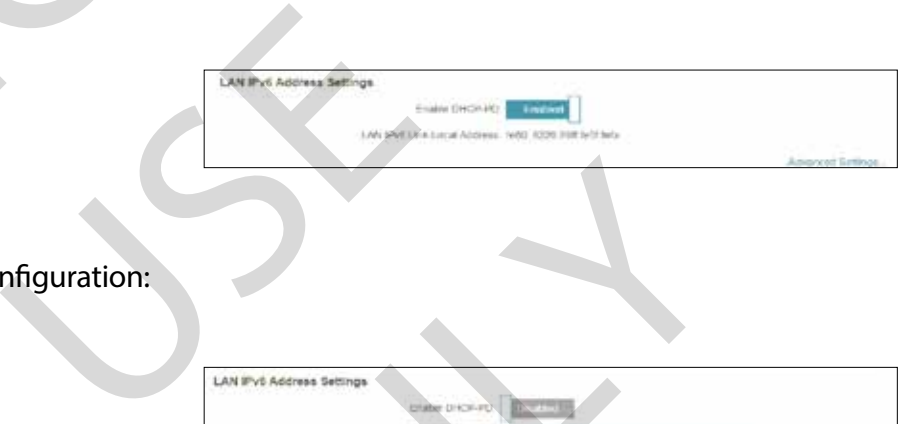

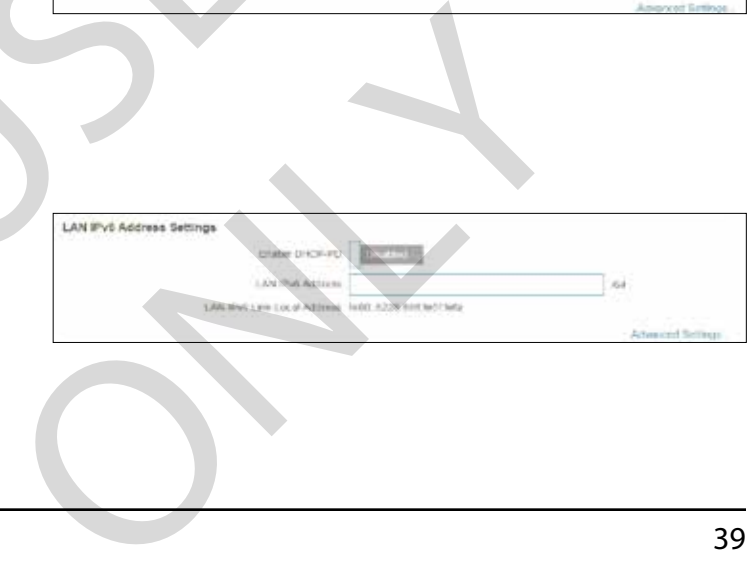

# **Auto Detection (continued)**

### **Advanced Settings - Address Autoconfiguration Settings**

Enable Automatic Enable or disable the Automatic IPv6 Address Assignment feature. **IPv6 Address Assignment: Auto Detect**<br> **Auto Detectings**<br> **Auto Detectings**<br> **Auto Detectings**<br> **Auto Detectings**<br> **Auto Detectings**<br> **Auto Detectings**<br> **Auto Detectings**<br> **Antistic Enable or disable DHCP-PD for other IPv6 route<br>
<b>AN:** LAN interf

Enable Automatic Enable or disable DHCP-PD for other IPv6 routers connected to the **DHCP-PD in LAN:** LAN interface.

*Note: This feature requires a smaller subnet prefix than /64 (i.e. allowing for a larger address allocation), such as /63. Contact your ISP for more information.* HCP-PD for other IPv6 routers conned<br>
HCP-PD for other IPv6 routers conned<br>
Ullocation), such as /63. Contact your IS<br>
S. SLAAC+Stateless DHCP, or Statefu<br>
HStateless DHCP as the Autoconfigure

**Autoconfiguration**  Select **SLAAC+RDNSS, SLAAC+Stateless DHCP,** or **Stateful DHCPv6**. **Type:**

If you selected **SLAAC+RDNSS** or **SLAAC+Stateless DHCP** as the Autoconfiguration Type:

Router Enter the router advertisement lifetime (in minutes). **Advertisement Lifetime:**

If you selected **Stateful DHCPv6** as the Autoconfiguration Type:

**IPv6 Address**  Enter the starting IPv6 address for the DHCP server's IPv6 assignment. **Range (Start):**

**IPv6 Address**  Enter the ending IPv6 address for the DHCP server's IPv6 assignment. **Range (End):**

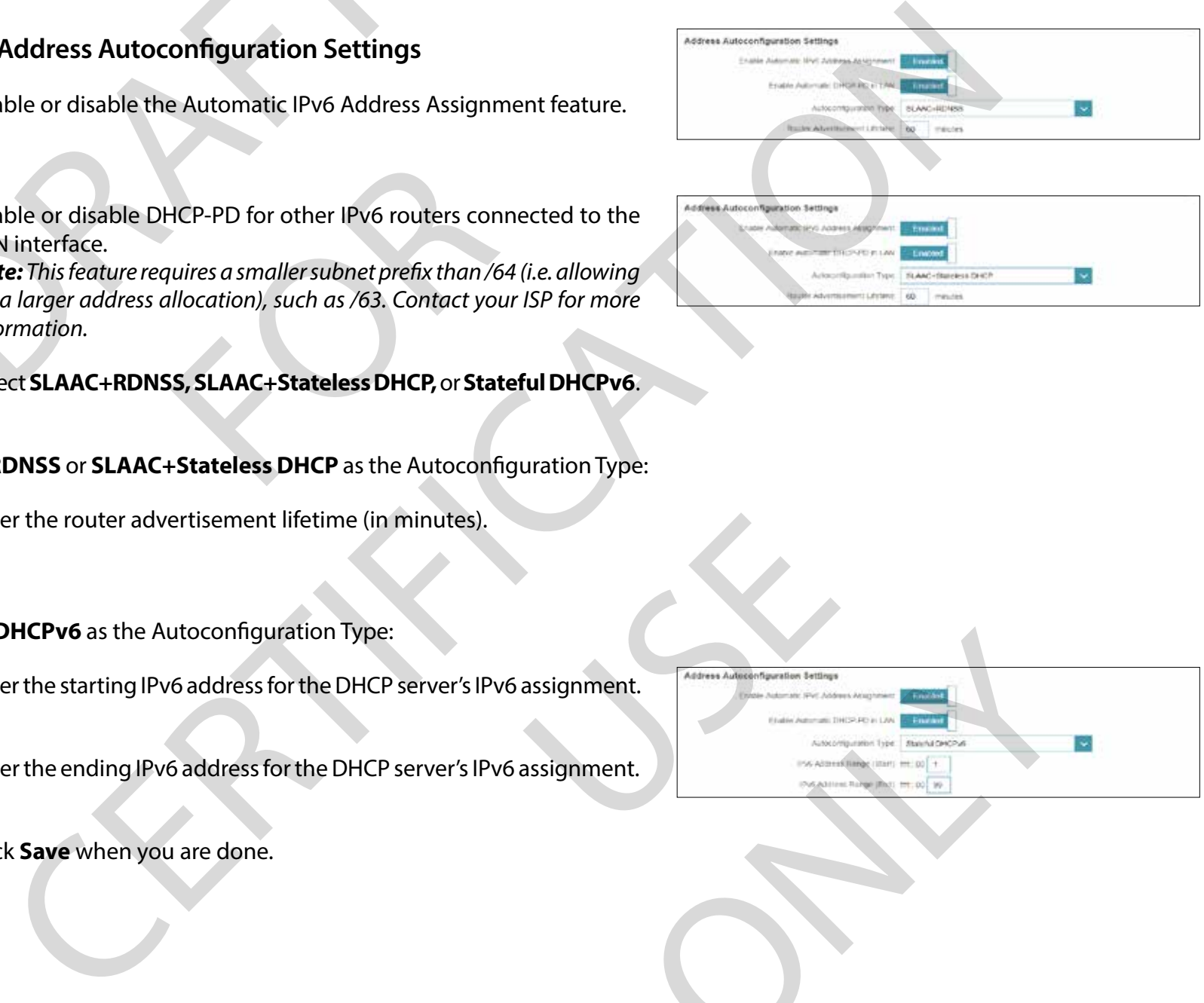

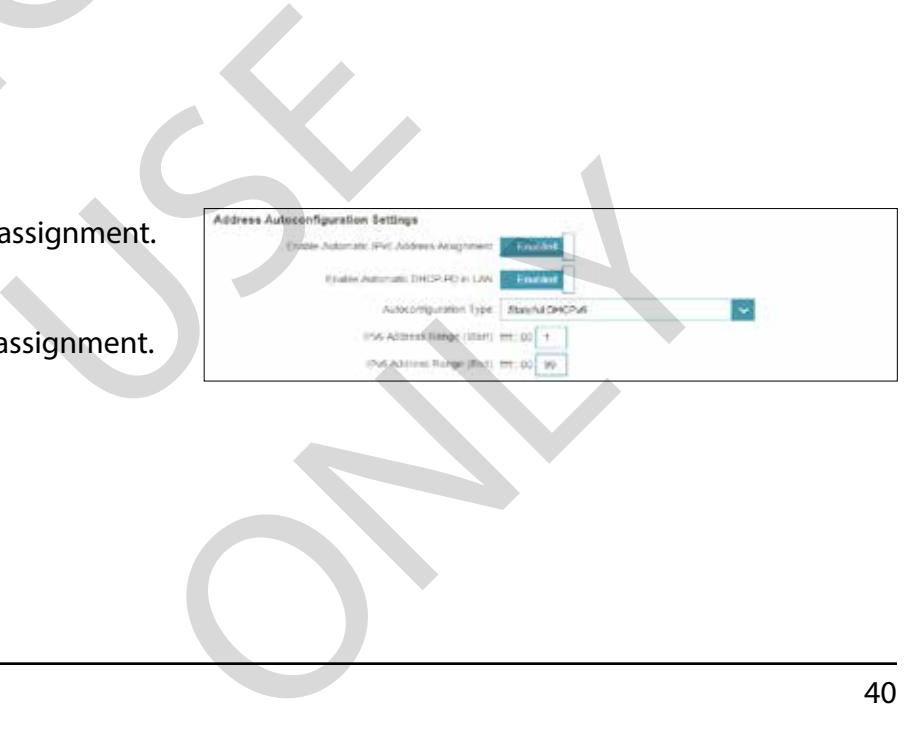

# **Static IPv6**

Select **Static IP** if your IPv6 information is provided by your Internet Service Provider (ISP). Sta<br>
P if your IPv6 information is provided by your In<br>
cal Enable or disable link-local address use.<br>
sss:<br>
way: Enter the default gateway for your IPv6 connect<br>
NNS Enter the primary DNS server address.<br>
NNS Enter the se

**Use Link-Local**  Enable or disable link-local address use. **Address:**

**Default Gateway:** Enter the default gateway for your IPv6 connection.

**Primary DNS**  Enter the primary DNS server address. **Server:**

**Secondary DNS**  Enter the secondary DNS server address. **Server:**

If **Use Link-Local Address** is disabled these additional parameters are available for configuration: Ere and the Vieway for your IPv6 connection.<br>
Subseted and the Server address.<br>
For a discussed and the Server address.<br>
The additional parameters are available for a series are available for a series are available for all

**IPv6 Address:** Enter the address supplied by your ISP.

Subnet Prefix Enter the subnet prefix length supplied by your ISP. **Length:**

### **LAN IPv6 Address Settings**

**LAN IPv6 Address:** Enter the LAN (local) IPv6 address for the router.

**LAN IPv6 Link-**Displays the router's LAN link-local address. **Local Address:**

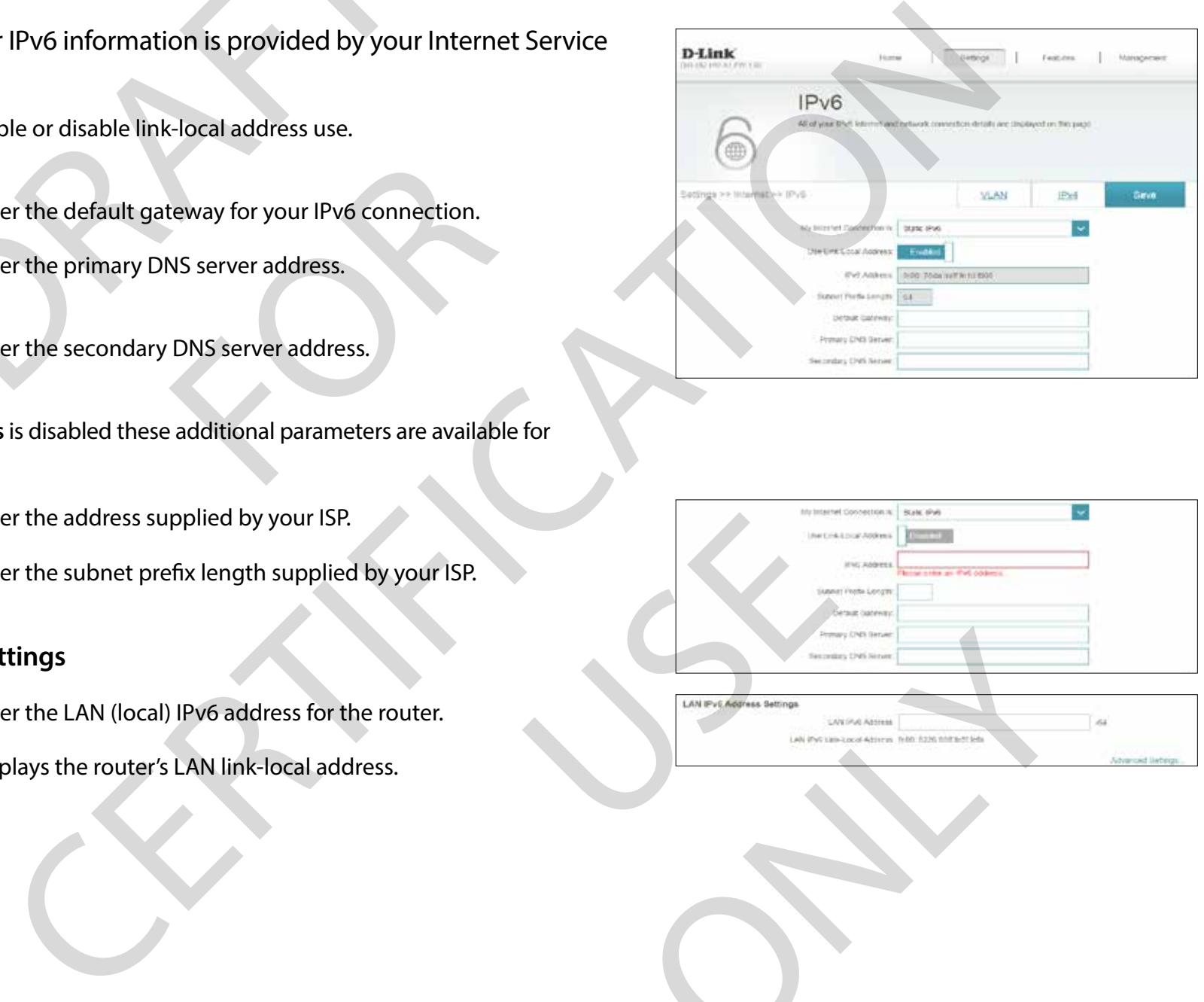

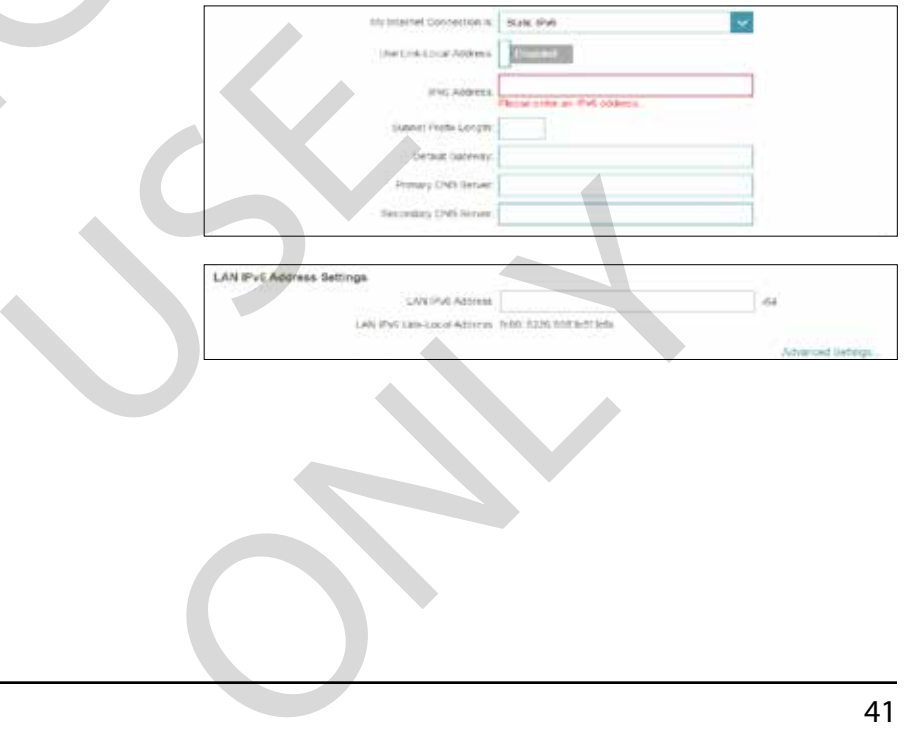

# **Static IPv6 (continued)**

### **Advanced Settings - Address Autoconfiguration Settings**

- Enable Automatic Enable or disable the Automatic IPv6 Address Assignment feature. **IPv6 Address Assignment:** Static IPv<br>
Static IPv<br>
tings - Address Autoconfiguration Settings<br>
atic Enable or disable the Automatic IPv6 Address A<br>
ess<br>
ant:<br>
ion Select SLAAC+RDNSS, SLAAC+Stateless DHCP<br>
pe:<br>
LAAC+RDNSS or SLAAC+Stateless DHCP as t
- **Autoconfiguration**  Select **SLAAC+RDNSS, SLAAC+Stateless DHCP,** or **Stateful DHCPv6**. **Type:**

If you selected **SLAAC+RDNSS** or **SLAAC+Stateless DHCP** as the Autoconfiguration Type:

Router Enter the router advertisement lifetime (in minutes). **Advertisement Lifetime:** S, SLAAC+Stateless DHCP, or Statefu<br>FStateless DHCP as the Autoconfigure<br>Fisement lifetime (in minutes).<br>University of the Minutes).

If you selected **Stateful DHCPv6** as the Autoconfiguration Type:

**IPv6 Address**  Enter the starting IPv6 address for the DHCP server's IPv6 assignment. **Range (Start):**

**IPv6 Address**  Enter the ending IPv6 address for the DHCP server's IPv6 assignment. **Range (End):**

**IPv6**  Enter the IPv6 address lifetime (in minutes). **Advertisement Lifetime:**

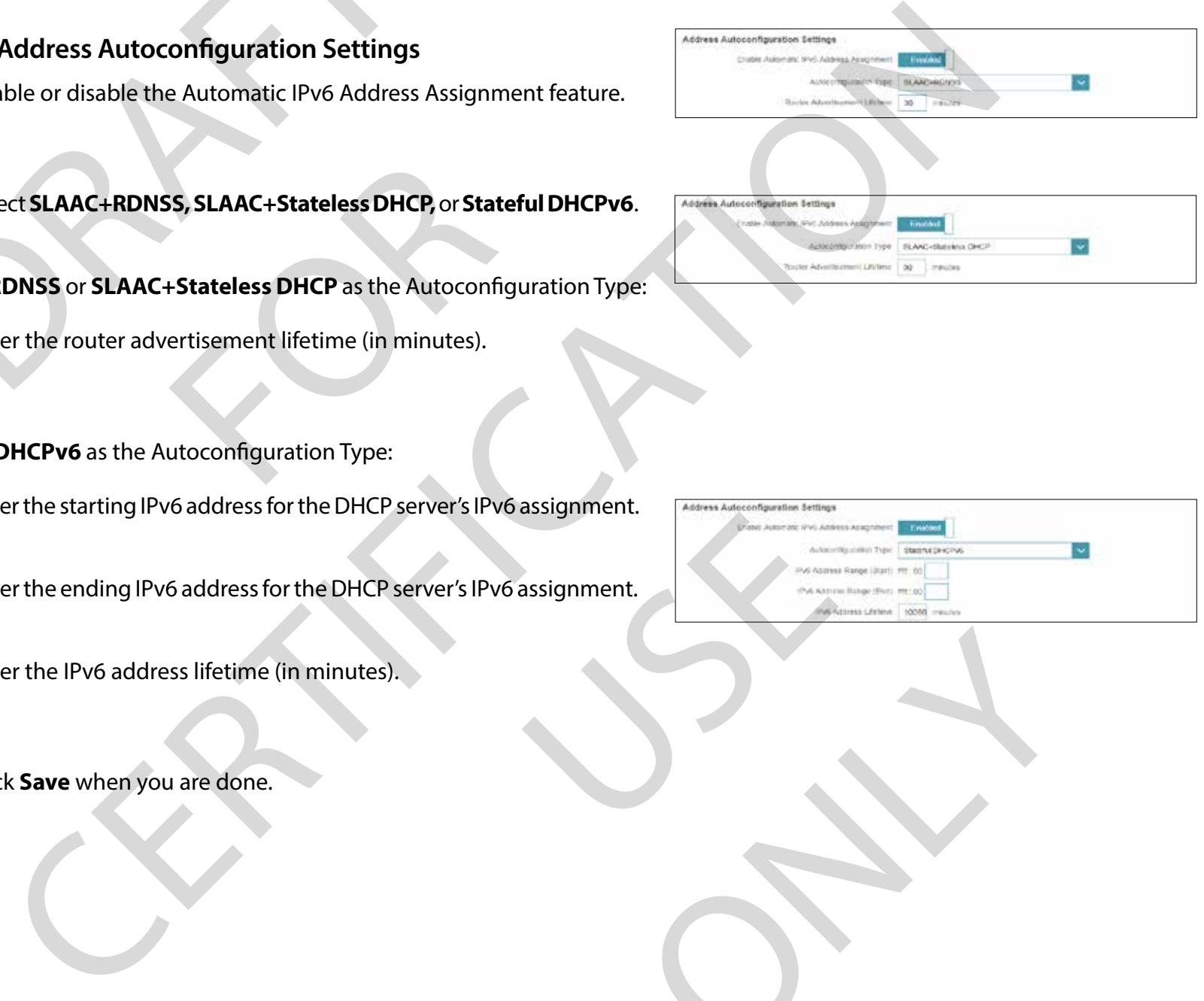

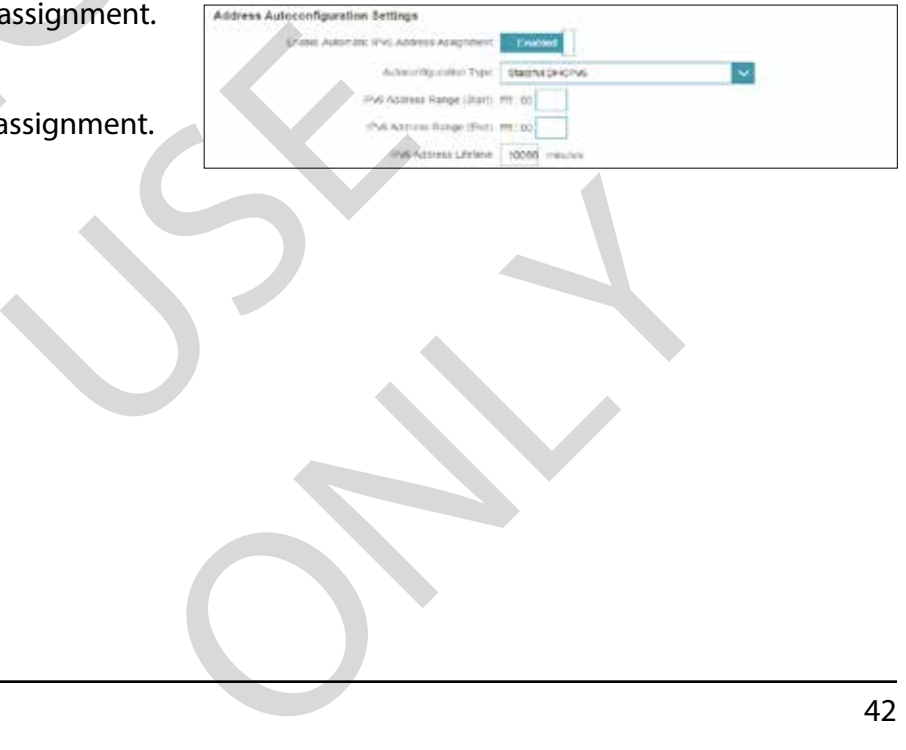

# **Auto Configuration (SLAAC/DHCPv6)**

Select **Auto Configuration** if your ISP assigns your IPv6 address when your router requests one from the ISP's server. Some ISPs require you to adjust settings on your side before your router can connect to the IPv6 Internet. **Auto Configuration**<br> **Auto Configuration**<br> **Some from the ISP's server. Some ISPs require y<br>
dur side before your router can connect to the II<br>
<b>ings**<br> **pe:** Select either Obtain DNS server address autor<br> **following DNS a** 

### **IPv6 DNS Settings**

# **DNS Type:** Select either **Obtain DNS server address automatically** or **Use the following DNS address**. **DNS server address automatically<br>ress.**<br>ad:<br>NS server address.<br>DNS server address.

If **Use the following DNS address** is selected:

- **Primary DNS**  Enter the primary DNS server address. **Server:**
- **Secondary DNS**  Enter the secondary DNS server address. **Server:**

### **LAN IPv6 Address Settings**

**Enable DHCP-PD:** Enable or disable prefix delegation services.

**LAN IPv6 Link-**Displays the router's LAN link-local address. **Local Address:**

If **Enable DHCP-PD** is disabled, these additional parameters are available for configuration:

**LAN IPv6 Address:** Enter a valid LAN IPv6 address.

**LAN IPv6 Link-**Displays the router's LAN link-local address. **Local Address:**

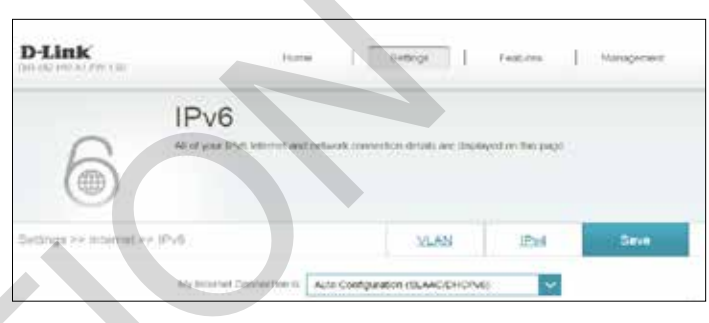

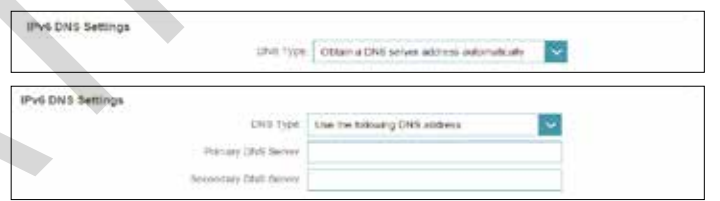

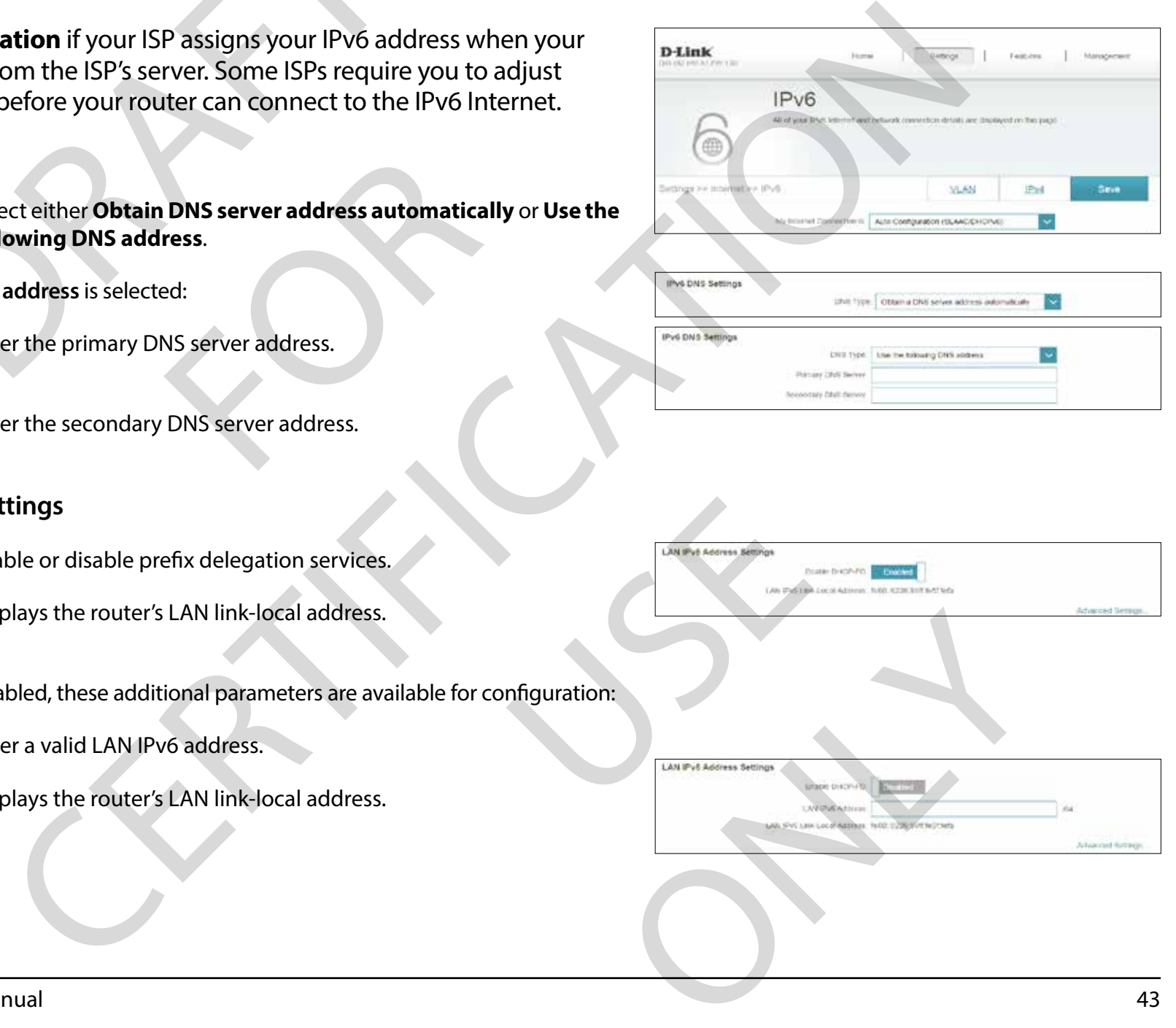

Section 4 - Configuration

**IPv6 Address Assignment:**

Enable Automatic Enable or disable DHCP-PD for other IPv6 routers connected to the **DHCP-PD in LAN:** LAN interface. *Note: This feature requires a smaller subnet prefix than /64 (i.e. allowing for a larger address allocation), such as /63. Contact your ISP for more information.* **Auto Configuration (SI**<br>tings - Address Autoconfiguration Settings<br>atic Enable or disable the Automatic IPv6 Address A<br>ess<br>ant:<br>abled in LAN IPv6 Address Settings:<br>atic Enable or disable DHCP-PD for other IPv6 route<br>AN: L Settings:<br>HCP-PD for other IPv6 routers connections as<br>maller subnet prefix than /64 (i.<br>Illocation), such as /63. Contact your IS<br>SS, SLAAC+Stateless DHCP, or Statefu

**Autoconfiguration**  Select **SLAAC+RDNSS, SLAAC+Stateless DHCP,** or **Stateful DHCPv6**. **Type:**

Enable Automatic Enable or disable the Automatic IPv6 Address Assignment feature.

If you selected **SLAAC+RDNSS** or **SLAAC+Stateless DHCP** as the Autoconfiguration Type:

Router Enter the router advertisement lifetime (in minutes). **Advertisement Lifetime:**

If you selected **Stateful DHCPv6** as the Autoconfiguration Type:

**Advanced Settings - Address Autoconfiguration Settings**

If **DHCP-PD** is enabled in LAN IPv6 Address Settings:

**IPv6 Address**  Enter the starting IPv6 address for the DHCP server's IPv6 assignment. **Range (Start):**

**IPv6 Address**  Enter the ending IPv6 address for the DHCP server's IPv6 assignment. **Range (End):**

# **Auto Configuration (SLAAC/DHCPv6) (continued)**

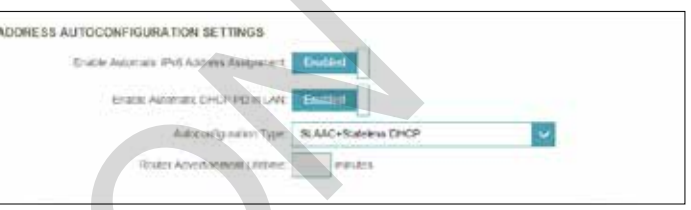

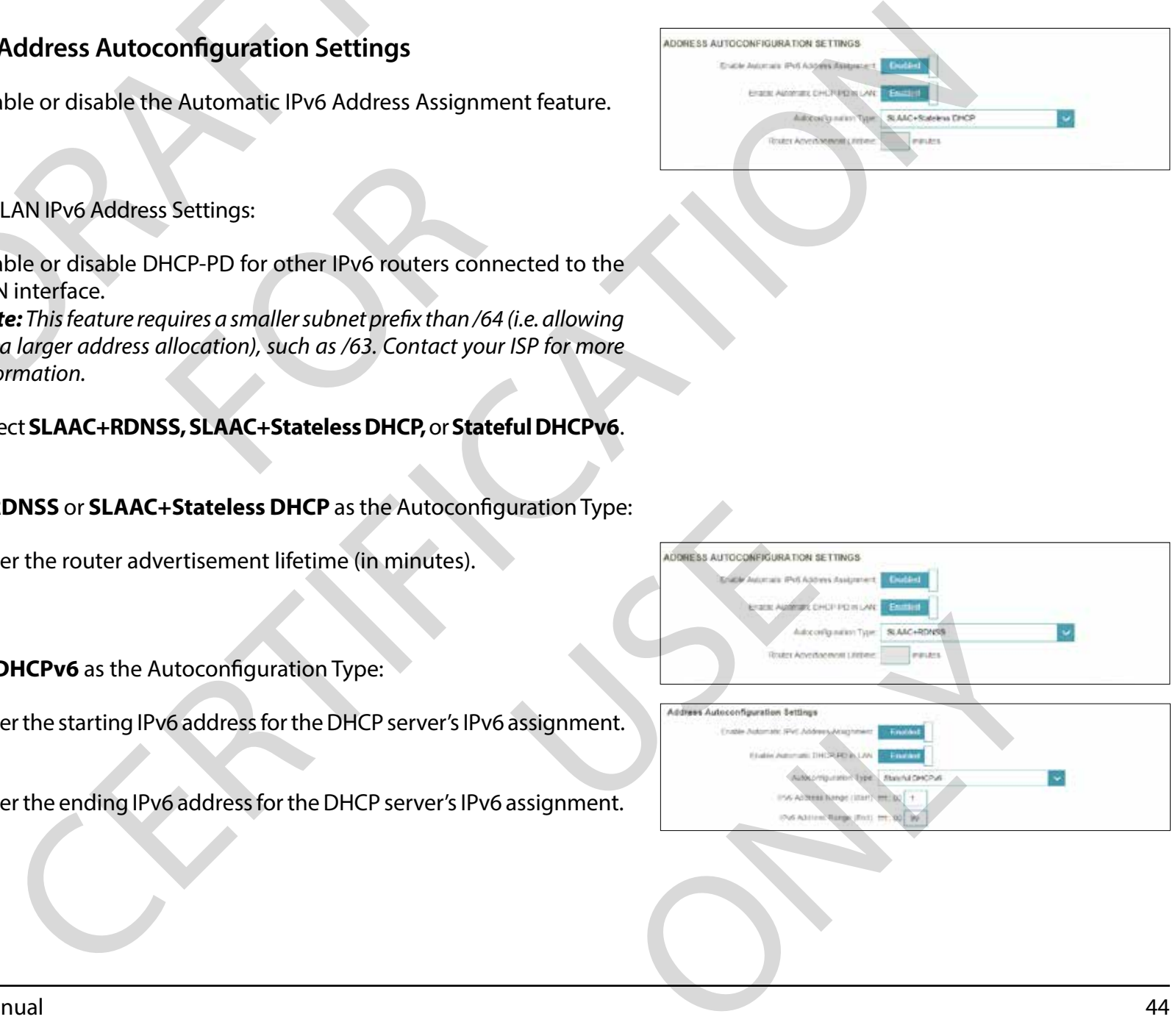

# **Auto Configuration (SLAAC/DHCPv6) (continued)**

If **DHCP-PD** is disabled in LAN IPv6 Address Settings and **SLAAC+Stateless DHCP** or **SLAAC+RDNSS** is chosen as the Autoconfiguration Type:

Router Enter the router advertisement lifetime (in minutes). **Advertisement Lifetime: Auto Configuration (SI**<br>
stabled in LAN IPv6 Address Settings and **SLAAC+State**<br>
is chosen as the Autoconfiguration Type:<br> **ter** Enter the router advertisement lifetime (in minutent<br>
me:<br>
stabled in LAN IPv6 Address Setti

If **DHCP-PD** is disabled in LAN IPv6 Address Settings and **Stateful DHCPv6** is chosen as the Autoconfiguration Type: S Settings and **Stateful DHCPv6** is chosen to a settings and **Stateful DHCPv6** is chosen to a set of a set of a set of a set of a set of a set of a set of a set of a set of a set of a set of a set of  $\alpha$  server's IPv6 as

**IPv6 Address**  Enter the starting IPv6 address for the DHCP server's IPv6 assignment. **Range (Start):**

**IPv6 Address**  Enter the ending IPv6 address for the DHCP server's IPv6 assignment. **Range (End):**

**IPv6**  Enter the IPv6 address lifetime (in minutes). **Advertisement Lifetime:**

Click **Save** when you are done.

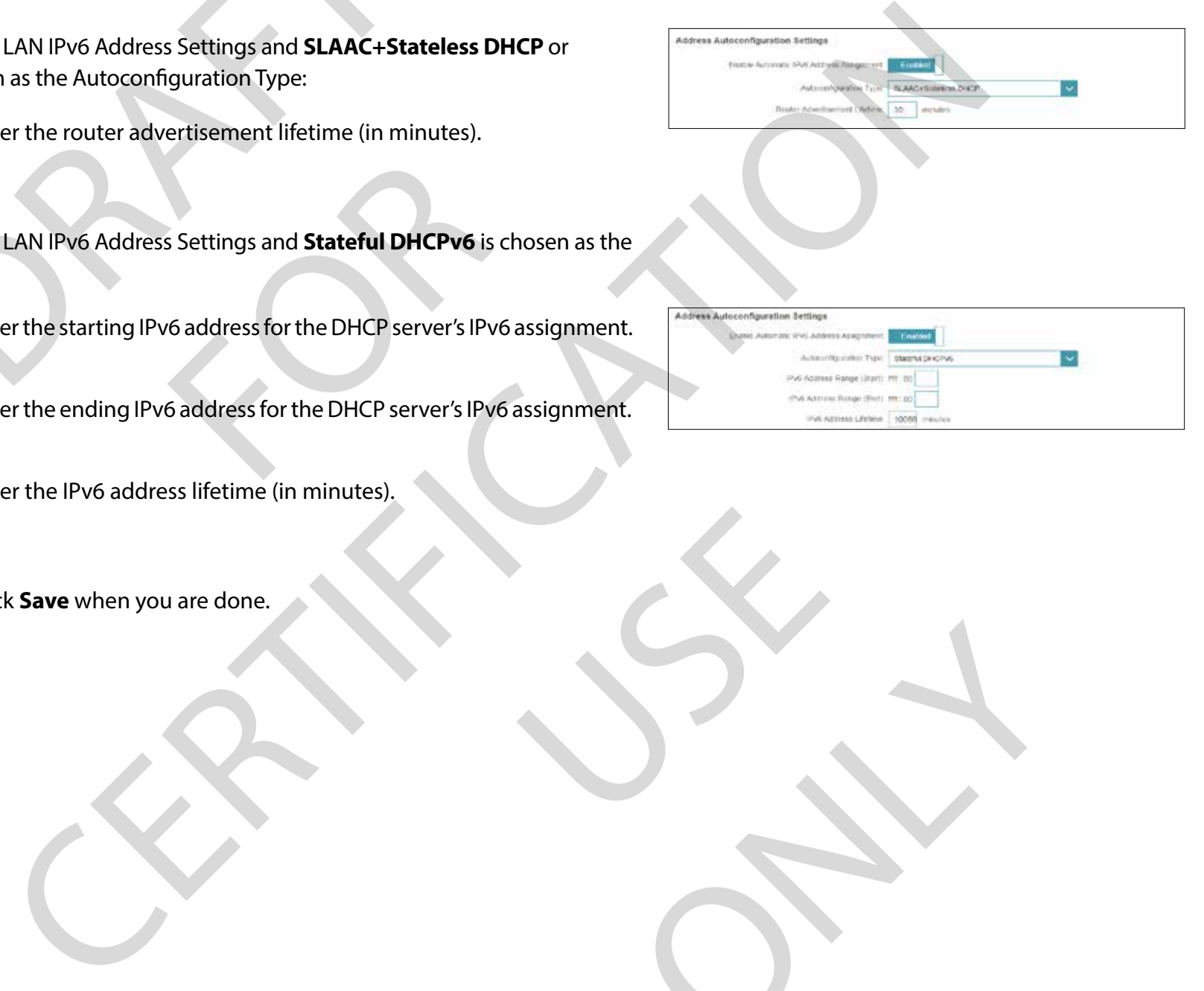

USS.

# **PPPoE**

Select **PPPoE** if your ISP provides and requires you to enter a PPPoE username and password in order to connect to the Internet. F<br>
Friedmann Space of Fernandinal Provides and requires you to enter a<br>
in order to connect to the Internet.<br>
Friends:<br>
On: Choose Share with IPv4 to re-use your IPv4 P<br>
password, or Create a new session.<br>
Onde Select Stat

- **PPPoE Session:** Choose **Share with IPv4** to re-use your IPv4 PPPoE username and password, or **Create a new session**.
- **Address Mode** Select **Static IP** if your ISP assigned you an IP address. In most cases, select **Dynamic IP**.
- **MTU** Maximum Transmission Unit you may need to change the MTU for optimal performance with your ISP. **IPv4** to re-use your IPv4 PPPoE user<br> **a new session**.<br>
ur ISP assigned you an IP address. In r<br>
ion Unit - you may need to change th<br>
e with your ISP.<br>
Do and **Share with IPv4** as the PPPc<br>
provided by your ISP.

If you selected **Static IP** as the Address Mode and **Share with IPv4** as the PPPoE Session:

- **IP Address:** Enter the IP address provided by your ISP.
	- **MTU:** Maximum Transmission Unit you may need to change the MTU for optimal performance with your ISP.

If you selected **Create a new session** as the PPPoE Session:

- **Username:** Enter the username provided by your ISP.
- **Password:** Enter the password provided by your ISP.
- **Address Mode:** Select either **Dynamic IP** or **Static IP**.
- **Service Name:** Enter the ISP service name (optional).
- **Reconnect Mode** Select either **Always On** or **Manual**.
	- **MTU** Maximum Transmission Unit you may need to change the MTU for optimal performance with your ISP.

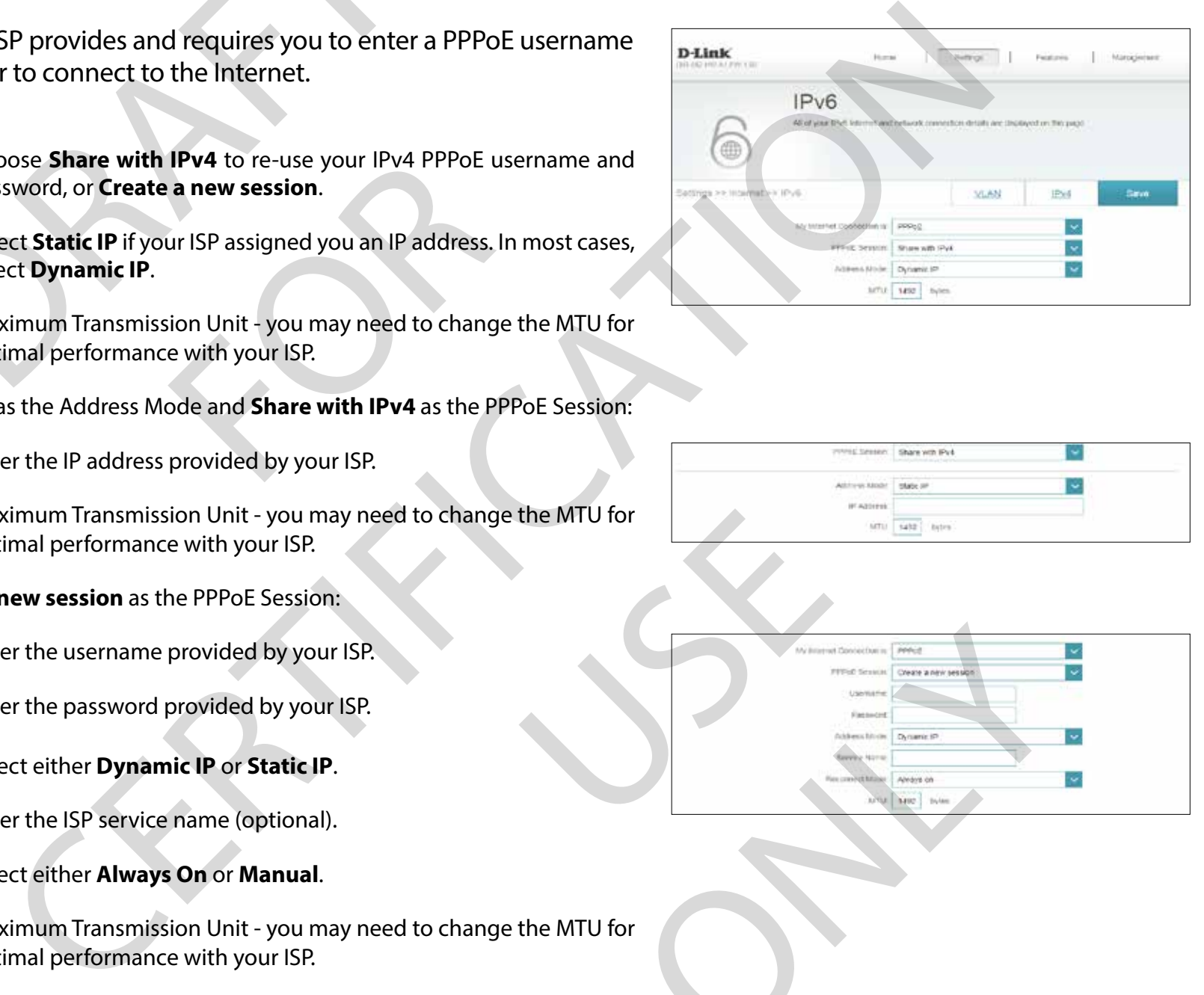

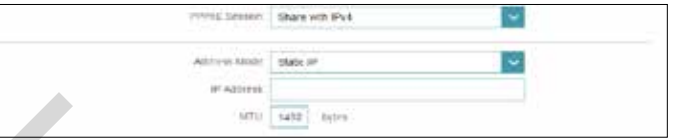

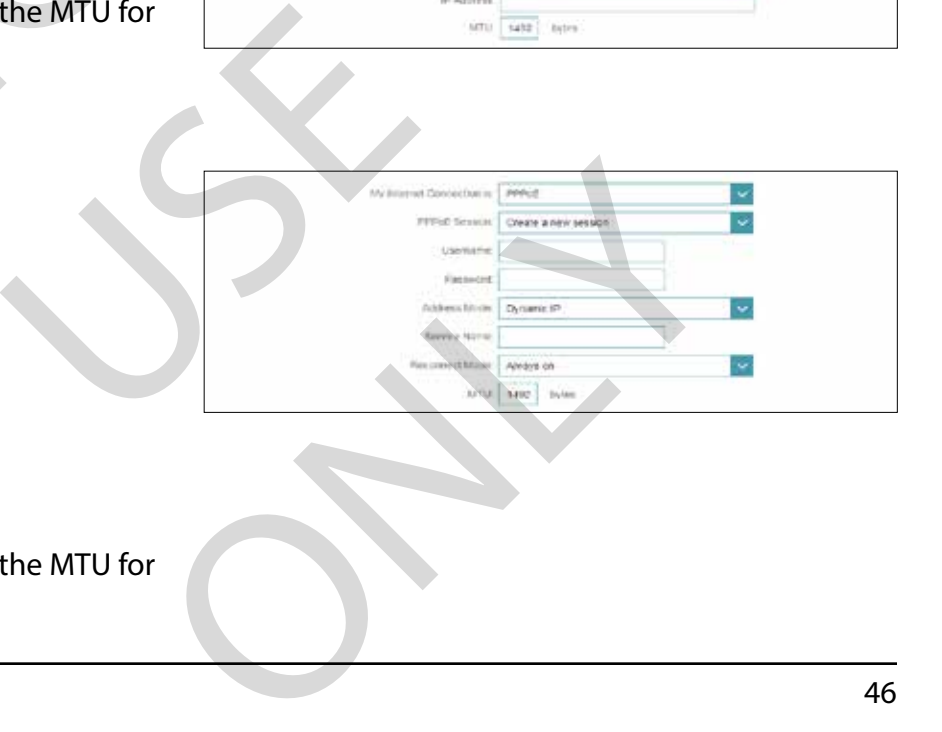

# **PPPoE (continued)**

If you selected **Static IP** as the Address Mode and **Create a new session** as the PPPoE Session:

- **IP Address** Enter the IP address provided by your ISP
- **Service Name** Enter the ISP service name (optional).
- **Reconnect Mode** Select either **Always-on** or **Manual**.
- **MTU** Maximum Transmission Unit you may need to change the MTU for optimal performance with your ISP. **PPPOE**<br> **PPPOE**<br> **Example 3**<br> **Example 3**<br> **Example 3**<br> **Example 3**<br> **Example 3**<br> **Example 3**<br> **Example 3**<br> **Example 3**<br> **ONES**<br> **ONES**<br> **Example 3**<br> **ONES**<br> **ONES**<br> **ONES**<br> **ONES**<br> **ONES**<br> **ONES**<br> **ONES**<br> **ONES**<br> **ONES**<br> hame (optional).<br> **S-on** or **Manual.**<br>
ion Unit - you may need to change the with your ISP.<br> **DNS server address automatically**<br> **ress.**

### **IPv6 DNS Settings**

**DNS Type:** Select either **Obtain DNS server address automatically** or **Use the following DNS address**.

If **Use the following DNS address** is selected:

**Primary DNS**  Enter the primary DNS server address. **Server:**

**Secondary DNS**  Enter the secondary DNS server address. **Server:**

### **LAN IPv6 Address Settings**

- **Enable DHCP-PD:** Enable or disable prefix delegation services. This option is only available if you selected **Dynamic IP** for address mode.
	- **LAN IPv6 Link-**Displays the router's LAN link-local address. **Local Address:**

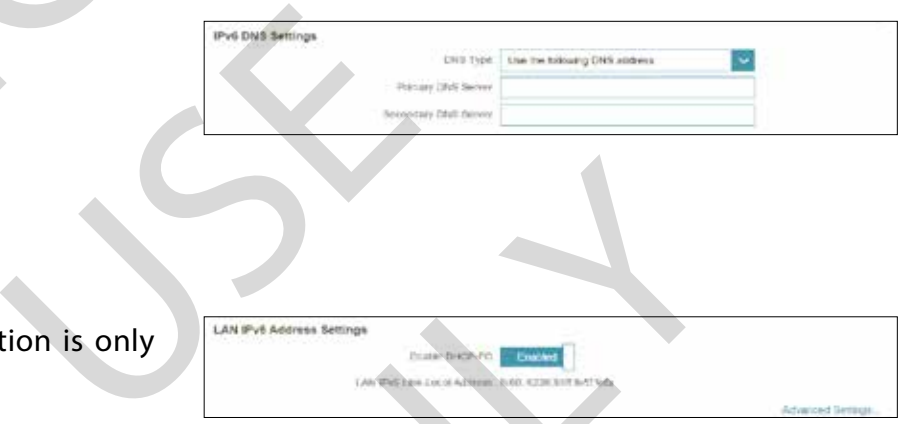

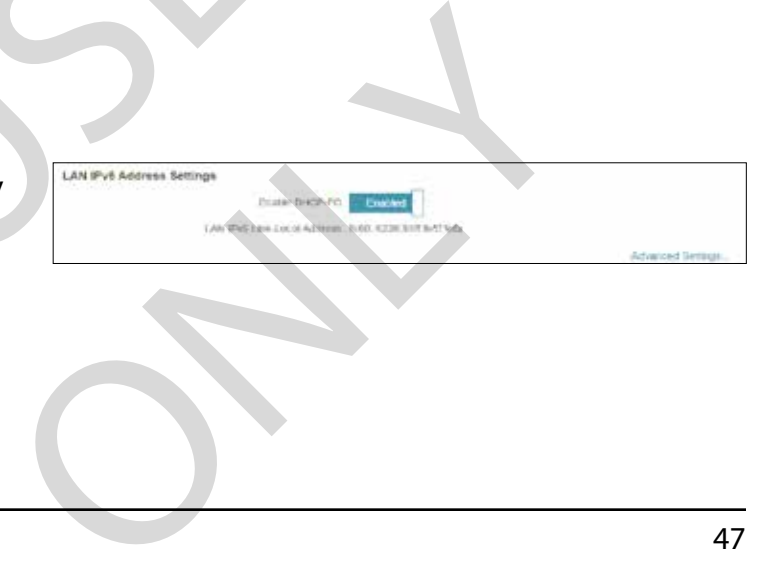

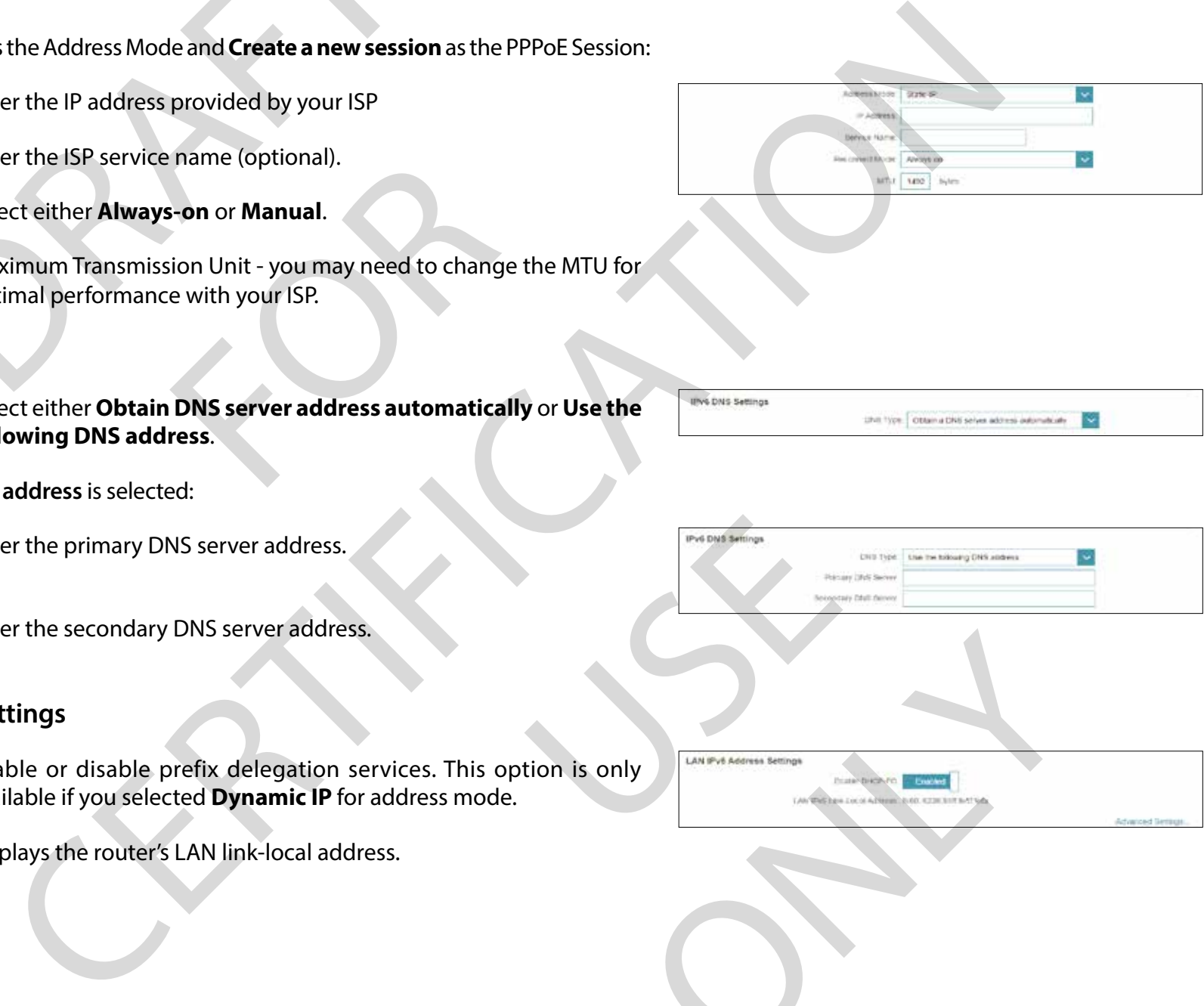

# **PPPoE (continued)**

If **Enable DHCP-PD** is disabled these additional parameters are available for configuration:

**LAN IPv6 Address:** If DHCP-PD disabled or static address mode is selected, enter the LAN (local) IPv6 address for the router.

**LAN IPv6 Link-**Displays the router's LAN link-local address. **Local Address:**

### **Advanced Settings - Address Autoconfiguration Settings**

**Enable Automatic Enable or disable the Automatic IPv6 Address Assignment feature. IPv6 Address Assignment: PPPOE**<br>
PD is disabled these additional parameters are availab<br>
ess: If DHCP-PD disabled or static address mode is sel<br>
(local) IPv6 address for the router.<br>
nk- Displays the router's LAN link-local address.<br>
sess:<br> **ting** LAN link-local address.<br> **onfiguration Settings**<br>
Pe Automatic IPv6 Address Assignment<br>
Settings:<br>
FORDS

If **DHCP-PD** is enabled in LAN IPv6 Address Settings:

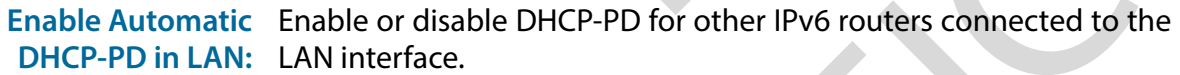

*Note: This feature requires a smaller subnet prefix than /64 (i.e. allowing for a larger address allocation), such as /63. Contact your ISP for more information.*

**Autoconfiguration**  Select **SLAAC+RDNSS, SLAAC+Stateless DHCP,** or **Stateful DHCPv6**. **Type:**

If you selected **SLAAC+RDNSS** or **SLAAC+Stateless DHCP** as the Autoconfiguration Type:

Router Enter the router advertisement lifetime (in minutes). **Advertisement Lifetime:**

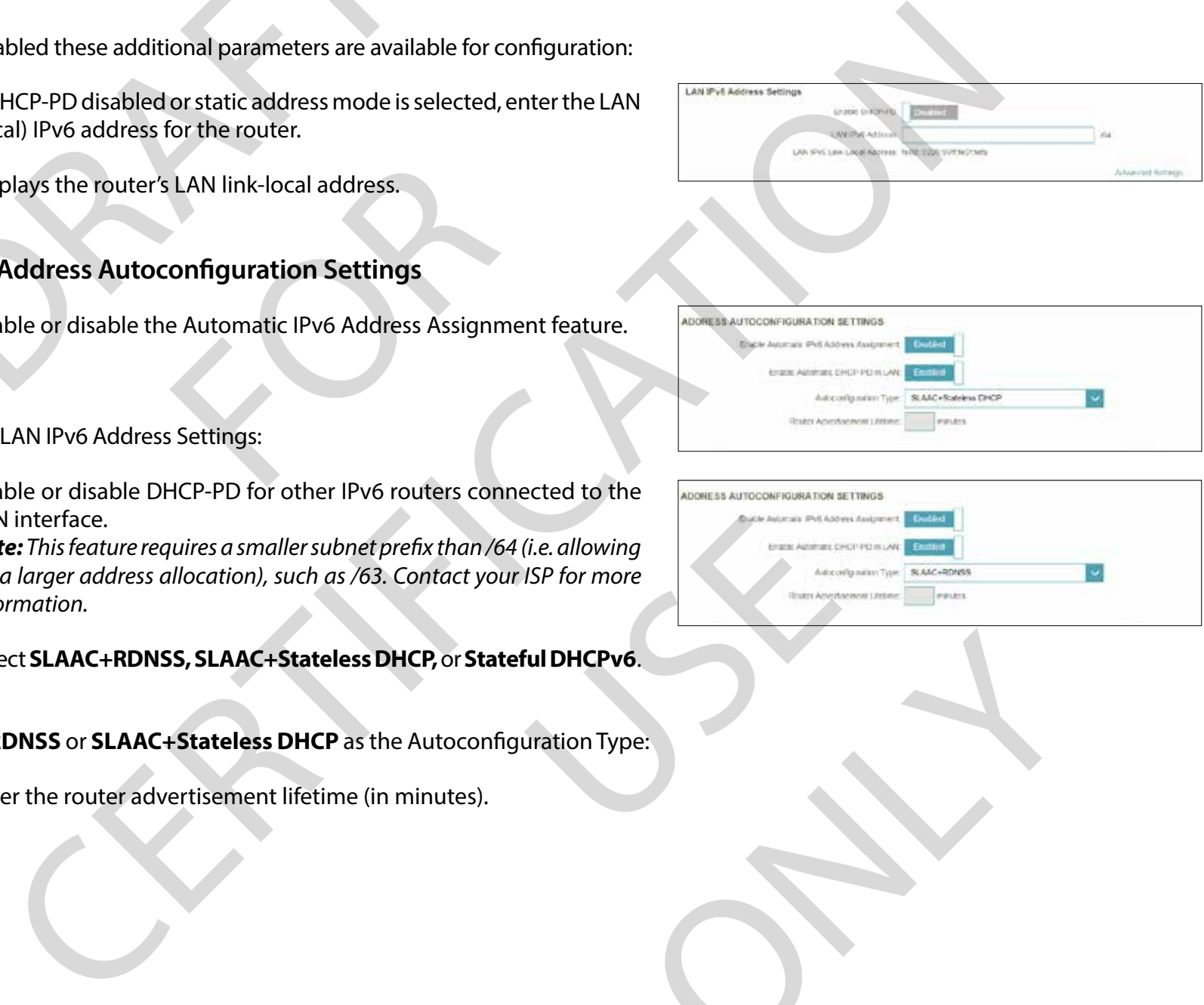

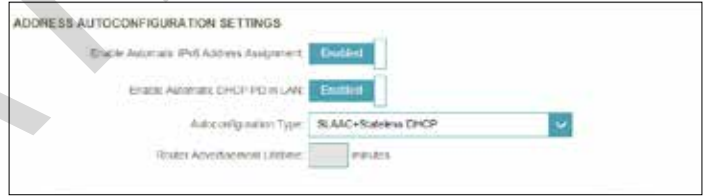

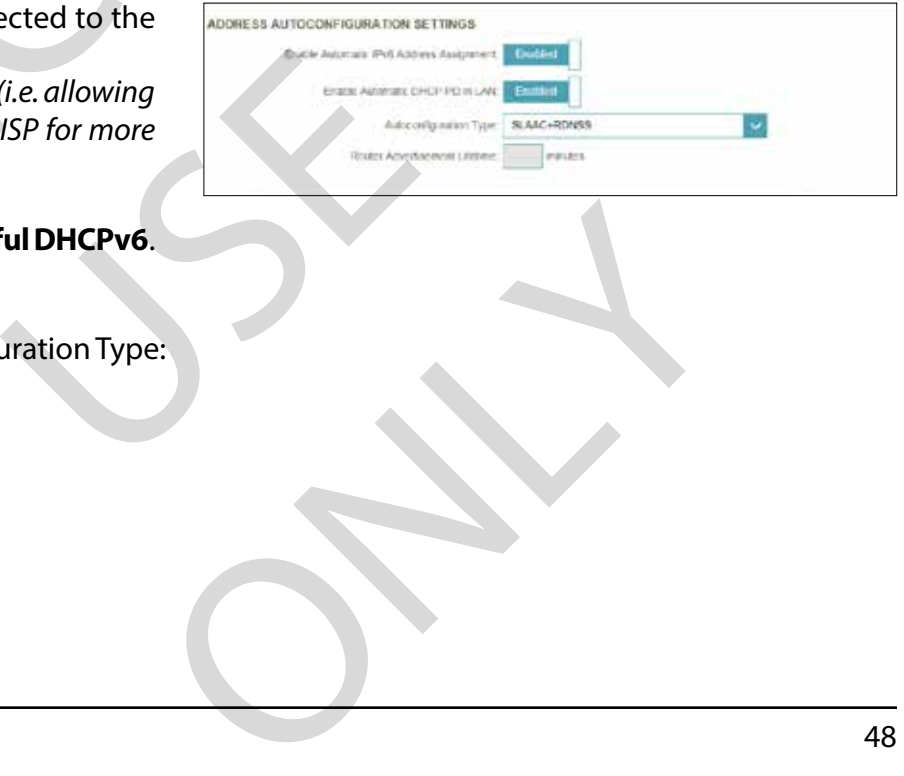

# **PPPoE (continued)**

If you selected **Stateful DHCPv6** as the Autoconfiguration Type:

**IPv6 Address**  Enter the starting IPv6 address for the DHCP server's IPv6 assignment. **Range (Start):**

**IPv6 Address**  Enter the ending IPv6 address for the DHCP server's IPv6 assignment. **Range (End): PPPOE**<br> **EXECUTE THE SET ALLERGE SET ASSEM SET ASSEM SET ASSEM**<br>
THE SET ALLERGE SET AND FOR SET AND THE SET AND THE SET AND THE SET AND THE SCALE SAMPLED SET AND THE SCALE SAMPLED SET ASSEMBLED SAMPLED SET ASSEMBLED SAMP Saddress for the DHCP server's IPv6 as<br>
Settings:<br>
6 address for the DHCP server's IPv6 as<br>
6 address for the DHCP server's IPv6 as

If **DHCP-PD** is disabled in LAN IPv6 Address Settings:

**IPv6 Address**  Enter the starting IPv6 address for the DHCP server's IPv6 assignment. **Range (Start):**

**IPv6 Address**  Enter the ending IPv6 address for the DHCP server's IPv6 assignment. **Range (End):**

**IPv6**  Enter the IPv6 address lifetime (in minutes). **Advertisement Lifetime:**

Click **Save** when you are done.

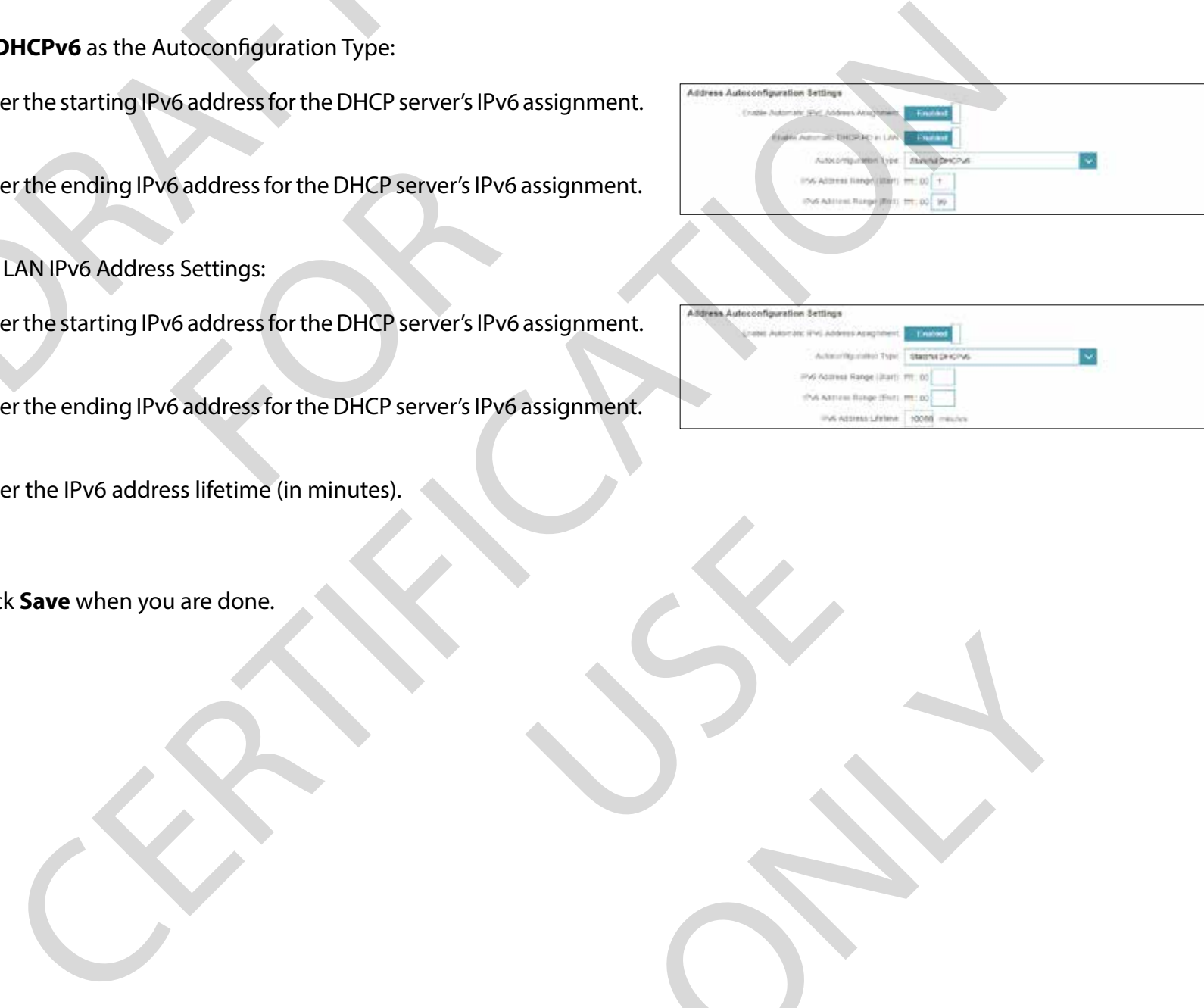

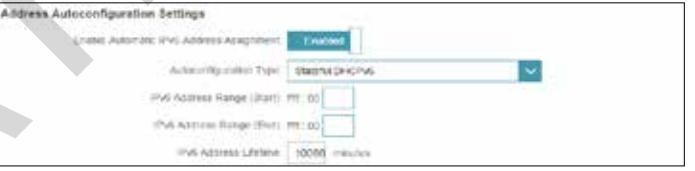

ONLY

USS.

# **IPv6 in IPv4 Tunnel**

The user can configure the IPv6 connection to run in IPv4 Tunnel mode. IPv6 over IPv4 tunnelling encapsulates IPv6 packets in IPv4 packets so that IPv6 packets can be sent over an IPv4 infrastructure. IPv6 in<br>
onfigure the IPv6 connection to run in IPv4 Turelling<br>
e sent over an IPv4 infrastructure.<br>
Pv4 Enter the IPv4 remote address you will use.<br>
Pv6 Enter the IPv6 remote address you will use.<br>
Pv6 Enter the IPv6 remo

- **Remote IPv4**  Enter the IPv4 remote address you will use. **Address:**
- Remote IPv6 Enter the IPv6 remote address you will use. **Address:** re address you will use.<br>
The address you will use.<br>
Iocal IPv4 address.<br>
address you will use.
	- **Local IPv4**  Displays the current local IPv4 address. **Address:**
	- **Local IPv6**  Enter the IPv6 local address you will use. **Address:**
- Subnet Prefix Enter the subnet prefix length supplied by your ISP. **Length:**

### **IPv6 DNS Settings**

**DNS Type:** Select either **Obtain DNS server address automatically** or **Use the following DNS address**.

If **Use the following DNS address** is selected:

- **Primary DNS**  Enter the primary DNS server address. **Server:**
- **Secondary DNS**  Enter the secondary DNS server address. **Server:**

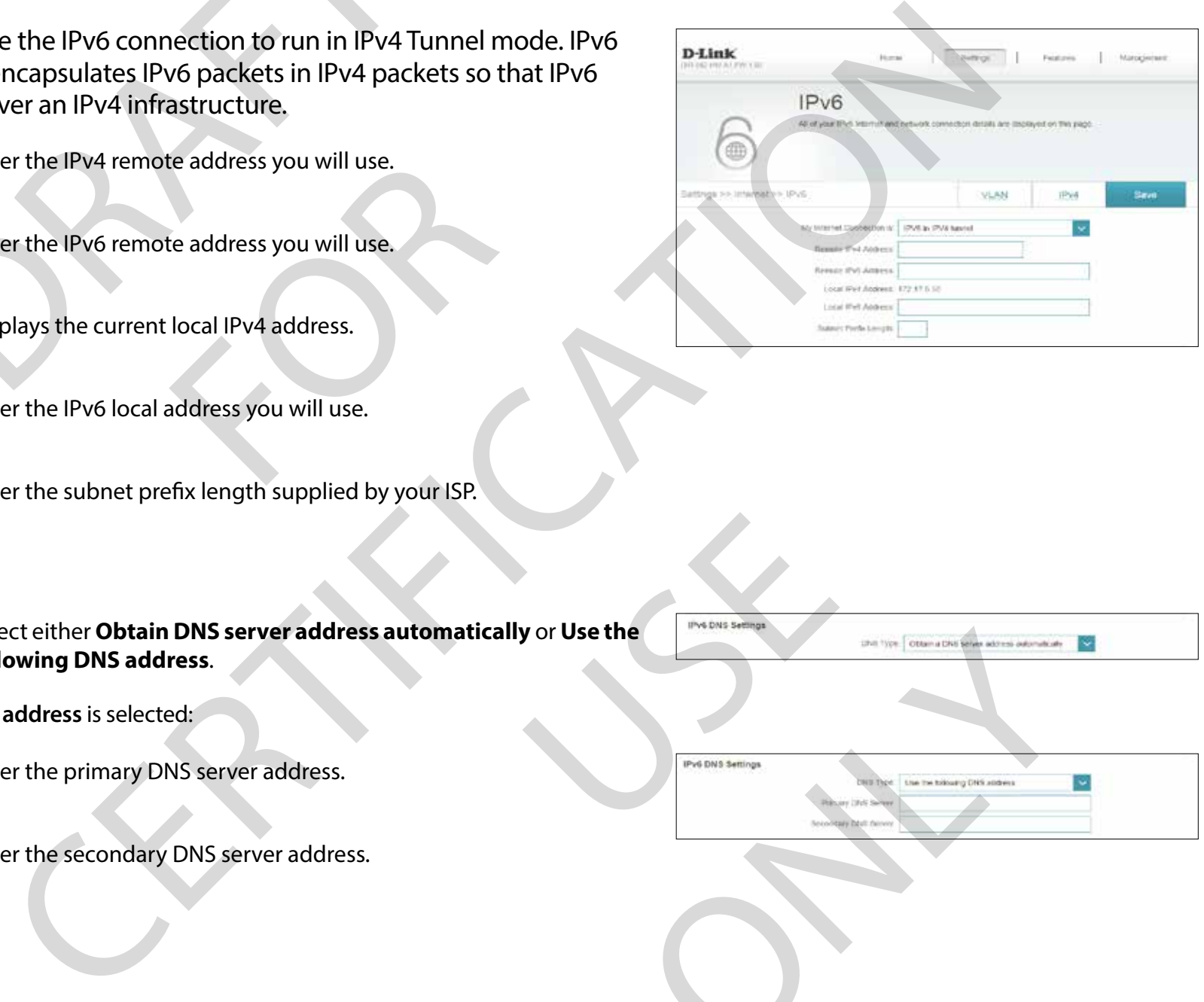

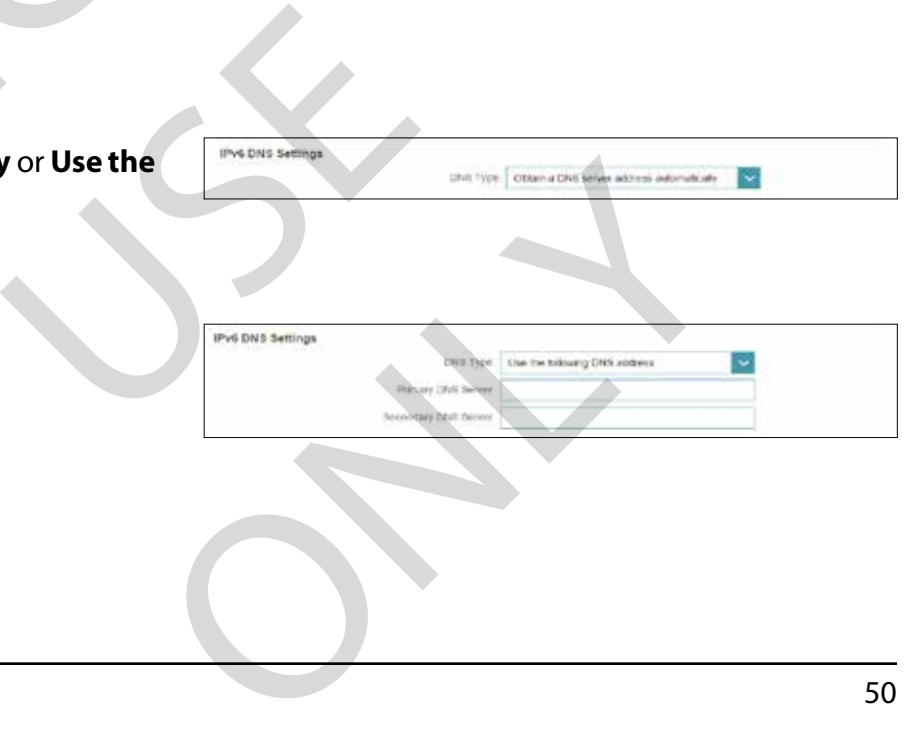

# **IPv6 in IPv4 Tunnel (continued)**

### **LAN IPv6 Address Settings**

- **Enable DHCP-PD:** Enable or disable prefix delegation services. This option is only available if you selected **Dynamic IP** for address mode.
	- **LAN IPv6 Link-**Displays the router's LAN link-local address. **Local Address:**

If **Enable DHCP-PD** is disabled, these additional parameters are available for configuration: **IPV6 in IPV4 T**<br> **PD:** Enable or disable prefix delegation services.<br>
available if you selected **Dynamic IP** for address<br> **PD** is disabled, these additional parameters are availabless.<br>
PD is disabled, these additional pa

- **LAN IPv6 Address:** If DHCP-PD disabled or static address mode is selected, enter the LAN (local) IPv6 address for the router. LAN link-local address.<br>
ional parameters are available for<br>
or static address mode is selected, ent<br>
or the router.<br>
LAN link-local address.
	- **LAN IPv6 Link-**Displays the router's LAN link-local address. **Local Address:**

### **Advanced Settings - Address Autoconfiguration Settings**

Enable Automatic Enable or disable the Automatic IPv6 Address Assignment feature. **IPv6 Address Assignment:**

### If **DHCP-PD** is enabled in LAN IPv6 Address Settings:

Enable Automatic Enable or disable DHCP-PD for other IPv6 routers connected to the **DHCP-PD in LAN:** LAN interface.

> *Note: This feature requires a smaller subnet prefix than /64 (i.e. allowing for a larger address allocation), such as /63. Contact your ISP for more information.*

**Autoconfiguration**  Select **SLAAC+RDNSS, SLAAC+Stateless DHCP,** or **Stateful DHCPv6**. **Type:**

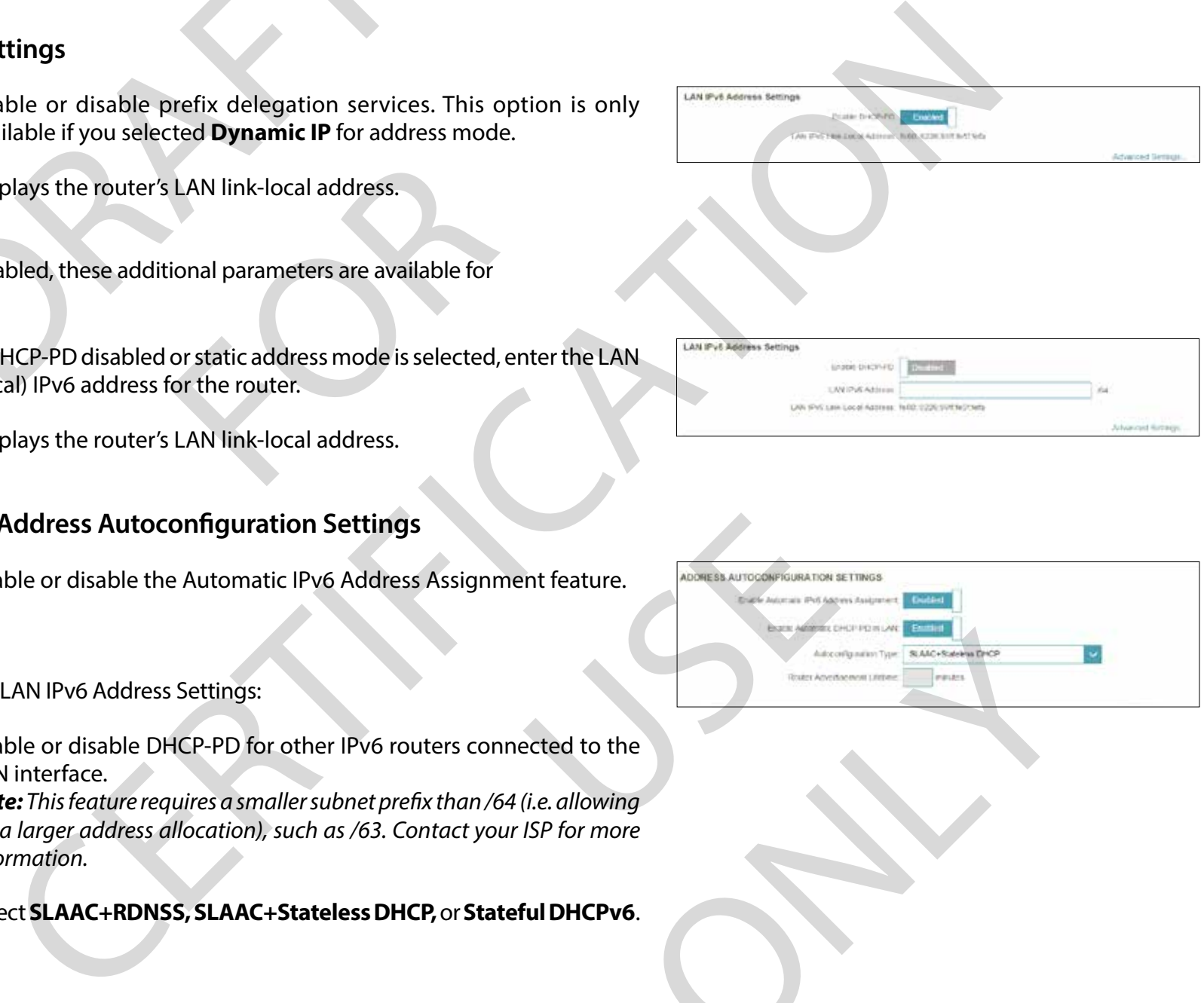

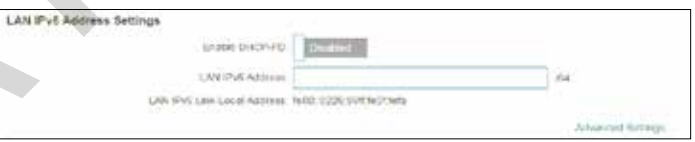

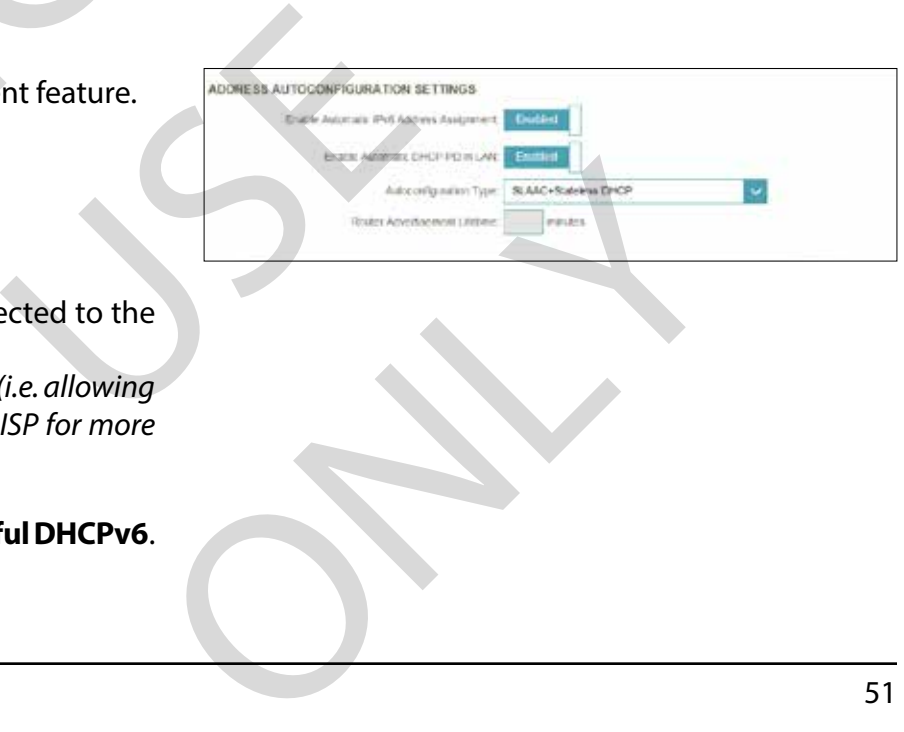

# **IPv6 in IPv4 Tunnel (continued)**

If you selected **SLAAC+RDNSS** or **SLAAC+Stateless DHCP** as the Autoconfiguration Type:

Router Enter the router advertisement lifetime (in minutes). **Advertisement Lifetime: IPV6 in IPV4 T**<br> **LAAC+RDNSS** or **SLAAC+Stateless DHCP** as the Aut<br>
ter Enter the router advertisement lifetime (in minu<br>
ent<br>
tateful DHCPv6 as the Autoconfiguration Type:<br>
ess Enter the starting IPv6 address for the DHC

If you selected **Stateful DHCPv6** as the Autoconfiguration Type:

**IPv6 Address**  Enter the starting IPv6 address for the DHCP server's IPv6 assignment. **Range (Start):**

**IPv6 Address**  Enter the ending IPv6 address for the DHCP server's IPv6 assignment. **Range (End):**

If **DHCP-PD** is disabled in LAN IPv6 Address Settings and **SLAAC+Stateless DHCP** or **SLAAC+RDNSS** is chosen as the Autoconfiguration Type: utoconfiguration Type:<br>6 address for the DHCP server's IPv6 as<br>5 address for the DHCP server's IPv6 as<br>5 Settings and **SLAAC+Stateless DHC**<br>guration Type:

Router Enter the router advertisement lifetime (in minutes). **Advertisement Lifetime:**

If **DHCP-PD** is disabled in LAN IPv6 Address Settings and **Stateful DHCPv6** is chosen as the Autoconfiguration Type:

**IPv6 Address**  Enter the starting IPv6 address for the DHCP server's IPv6 assignment. **Range (Start):**

**IPv6 Address**  Enter the ending IPv6 address for the DHCP server's IPv6 assignment. **Range (End):**

**IPv6**  Enter the IPv6 address lifetime (in minutes). **Advertisement Lifetime:**

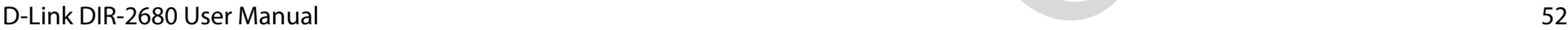

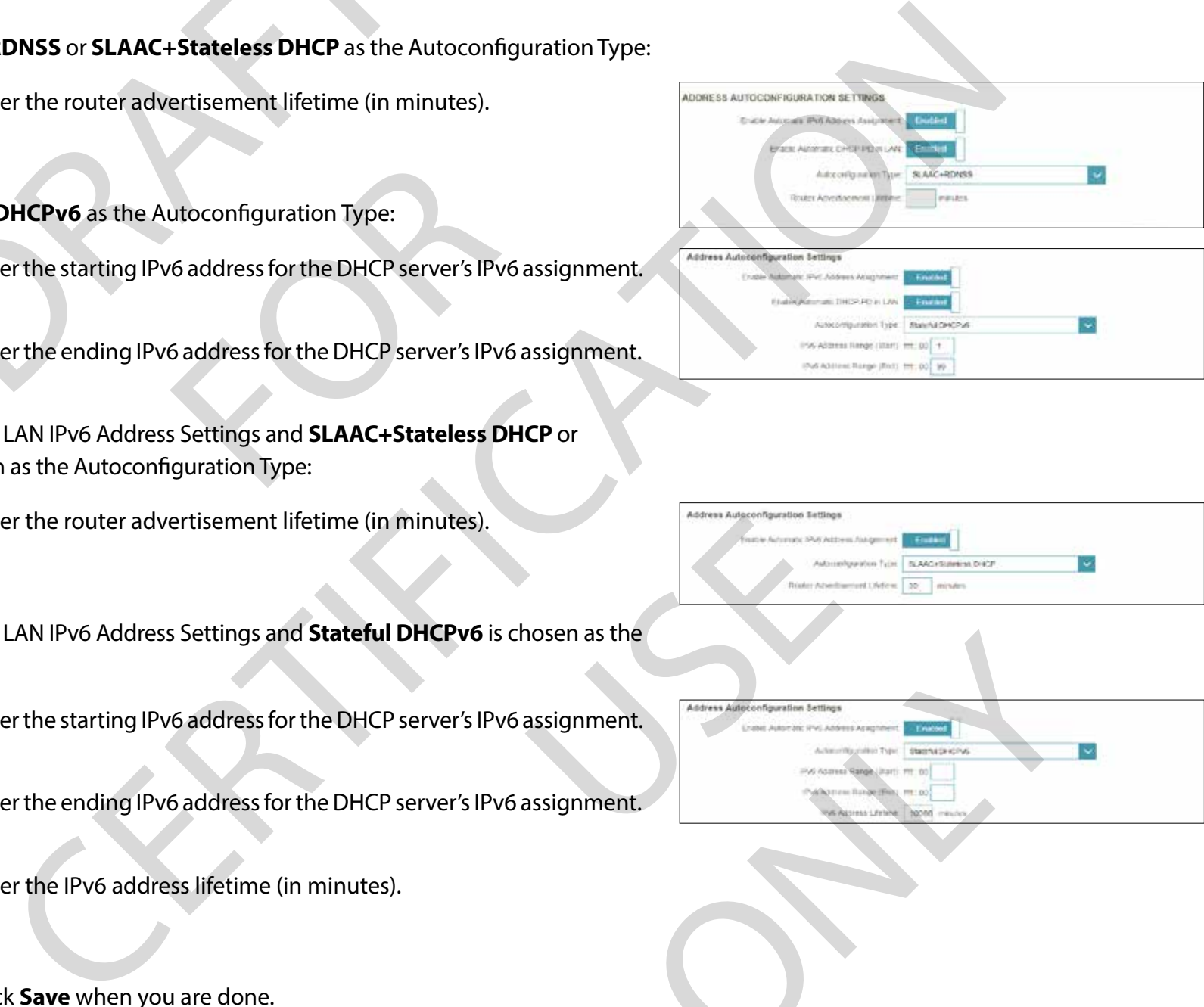

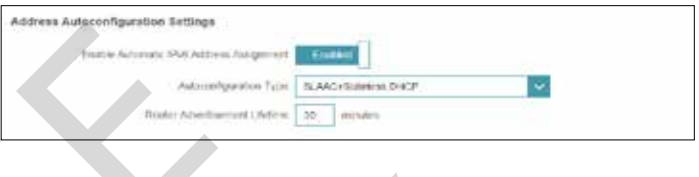

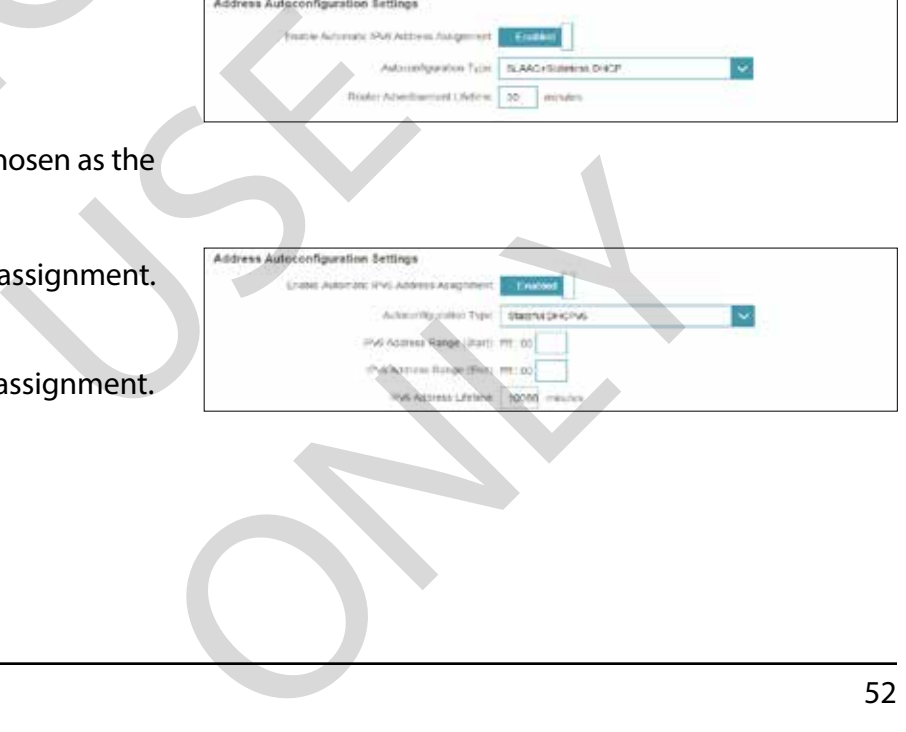

## **6to4**

In this section the user can configure the IPv6 6 to 4 connection settings. **6to4** is an IPv6 address assignment and automatic tunneling technology that is used to provide unicast IPv6 connectivity between IPv6 sites and hosts across the IPv4 Internet. the user can configure the IPv6 6 to 4 connect<br>ess assignment and automatic tunneling tech<br>le unicast IPv6 connectivity between IPv6 sites<br>net.<br>sss: Displays the 6 to 4 address.<br>lay: Enter the 6 to 4 relay supplied by your

**6to4 Address:** Displays the 6 to 4 address.

- **6to4 Relay:** Enter the 6 to 4 relay supplied by your ISP.
- **Primary DNS**  Enter the primary DNS server address. **Server:**
- **Secondary DNS**  Enter the secondary DNS server address. **Server:** ddress.<br>
vsupplied by your ISP.<br>
NS server address.<br>
DNS server address.

### **LAN IPv6 Address Settings**

**LAN IPv6 Address:** Enter the LAN (local) IPv6 address for the router.

LAN IPv6 Link- Displays the router's LAN link-local address. **Local Address:**

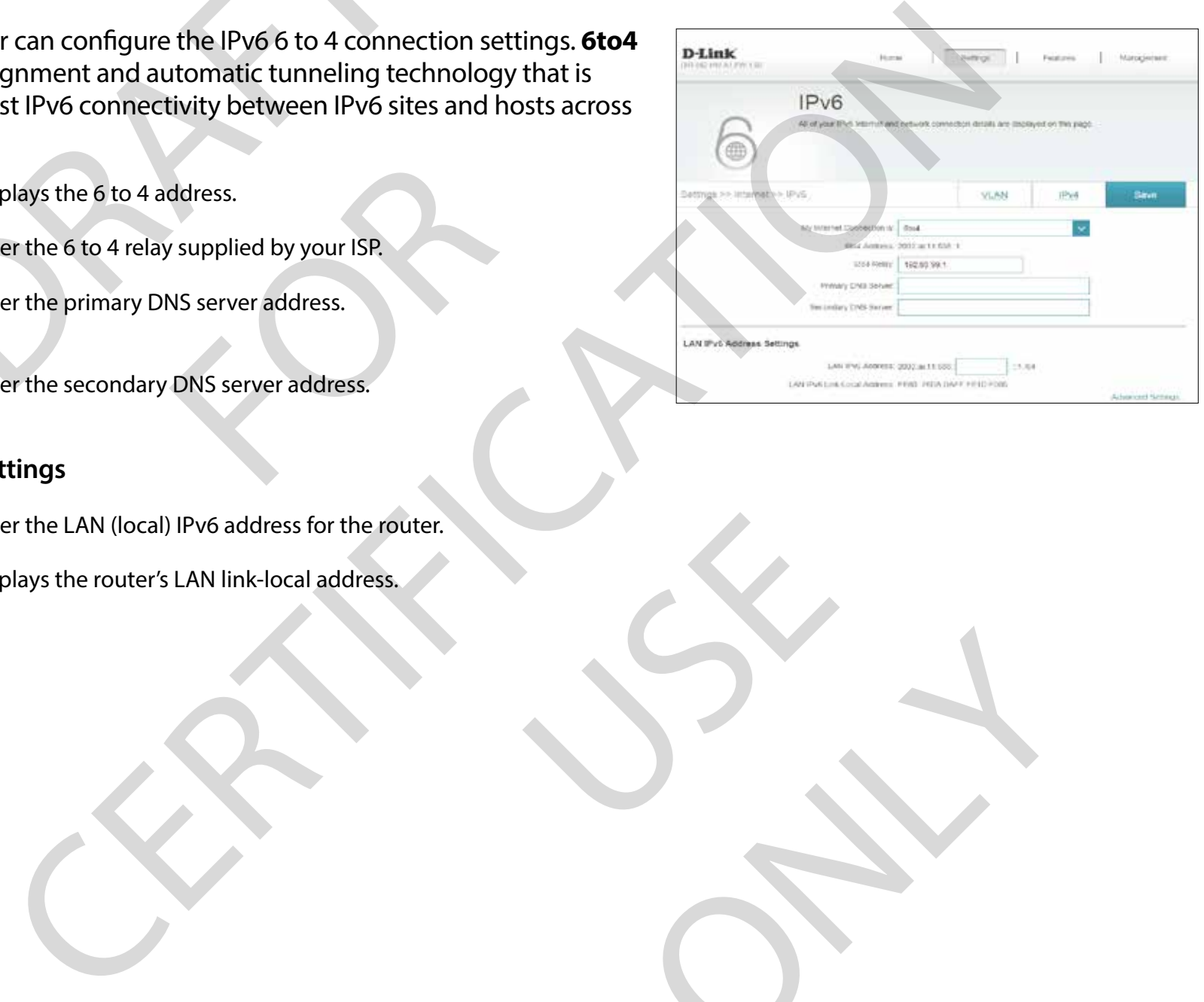

USS.

# **6to4 (continued)**

### **Advanced Settings - Address Autoconfiguration Settings**

- Enable Automatic Enable or disable the Automatic IPv6 Address Assignment feature. **IPv6 Address Assignment: 6to4 (1988)**<br> **Example 3 Address Autoconfiguration Settings<br>
atic Enable or disable the Automatic IPv6 Address A<br>
ess<br>
ant:<br>
Jon Select SLAAC+RDNSS, SLAAC+Stateless DHCP,<br>
pe:<br>
LAAC+RDNSS or SLAAC+Stateless DHCP as the Au**
- **Autoconfiguration**  Select **SLAAC+RDNSS, SLAAC+Stateless DHCP,** or **Stateful DHCPv6**. **Type:**

If you selected **SLAAC+RDNSS** or **SLAAC+Stateless DHCP** as the Autoconfiguration Type:

Router Enter the router advertisement lifetime (in minutes). **Advertisement Lifetime:** S, SLAAC+Stateless DHCP, or Statefu<br>FStateless DHCP as the Autoconfigure<br>Fisement lifetime (in minutes).<br>University of the Minutes of the Minutes of the Minutes of the Minutes of the Minutes of the Minutes of the Mi

If you selected **Stateful DHCPv6** as the Autoconfiguration Type:

**IPv6 Address**  Enter the starting IPv6 address for the DHCP server's IPv6 assignment. **Range (Start):**

**IPv6 Address**  Enter the ending IPv6 address for the DHCP server's IPv6 assignment. **Range (End):**

**IPv6**  Enter the IPv6 address lifetime (in minutes). **Advertisement Lifetime:**

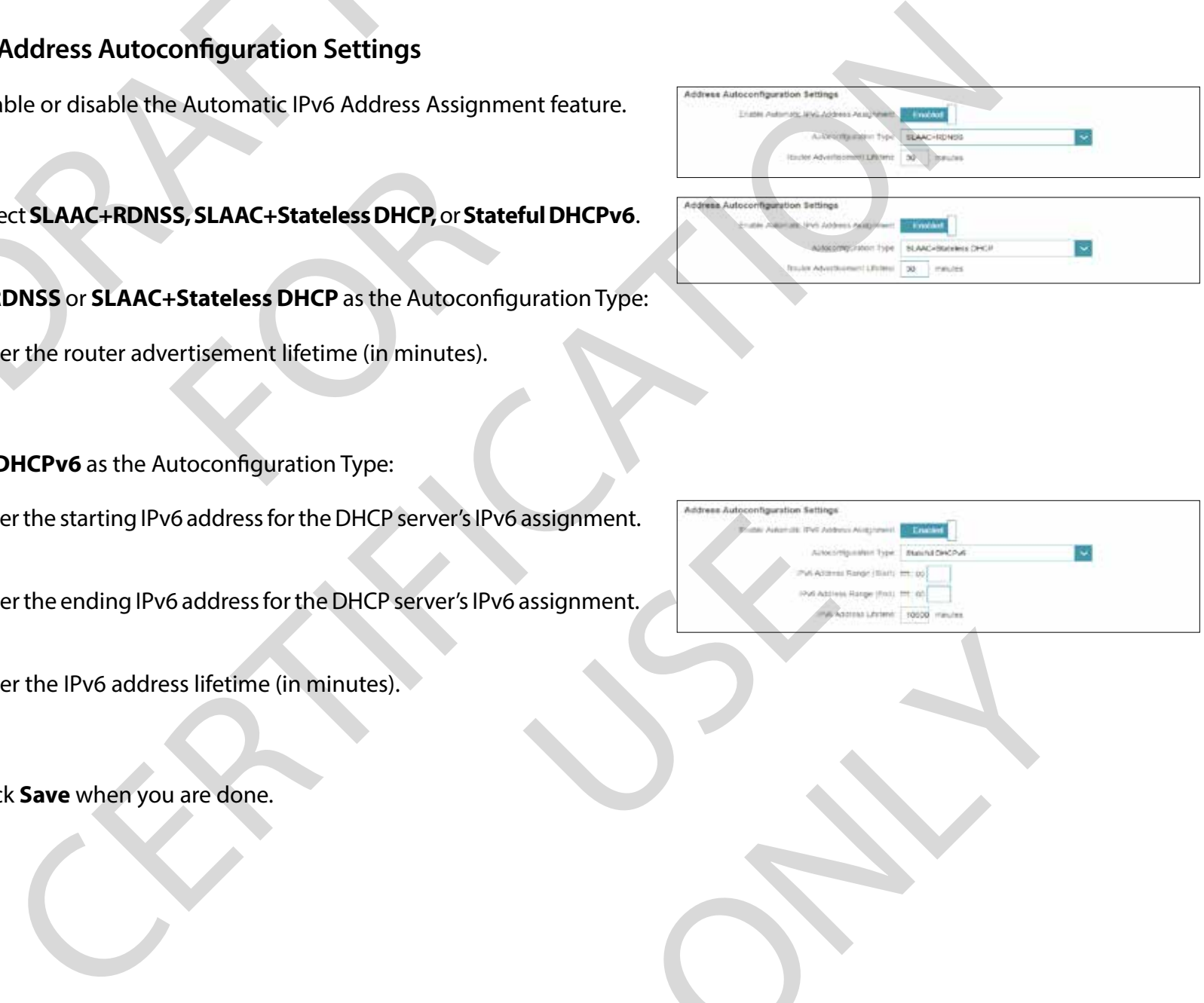

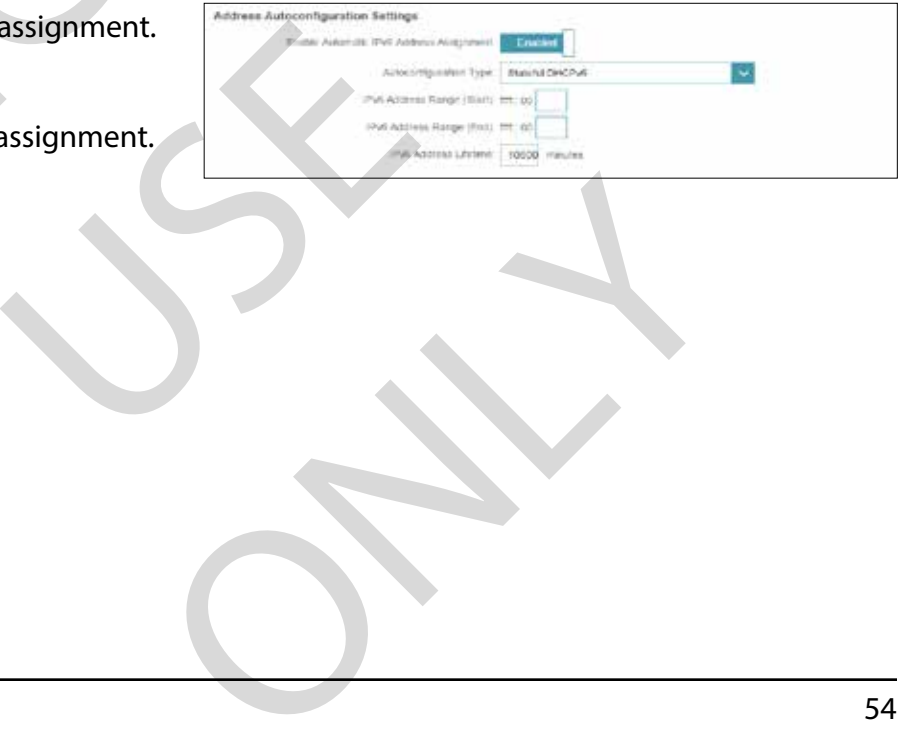

# **6rd**

In this section the user can configure the IPv6 **6rd** connection settings.

**Assign IPv6 Prefix:** Currently unsupported.

- **Primary DNS**  Enter the primary DNS server address. **Server:**
- **Secondary DNS**  Enter the secondary DNS server address. **Server:** the user can configure the IPv6 **6rd** connection<br>
fix: Currently unsupported.<br>
NNS Enter the primary DNS server address.<br>
NNS Enter the secondary DNS server address.<br>
NPS Enter the secondary DNS server address.<br>
NPS Enter

### **6rd Manual Configuration**

- **Enable Hub and** Enable this option if you want to minimize the number of routes to Spoke Mode: the destination by using a hub and spoke method of networking. **EXECUTE SERVER ADDRESS.**<br>The Server address.<br>The Server and Spoke method of networks<br>Server and Spoke method of networks<br>of the Server and Spoke method of networks<br>of Manual Configuration to
- **6rd Configuration:** Choose the **6rd DHCPv4 Option** to automatically discover and populate the data values, or **Manual Configuration** to enter the settings yourself.

### If you selected **Manual configuration**

- **6rd IPv6 Prefix:** Enter the 6rd IPv6 prefix and mask length supplied by your ISP.
- **WAN IPv4 Address** Displays the router's IPv4 address.
- **6rd Border Relay**  Enter the 6rd border relay IPv4 address settings supplied by your ISP. **IPv4 Address:**

### **LAN IPv6 Address Settings**

**LAN IPv6 Address:** Displays the router's LAN IPv6 Address link-local address.

**LAN IPv6 Link-**Displays the router's LAN link-local address. **Local Address:**

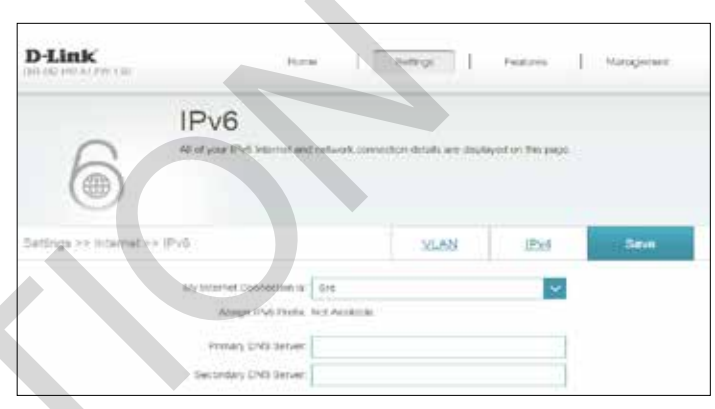

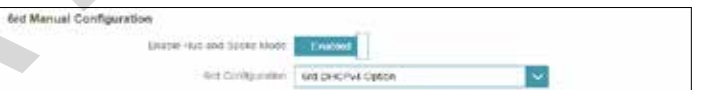

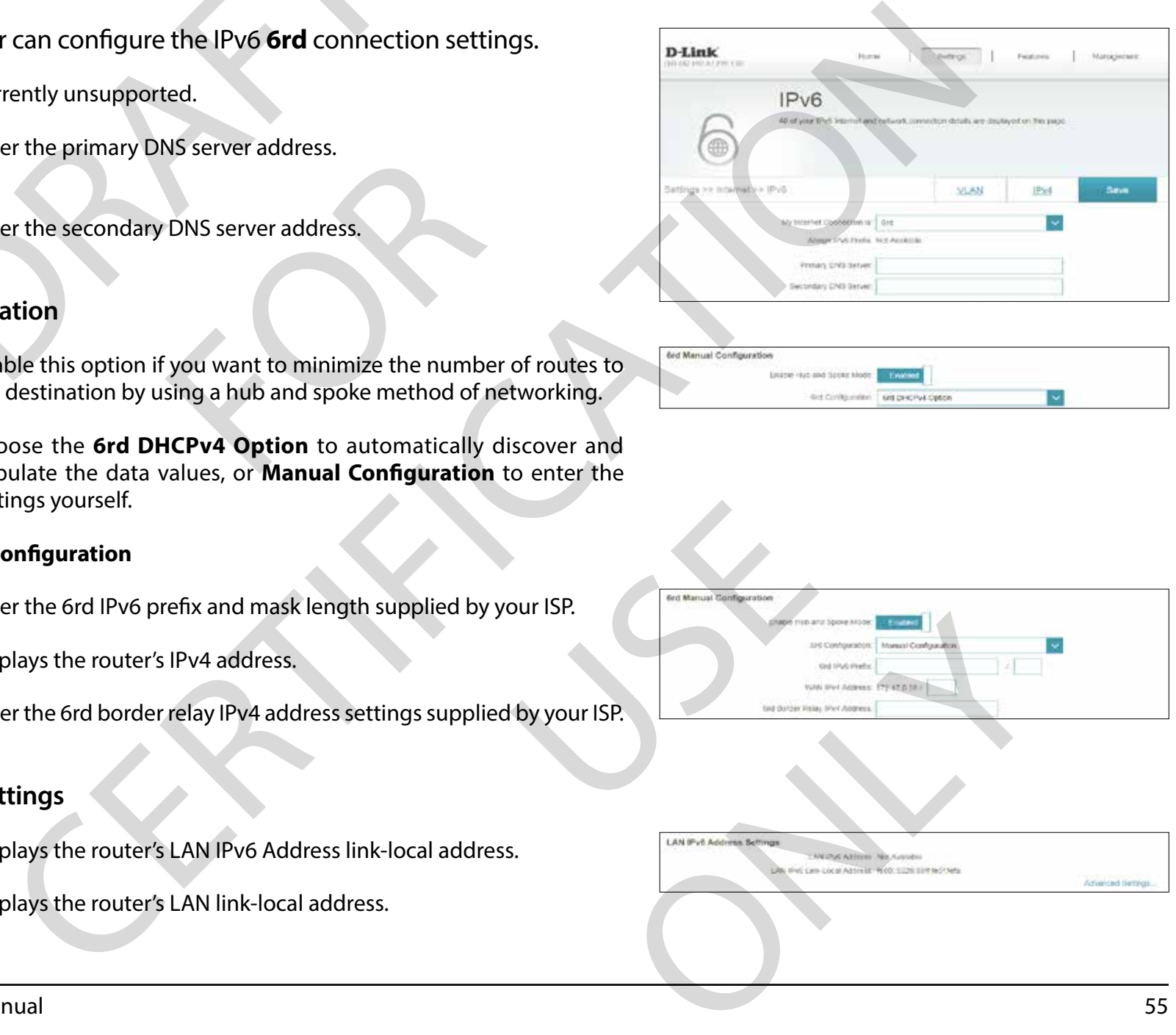

# **6rd (continued)**

### **Advanced Settings - Address Autoconfiguration Settings**

- Enable Automatic Enable or disable the Automatic IPv6 Address Assignment feature. **IPv6 Address Assignment: 6rd (C<br>
Samulation Settings<br>
Example or disable the Automatic IPv6 Address A<br>
ess<br>
ess<br>
ess<br>
ess<br>
ELAAC+RDNSS or SLAAC+Stateless DHCP as the Automatic<br>
LAAC+RDNSS or SLAAC+Stateless DHCP as the Automatic<br>
ter Enter the ro**
- **Autoconfiguration**  Select **SLAAC+RDNSS, SLAAC+Stateless DHCP,** or **Stateful DHCPv6**. **Type:**

If you selected **SLAAC+RDNSS** or **SLAAC+Stateless DHCP** as the Autoconfiguration Type:

Router Enter the router advertisement lifetime (in minutes). **Advertisement Lifetime:** S, SLAAC+Stateless DHCP, or Statefu<br>FStateless DHCP as the Autoconfigure<br>Fisement lifetime (in minutes).<br>University of the Minutes of the Minutes of the Minutes of the Minutes of the Minutes of the Minutes of the Mi

If you selected **Stateful DHCPv6** as the Autoconfiguration Type:

**IPv6 Address**  Enter the starting IPv6 address for the DHCP server's IPv6 assignment. **Range (Start):**

**IPv6 Address**  Enter the ending IPv6 address for the DHCP server's IPv6 assignment. **Range (End):**

**IPv6**  Enter the IPv6 address lifetime (in minutes). **Advertisement Lifetime:**

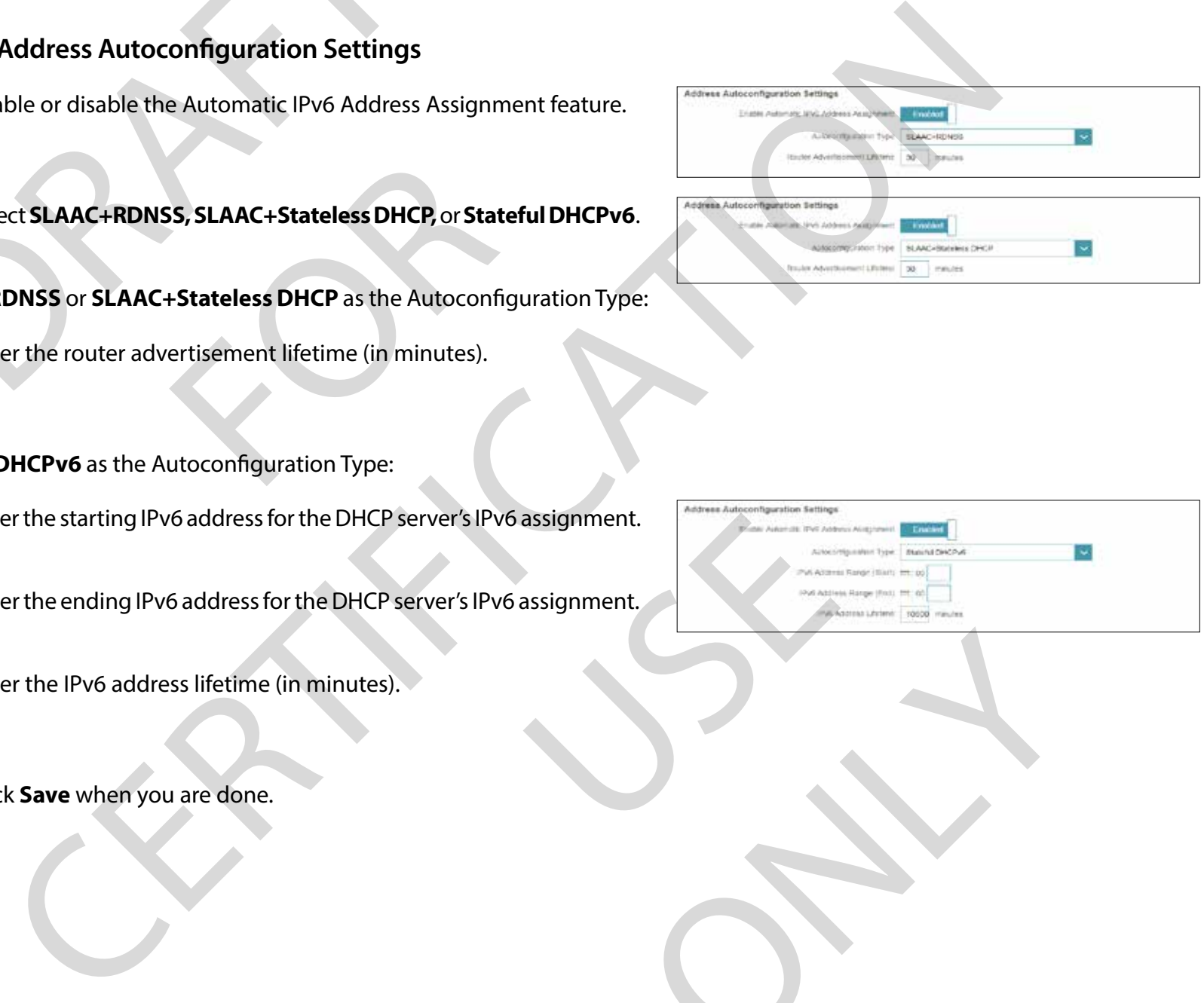

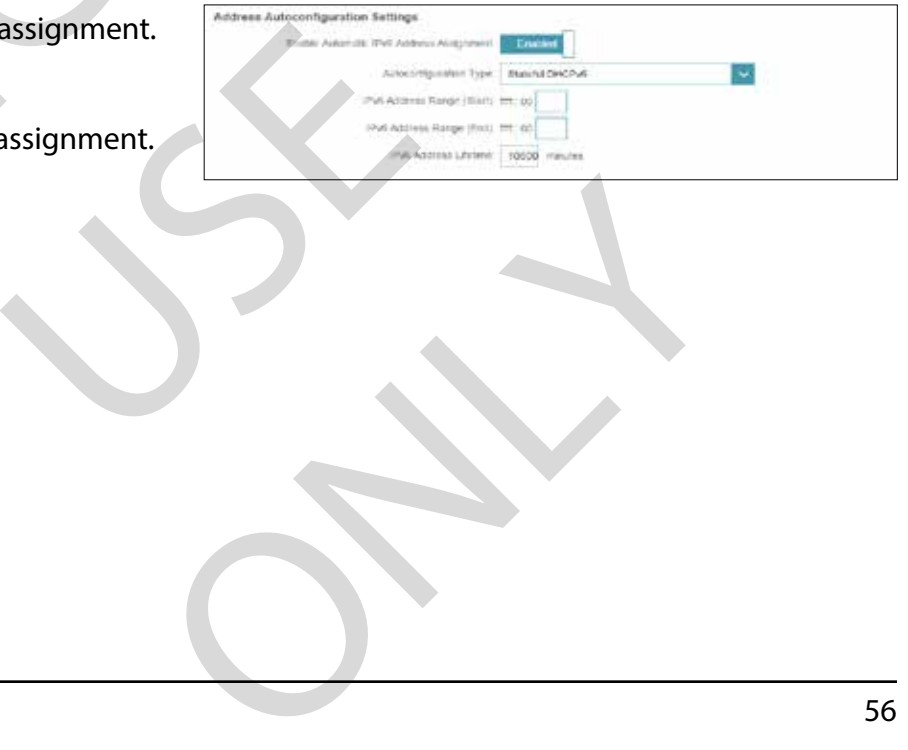

# **Local Connectivity Only**

**Local Connectivity Only** allows you to set up an IPv6 connection that will not connect to the Internet. Local Con<br>
tivity Only allows you to set up an IPv6 conne<br>
Internet.<br>
tings<br>
LA: Click here to enable Unique Local IPv6 Unicast A<br>
JLA Enable this option to use the default ULA prefix.<br>
fix:<br>
inable ULA and disabled Defaul

### **Advanced Settings**

### **IPv6 ULA Settings**

**Enable ULA:** Click here to enable Unique Local IPv6 Unicast Addresses settings.

**Use Default ULA**  Enable this option to use the default ULA prefix. **Prefix:** Unique Local IPv6 Unicast Addresses s<br>
use the default ULA prefix.<br> **Default ULA Prefix:**<br>
prefix.

### If you selected **Enable ULA** and disabled **Default ULA Prefix**:

**ULA Prefix:** Enter your own ULA prefix.

### **Current IPv6 ULA Settings**

**Current ULA**  Displays the current ULA prefix. **Prefix:**

**LAN IPv6 ULA:** Displays the LAN's IPv6 ULA.

Click **Save** when you are done.

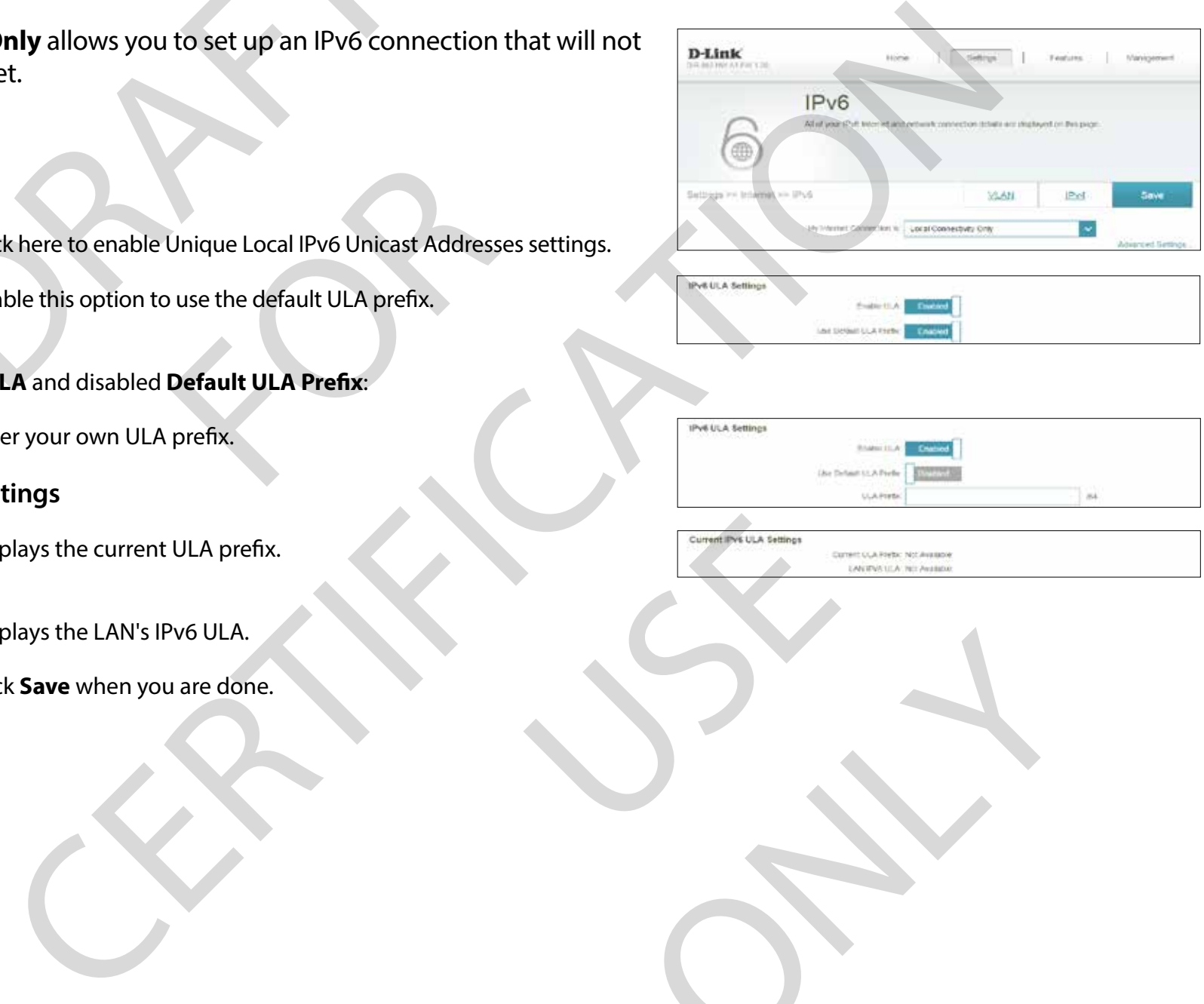

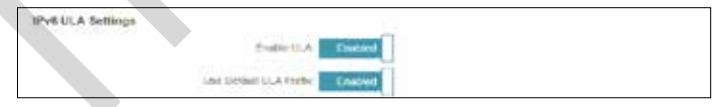

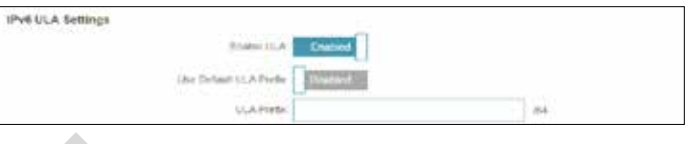

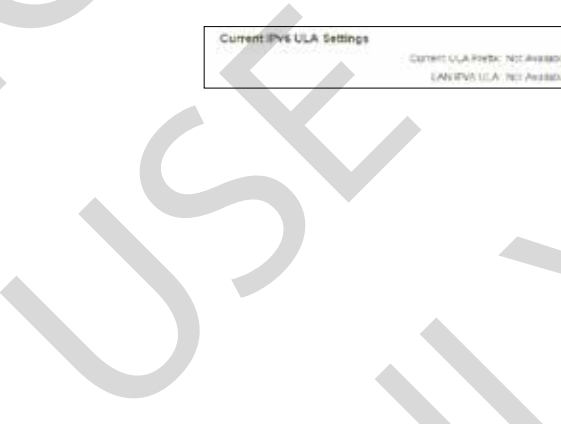

# **VLAN**

VLAN allows for services such as Triple-Play to be used, and divides a network into segments that can only be accessed by other devices in the same VLAN.

In the Settings menu on the bar on the top of the page, click **Internet**, then click the **VLAN** link. Moreovices such as Triple-Play to be used, and defination that can only be accessed by other devices in the time on the bar on the top of the page, click and think.<br>Think.<br>Example: Click to enable or disable the Triple-Pla

### **Triple-Play**

**Status:** Click to enable or disable the Triple-Play VLAN feature.

**Priority ID:** Enable or disable traffic priority ID for the Internet, IPTV, and VoIP VLANs. Sable the Triple-Play VLAN feature.<br>
Affic priority ID for the Internet, IPTV<br>
Internet connection, as provided as the set of the set of the set of the set of the set of the set of the set<br>
Internet connection, as provided

### If **Status** is enabled:

- **Internet VLAN ID** Enter the VLAN ID for your Internet connection, as provided by your ISP.
	- **IPTV VLAN ID** Enter the VLAN ID for your IPTV service, as provided by your ISP.
	- **VOIP VLAN ID:** Enter the VLAN ID for your VoIP network, as provided by your ISP.

If **Priority ID** is enabled:

**Priority ID:** Select a priority ID from the drop-down menu to assign to the corresponding VLAN. Higher priority ID traffic takes precedence over traffic with a low priority ID tag. France Court ISP.<br>
Sign to the<br>
Edence over ONLY

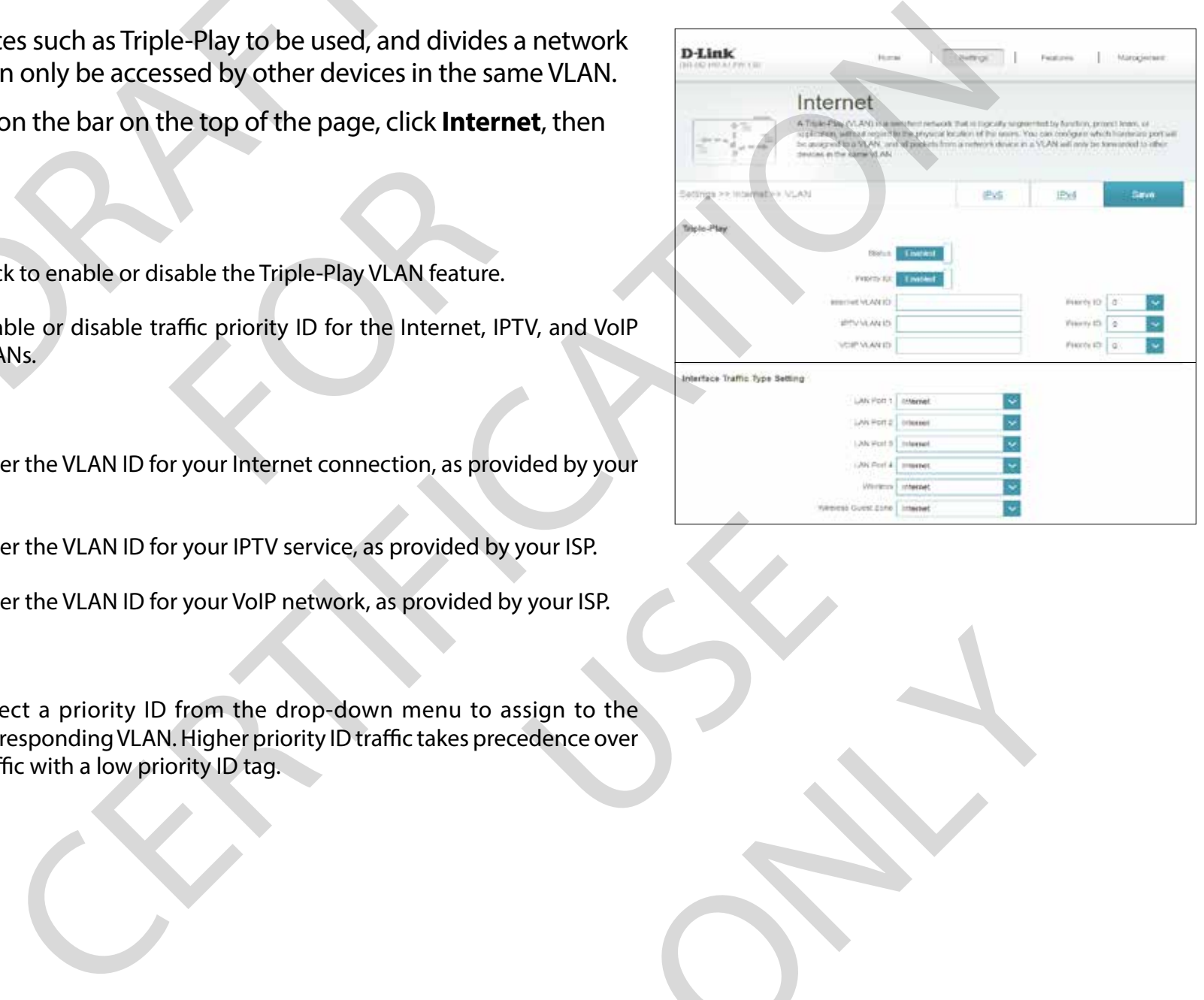

# **VLAN (continued)**

### **Interface Traffic Type Setting**

LAN 1-4, Wireless, From the drop-down menu, you can select the type of connection **Guest Zone:** (Internet, IPTV, or Voice over IP) coming from the WAN connection to each interface on the DIR-2680. VLAN (<br>
The Type Setting<br>
Sess, From the drop-down menu, you can select the<br>
ne: (Internet, IPTV, or Voice over IP) coming from the<br>
each interface on the DIR-2680.<br>
Click Save when you are done. e DIR-2680.<br>Lare done.<br>Carl Control Control Control Control Control Control Control Control Control Control Control Control Control Co

Click **Save** when you are done.

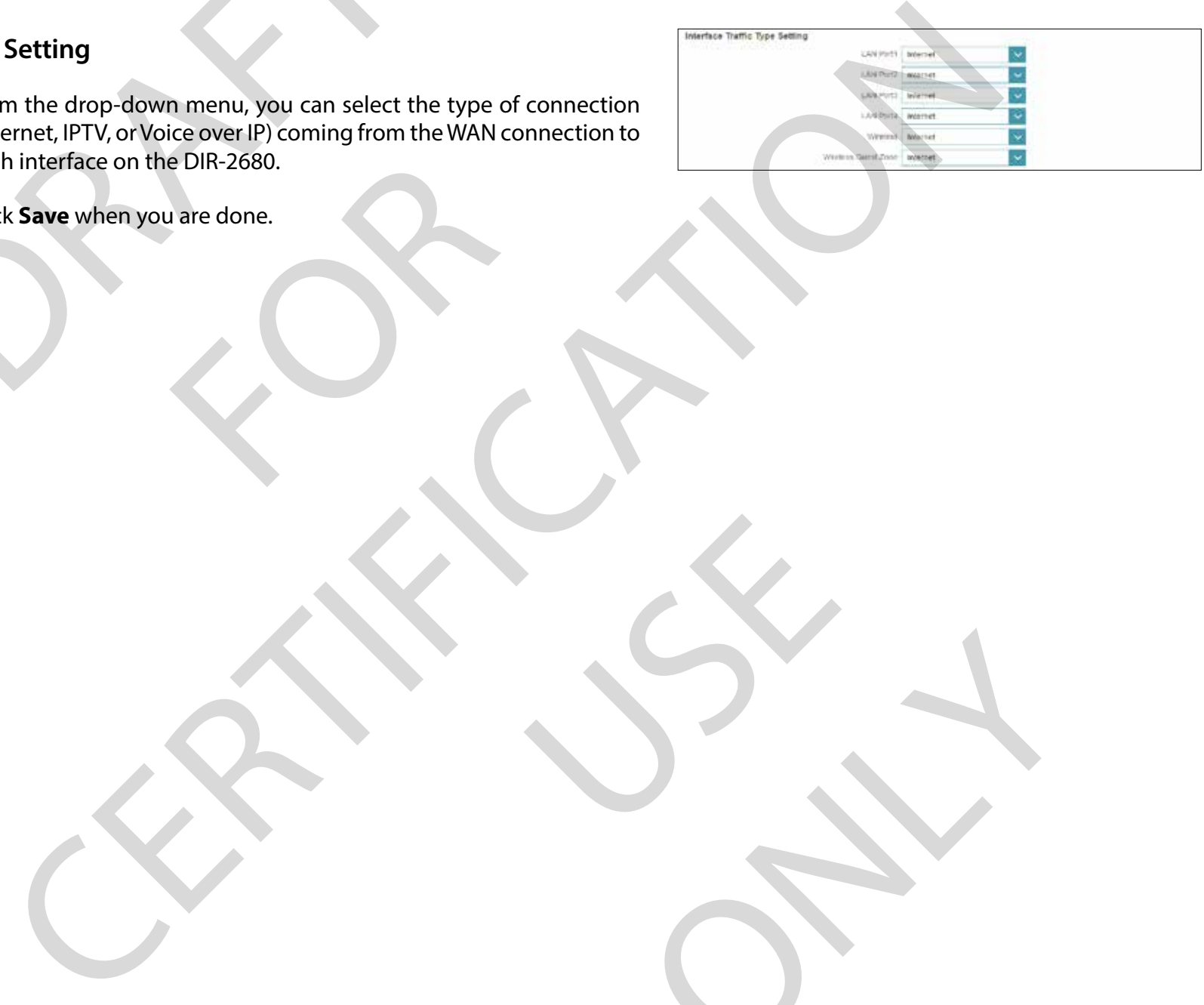

USS.

# **Wireless**

From this page you can configure your wireless network settings.

### **Smart Connect**

- **Smart Connect:** Enable or disable the Smart Connect Feature. When enabled, only a few configuration options are available to simplify configuration. **Wilf**<br>
Se you can configure your wireless network sett<br>
the set: Enable or disable the Smart Connect Feature.<br>
Let: Enable or disable the Smart Connect Feature.<br>
The set of proper set a name for your wireless network usin
- **Wi-Fi Name (SSID):** Create a name for your wireless network using up to 32 characters.
- Password: Create a password to use for wireless security. Wireless clients will need to enter this password to successfully connect to the network. options are available to simplify confour wireless network using up to 32 c<br>o use for wireless security. Wireless<br>assword to successfully connect to the<br>**A/WPA2-Personal** (recommended).

### **Advanced Settings**

- **Security Mode:** Choose **None** or **WPA/WPA2-Personal (**recommended).
	- **Transmission**  Select the desired wireless transmission power. **Power:**
		- **Schedule:** Use the drop-down menu to select the time schedule that the rule will be enabled for. The schedule may be set to **Always Enable**, or you can create your own schedules in the **Schedules** section. Refer to **Schedule** on page **81** for more information. hat the rule<br> **Enable**, or<br>
		ection. Refer<br>
		tected Setup

### **Wi-Fi Protected Setup**

The easiest way to connect your wireless devices to the router is with Wi-Fi Protected Setup (WPS). Using WPS-PIN is disabled by default due to security vulnerabilities.

**WPS-PBC Status:** Enable or disable WPS-PBC (Push Button Configuration) fuctionality.

**WPS-PIN Status:** Enable or disable WPS-PIN fuctionality.

Refer to the next page if you wish to disable Smart Connect or click **Save** when you are done.

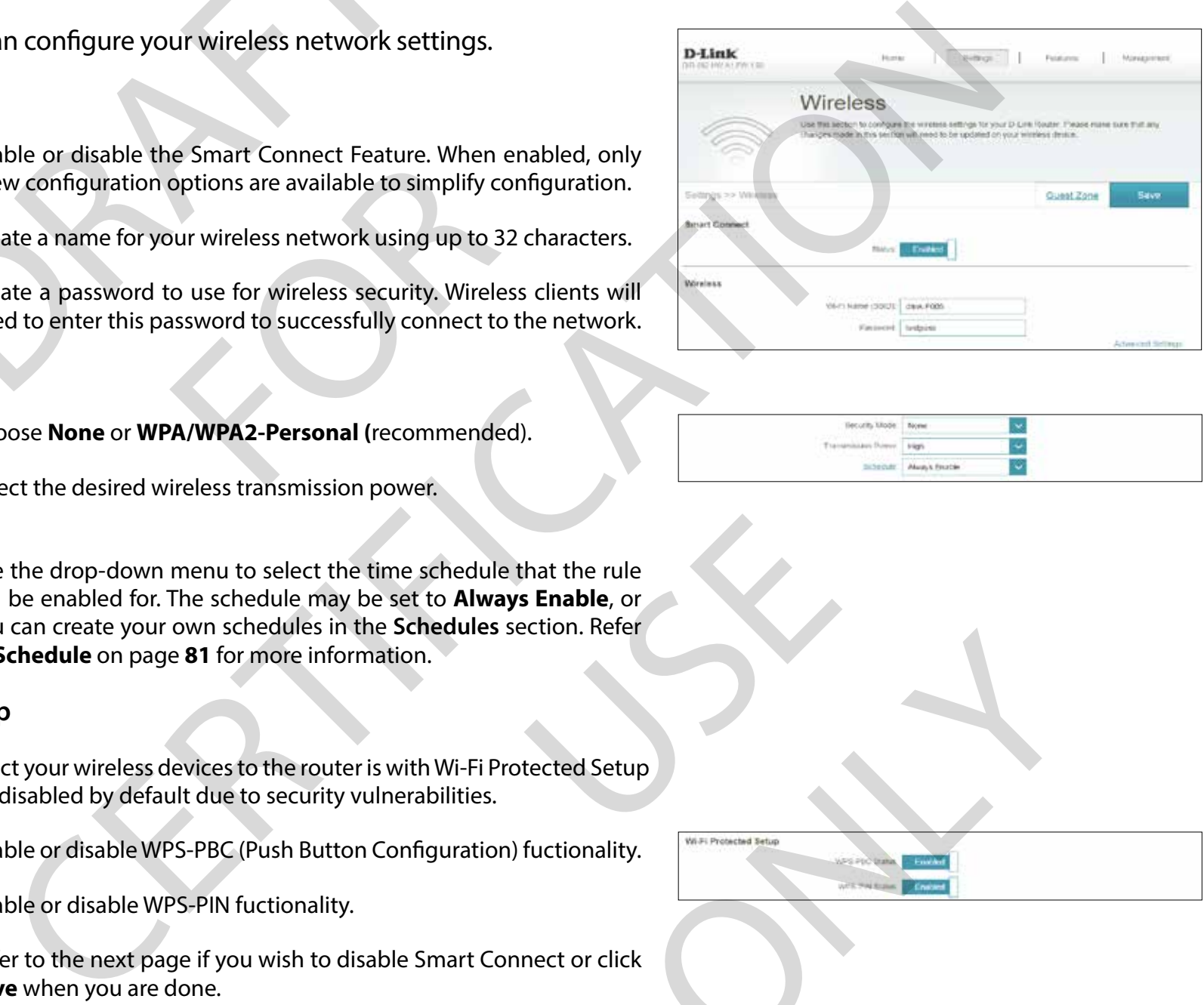

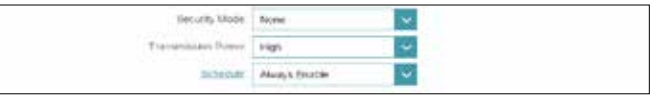

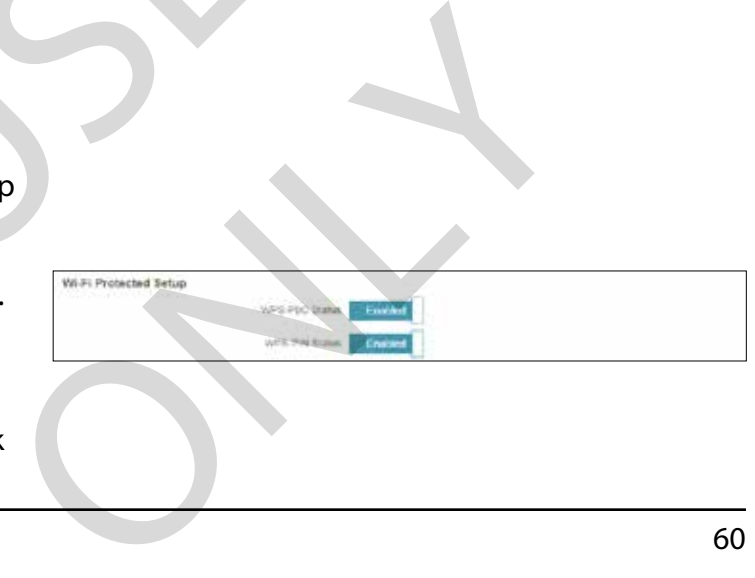

# **Wireless - Smart Connect Disabled** Wireless - Smar<br>
Ext is disabled the following options are available:<br>
Ext is disabled the following options are available:<br>
External area of the 2.4 GHz / 5 GHz wireless n<br>
D): Create a name for your wireless network usin

If **Smart Connect** is disabled the following options are available:

### **2.4GHz / 5GHz**

- **Status:** Enable or disable the 2.4 GHz / 5 GHz wireless network.
- **Wi-Fi Name (SSID):** Create a name for your wireless network using up to 32 characters.

**Password:** Create a password to use for wireless security.

### **Advanced Settings**

- **Security Mode:** Choose **None** or **WPA/WPA2-Personal (**recommended).
- **802.11 Mode**  Select the desired wireless networking standards to use. **(2.4 GHz):** The available options for the 2.4 GHz wireless network are **Mixed 802.11b/g/n**, **Mixed 802.11g/n**, **802.11n only**. EXECUTE 2.4 GHZ / 5 GHZ wireless network.<br>Four wireless network using up to 32 c<br>o use for wireless security.<br>A/**WPA2-Personal** (recommended).<br>Freless networking standards to use.<br>Ins for the 2.4 GHz wireless network
	- **802.11 Mode**  Select the desired wireless networking standards to use. **(5 GHz):** The available options for the 5 GHz wireless network are **Mixed 802.11a/n/ac**, **Mixed 802.11n/ac**, **802.11ac only, Mixed 802.11a/n**, **Mixed 802.11n only**, or **802.11a only**.
- **Wi-Fi Channel:** Select the desired channel. The default is **Auto** (recommended).
- **Transmission**  Select the desired wireless transmission power. **Power:**
- **Channel Width** Select **Auto 20/40** if you are using both 802.11n and non-802.11n **(2.4 GHz):** devices, or select **20 MHz** if you are not using any 802.11n devices.
- **Channel Width** Select **Auto 20/40/80** if you are using 802.11ac, 802.11n, and 802.11a **(5 GHz):** devices, select **Auto 20/40** if you are using 802.11n and 802.11a devices, or select **20 MHz** if you are only using 802.11a devices.

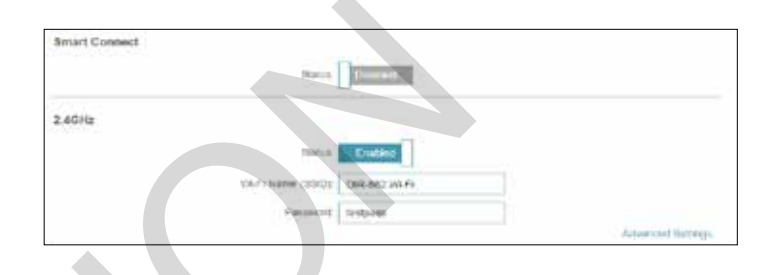

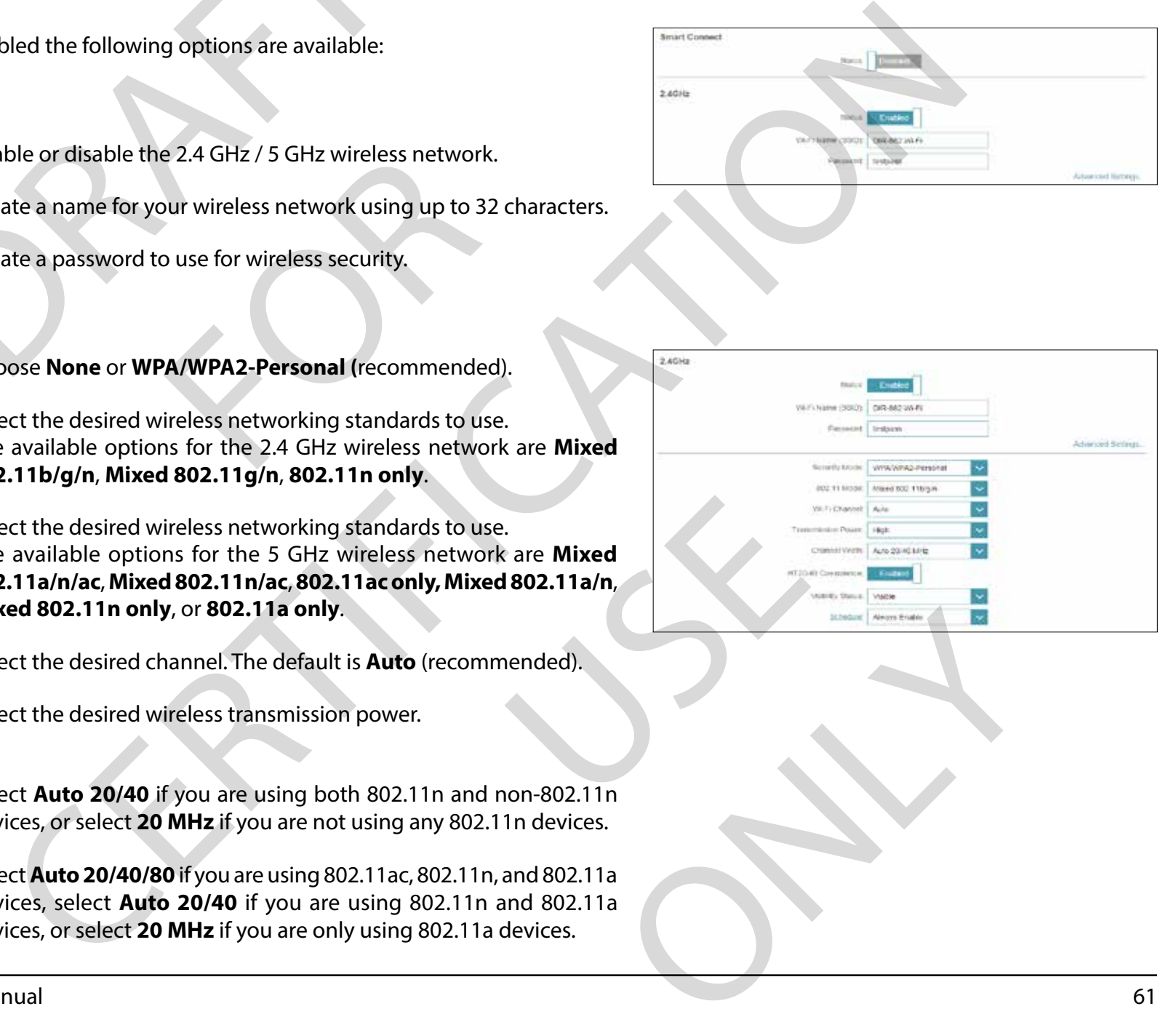

**HT20/40**  Enable or disable HT20/40 Coexistence. **Coexistence: (2.4 GHz):**

- **Visibility Status:** The default setting is **Visible**. Select **Invisible** if you do not want to broadcast the SSID of your wireless network.
- **Schedule:** Use the drop-down menu to select the time schedule that the rule will be enabled for. The schedule may be set to **Always Enable**, or you can create your own schedules in the **Schedules** section. Refer to **Schedule** on page **81** for more information. DRAFT **Solution** Select **Invisible** if you do not your wireless network.<br>
menu to select the time schedule the<br>
The schedule may be set to **Always**<br>
own schedules in the **Schedules** sec<br> **81** for more information.<br>
evices to the

### **Wi-Fi Protected Setup**

The easiest way to connect your wireless devices to the router is with Wi-Fi Protected Setup (WPS). Using WPS-PIN disabled by default due to security vulnerabilities.

- **WPS-PBC Status:** Enable or disable WPS-PBC (Push Button Configuration) fuctionality.
- **WPS-PIN Status:** Enable or disable WPS-PIN fuctionality.

Click **Save** when you are done.

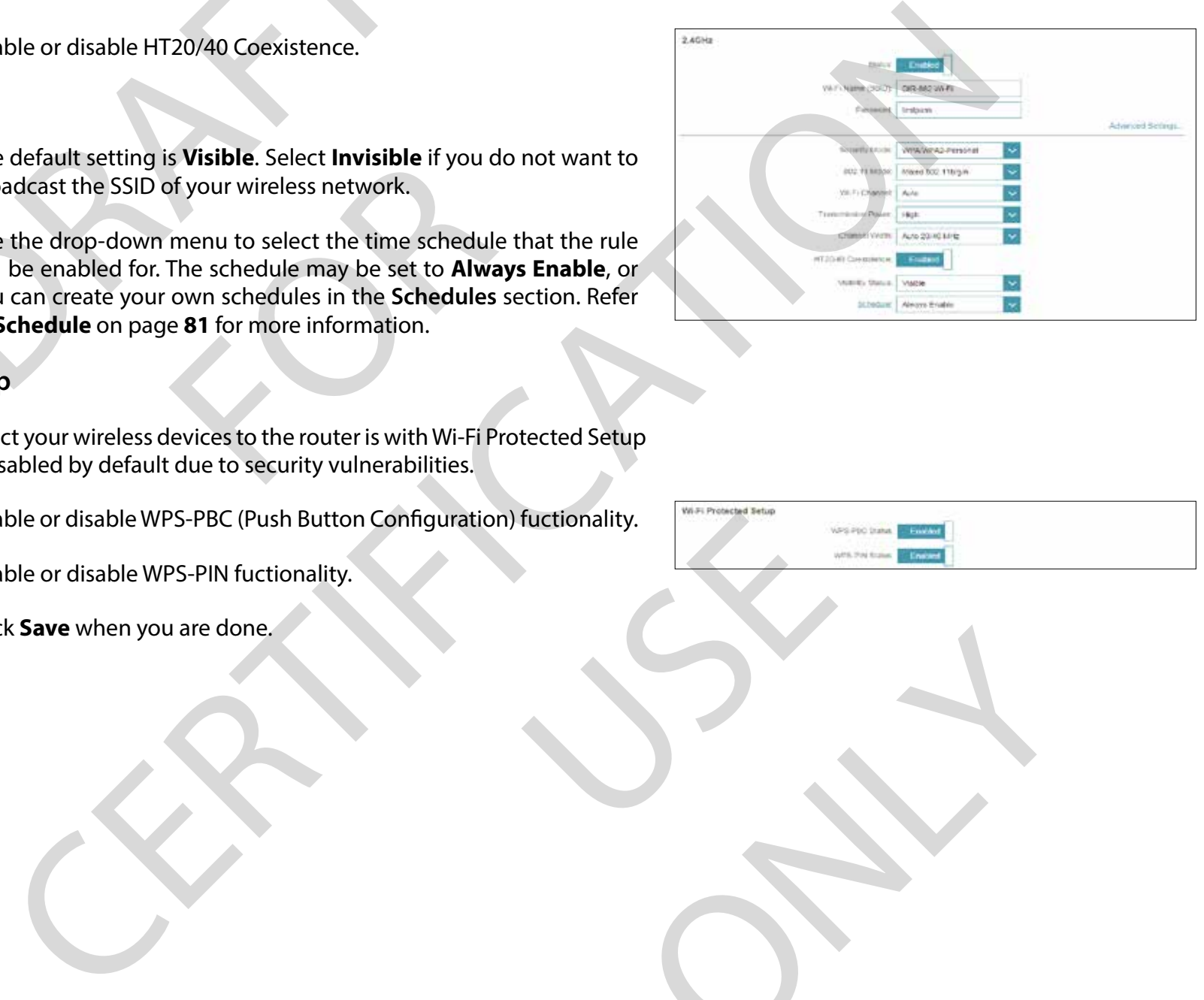

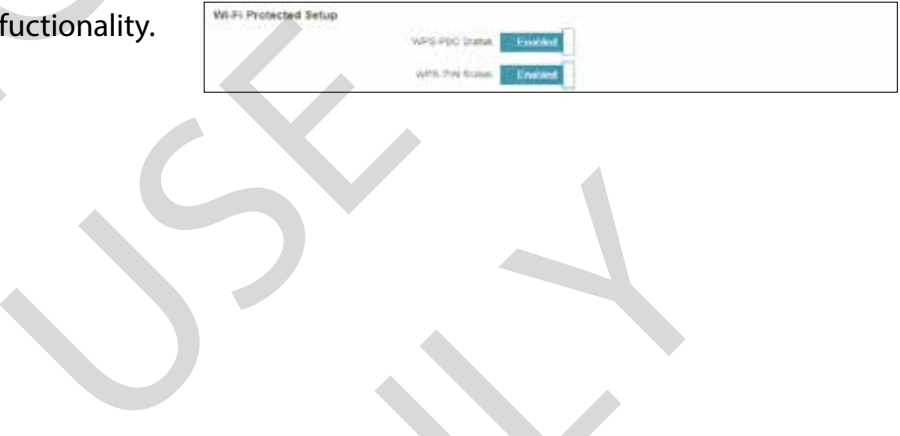

# **Guest Zone**

The **Guest Zone** feature will allow you to create temporary zones that can be used by guests to access the Internet. These zones will be separate from your main wireless network. You may configure different zones for the 2.4 GHz and 5 GHz wireless bands. Guent Contact Transformation<br>
of the feature will allow you to create temporary z<br>
s to access the Internet. These zones will be sep<br>
network. You may configure different zones for<br>
bands.<br>
Connect is enabled, Guest Zone i

**Note:** If Smart Connect is enabled, Guest Zone is unavailable.

In the Settings menu on the bar on the top of the page, click **Wireless**, then click the **Guest Zone** link. uest Zone is unavailable.<br>he top of the page, click **Wireles**<br>e 2.4 GHz / 5 GHz wireless network.<br>our wireless network using up to 32 c

### **2.4 GHz / 5 GHz**

**Status:** Enable or disable the 2.4 GHz / 5 GHz wireless network.

**Wi-Fi Name (SSID):** Create a name for your wireless network using up to 32 characters.

**Password:** Create a password to use for wireless security.

**Schedule:** Use the drop-down menu to select the time schedule that the rule will be enabled for. The schedule may be set to **Always Enable**, or you can create your own schedules in the **Schedules** section. Refer to **Schedule** on page **81** for more information. hat the rule<br> **S** Enable, or<br>
ection. Refer<br>
ele Internet,<br>
evices. ONLY

### **Home Network Access**

**Internet Access**  Enabling this option will confine connectivity to the Internet, **Only:** preventing guests from accessing other local network devices.

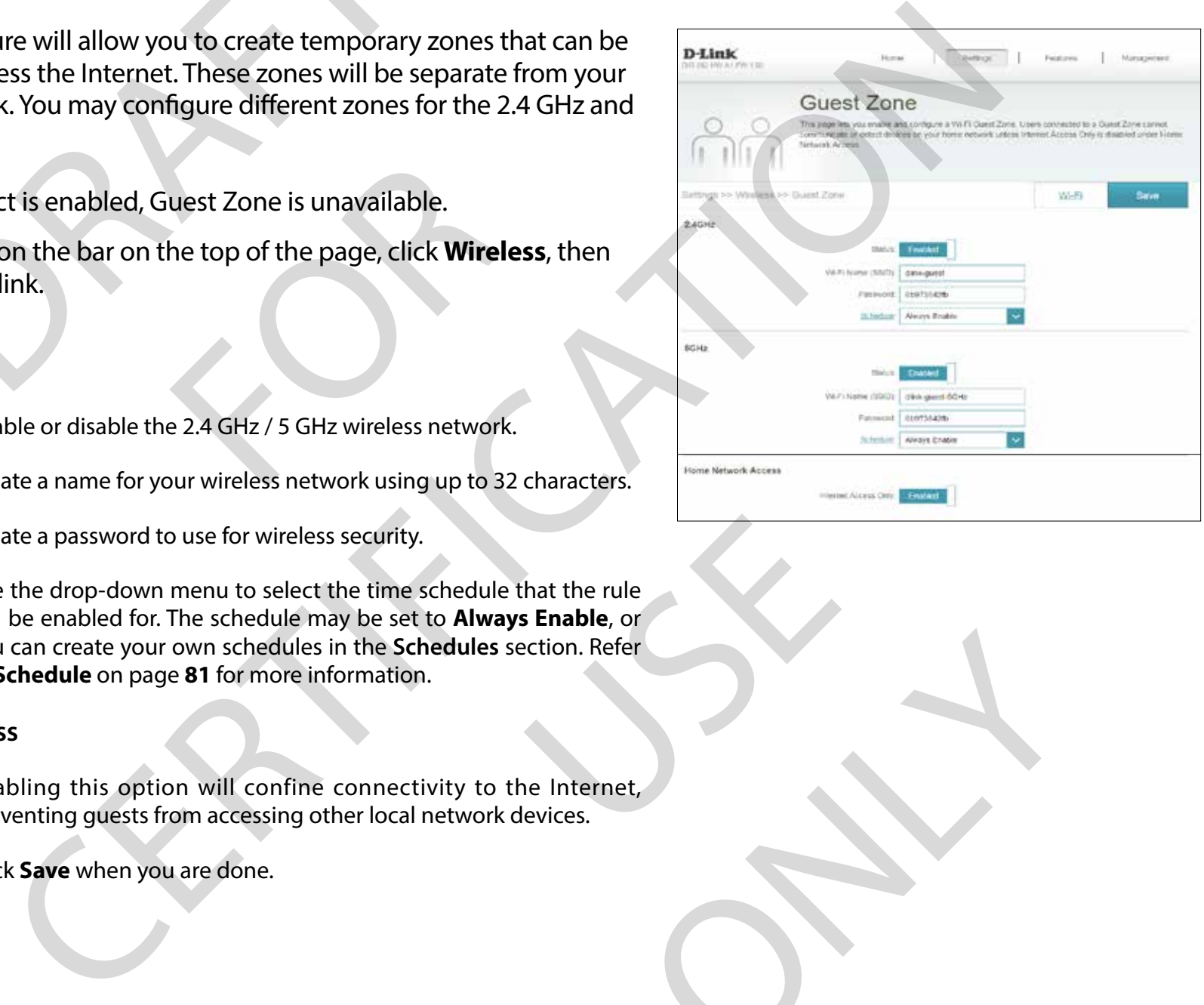

# **Network**

This section will allow you to change the local network settings of the router and to configure the DHCP settings. In the Settings menu on the bar on the top of the page, click **Network**. Click **Advanced Settings...** to expand the list and see all of the options. **Network of the Settings.**<br> **Network Settings.**<br> **Network Settings.** In the Settings menu on<br>
e, click **Network**. Click **Advanced Settings...** the<br>
he options.<br> **ngs**<br>
sss: Enter the IP address of the router. The default I

### **Network Settings**

- **LAN IP Address:** Enter the IP address of the router. The default IP address is **192.168.0.1**. If you change the IP address, once you click **Save**, you will need to enter the new IP address in your browser to get back into the configuration utility. f the router. The default IP address is 19<br>P address, once you click **Save**, you<br>address in your browser to get back<br>ask of the router. The default subn<br>to access the router's configuration is
	- **Subnet Mask:** Enter the subnet mask of the router. The default subnet mask is **255.255.255.0**.
	- **Management**  The default address to access the router's configuration is
		- **Link: http://dlinkrouter.local/** Here, you can replace **dlinkrouter** with a name of your choice.
	- **Local Domain**  Enter the domain name (optional). **Name:**
- **Enable DNS Relay:** Disable to transfer the DNS server information from your ISP to your computers. If enabled, your computers will use the router for a DNS server. r ISP to your<br>er for a DNS ONLY

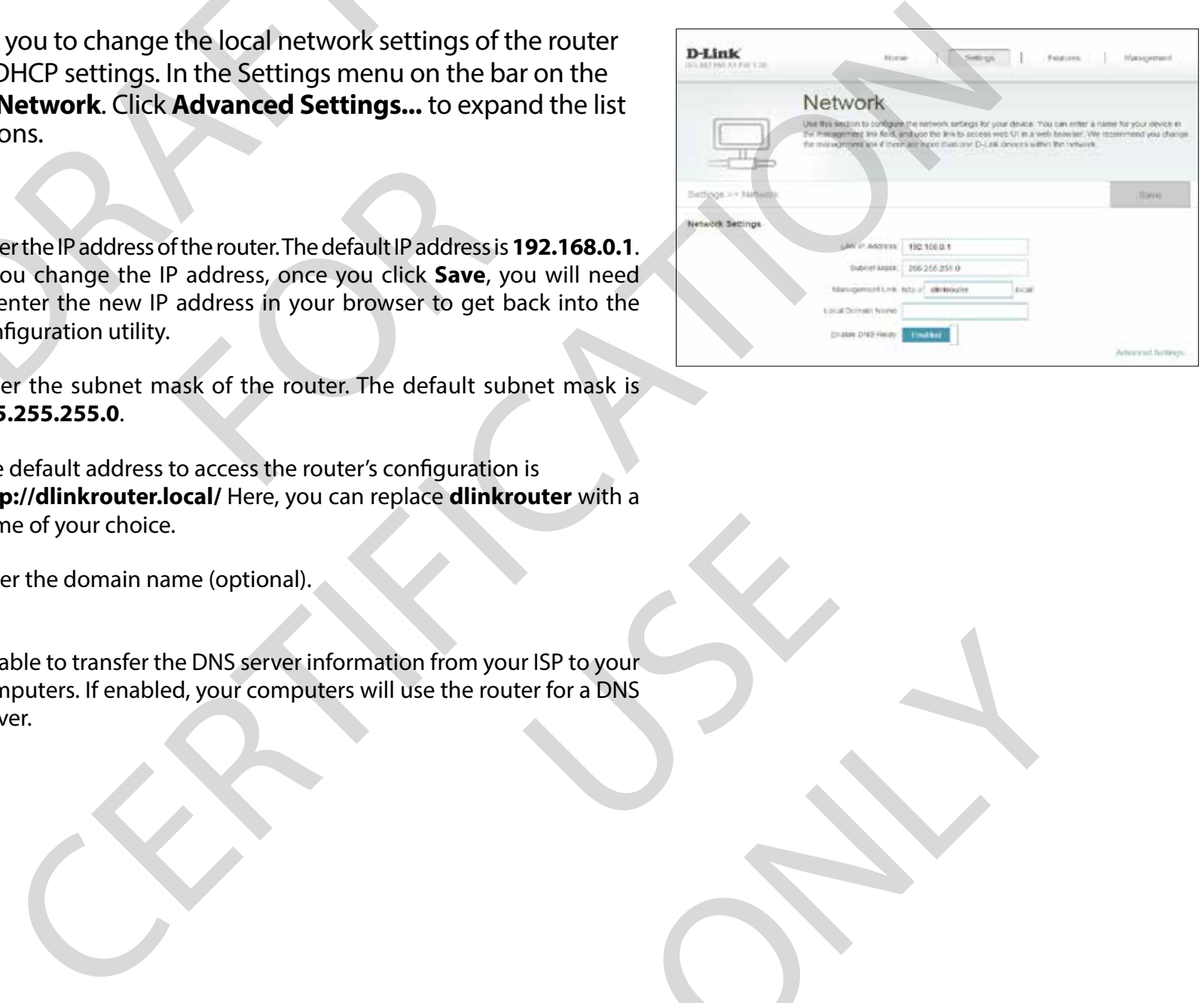

# **Network (continued)**

### **DHCP Server**

**Status:** Enable or disable the DHCP server.

**DHCP IP Address** Enter the starting and ending IP addresses for the DHCP server's IP **Range:** assignment.

*Note: If you statically (manually) assign IP addresses to your computers or devices, make sure the IP addresses are outside of this range or you may have an IP conflict.*  **Network**<br>
USINGLY<br>
USINGLY<br>
USINGLY<br>
USINGLY<br>
USINGLY<br>
USINGLY<br>
USINGLY<br>
USINGLY<br>
USINGLY<br>
USINGLY<br>
USINGLY<br>
USINGLY<br>
USINGLY<br>
USINGLY<br>
USINGLY<br>
USINGLY<br>
USINGLY<br>
USINGLY<br>
USINGLY<br>
USINGLY<br>
USINGLY<br>
USINGLY<br>
USINGLY<br>
USIN nd ending IP addresses for the DHCP<br>(manually) assign IP addresses to your<br>expect the IP addresses are outside of this ranged.<br>interference in minute<br>to broadcast your network's DHCP served.

**DHCP Lease Time:** Enter the length of time for the IP address lease in minutes.

**Always Broadcast:** Enable this feature to broadcast your network's DHCP server to LAN/ WLAN clients.

### **Advanced Settings**

- **WAN Port Speed:** You may set the port speed of the Internet port to **10 Mbps**, **100 Mbps**, **1000 Mbps**, or **Auto** (recommended).
	- **UPnP:** Enable or disable Universal Plug and Play (UPnP). UPnP provides compatibility with networking equipment, software, and peripherals.
	- **IPv4 Multicast**  Enable to allow IPv4 multicast traffic to pass through the router from Stream: the Internet.
	- **IPv6 Multicast**  Enable to allow IPv6 multicast traffic to pass through the router from Stream: the Internet.

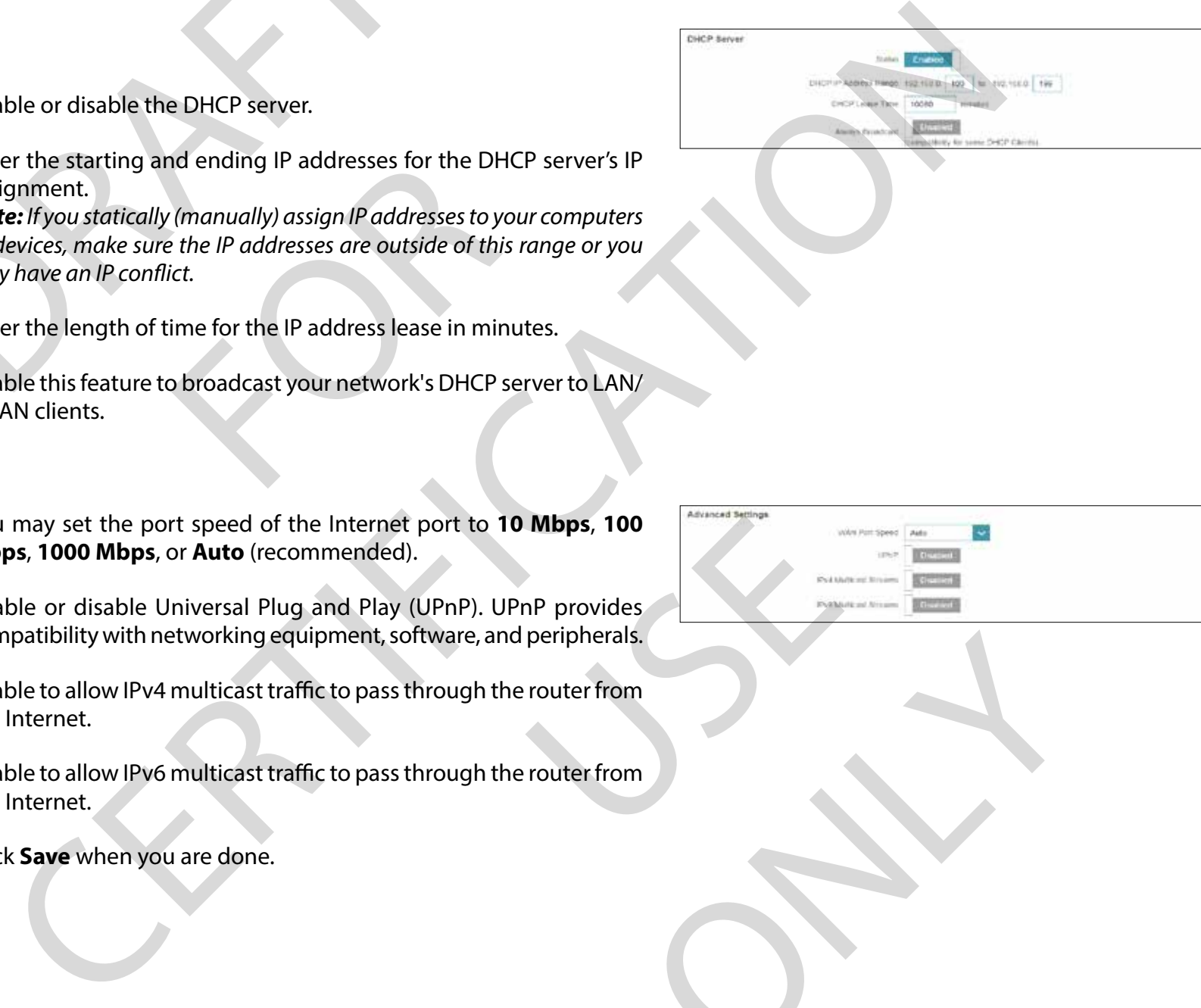

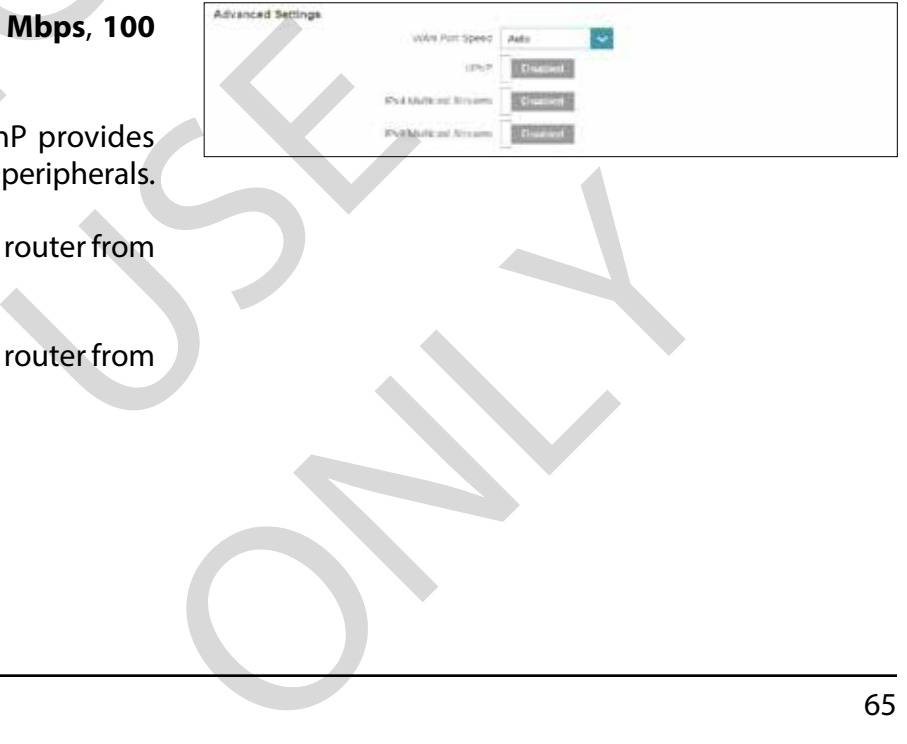

# **USB Sharing**

This page will allow you to set up access to files on an external USB drive plugged into the router. You can access shared files through the local network or from the Internet using a web browser or an app on your mobile device. In the **Settings** menu on the bar on the top of the page, click **USB Sharing**. USB<br>allow you to set up access to files on an extern<br>he router. You can access shared files through<br>remet using a web browser or an app on your n<br>nenu on the bar on the top of the page, click U<br>Server<br>tus Enable or disable

### **DLNA Media Server**

- **Status** Enable or disable the DLNA media server function, allowing connected clients access to media files over the network. DLNA media serverfunction, allowing<br>dia files over the network.<br>our DLNA media server so that it can<br>the Windows file sharing function
- **DLNA Media**  Choose a name for your DLNA media server so that it can be found. **Server**

### **Windows File Sharing (SAMBA)**

**Status** Enable or disable the Windows file sharing function, allowing connected clients access to shared files over the network.

### **FTP Server**

**Status** Enable or disable the FTP server function, allowing connected clients access to media files through FTP.

### **FTP Server - Advanced Settings**

- **Enable Remote** If FTP server is enabled, enable or disable remote access to files stored **Sharing** on a USB device plugged into the router through a web browser.
- **FTP Server Port** Enter the port number of FTP server.
	- **Idle Time** Enter the time (in minutes) before connected clients will be considered idle.

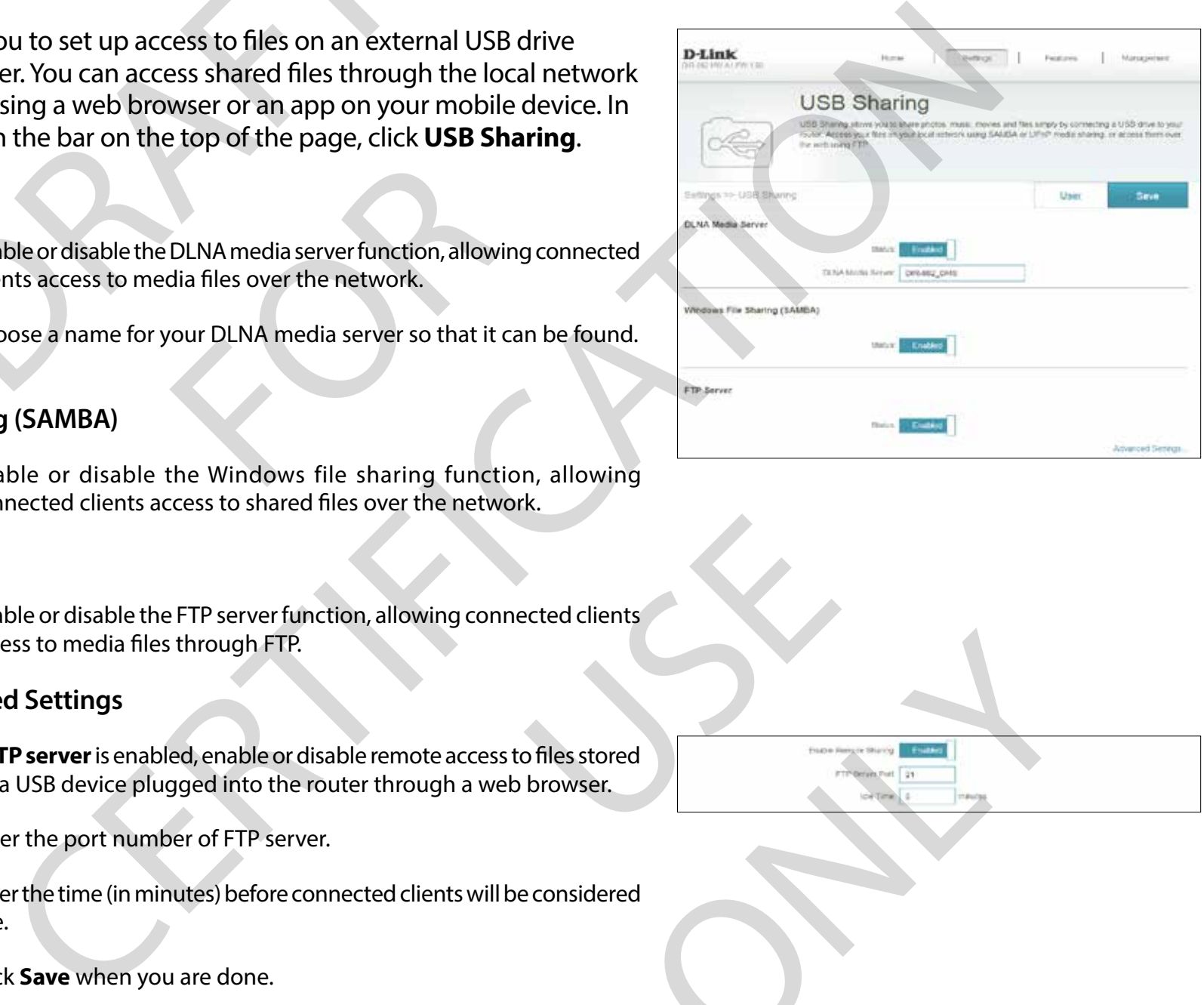

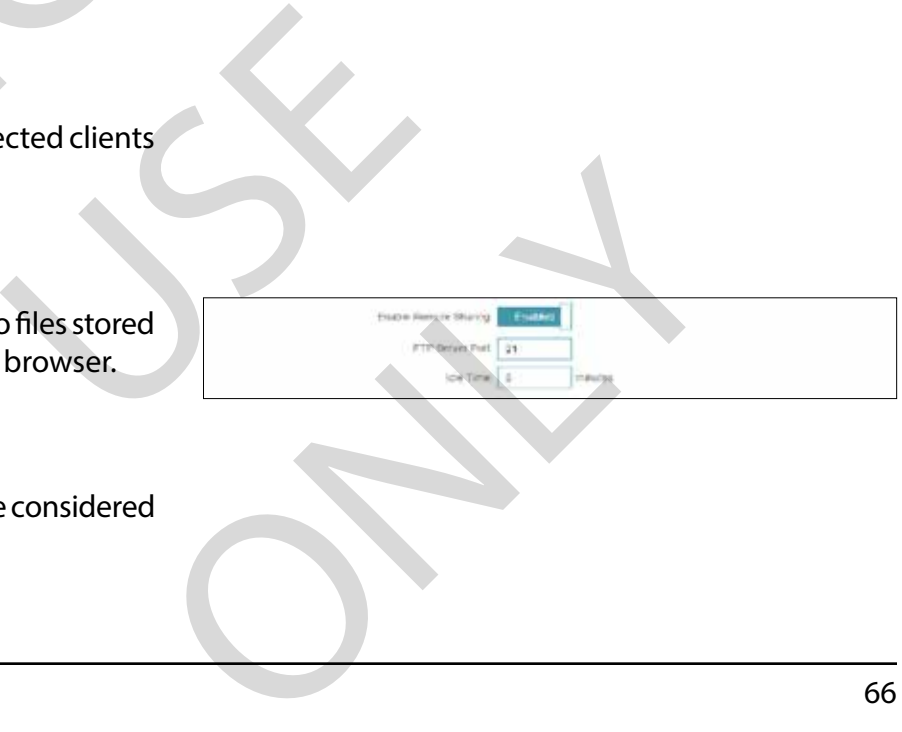

# **Features QoS Engine**

This **Quality of Service (QoS) Engine** will allow you to prioritize particular clients over others, so that those clients receive higher bandwidth. For example, if one client is streaming a movie and another is downloading a nonurgent file, you might wish to assign the former device a higher priority than the latter so that the movie streaming is not disrupted by the traffic of the other devices on the network. **COS**<br>**COS**<br>**Exercise (QoS) Engine** will allow you to priori<br>hers, so that those clients receive higher bandy<br>e client is streaming a movie and another is do<br>a might wish to assign the former device a high<br>at the movie str movie and another is downloadi<br>the former device a higher prior<br>g is not disrupted by the traffic c<br>he top of the page, click **QoS En**<br>ee device cards representing eac<br>en, you can use the < and > butt **COS Engine COS Engine COST COST CONTEXT**<br>
that those distance is distanced higher bandwidth. For<br>
this is steaming a movie and another is downloading a non-<br>
wish to assign the former device a higher priority than<br>
now we

In the Features menu on the bar on the top of the page, click **QoS Engine**.

Under **Connected Clients**, you will see device cards representing each connected client. If some are off-screen, you can use the **<** and **>** buttons to scroll through the cards.

A maximum of **one** device can be assigned **Highest** priority.

A maximum of **two** devices can be assigned **High** priority.

A maximum of **eight** devices can be assigned **Medium** priority.

If no devices are explicitly assigned a priority, they will all be treated with equal priority. If some devices are not assigned a priority and others are, the unassigned devices will be treated with the lowest priority.

To assign a priority level to a device, drag the device card from the All Devices list over an empty slot and release the mouse button. The card will remain in the slot. If you want to remove a priority assignment from a device and return it to the All Devices list, click the cross icon in the top right of the device card.

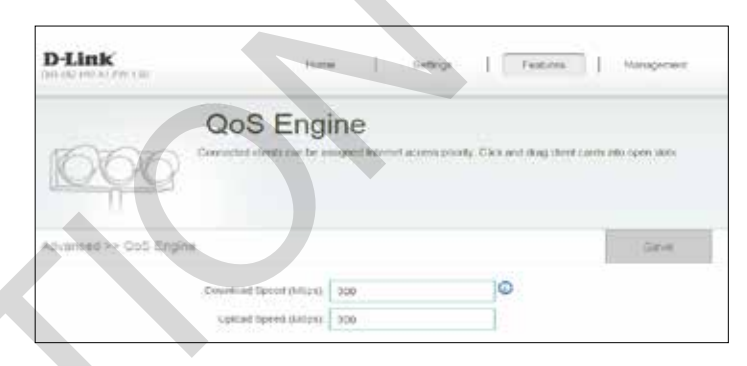

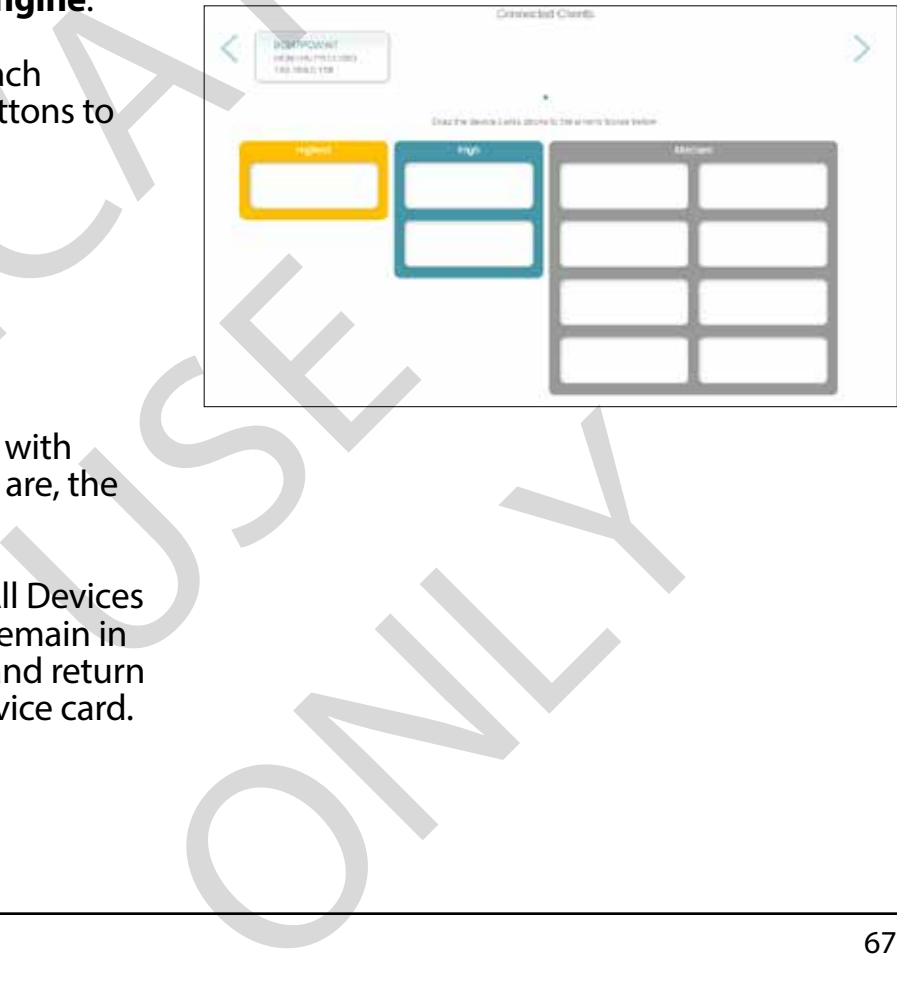

# **Firewall**

The router's firewall protects your network from malicious attacks over the Internet. In the Features menu on the bar on the top of the page, click **Firewall**. Click **Advanced Settings...** to expand the list and see all of the options. **Filt**<br>
ewall protects your network from malicious at<br>
the Features menu on the bar on the top of th<br> **Advanced Settings...** to expand the list and s<br>
MZ: Enable or disable Demilitarized Zone (DMZ). This<br>
the client to thr

- **Enable DMZ:** Enable or disable Demilitarized Zone (DMZ). This completely exposes the client to threats over the Internet, and is not recommended in ordinary situations.
- **DMZ IP Address:** If you enabled DMZ, enter the IP address of the client you wish to expose, or use the drop-down menu to quickly select it.
- **Enable SPI IPv4:** Enabling Stateful Packet Inspection (SPI) helps to prevent cyber attacks by validating that the traffic passing through the session conforms to the protocol. militarized Zone (DMZ). This complete<br>over the Internet, and is not recomm<br>, enter the IP address of the client yer<br>p-down menu to quickly select it.<br>acket Inspection (SPI) helps to prev<br>g that the traffic passing through
- Enable Anti-Spoof Enable this feature to help protect your network from certain kinds **Checking:** of "spoofing" attacks. USS.
	- **IPv6 Simple**  Enable or disable IPv6 simple security. **Security:**
	- **IPv6 Ingress**  Enable or disable IPv6 ingress filtering. **Filtering:**

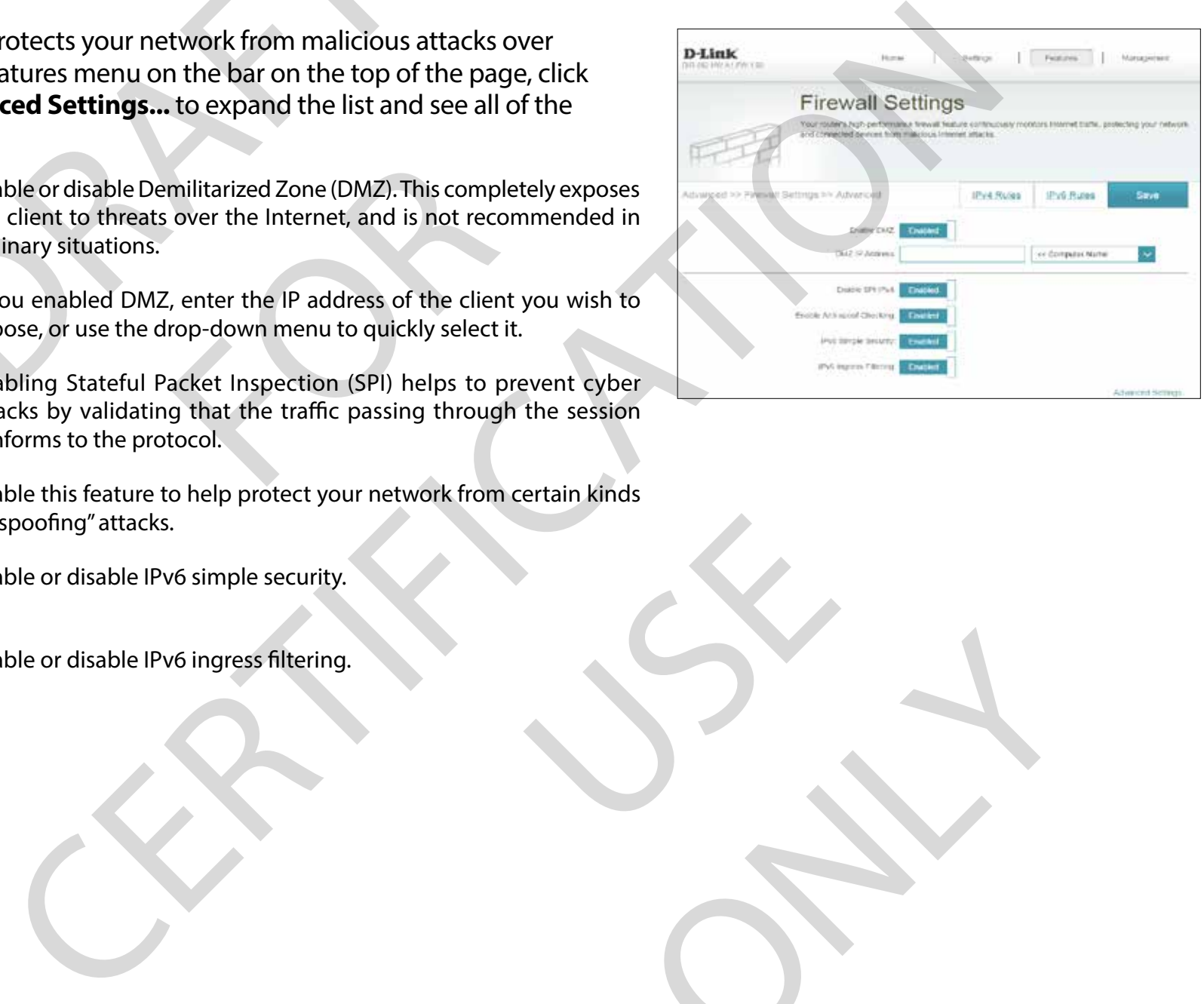
# **Firewall Settings (continued)**

#### **Advanced Settings - Application Level Gateway (ALG) Configuration**

- **PPTP:** Allows multiple machines on the LAN to connect to their corporate network using the PPTP protocol.
- **IPSec (VPN):** Allows multiple VPN clients to connect to their corporate network using IPSec. Some VPN clients support traversal of IPSec through NAT. This Application Level Gateway (ALG) may interfere with the operation of such VPN clients. If you are having trouble connecting with your corporate network, try turning this ALG off. Please check with the system administrator of your corporate network whether your VPN client supports NAT traversal. **Firewall Setti**<br> **Firewall Settings - Application Level Gateway (ALG) Contra<br>
TP: Allows multiple machines on the LAN to conne<br>
network using the PPTP protocol.<br>
PN: Allows multiple VPN clients to connect to their<br>
using** I clients to connect to their corporat<br>
FOR clients support traversal of IPSe<br>
In Level Gateway (ALG) may interfer<br>
PN clients. If you are having trouble c<br>
network, try turning this ALG off. Ple<br>
ministrator of your corpo Application Level Gateway (ALG) Configuration<br>
sows multiple machines on the LAN to connect to their corporate<br>
work using the PPTP protocol.<br>
Such that the connect to their component enework<br>
on PSec. Some VPN clients sup
	- **RTSP:** Allows applications that uses Real Time Streaming Protocol (RTSP) to receive streaming media from the Internet.
		- **SIP:** Allows devices and applications using VoIP (Voice over IP) to communicate across NAT. Some VoIP applications and devices have the ability to discover NAT devices and work around them. This ALG may interfere with the operation of such devices. If you are having trouble making VoIP calls, try turning this ALG off. USE

Click **Save** when you are done.

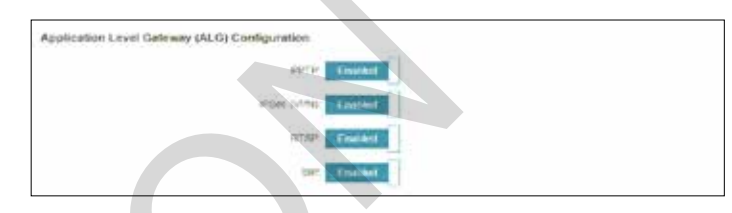

#### **IPv4/IPv6 Rules**

The IPv4/IPv6 Rules section is an advanced option that lets you configure what kind of traffic is allowed to pass through the network. To configure the IPv4 rules, from the Firewall Settings page click **IPv4 Rules**. To configure IPv6 rules, from the Firewall Settings page click **IPv6 Rules**. To return to the main Firewall Settings page, click **Advanced**. **IPV4/I**<br>Rules section is an advanced option that lets ys<br>s allowed to pass through the network. To con<br>Firewall Settings page click **IPv6 Rules**. To return to<br>click **Advanced**.<br>the drop-down menu to select whether you was

To begin, use the drop-down menu to select whether you want to **ALLOW** or **DENY** the rules you create. You can also choose to turn filtering **OFF**.

If you wish to remove a rule, click on its trash can icon in the Delete column. If you wish to edit a rule, click on its pencil icon in the Edit column. If you wish to create a new rule, click the **Add Rule** button. Click **Save** when you are done. If you edit or create a rule, the following options will appear: o select whether you want to **Al**<br>Iso choose to turn filtering **OFF**.<br>its trash can icon in the Delete concil icon in the Edit column. If yo<br>button. Click **Save** when you are<br>g options will appear:

**Name:** Enter a name for the rule.

**Source IP Address**  Enter the source IP address range that the rule will apply to, and using **Range:** the drop-down menu, specify whether it is a **WAN** or **LAN** IP address.

Destination IP Enter the destination IP address range that the rule will apply to, and Address Range: using the drop-down menu, specify whether it is a WAN or LAN IP address.

- **Protocol & Port**  Select the protocol of the traffic to allow or deny (**Any**, **TCP**, or **UDP**) **Range:** and then enter the range of ports that the rule will apply to.
	- **Schedule:** Use the drop-down menu to select the time schedule that the rule will be enabled for. The schedule may be set to **Always Enable**, or you can create your own schedules in the **Schedules** section. Refer to Refer to **Schedule** on page **81** for more information.

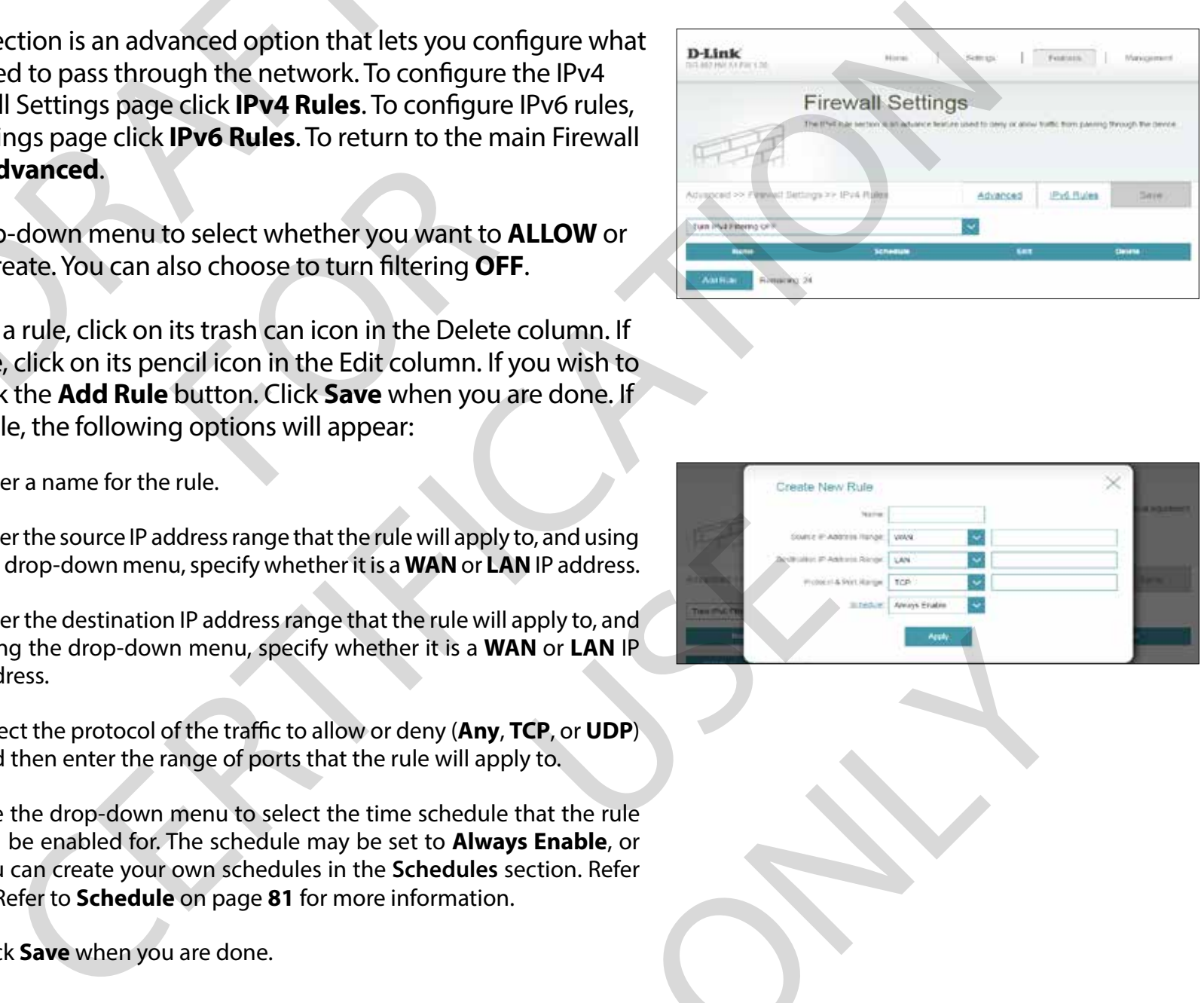

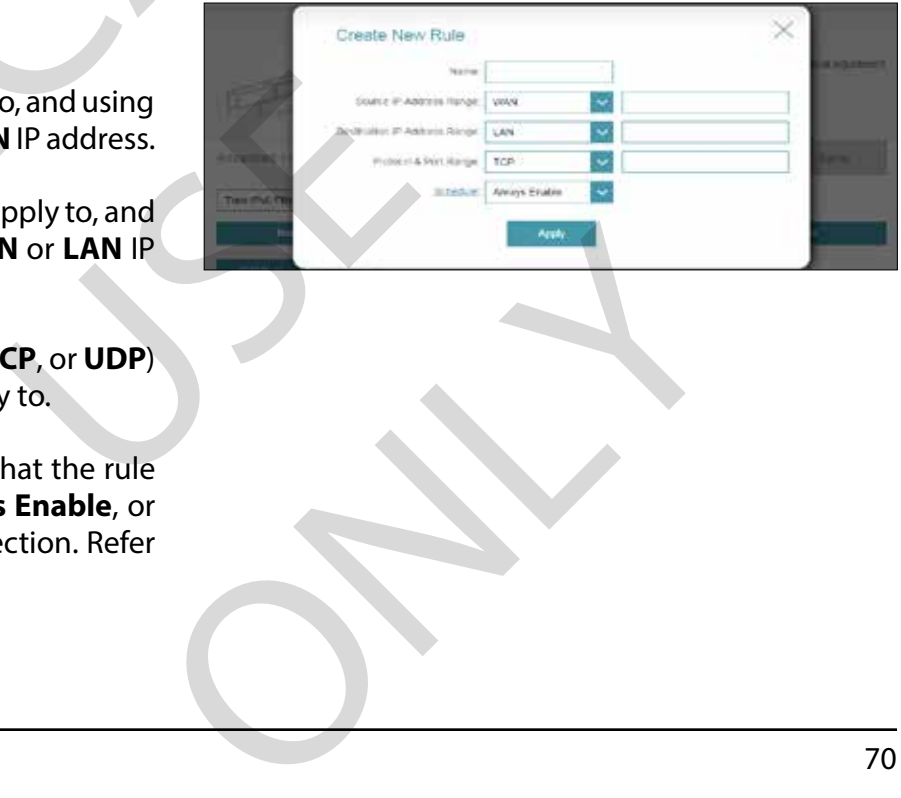

### **Port Forwarding**

Port forwarding allows you to specify a port or range of ports to open for specific devices on the network. This might be necessary for certain applications to connect through the router. In the Features menu on the bar on the top of the page, click **Port Forwarding**.

If you wish to remove a rule, click on its trash can icon in the Delete column. If you wish to edit a rule, click on its pencil icon in the Edit column. If you wish to create a new rule, click the **Add Rule** button. Click **Save** when you are done. If you edit or create a rule, the following options will appear: **Port Form Solution**<br>The parallom and the network. This might be necessary<br>o connect through the router. In the Features m<br>he page, click **Port Forwarding**.<br>The page, click **Port Forwarding**.<br>The page, click on its trash c its trash can icon in the Delete concil icon in the Edit column. If yo<br>button. Click **Save** when you are<br>g options will appear:<br>rule.<br>of the computer on your local netwo<br>oming service to. Alternatively, select<br>nenu.

**Name:** Enter a name for the rule.

- **Local IP:** Enter the IP address of the computer on your local network that you want to allow the incoming service to. Alternatively, select the device from the drop-down menu.
- **TCP Port:** Enter the TCP ports that you want to open. You can enter a single port or a range of ports. Separate ports with a comma (for example: 24,1009,3000-4000).
- **UDP Port:** Enter the UDP ports that you want to open. You can enter a single port or a range of ports. Separate ports with a comma (for example: 24,1009,3000-4000).
- **Schedule:** Use the drop-down menu to select the time schedule that the rule will be enabled for. The schedule may be set to **Always Enable**, or you can create your own schedules in the **Schedules** section. Refer to **Schedule** on page **81** for more information. nter a single<br>
or example:<br>
tter a single<br>
or example:<br>
hat the rule<br> **s Enable**, or<br>
ection. Refer ONLY

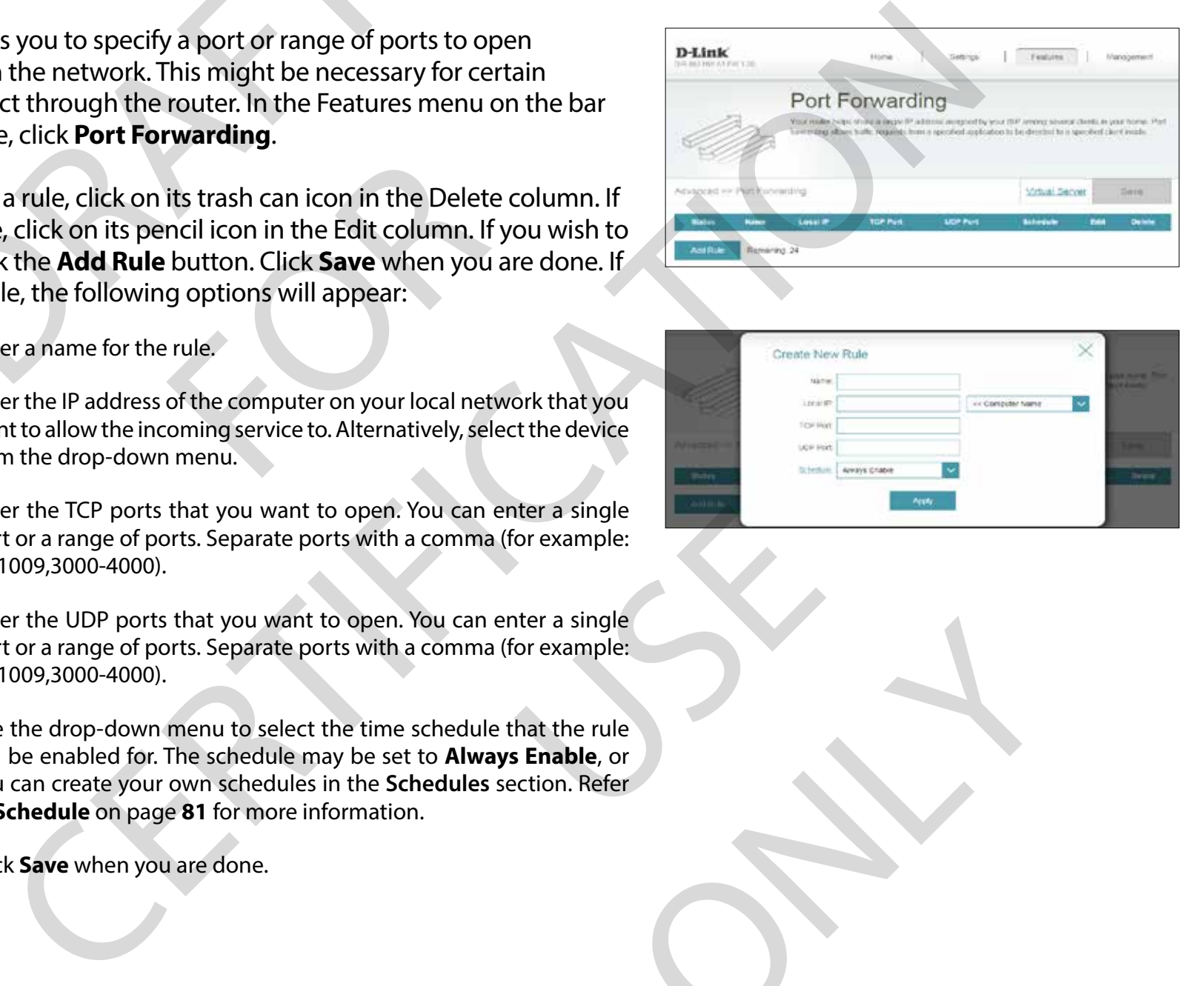

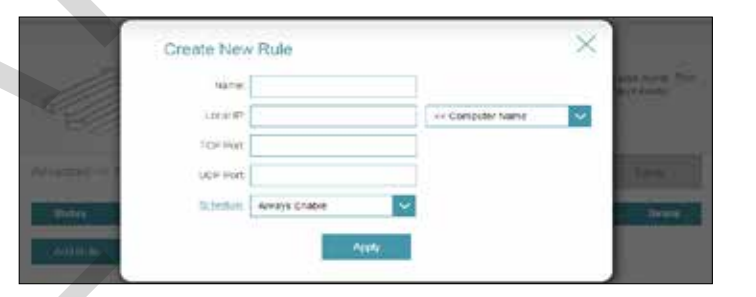

#### **Virtual Server**

The virtual server allows you to specify a single public port on your router for redirection to an internal LAN IP address and Private LAN port. To configure the virtual server, from the Port Forwarding page click **Virtual Server**. To return to the main Port Forwarding page, click **Port Forwarding**. **Virtu**<br>
Virtu<br>
ver allows you to specify a single public port of<br>
an internal LAN IP address and Private LAN por<br>
ver, from the Port Forwarding page click **Virtua**<br>
nain Port Forwarding page, click **Port Forward**<br>
remove

If you wish to remove a rule, click on its trash can icon in the Delete column. If you wish to edit a rule, click on its pencil icon in the Edit column. If you wish to create a new rule, click the **Add Rules** button. Click **Save** when you are done. If you edit or create a rule, the following options will appear: its trash can icon in the Delete concil icon in the Edit column. If yo<br>**s** button. Click **Save** when you and g options will appear:<br>ule. Alternatively, select the protocol/*A*<br>nenu.<br>of the computer on your local netwo<br>omin

- **Name:** Enter a name for the rule. Alternatively, select the protocol/Application from the drop-down menu.
- **Local IP:** Enter the IP address of the computer on your local network that you want to allow the incoming service to. Alternatively, select the device from the drop-down menu.
- **Protocol:** Select the protocol of the traffic to allow or deny (**TCP**, **UDP**, **Both**, or **Other**).
- **Protocol Number:** If you entered **Other** above, enter the protocol number.

**External Port:** Enter the public port you want to open.

- **Internal Port:** Enter the private port you want to open.
- **Schedule:** Use the drop-down menu to select the time schedule that the rule will be enabled for. The schedule may be set to **Always Enable**, or you can create your own schedules in the **Schedules** section. Refer to **Schedule** on page **81** for more information. ONLY

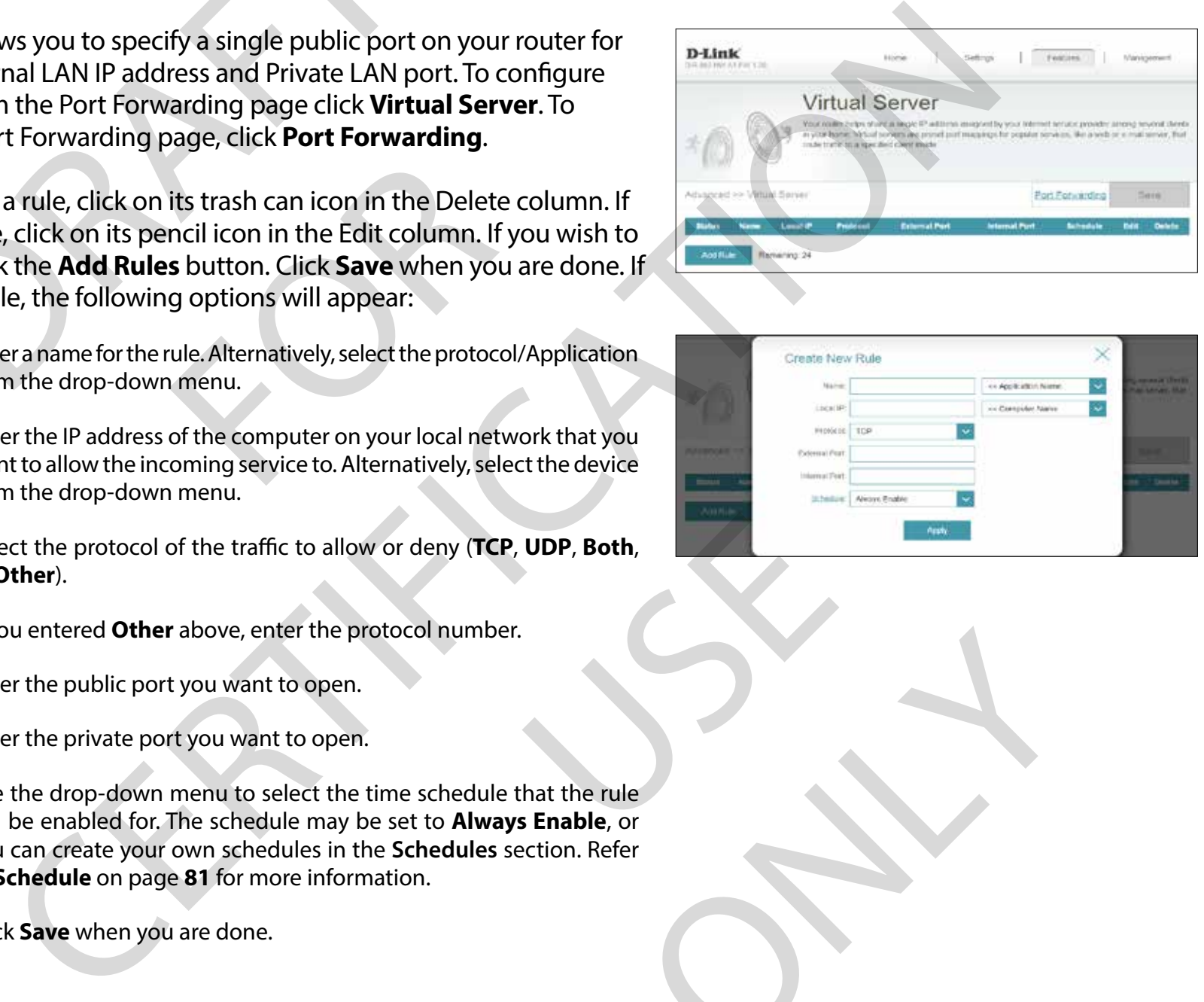

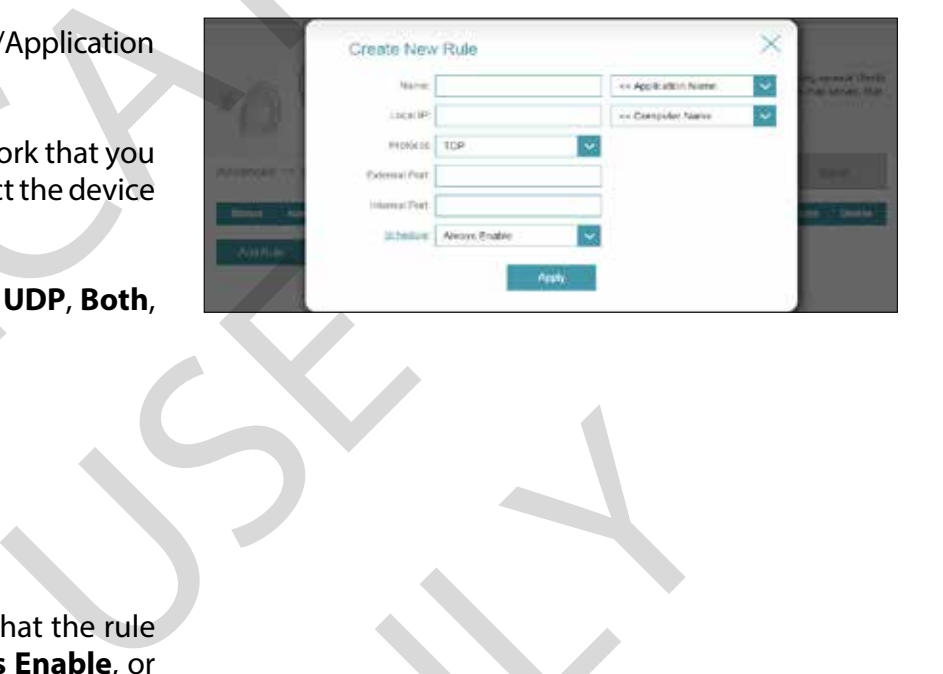

# **Website Filter**

The website filter settings allow you to block access to certain web sites. You can either create a list of sites to block, or create a list of sites to allow (with all other sites being blocked).

In the Features menu on the bar on the top of the page, click **Website Filter**.

If you want to create a list of sites to block, select **DENY client access to ONLY these sites** from the drop-down menu. All other sites will be accessible. If you want to specify a list of sites to allow, select **ALLOW clients access to ONLY these sites** from the drop-down menu. All other sites will be blocked. Webster settings allow you to block access to certain<br>te a list of sites to block, or create a list of sites<br>mg blocked).<br>Simenu on the bar on the top of the page, click<br>create a list of sites to block, select **DENY clien** he top of the page, click **Website**<br>block, select **DENY client access**<br>nu. All other sites will be accessik<br>select **ALLOW clients access to**<br>nu. All other sites will be blocked<br>ty four web sites. To add a new s<br>site URL/Do

You may specify a maximum of twenty four web sites. To add a new site to the list, click **Add Rule**. Next, under Website URL/Domain enter the URL or domain. If you wish to remove a rule, click on its trash can icon in the Delete column. If you wish to edit a rule, simply replace the URL or domain.

Click **Save** when you are done.

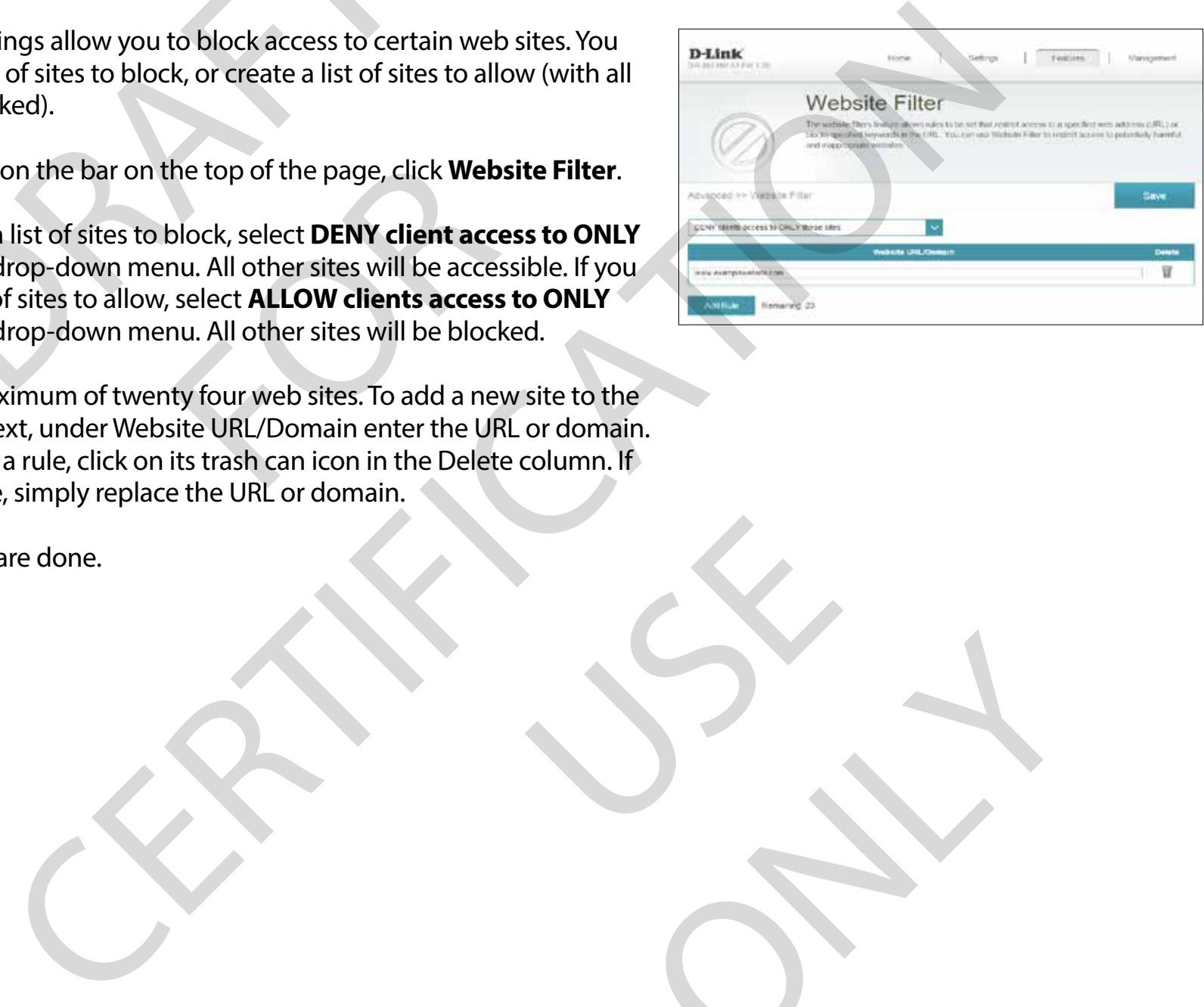

USS.

# **Static Routes**

The Static Routes section allows you to define custom routes to control how data traffic is moved around your network.

In the Features menu on the bar on the top of the page, click **Static Route**. To configure IPv6 rules, click **IPv6** and refer to **IPv6** on page **75**. To return to the main IPv4 static routes page, click **IPv4**.

If you wish to remove a rule, click on its trash can icon in the Delete column. If you wish to edit a rule, click on its pencil icon in the Edit column. If you wish to create a new rule, click the **Add Route** button. Click **Save** when you are done. If you edit or create a rule, the following options will appear: **Station**<br>tes section allows you to define custom routes<br>noved around your network.<br>Example of the page, click<br>Pv6 rules, click **IPv6** and refer to **IPv6** on page<br>static routes page, click **IPv4**.<br>The process of the page, d refer to **IPv6** on page **75**. To ret<br> **k IPv4.**<br>
its trash can icon in the Delete co<br>
incil icon in the Edit column. If yo<br> **ce** button. Click **Save** when you a<br>
ing options will appear:<br>
rule.<br>
of packets that will take

**Name:** Enter a name for the rule.

- **Destination**  Enter the IP address of packets that will take this route. **Network:**
	- **Mask:** Enter the subnet mask of the route.
	- **Gateway:** Enter your next hop gateway to be taken if this route is used.
		- **Metric:** Enter a route metric value ranging from **0** to **15**. This value indicates the cost of using this route.
	- **Interface:** Select the interface that the IP packet must use to transit out of the router when this route is used.

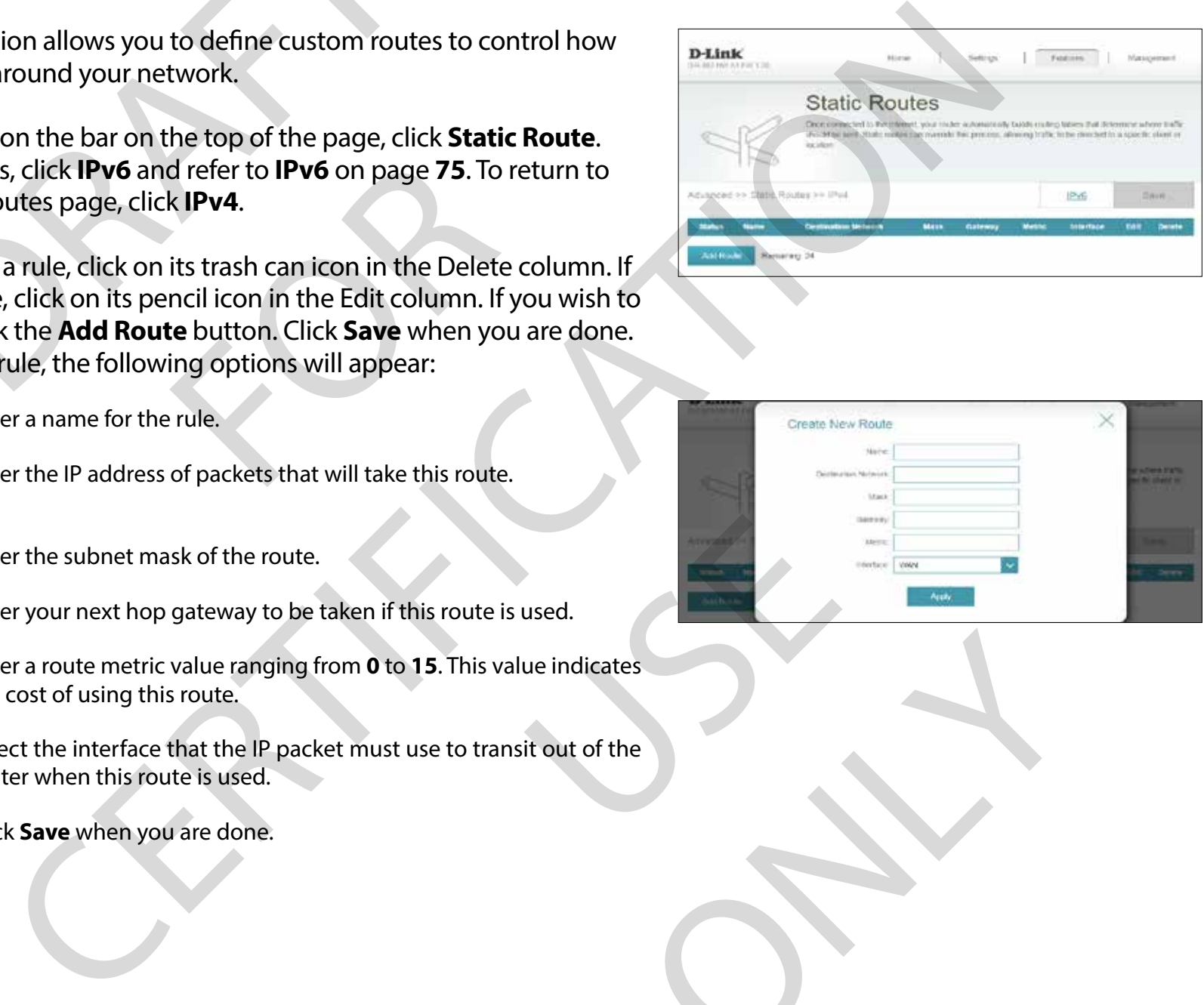

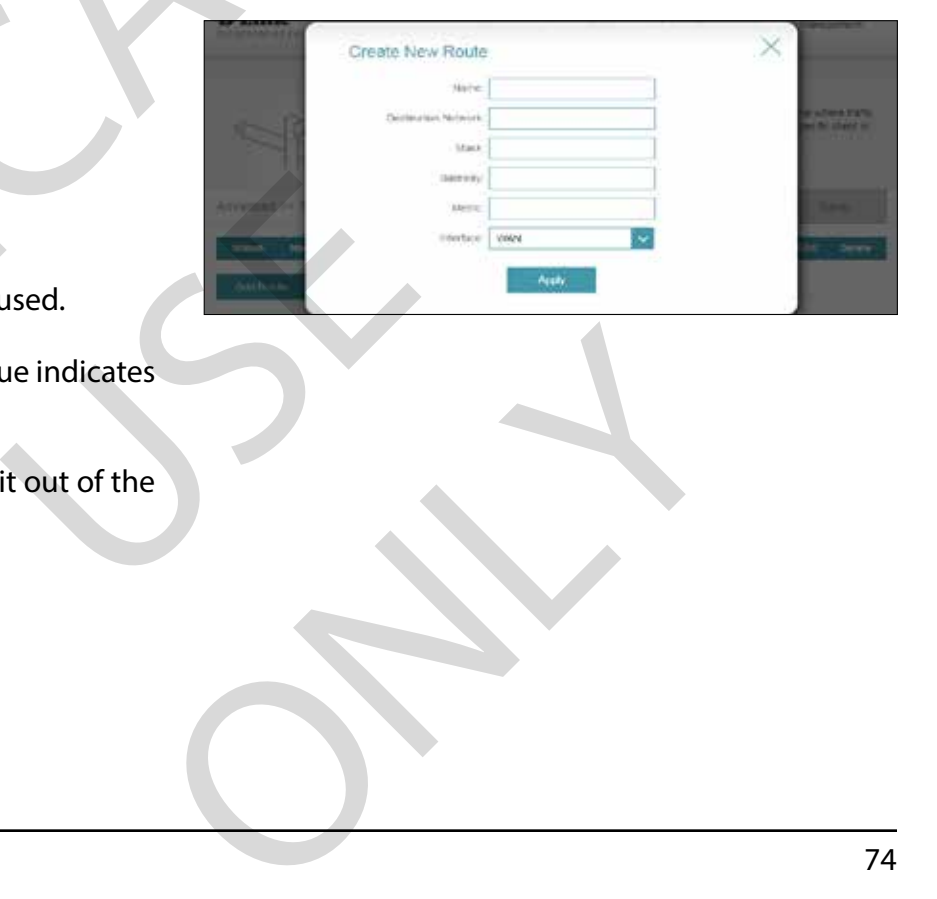

#### **IPv6**

To configure IPv6 rules, on the Static Routes page click **IPv6**. To return to the main IPv4 static routes page, click **IPv4**.

If you wish to remove a rule, click on its trash can icon in the Delete column. If you wish to edit a rule, click on its pencil icon in the Edit column. If you wish to create a new rule, click the **Add Rules** button. Click **Save** when you are done. If you edit or create a rule, the following options will appear: Profiles, on the Static Routes page click **IPv6.**<br>Ic routes page, click **IPv4.**<br>Premove a rule, click on its trash can icon in the lit a rule, click on its pencil icon in the Edit colu<br>ule, click the **Add Rules** button. Cl ncil icon in the Edit column. If yo<br> **s** button. Click **Save** when you a<br>
g options will appear:<br>
rule.<br>
ss of the router used to reach the<br>
ss prefix length of the packets that wi

**Name:** Enter a name for the rule.

- **DestNetwork:** This is the IP address of the router used to reach the specified destination.
	- **PrefixLen:** Enter the IPv6 address prefix length of the packets that will take this route.
	- **Gateway:** Enter your next hop gateway to be taken if this route is used.
		- **Metric:** Enter a route metric value ranging from **0** to **15**. This value indicates the cost of using this route. USE
	- **Interface:** Select the interface that the IP packet must use to transit out of the router when this route is used. ONLY

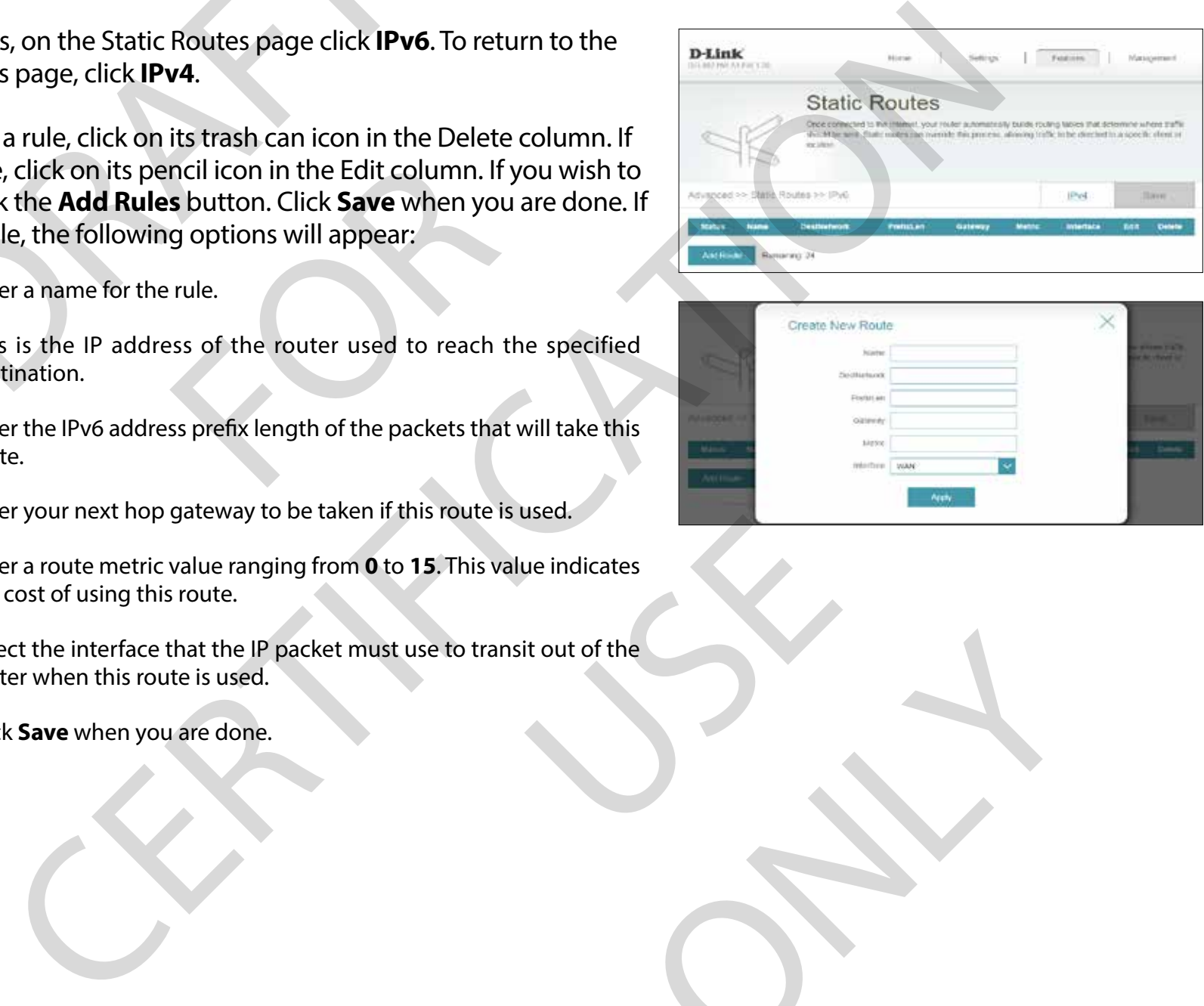

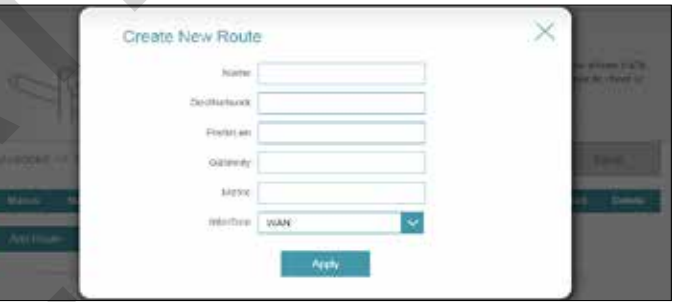

# **Dynamic DNS**

Most Internet Service Providers (ISPs) assign dynamic (changing) IP addresses. Using a dynamic DNS service provider, people can enter your domain name in their web browser to connect to your server no matter what your IP address is. **Dyna**<br>Service Providers (ISPs) assign dynamic (chang<br>nic DNS service provider, people can enter you<br>wser to connect to your server no matter what<br>s menu on the bar on the top of the page, click<br>nic Enable or disable dynam

In the Features menu on the bar on the top of the page, click **Dynamic DNS**.

- Enable Dynamic Enable or disable dynamic DNS. Enabling this feature will reveal **DNS:** further configuration options. he top of the page, click **Dynam**<br>
ynamic DNS. Enabling this feature<br>
n options.<br>
dynamic DNS connection status.<br>
your dynamic DNS server, or select or<br>
e that you registered with your dyr
	- **Status:** Displays the current dynamic DNS connection status.
- **Server Address:** Enter the address of your dynamic DNS server, or select one from the drop-down menu.
	- **Host Name:** Enter the host name that you registered with your dynamic DNS service provider.
	- **User Name:** Enter your dynamic DNS username.
	- **Password:** Enter your dynamic DNS password.
	- **Time Out:** Enter a time out time (in hours).

Click **Save** when you are done.

At the bottom of the page are the IPv6 host settings. To configure an IPv6 dynamic DNS host, refer to **IPv6 Host** on page **77**. NIPV6

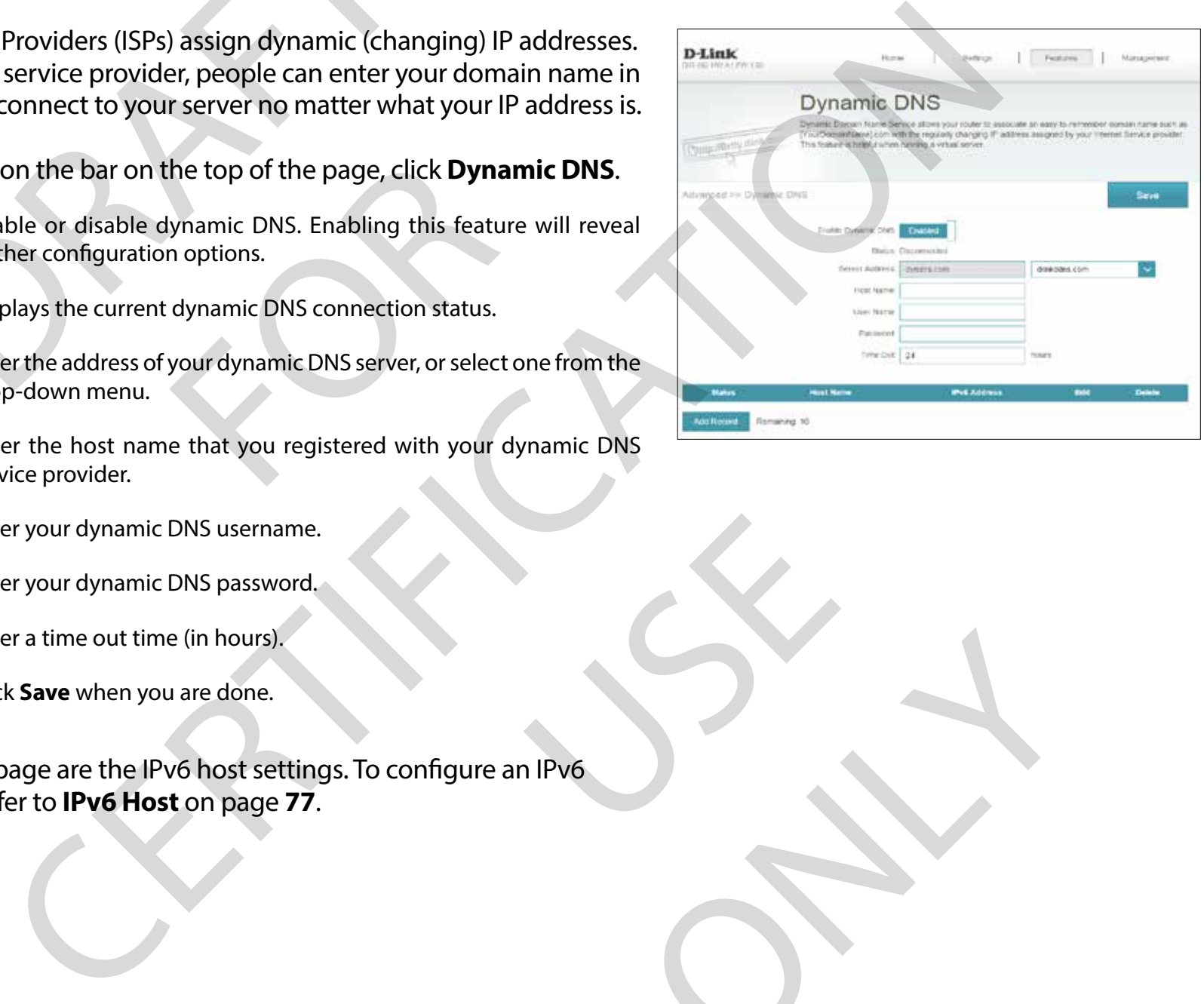

#### **IPv6 Host**

The IPv6 host settings are found at the bottom of the Dynamic DNS page.

If you wish to remove a rule, click on its trash can icon in the Delete column. If you wish to edit a rule, click on its pencil icon in the Edit column. If you wish to create a new rule, click the **Add Record** button. Click **Save** when you are done. If you edit or create a rule, the following options will appear: **IPV**<br>
Settings are found at the bottom of the Dynam<br>
remove a rule, click on its trash can icon in the lit<br>
lit a rule, click on its pencil icon in the Edit colu<br>
ule, click the **Add Record** button. Click **Save** w<br>
reate **ord** button. Click **Save** when you<br>ing options will appear:<br>e that you registered with your dyr<br>is of the dynamic DNS server. Alternati<br>the drop-down menu.<br>a are done. are found at the bottom of the Dynamic DNS page.<br>
arule, click on its pencil itican can incon in the Delete column. If<br>
c, click on its pencil itican in the Edit column. If you wish to<br>
the **Add Record** button. Click Sare

**IPv6 Address:** Enter the IPv6 address of the dynamic DNS server. Alternatively, select the server device in the drop-down menu.

Click **Save** when you are done.

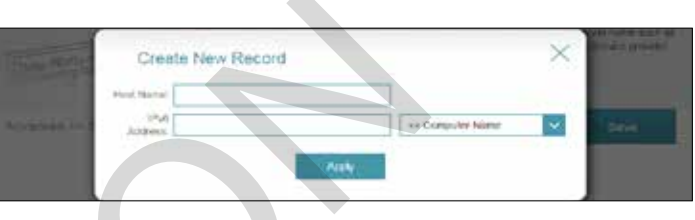

USS.

**Host Name:** Enter the host name that you registered with your dynamic DNS service provider.

# **Quick VPN**

This page will help you configure the Quick VPN feature of your router. For more information refer to Quick VPN on page **88**. Before proceeding, ensure that your Internet connection is working properly. We recommend configuring Dynamic DNS before proceeding with Quick VPN setup. If your router is assigned an IP address from your ISP using DHCP, it may frequently change, requiring clients credentials to be set up again and a simple DDNS address will be easier than an IP address. **Qui**<br>
help you configure the Quick VPN feature of you<br>
ion refer to Quick VPN on page **88**. Before procent<br>
hefore proceeding with Quick VPN setup. If you<br>
ddress from your ISP using DHCP, it may freq<br>
ts credentials to b using DHCP, it may frequently characterized to the top of the page, click **Quick V**<br>he top of the page, click **Quick V**<br>lete user accounts with user-def<br>er to **User** on page **87**. Later to Quick VPN feature of your router. For<br>the Quick VPN oppage 88. Before proceeding, ensure<br>mection is working properly. We recommend configuring<br>proceeding with Quick VPN setup. If your router is<br>from your ISP using

In the Features menu on the bar on the top of the page, click **Quick VPN**.

Click **User** to create, manage, and delete user accounts with user-defined access to certain router services. Refer to **User** on page **87**.

Configure the following options:

**L2TP over IPsec:** Enable or disable the Quick VPN server.

If **Quick VPN** is enabled, the following options are available:

- **Username:** Enter a username between 1 and 20 characters.
- **Password** Enter a username between 1 and 20 characters.
	- **PSK** Enter a passkey between 6 and 64 characters.

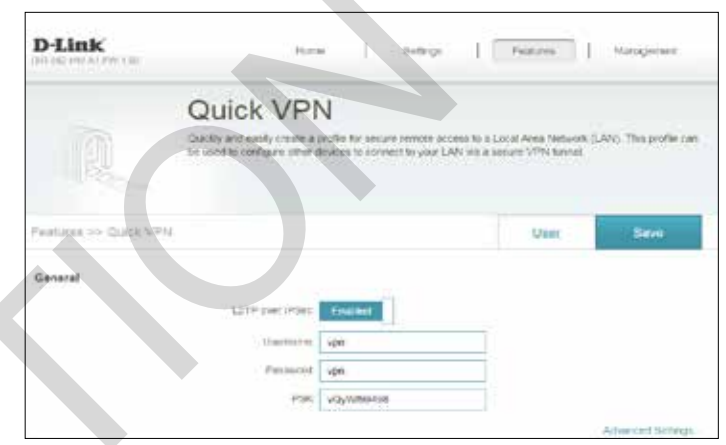

USS.

#### **Quick VPN (continued)**

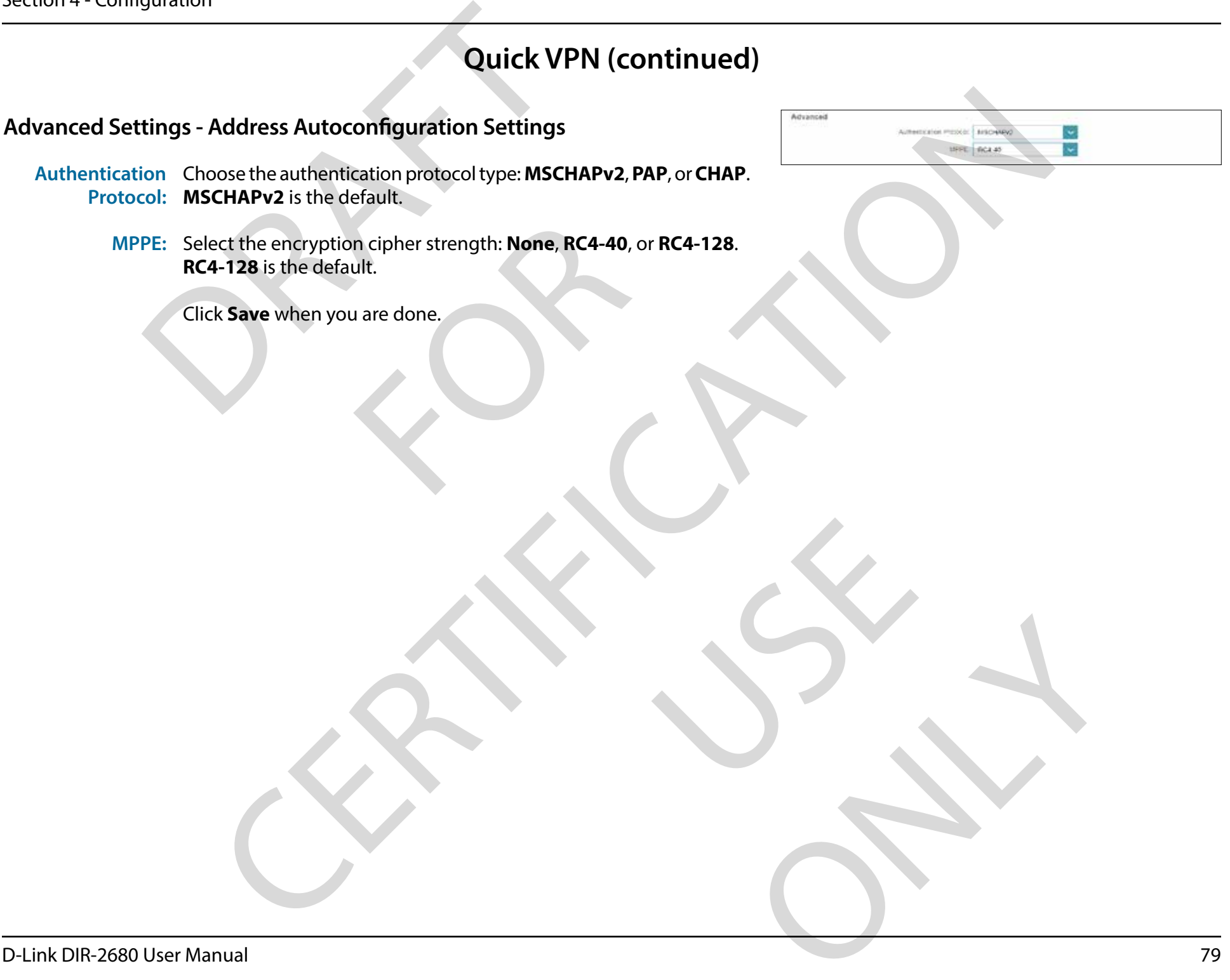

#### **Management Time & Schedule Time**

The **Time** page allows you to configure, update, and maintain the correct time on the internal system clock. From here you can set the time zone, the Network Time Protocol (NTP) server, and enable or disable daylight saving time. Mana<br>
Time &<br>
allows you to configure, update, and maintain<br>
ternal system clock. From here you can set the<br>
Protocol (NTP) server, and enable or disable date<br>
ment menu on the bar on the top of the page For the you can set the time zor<br>and enable or disable daylight same with the store<br>of the page, click Time<br>of the page, click Time<br>of the page, click Time<br>of the page, click Time<br>of the drop-down menu.

In the Management menu on the bar on the top of the page, click **Time & Schedule**.

#### **Time Configuration**

**Time Zone:** Select your time zone from the drop-down menu.

**Time:** Displays the current date and time of the router.

**Enable Daylight** Enable or disable daylight saving time. **Saving:**

#### **Automatic Time Configuration**

Update Time Enable or disable to allow an NTP server on the Internet to synchronize Using an NTP the time and date with your router. If you enable this option, select **Server:** an NTP server from the drop-down menu. To configure the router's time and date manually, disable this option and use the drop-down menus that appear to input the time and date.

Click **Save** when you are done.

To configure and manage your schedules, click **Schedule** and refer to **Schedule** on page **81**.

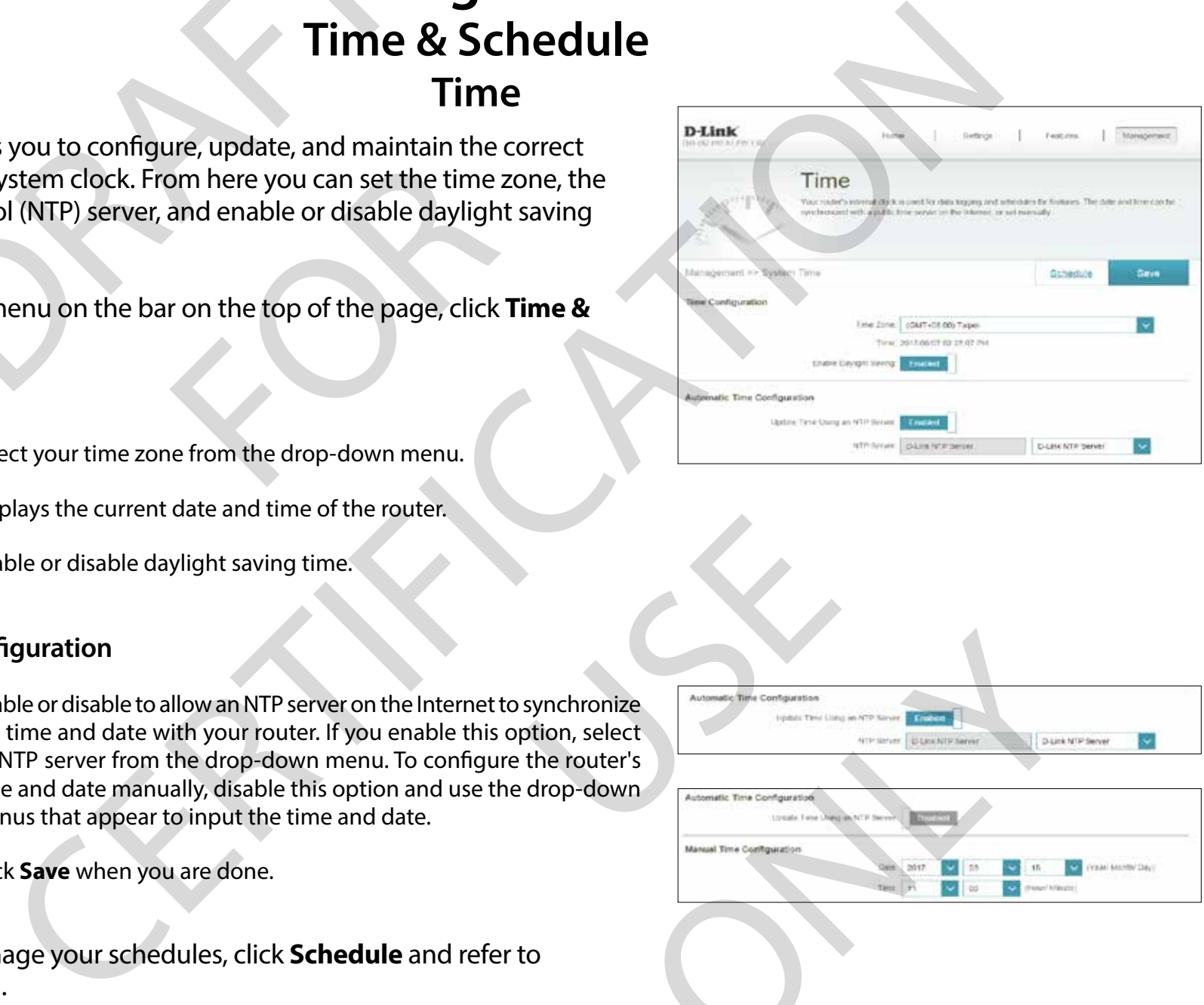

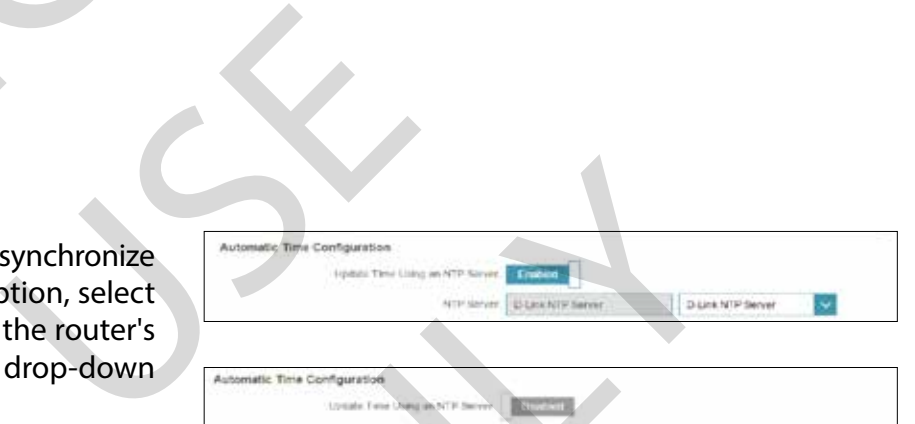

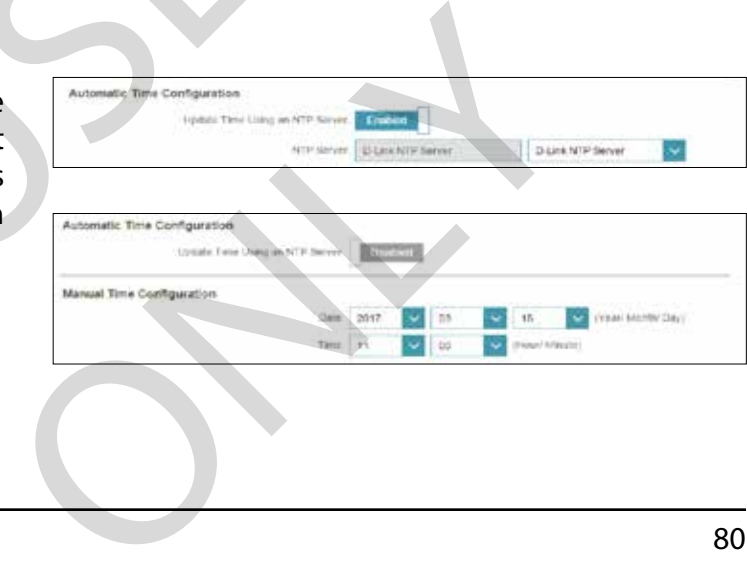

#### **Schedule**

Some router functions can be controlled through a pre-configured schedule. To create, edit, or delete schedules, from the Time page click **Schedule**. To return to the Time page, click **Time**.

If you wish to remove a rule, click on its trash can icon in the Delete column. If you wish to edit a rule, click on its pencil icon in the Edit column. If you wish to create a new rule, click the **Add Rule** button. Click **Save** when you are done. If you edit or create a rule, the following screen will appear: Schemation<br>
Schemation<br>
Schemation or delete schedules, from the Time page click<br>
ime page, click Time.<br>
The page click Time.<br>
The page click Cime.<br>
The page click on its trash can ion in the lit<br>
it a rule, click on its p its trash can icon in the Delete concil icon in the Edit column. If yo<br>button. Click **Save** when you are<br>g screen will appear:<br>e in the **Name** field.<br>he time at the top of each colum<br>click on the starting hour and d

First, enter the name of your schedule in the **Name** field.

Each box represents one hour, with the time at the top of each column. To add a time period to the schedule, simply click on the starting hour and drag to the ending hour. You can add multiple days to the schedule, but only one period per day.

To remove a time period from the schedule, click on the cross icon.

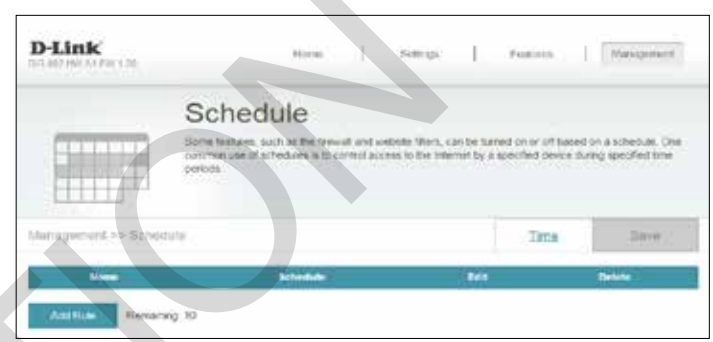

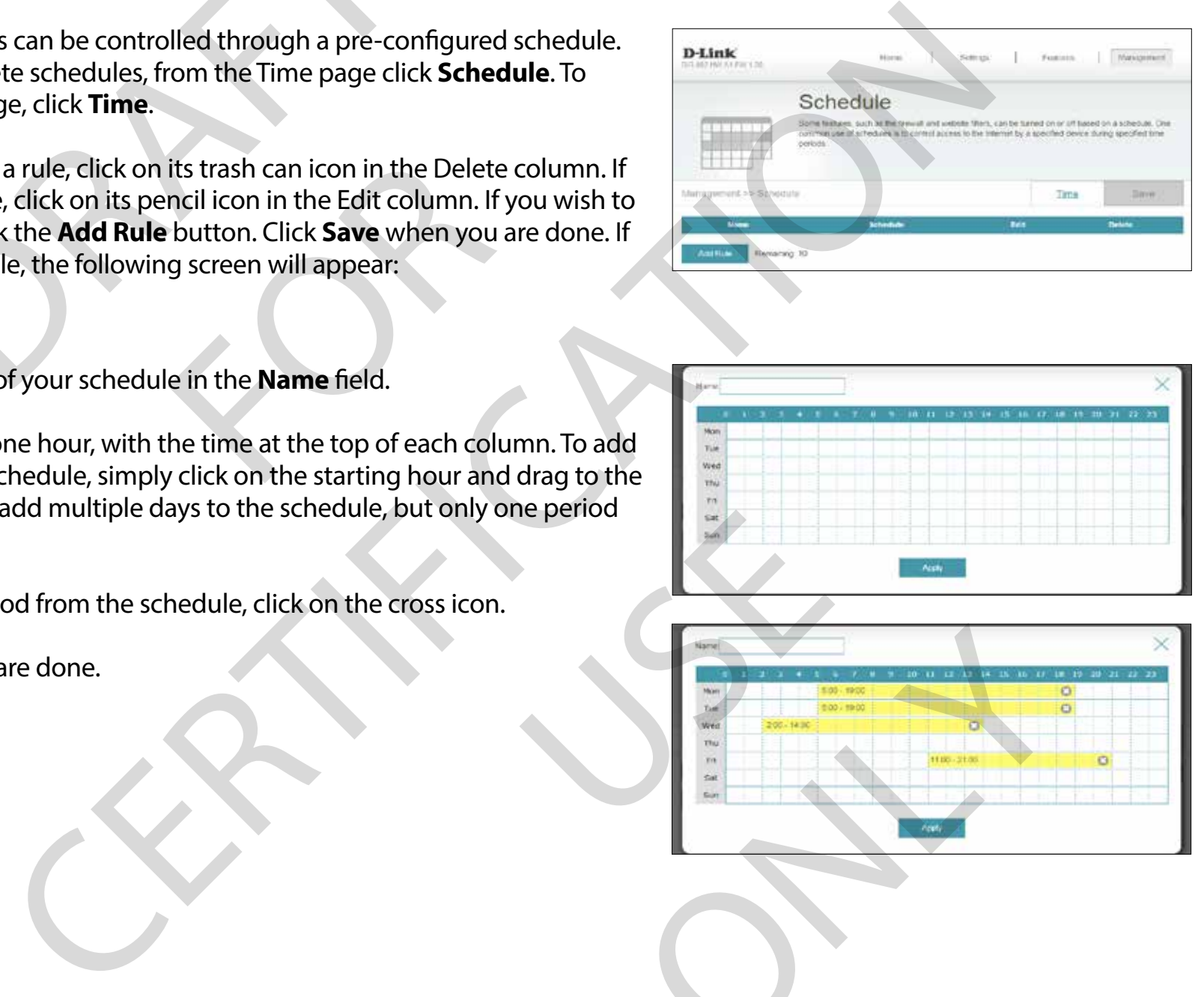

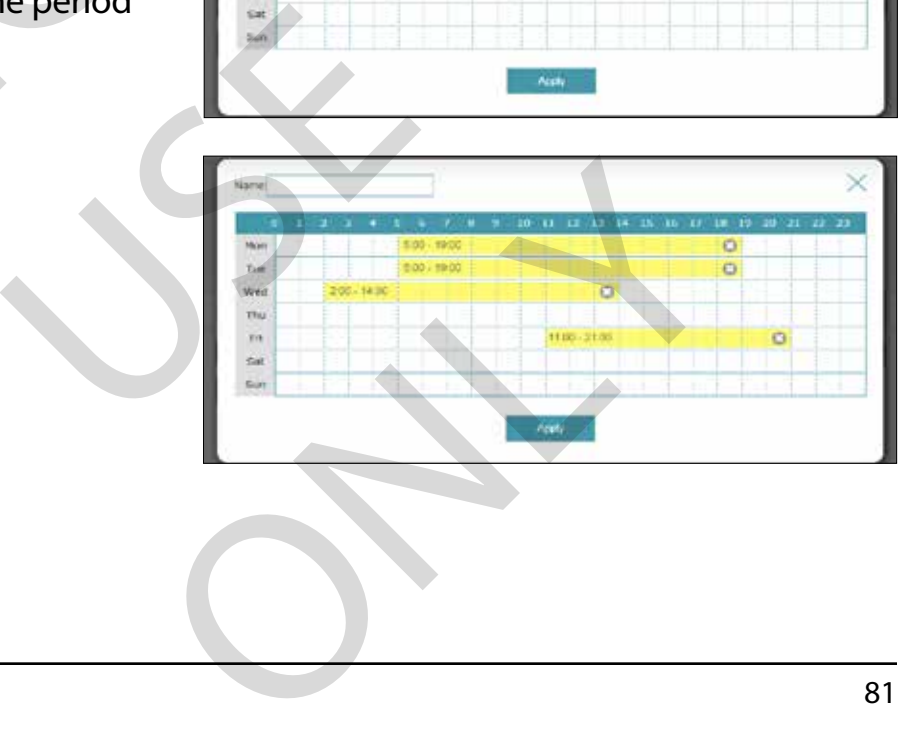

# **System Log**

The router keeps a running log of events. This log can be sent to a Syslog server, or sent to your email address. In the Management menu on the bar on the top of the page, click **System Log**. Syst<br>ps a running log of events. This log can be sen<br>to your email address. In the Management me<br>page, click System Log.<br>...<br>og Click the Check System Log button to download<br>the system log.<br>gs<br>to Check this box to send the

#### **Log Settings**

**System Log** Click the **Check System Log** button to download a text file containing the system log. **Example 3**<br>For the router logs to a SysLog Server.<br>The system of the router logs to a SysLog Server.<br>The system of the system of the router logs to a SysLog Server.

#### **SysLog Settings**

**Enable Logging to**  Check this box to send the router logs to a SysLog Server. **Syslog Server:**

#### If **Logging to the Syslog Server** is **Enabled**:

Syslog Server IP Enter the IP address for the Syslog server. If the Syslog server is **Address:** connected to the extender, select it from the drop-down menu to automatically populate the field.

#### **Email Settings**

**Enable E-mail** Enable this option if you want the logs to be automatically sent to **Notification:** an email address.

#### If **E-mail notification** is **Enabled**:

From E-mail Enter the email address your SysLog messages will be sent from. **Address:**

**To E-mail Address:** Enter the email address your SysLog messages will be sent to.

**SMTP Server**  Enter your SMTP server address. **Address:**

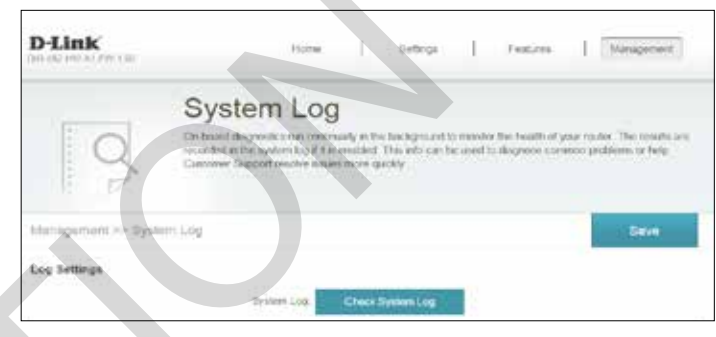

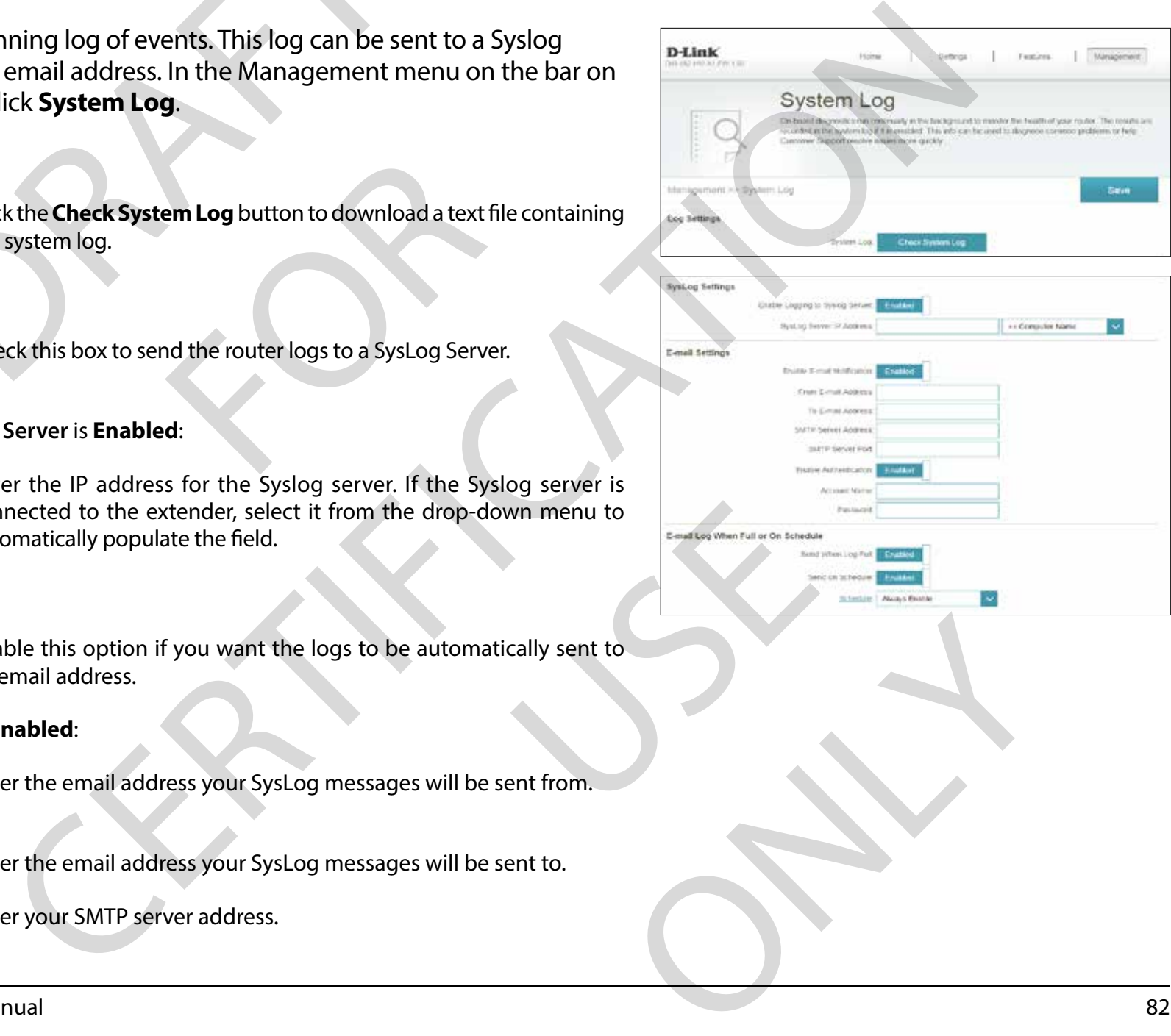

### **System Log (continued)**

**SMTP Server Port:** Enter your SMTP server port.

**Enable**  Check this box if your SMTP server requires authentication. **Authentication:** System Lo<br>
System Lo<br>
ble Check this box if your SMTP server requires authon:<br>
me: Enter your SMTP account name.<br>
and: Enter your SMTP account's password<br>
en Full or On Schedule<br>
Log If enabled, this option will set the ro

- **Account Name:** Enter your SMTP account name.
	- **Password:** Enter your SMTP account's password

#### **E-mail Log When Full or On Schedule**

- Send When Log If enabled, this option will set the router to send the log when it is full. **Full:** FOR
- **Send on Schedule:** If enabled, this option will set the router to send according to a set schedule.
	- **Schedule:** If you enable **Send On Schedule**, use the drop-down menu to select a schedule to apply. The schedule may be set to **Always Enable**, or you can create your own schedules in the **Schedules** section. Refer to **Schedule** on page **81** for more information. enu to select<br>
	s Enable, or<br>
	ection. Refer<br>
	and the select<br>
	and the select<br>
	and the select<br>
	and the select<br>
	and the select<br>
	and the select<br>
	and the select<br>
	and the select<br>
	and the select<br>
	and the select<br>
	and the select<br>
	an

Click **Save** when you are done.

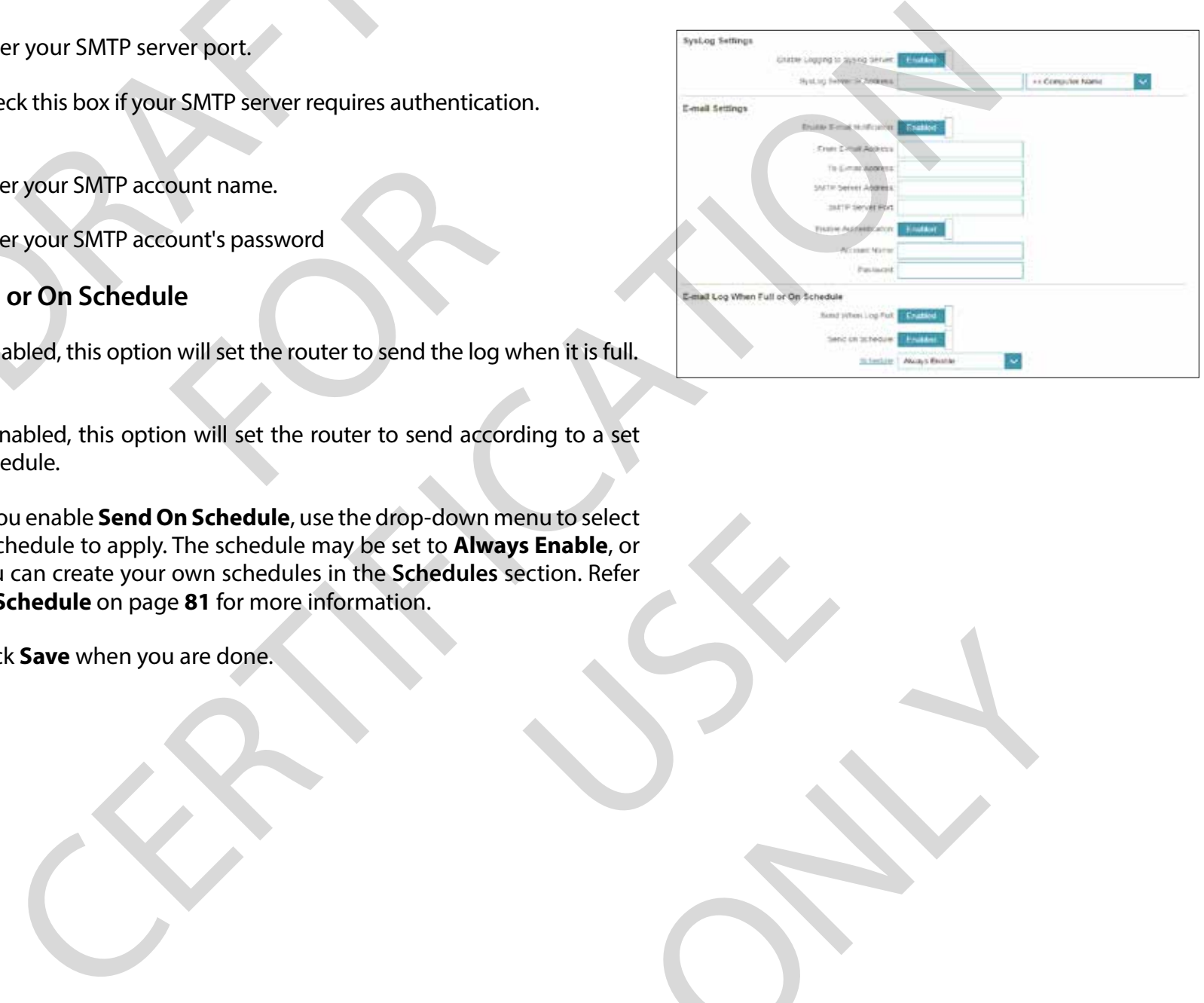

# **System Admin**

This page will allow you to change the administrator (Admin) password and enable remote management. In the Management menu on the bar on the top of the page, click **System Admin**. To load, save, reset settings, or reboot the router, click **System** and refer to **Schedule** on page **81**. System<br>
allow you to change the administrator (Admin<br>
e management. In the Management menu on t<br>
ick System Admin. To load, save, reset settings<br>
stem and refer to Schedule on page 81.<br>
ord<br>
ord<br>
ord: Enter a new password

#### **Admin Password**

- **Password:** Enter a new password for the administrator account. You will need to enter this password whenever you configure the router using a web browser.
- **Enable Graphical** Enables a challenge-response test to require users to type letters or **Authentication**  numbers from a distorted image displayed on the screen to prevent **(CAPTCHA):** online hackers and unauthorized users from gaining access to your router's network settings. d for the administrator account. You w<br>whenever you configure the router us<br>response test to require users to type<br>orted image displayed on the screen<br>unauthorized users from gaining acce<br>ngs.

#### **Advanced Settings - Administration**

- **Enable HTTPS**  Check to enable HTTPS to connect to the router securely. Instead of using **Server: http://dlinkrouter.local./**, you must use **https://dlinkrouter.local./** in order to connect to the router.
- **Enable Remote** Remote management allows the DIR-2680 to be configured from the Management: Internet by a web browser. A password is still required to access the web management interface. read of using<br> **ter.local./** in<br>
ed from the<br>
ress the web<br>
RL. Example:<br>
the DIR-2680
- **Remote Admin**  The port number used to access the DIR-2680 is used in the URL. Example: Port: http://x.x.x.x:8080 where x.x.x.x is the Internet IP address of the DIR-2680 and 8080 is the port used for the web management interface. *Note: If you enabled Use HTTPS and wish to access the router remotely and securely, you must enter https:// at the beginning of the address.* ONLY

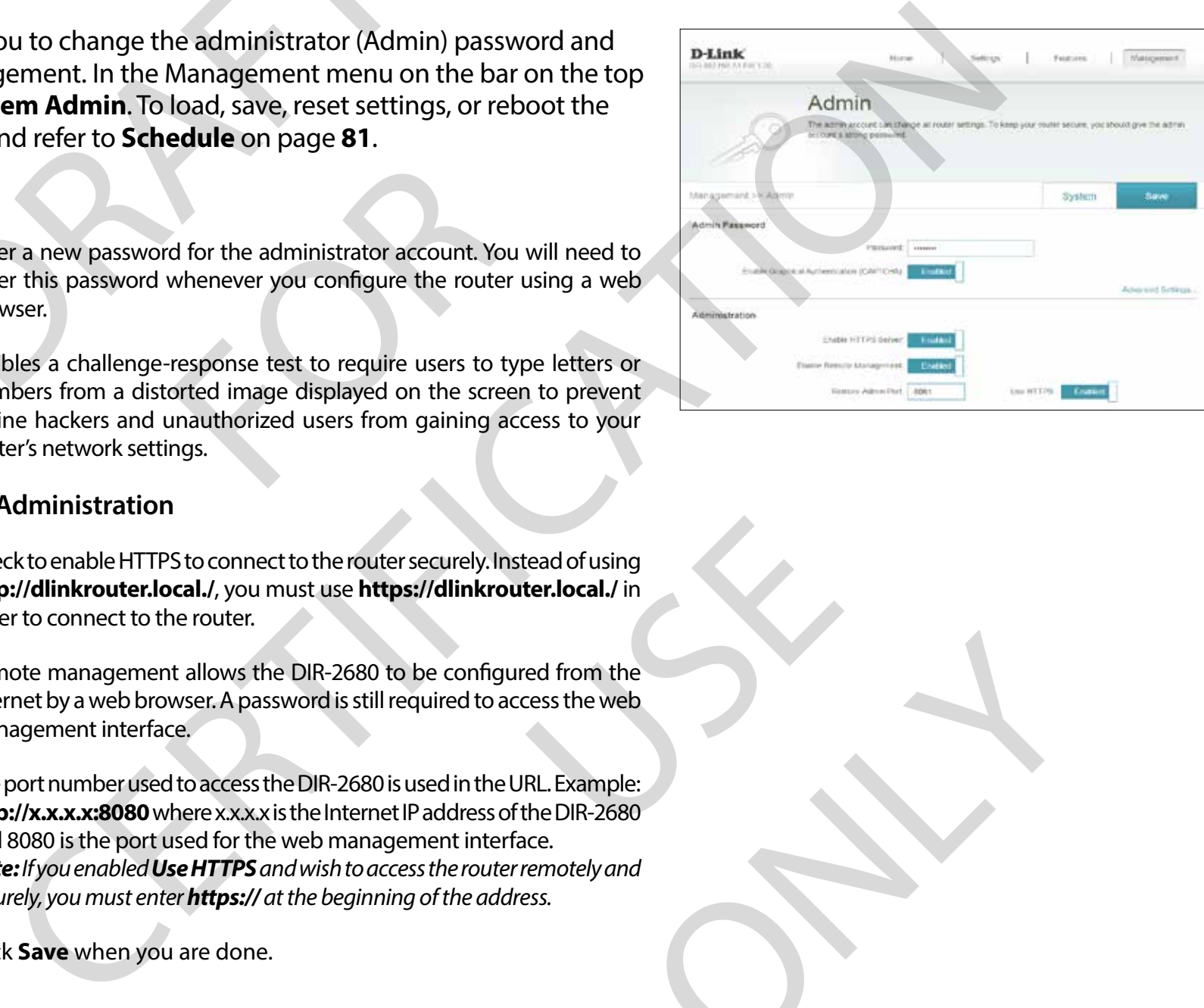

#### **System**

This page allows you to save the router's current configuration, load a previously saved configuration, reset the router to its factory default settings, or reboot the router. Sy<br>
Sy vs you to save the router's current configuration<br>
ed configuration, reset the router to its factory<br>
outer.<br>
in page, click System. To return to the Admin p<br>
To This option will save the current router configurativ

From the Admin page, click **System**. To return to the Admin page, click **Admin**.

#### **System**

Save Settings To This option will save the current router configuration settings to a file Local Hard Drive: on your computer.

**Load Settings**  This option will load a previously saved router configuration file. This will **From Local Hard**  overwrite the router's current configuration. **Drive:** To return to the Admin page, clic<br>the current router configuration settir<br>previously saved router configuration f<br>current configuration.<br>e all configuration settings back to the se

**Restore To Factory**  This option will restore all configuration settings back to the settings that **Default Settings:** were in effect at the time the router was shipped from the factory. Any settings that have not been saved will be lost, including any rules that you have created. If you want to save the current router configuration settings, use the **Save Settings To Local Hard Drive** button above.

#### **Auto Reboot Configuration**

- **Reboot The**  Click to reboot the router immediately. **Device:**
- **Auto Reboot:** You may set the DIR-2680 to automatically reboot at a set time. The options are **Never**, **Daily**, **Weekly**. You may set the hour using a 24 hour format, the minute, and the day you wish to have the DIR-2680 automatically reboot.

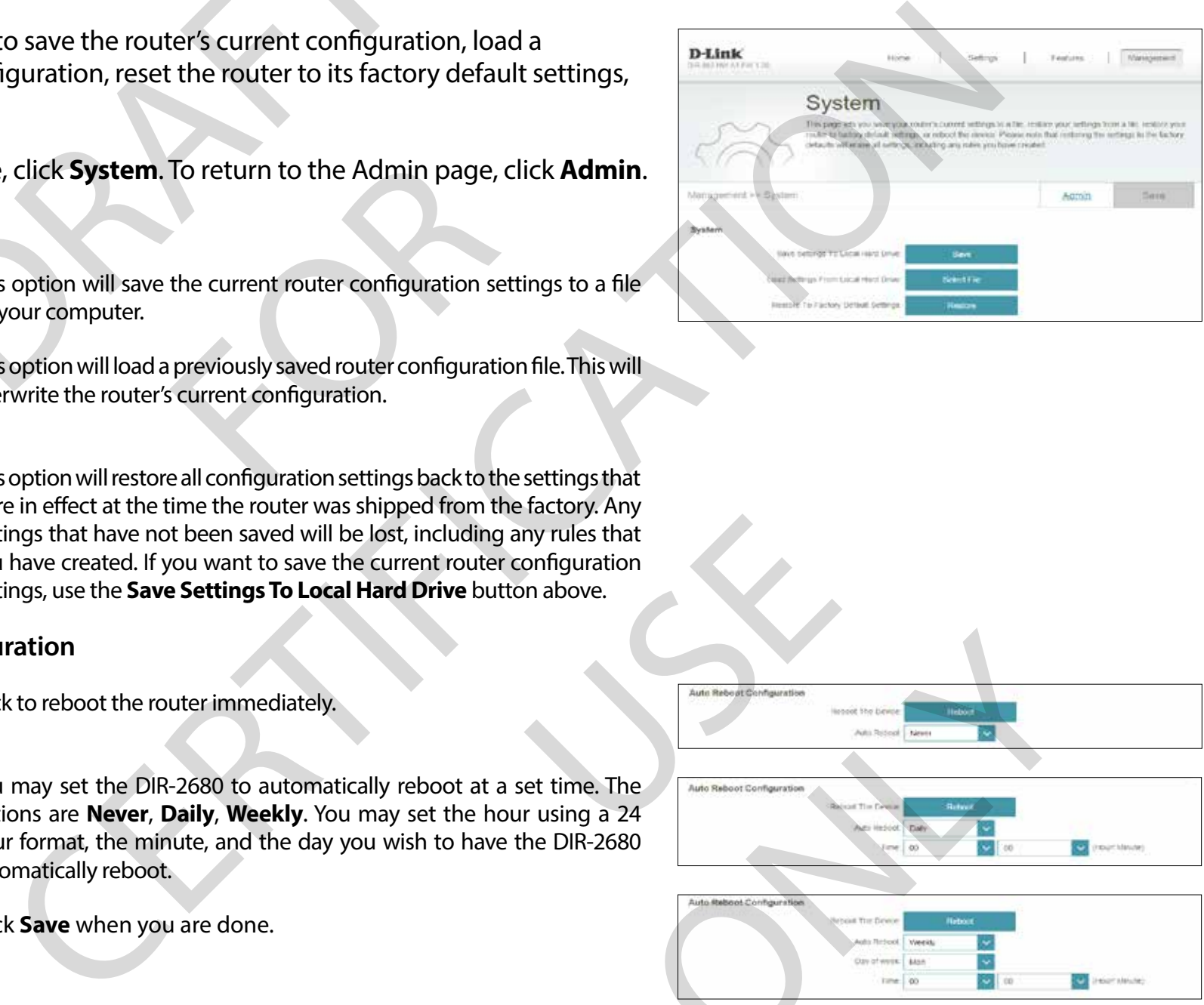

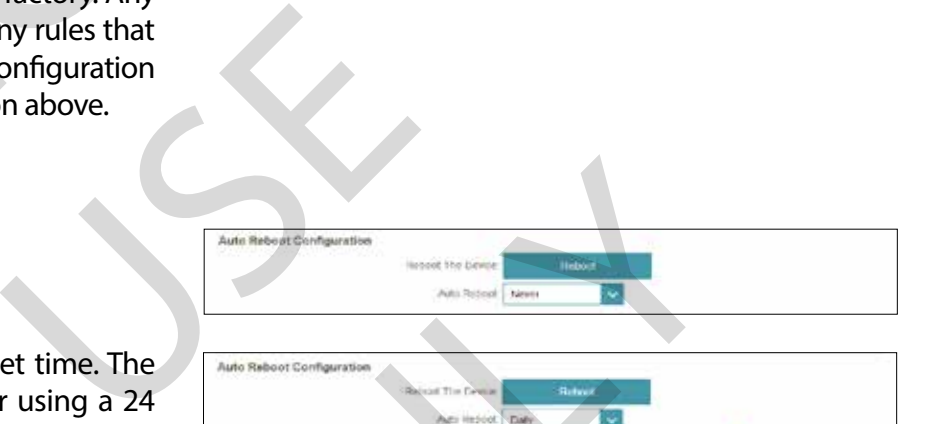

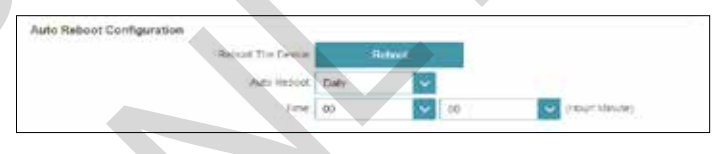

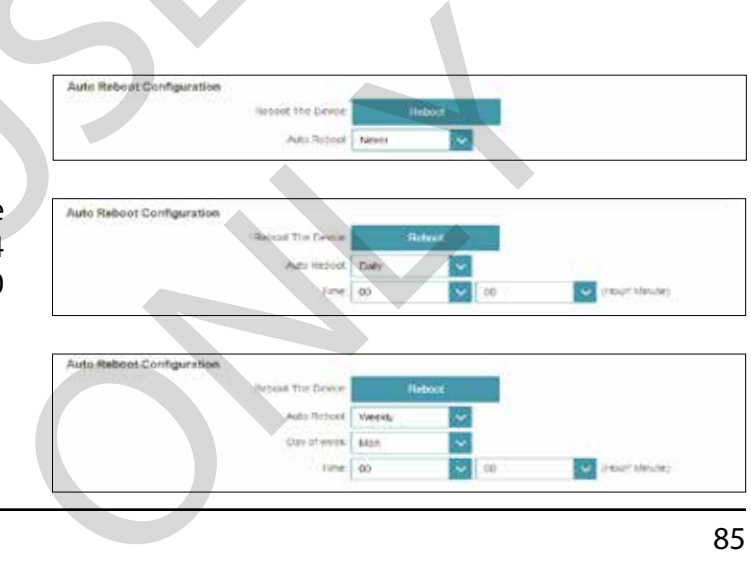

#### **User & Device User**

The User section is used to create, manage, and delete user accounts with user-defined access to certain router services.

In the **Management** menu on the bar on the top of the page, click **User & Device**. To configure user accounts, click on the **User** tab.

If you wish to remove a user account, click on its trash can icon in the Delete column. If you wish to edit a user account, click on its pencil icon in the Edit column. If you wish to create a new user, click the **Create User** button. Click **Save** when you are done. If you edit or create a rule, the following options will appear: User<br>
on is used to create, manage, and delete user a<br>
iccess to certain router services.<br> **ement** menu on the bar on the top of the page<br>
of the page of the page of the page<br>
of the User tab.<br>
From the User tab.<br>
From the ar on the top of the page, click **U**<br>click on the **User** tab.<br>, click on its trash can icon in the<br>iount, click on its pencil icon in th<br>user, click the **Create User** buttor<br>or create a rule, the following op

- **User Name:** Enter a username for the new user account.
- **Password:** Enter a password for the new user account.

#### **SAMBA**

- **Status:** Enable or disable the Windows file sharing function for this user, allowing connected clients access to media files over the network.
- **Permission:** If **SAMBA** is enabled, choose to assign either **Read Only** or **Read/ Write** permission.
	- **Folder:** Click **Browse** to select the folder you want to share.

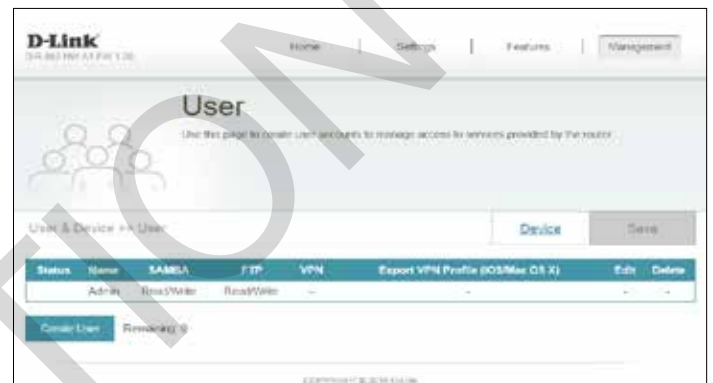

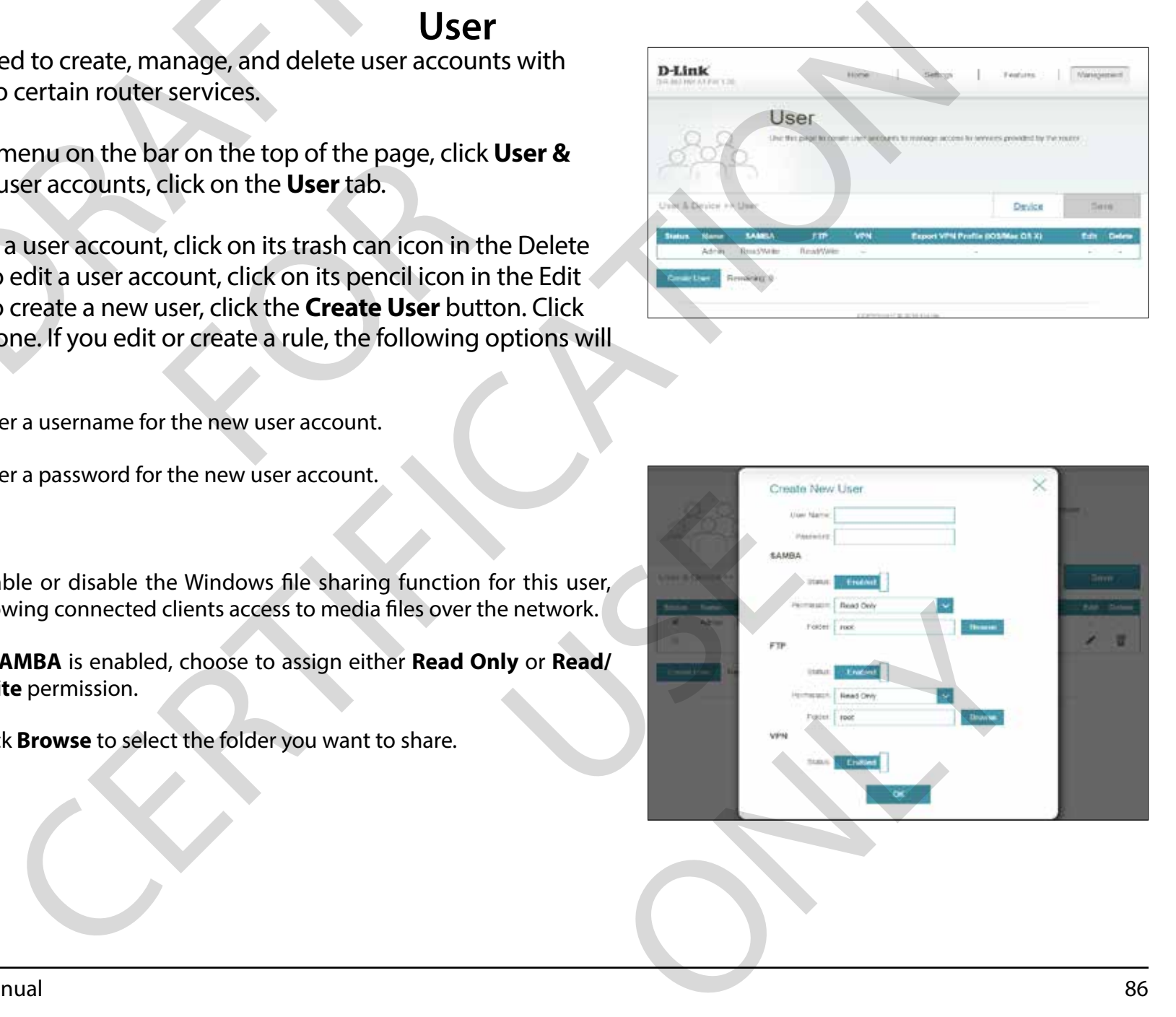

#### **User (continued)**

#### **FTP**

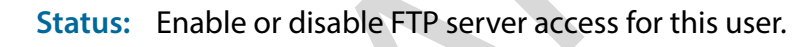

- **Permission:** If **FTP** is enabled, choose to assign either **Read Only** or **Read/Write** permission. User (C<br>
User (C<br>
User (C<br>
User (C<br>
In the property of the Prever access for this user<br>
on: If FTP is enabled, choose to assign either Read<br>
permission.<br>
Jer: Click Browse to select the folder you want to sh<br>
Ler: Enable o
	- **Folder:** Click **Browse** to select the folder you want to share.

#### **VPN**

**Status:** Enable or disable Virtual Private Network (VPN) functionality for this user. oose to assign either **Read Only** or **R**<br>ct the folder you want to share.<br>tual Private Network (VPN) functiona<br>u are done.

Click **Save** when you are done.

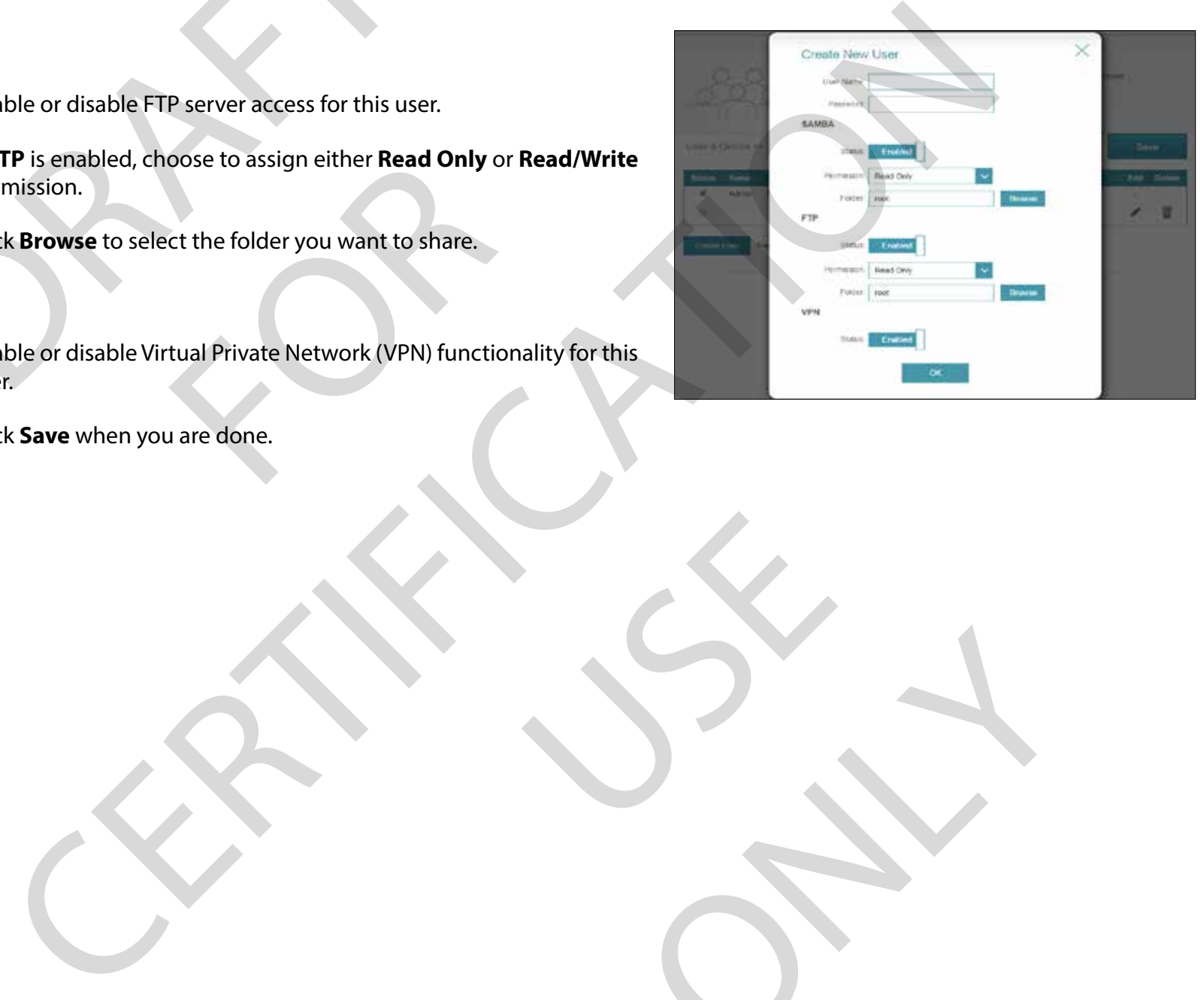

USS.

#### **Device**

On the Device page, you can manage Parental Control settings for devices added to the list, which will allow or block access to the network for those devices based on the selected schedule. D<br>page, you can manage Parental Control settin<br>ist, which will allow or block access to the netw<br>on the selected schedule.<br>the drop-down menu to select whether you was<br>you create.<br>page, click **Device**. To return to the Use

To begin, use the drop-down menu to select whether you want to **ALLOW** or **DENY** the rules you create.

From the User page, click **Device**. To return to the User page, click **User**.

If you wish to remove a rule, click on its trash can icon in the Delete column. If you wish to edit a rule, click on its pencil icon in the Edit column. If you wish to create a new rule, click the **Add Rule** button. Click **Apply** when you are done. If you edit or create a rule, the following options will appear: o select whether you want to **Al**<br>return to the User page, click **Us**<br>its trash can icon in the Delete co<br>ncil icon in the Edit column. If yo<br>button. Click **Apply** when you a<br>ing options will appear:

**Name:** Enter a name for the rule.

- **Mac Address:** Enter the MAC address of the device on your local network that you want to apply the rule to. Alternatively, select the device from the drop-down menu.
	- **Schedule:** Use the drop-down menu to select the time schedule that the rule will be enabled for. The schedule may be set to **Always Enable**, or you can create your own schedules in the **Schedules** section. Refer to **Schedule** on page **81** for more information.

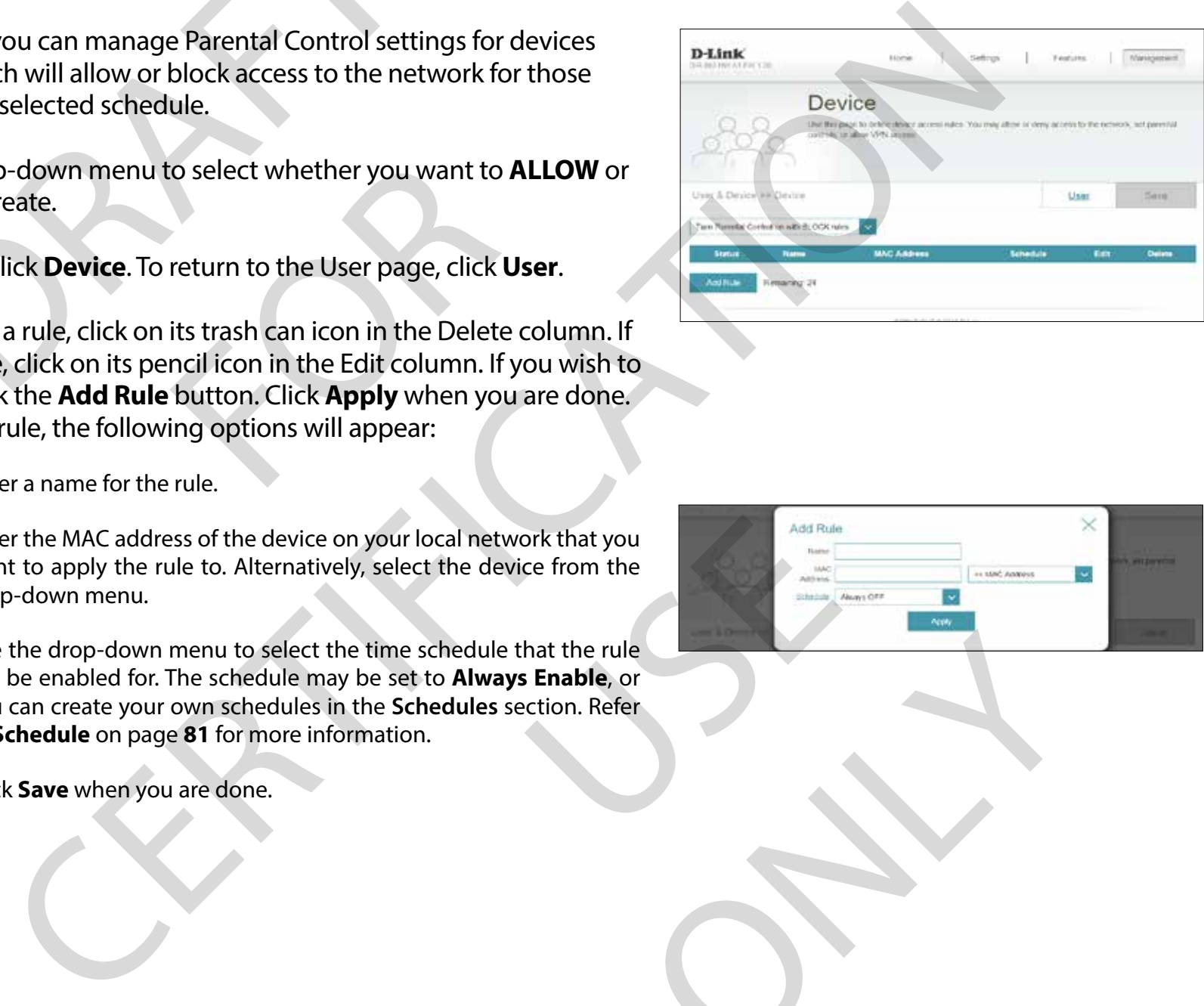

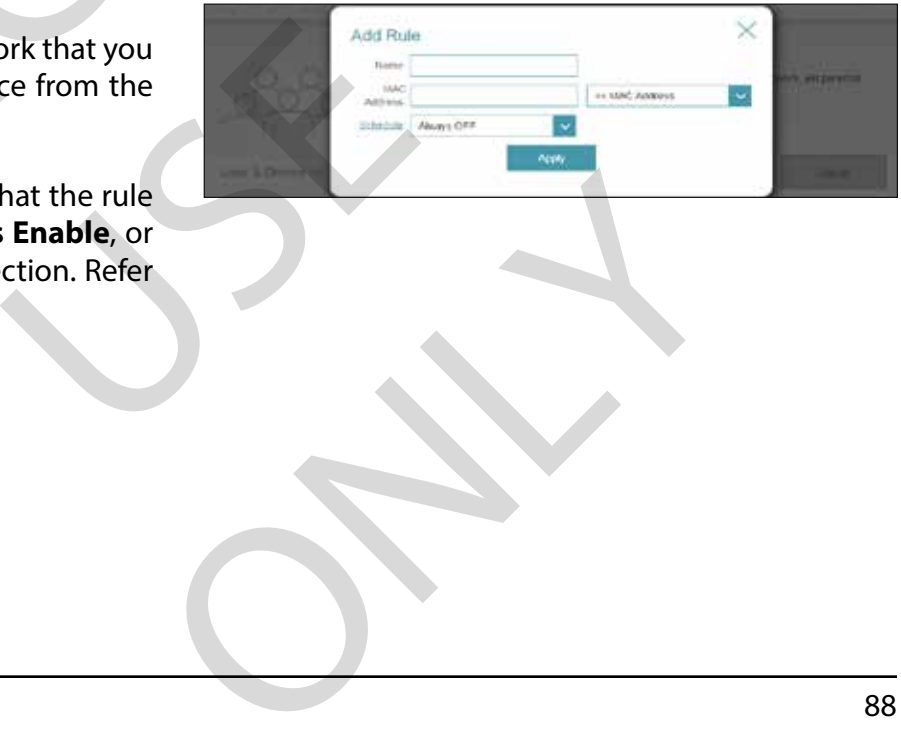

# **Upgrade**

This page will allow you to upgrade the router's firmware or language pack, either automatically or manually. To manually upgrade the firmware or language pack, you must first download the relevant file from **http://support. dlink.com**. Up<br>allow you to upgrade the router's firmware or l<br>tically or manually. To manually upgrade the file<br>s, you must first download the relevant file from<br>the first download the relevant file from<br>the ment menu on the bar on t

In the Management menu on the bar on the top of the page, click **Upgrade**.

#### **Firmware Information**

- **Current Firmware**  The current firmware's version and date will be displayed. **Version/Date :**
- **Check for New** Click this button to prompt the router to automatically check for a new Firmware: firmware version. If a newer version is found, it will prompt you to install it. The same of the page, click Up<br>The set of the page, click Up<br>The set of the router to automatically checapted:<br>The set of the router to automatically checapted:<br>The set of the set of the set of the set of the set of the se

#### **Upgrade Manually**

- **Upgrade**  If you wish to upgrade manually, first download the firmware file you wish **Firmware:** to upgrade to. Next, click the **Upgrade Firmware** button and browse to the file to install the new firmware. You can also browse to a language file you wish<br>
nd browse to<br>
a language
	- pack file to install a new language pack.

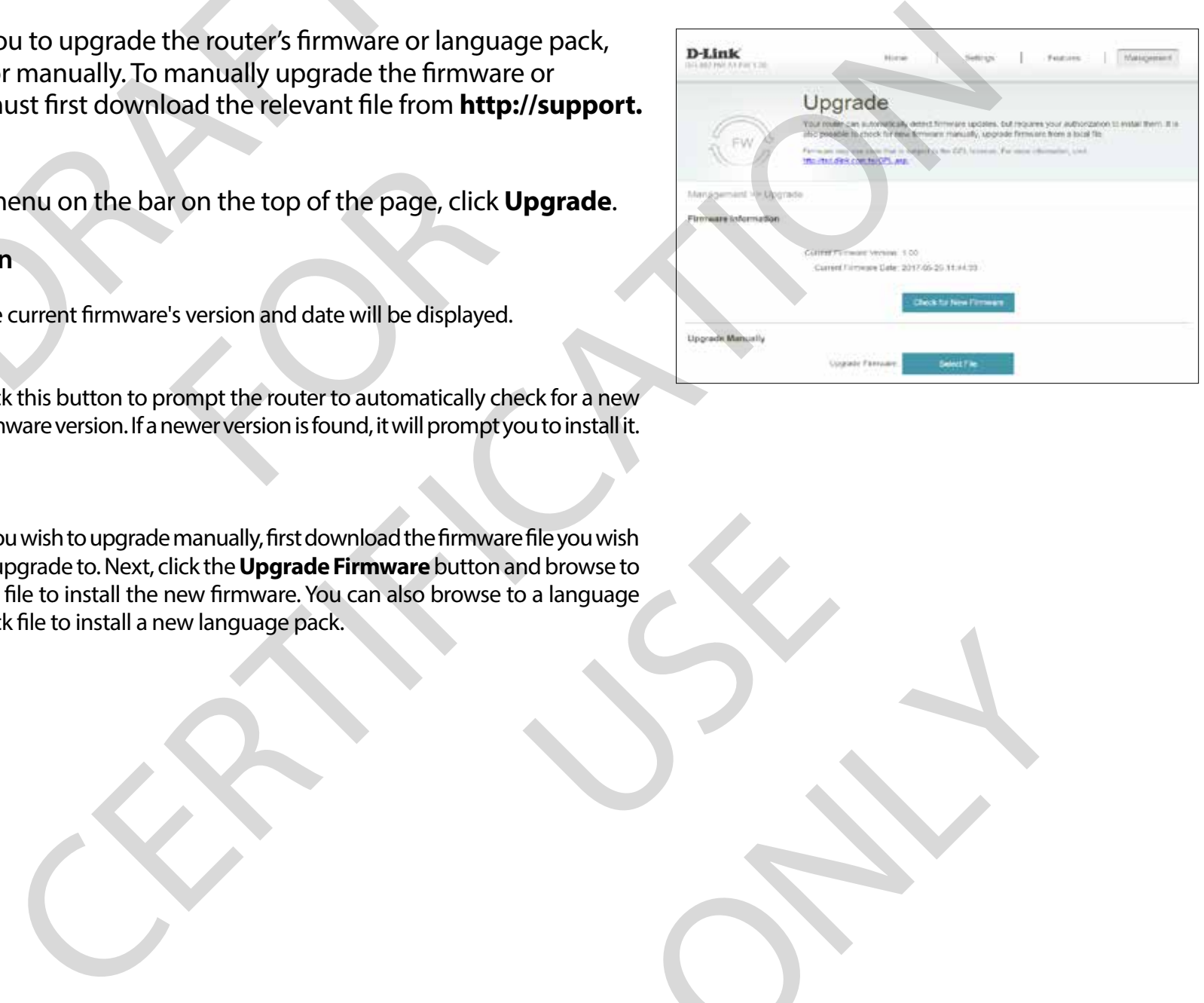

# **Statistics**

On the **Statistics** page you can view the amount of packets that pass through the router on the WAN, LAN, and wireless segments.

In the Management menu on the bar on the top of the page, click **Statistics**.

You can view the **Internet**, **LAN**, **Wi-Fi 2.4 GHz**, or **Wi-Fi 5 GHz** by clicking on the respective tabs at the top. The graph will update in real time. To clear the information on the graph, click **Clear**. Station<br>
Station<br>
Station<br>
Station<br>
Station<br>
Station<br>
Station<br>
Station<br>
Station<br>
Station<br>
Station<br>
Station<br>
Station<br>
Station<br>
Station<br>
Station<br>
Station<br>
Station<br>
Station<br>
Station<br>
Station<br>
Station<br>
Station<br>
Station<br>
Statio Fi 2.4 GHz, or Wi-Fi 5 GHz by clie<br>aph will update in real time. To c<br>.<br>vice is rebooted.

The traffic counter will reset if the device is rebooted.

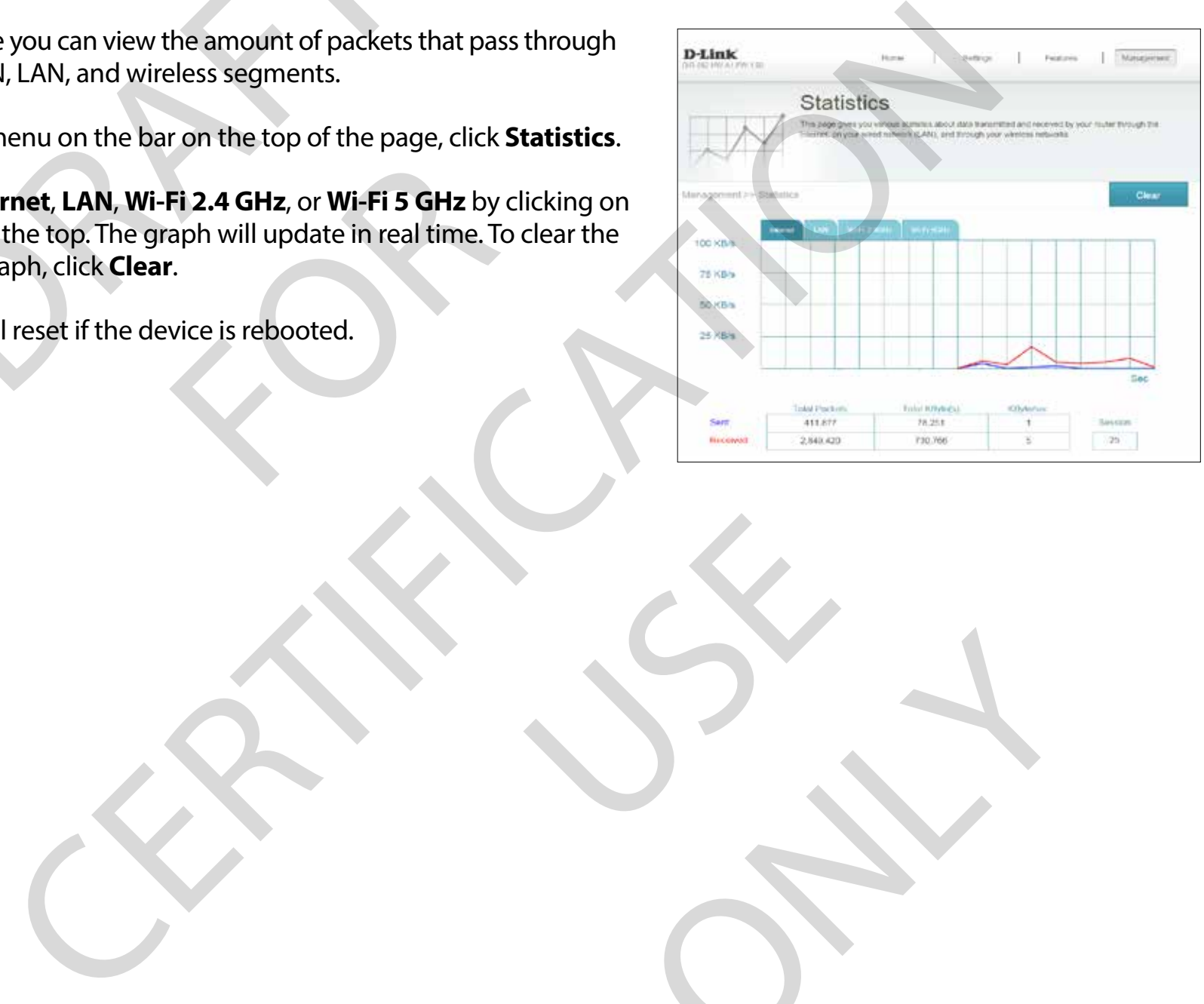

USS.

# **Quick VPN**

This router is equipped with D-Link's Quick VPN technology. Virtual Private Networking (VPN) creates a connection between devices across the Internet. Using Quick VPN allows you to securely connect your computer or mobile device to places with free, untrusted Wi-Fi hotspots in places like coffee shops and hotels by encrypting and relaying it through your home Internet connection. This extra 'hop' reduces the chances of hackers stealing your information, such as logins, passwords, and credit card numbers. When traveling, Quick VPN lets you watch sports and use video streaming services without experiencing blackouts or filtering. You can surf the whole Internet unfiltered and unblocked, just as you would at home. **Quick**<br>
All deurement and D-Link's Quick VPN technology.<br>
The Internet. Using Quick VPN allows you to set<br>
IWi-Fi hotspots in places like coffee shops and<br>
is extra 'hop' reduces the chances of hackers s<br>
When traveling,

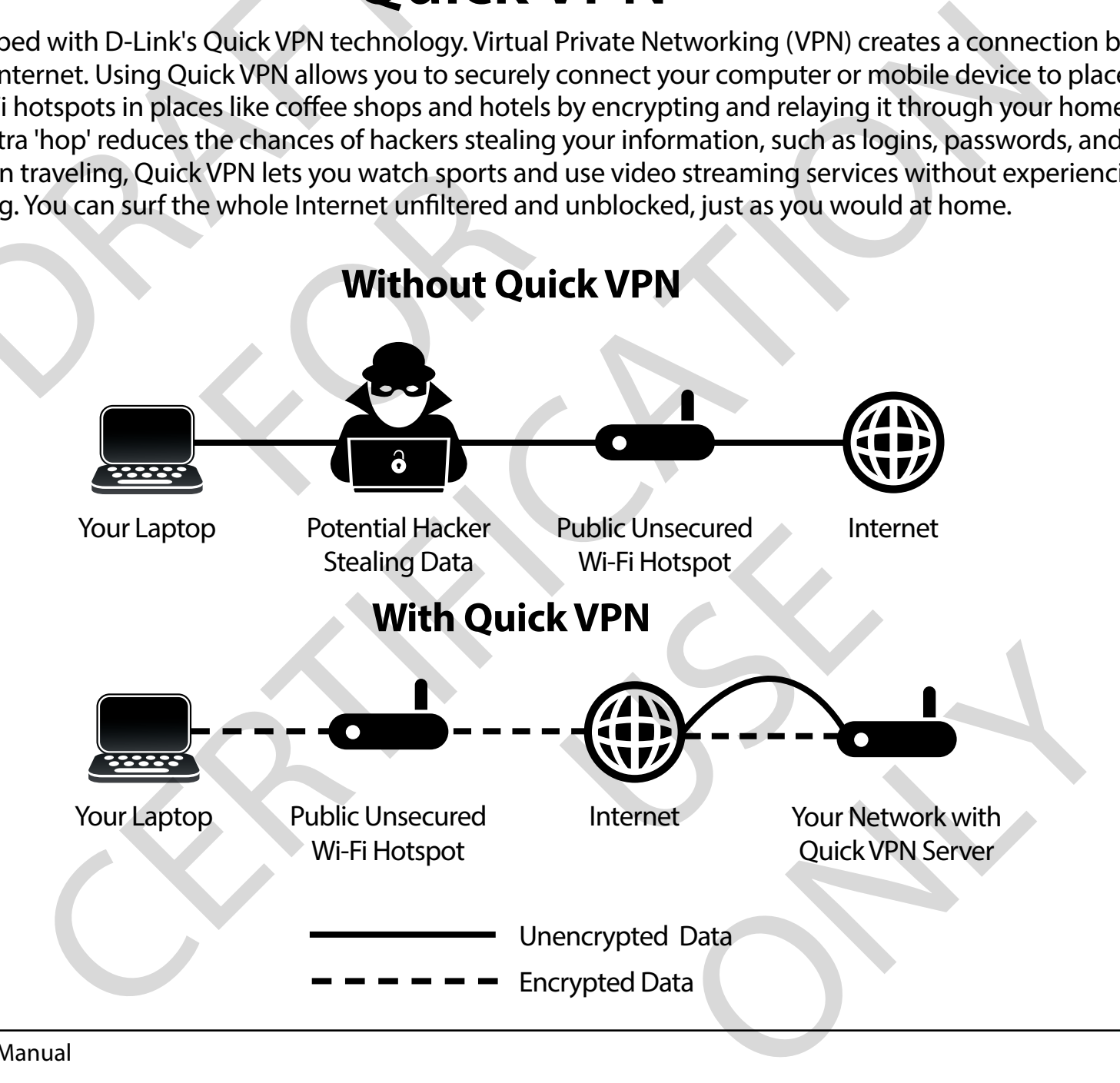

# **Important Information**

The following instructions explain and help you to configure your D-Link Quick VPN enabled router and devices to create a Virtual Private Network (VPN). This feature is provided for advanced users who wish to connect remotely and use their router's Internet connection to add a layer of security while using untrusted networks. Configure the Quick VPN Server on your router first and then set up client devices to connect through your router's WAN connection. **IMPOTTANT**<br>
Structions explain and help you to configure your D-Line<br>
is provided for advanced users who wish to connect<br>
usted networks. Configure the Quick VPN Server on you<br>
I.<br>
N only provides an added layer of securi is explain and help you to configure your D-Link Quick VPN enabled router and devices to create a Virtual Pri<br>ided for advanced users who wish to connect remotely and use their router's internet connection to add a la<br>work

- Quick VPN only provides an added layer of security against specific types of snooping attacks and does not guarantee complete data integrity or protection. Only traffic in the tunnel between your router and device will be encrypted, WAN traffic will leave your D-Link Quick VPN enabled router unencrypted. layer of security against specific types<br>in the tunnel between your router and<br>oted.<br>ssword, and Passkey safe. Keep your C<br>see credentials periodically.<br>tunnel may experience lower data three<br>land remote network Wi-Fi and
- Keep your Quick VPN Username, Password, and Passkey safe. Keep your Quick VPN Username, Password, and Passkey safe. It is recommended that you change these credentials periodically.
- A device connected via Quick VPN tunnel may experience lower data throughput and higher latency due to a number of factors including: Internet conditions, local and remote network Wi-Fi and WAN bandwidth limitations, and increased latency. This may negatively impact real time voice and video communication.
- Quick VPN supports up to five concurrent VPN client sessions using the same login and password are supported. Quick VPN uses L2TP/IPsec with MSCHAPv2, PAP, or CHAP authentication. Same login and password are support<br>Compose you control the Quick VPN server,<br>Ck VPN to work.<br>Pretworks. If you have trouble using<br>contacting your ISP or network adm
- You device may warn you that your information may be intercepted, since you control the Quick VPN server, you may ignore this.
- UDP Ports 500, 4500, 1701 and IP Port 50 must be open in order for Quick VPN to work.
- L2TP/IPsec VPN usage may be restricted in some countries and on some networks. If you have trouble using Quick VPN on some networks, but not others and are not violating network access rules, try contacting your ISP or network administrator. rol the Quick VPN server, you may ignore this<br>ork.<br>f you have trouble using Quick VPN on some<br>your ISP or network administrator.<br>192.168.1.x). Some network resources may be<br>up Dynamic DNS (DDNS), such as D-Link DD<br>1 a new
- Devices connected via Quick VPN are assigned addresses on a separate subnet (ex. 192.168.1.x). Some network resources may be unavailable when connecting via Quick VPN.
- If your Internet connection uses DHCP, it is strongly recommended that you first set up Dynamic DNS (DDNS), such as D-Link DDNS, to eliminate the need to reconfigure client devices in the event your ISP assigns you a new WAN IP address.

# **Quick VPN Server Setup Instructions Quick VPN Server**<br>
Ilowing options:<br>
iec: Enable or disable the Quick VPN server.<br>
ick VPN, the following options are available:<br>
ne: . Enter a username between 1 and 20 characters.<br>
SK: Enter a passkey between 6 and 64 c

Configure the following options:

- **L2TP over IPSec:** Enable or disable the Quick VPN server.
- If you enable **Quick VPN**, the following options are available:
	- **Username: .** Enter a username between 1 and 20 characters
		- **Password:** Enter a password between 1 and 20 characters.
			- **PSK:** Enter a passkey between 6 and 64 characters.
	- **Authentication** Choose the authentication protocol type: **MSCHAPv2**, **PAP**, or **CHAP**. **Protocol: MSCHAPv2** is the default. Monetal and 20 characters<br>tween 1 and 20 characters.<br>veen 6 and 64 characters.<br>cation protocol type: **MSCHAPv2, PAI**<br>efault.<br>n cipher strength: **none, RC4-40,** or **I**<br>ult.
		- **MPPE:** Select the encryption cipher strength: **none**, **RC4-40**, or **RC4-128**. **RC4-128** is the default.

Click **Save** when you are done.

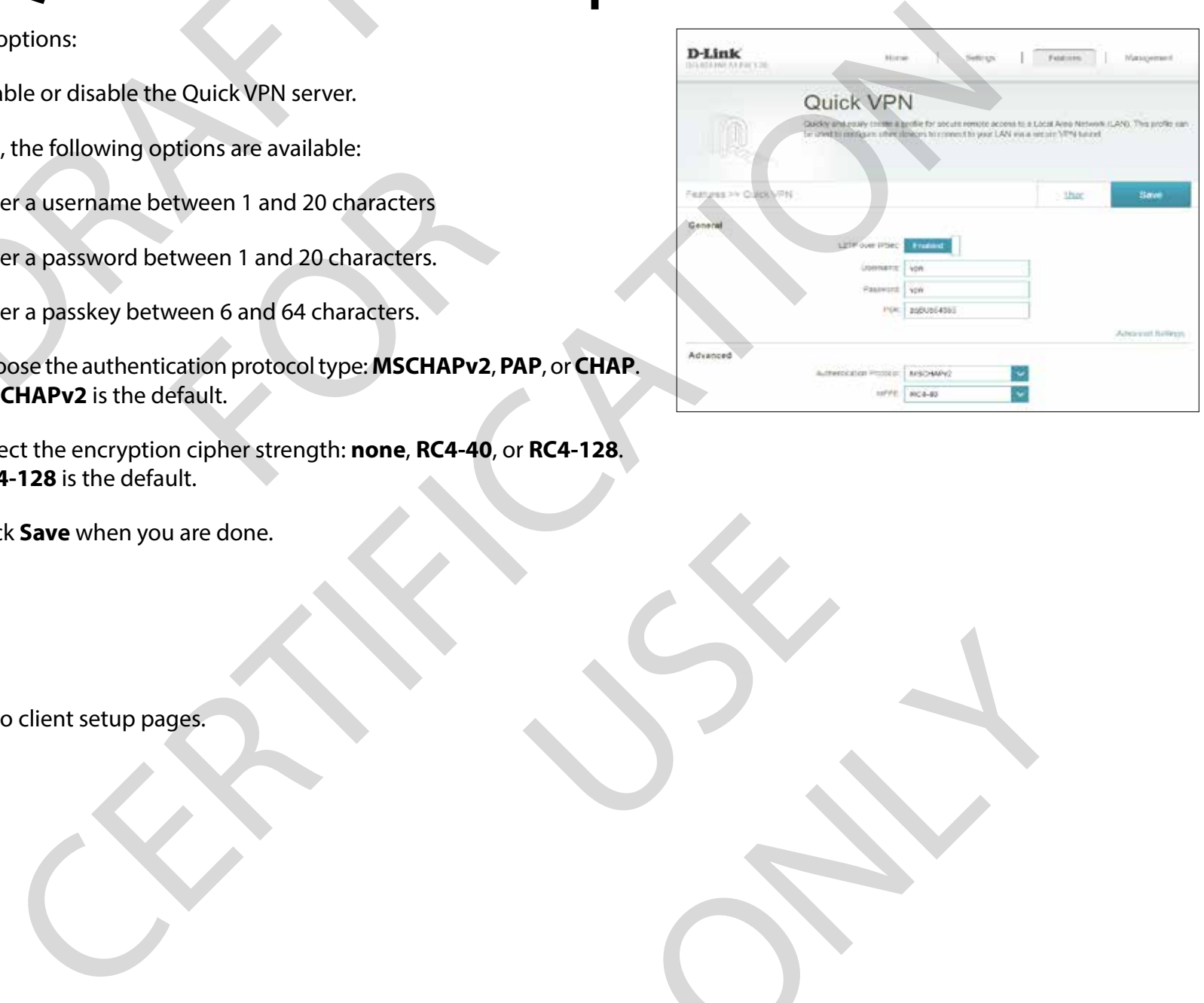

USS.

ONLY

Click **Save** and proceed to client setup pages.

# **iOS Devices VPN Setup Instructions**

This section provides Quick VPN setup instructions for iOS devices using the **Export**  Profile function. Refer to **Quick VPN Server Setup Instructions** on page **93** for more information. VPN Setup<br>
vides Quick VPN setup instructions for iOS devices usin<br>
Refer to Quick VPN Server Setup Instructions on<br>
n.<br>
containing your Quick VPN profile. N profile.

Open the e-mail containing your Quick VPN profile.

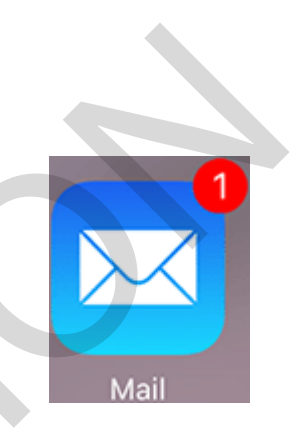

Open the attachment.

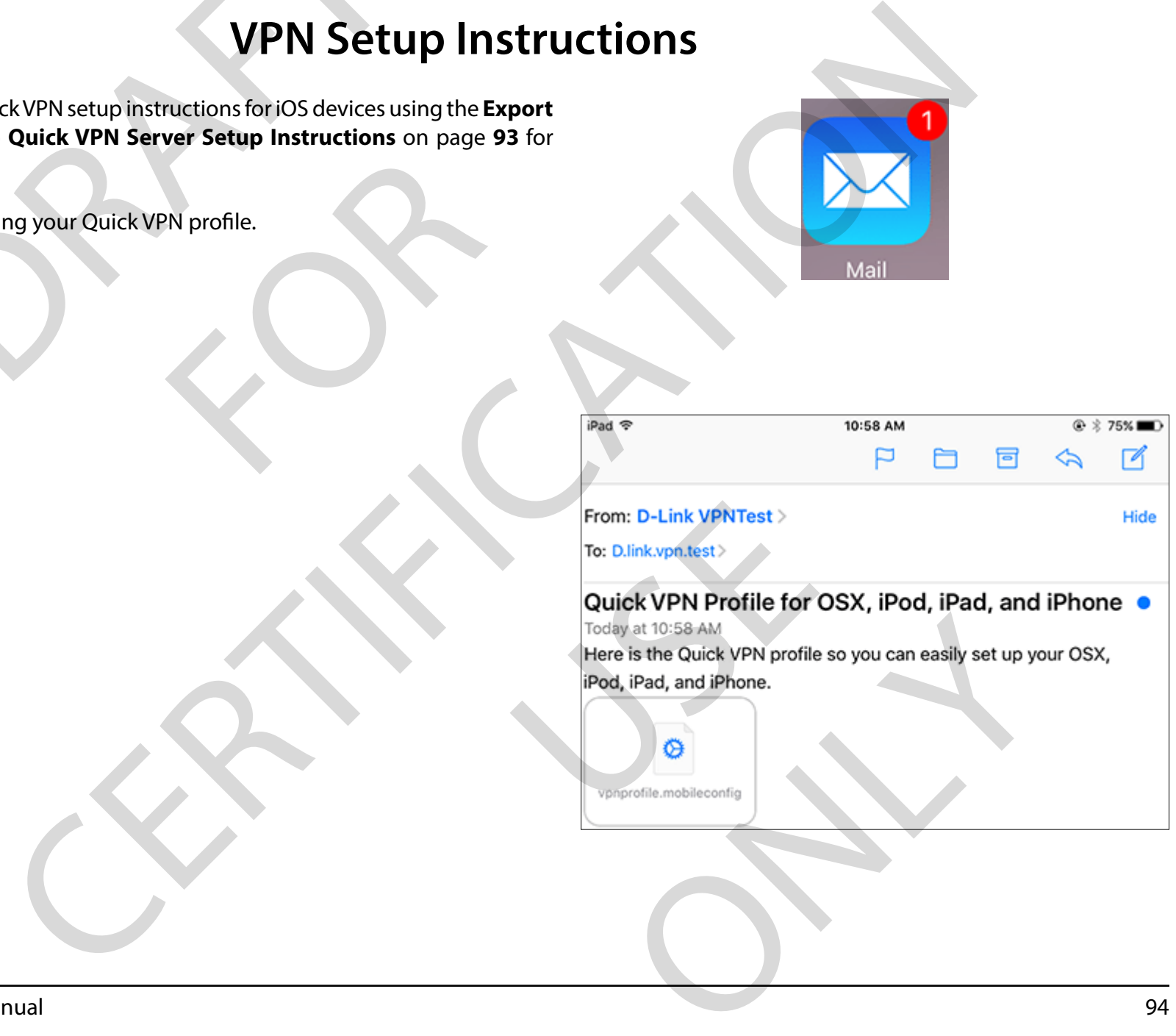

### **VPN Setup Instructions (Continued)**

The Install Profile dialog will appear, tap **Install** in the upper right hand corner of your screen. VPN Setup Instru<br>
Edialog will appear, tap Install in the upper right has<br>
Se's passcode when prompted.

Enter your device's passcode when prompted. **For Contract Contract Contract Contract Contract Contract Contract Contract Contract Contract Contract Contract Contract Contract Contract Contract Contract Contract Contract Contract Contract Contract Contract Contract C** 

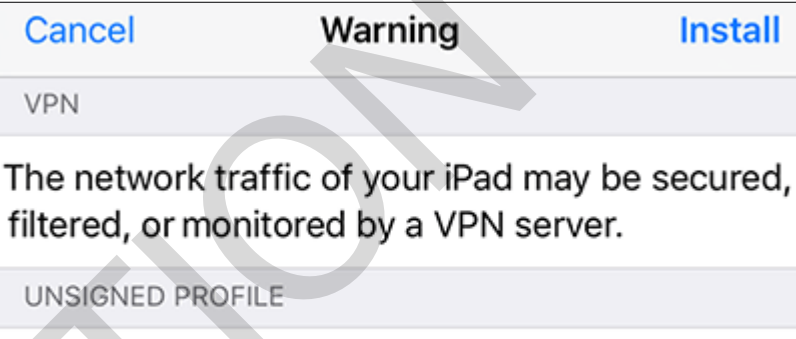

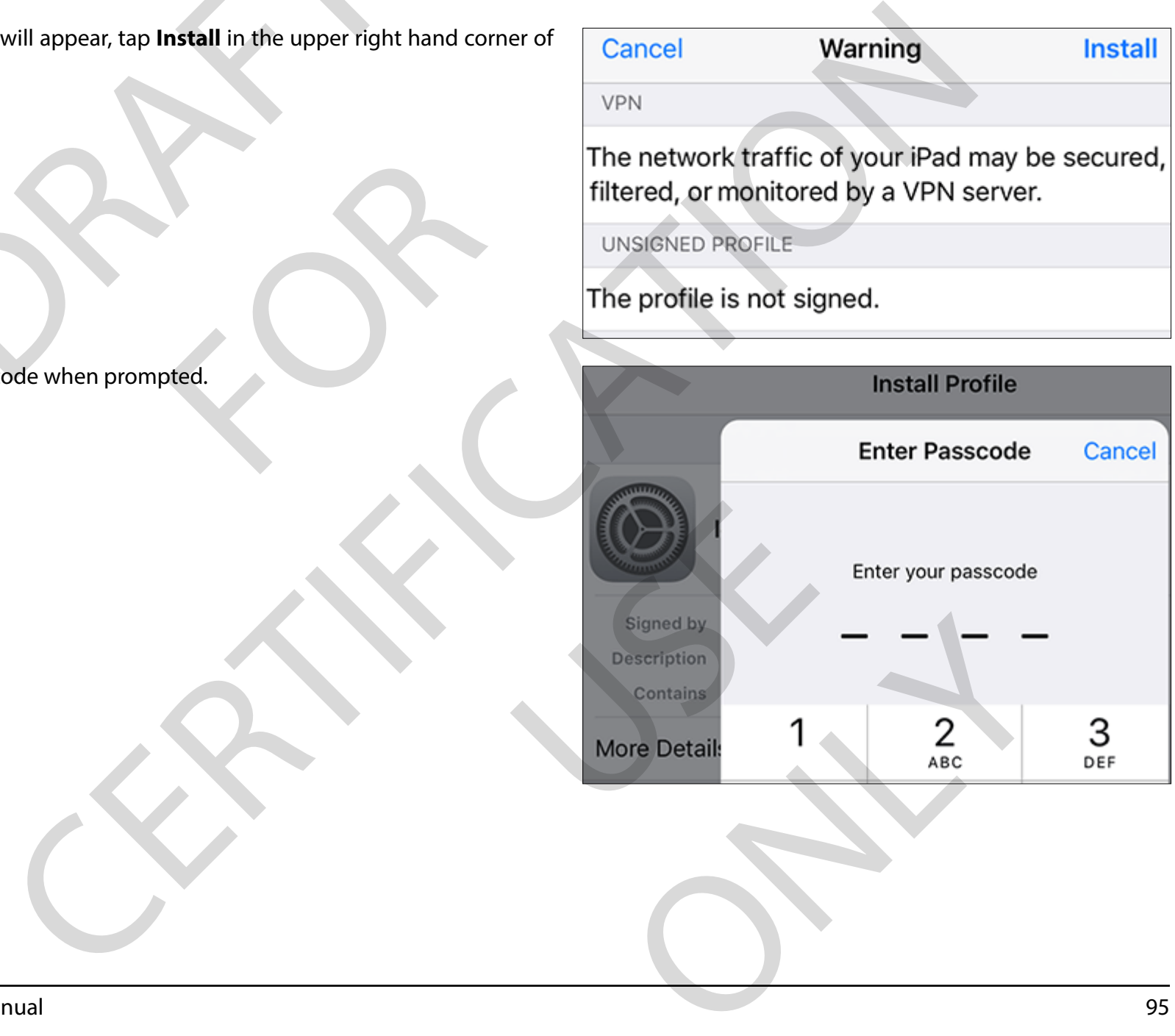

# **VPN Setup Instructions (Continued)**

Acknowledge the disclaimer by tapping **Install** in the upper right hand corner. Tap the red **Install** button. VPN Setup Instrue<br>
Edisclaimer by tapping Install in the upper right han<br>
utton.<br>
Secret (PSK) from the Quick VPN configuration page

Enter the Shared Secret (**PSK**) from the Quick VPN configuration page. Tap **Done**. lick VPN configuration page. Tap Dor

Your iOS device is now configured to connect to your Quick VPN server.

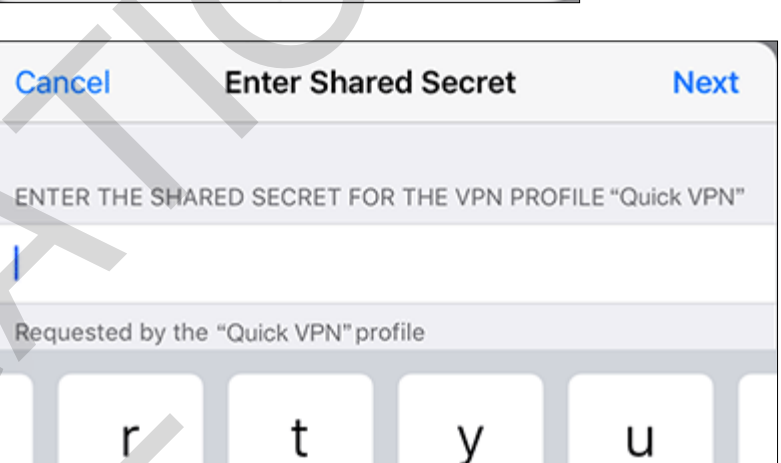

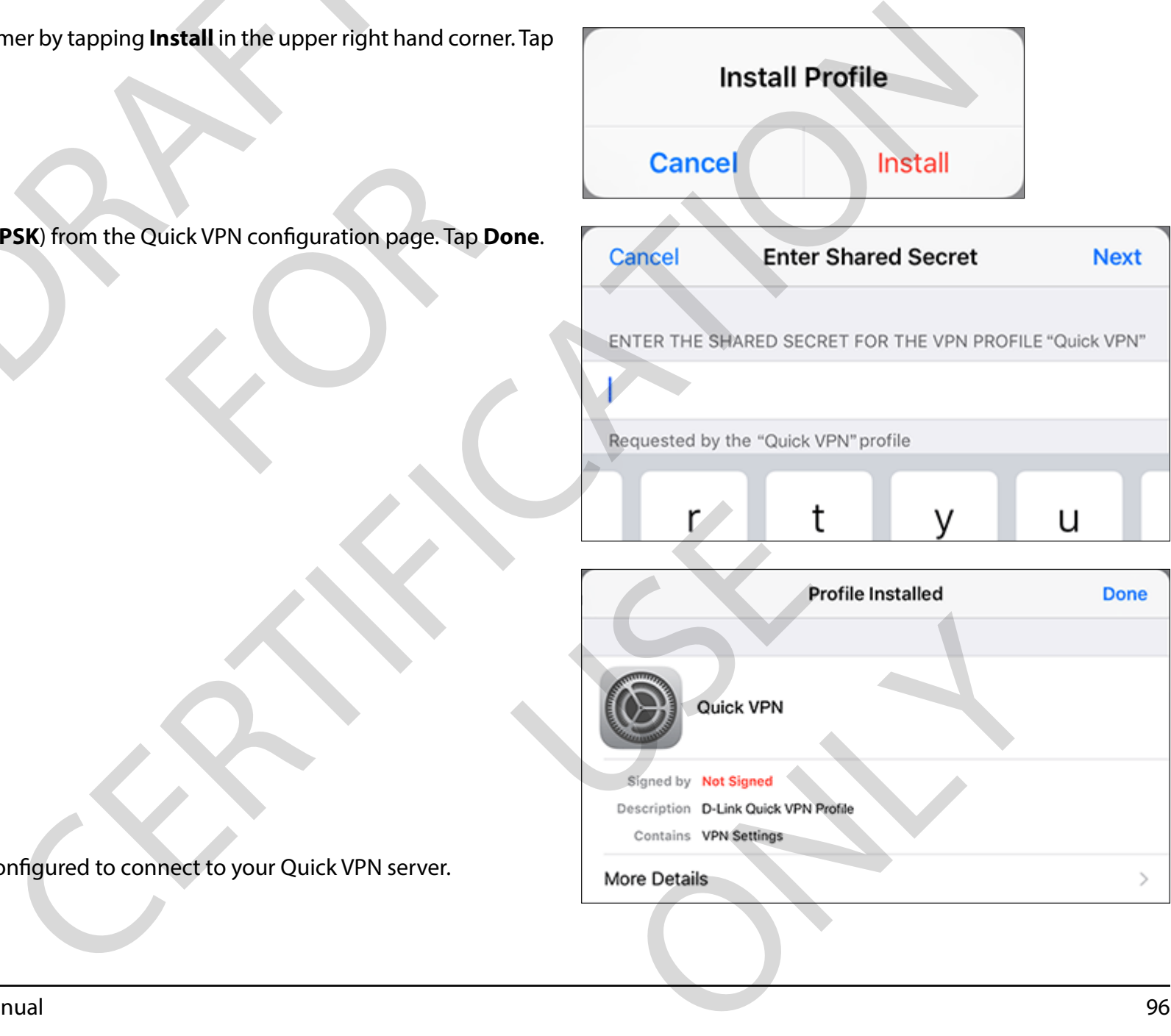

# **Connect or Disconnect**

To connect or disconnect from to your Quick VPN server, open **Settings** and tap the button next to **VPN**.

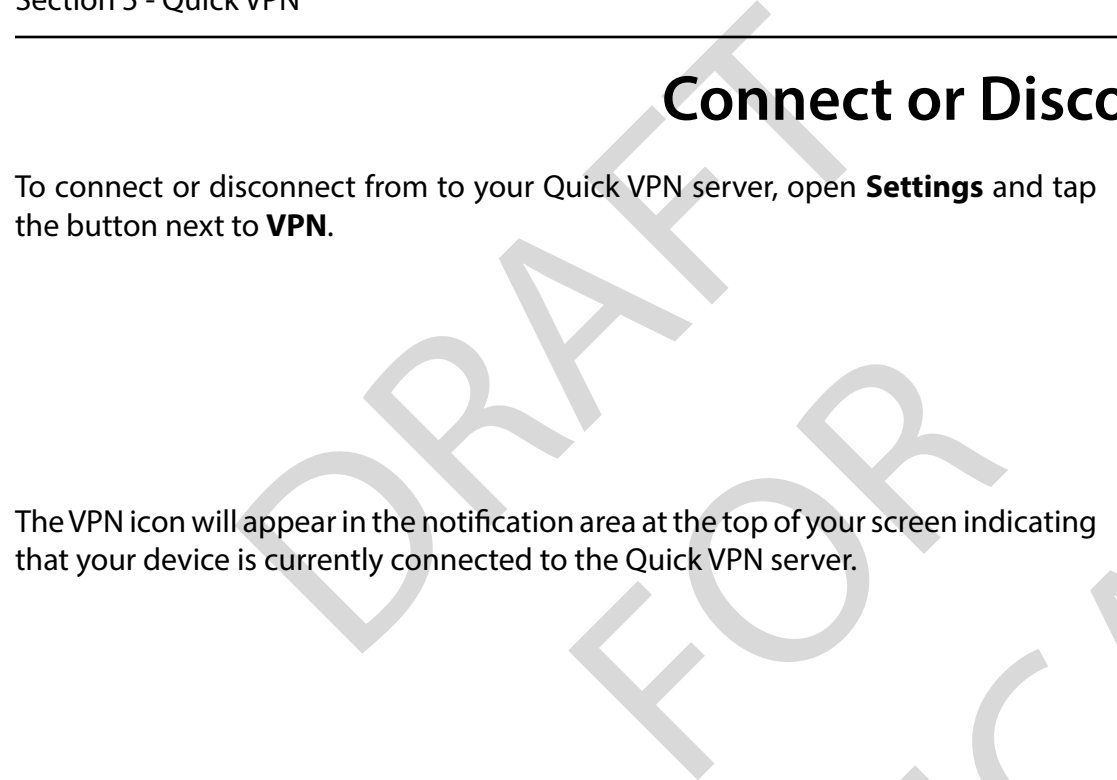

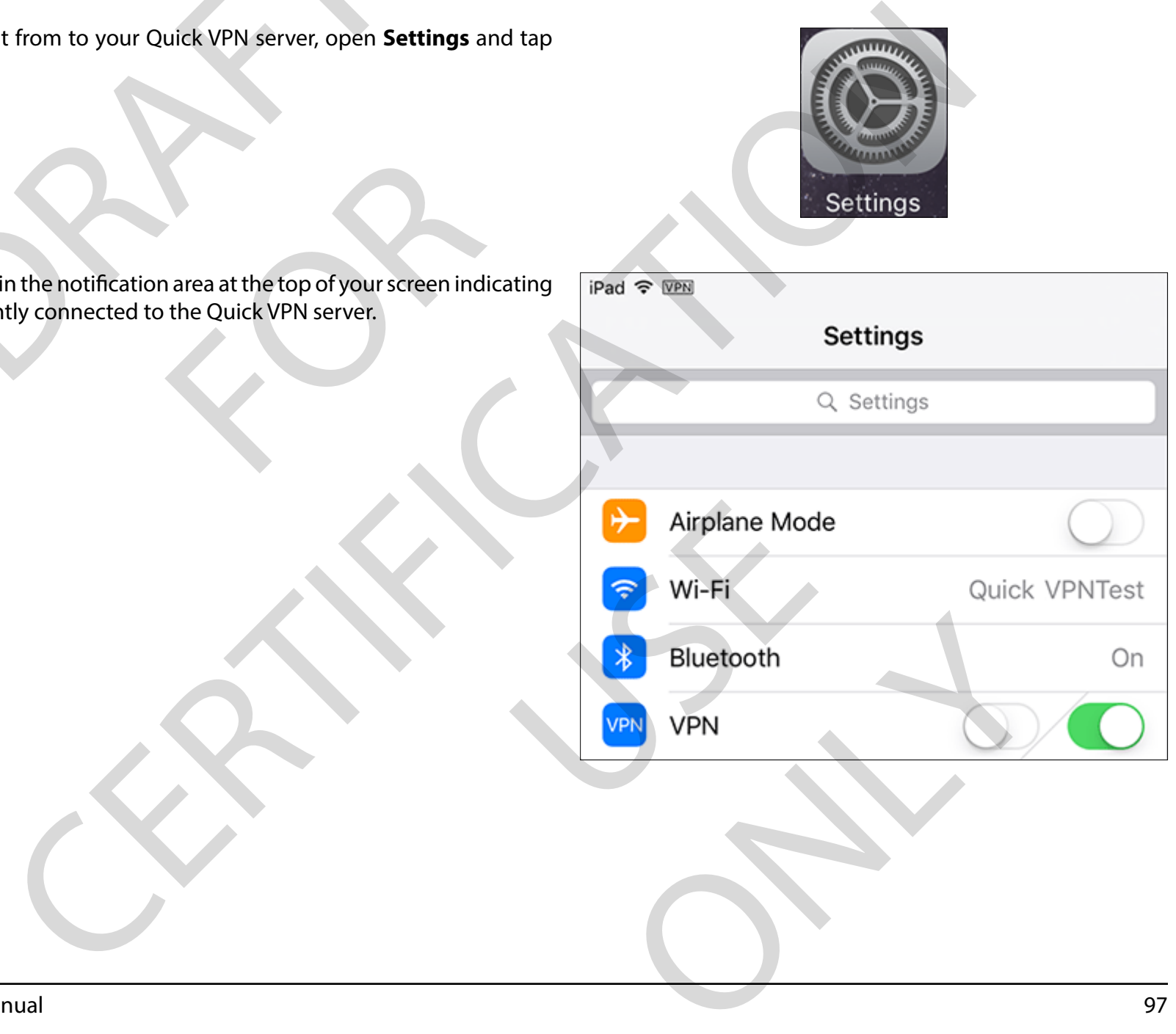

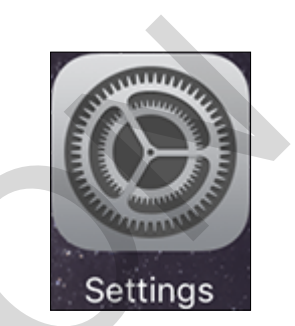

# **Mac OS X VPN Setup Instructions**

This section provides Quick VPN setup instructions for OS X using the **Export** Profile function. Refer to Quick VPN Server Setup Instructions on page 93 for more information. VPN Setup<br>
vides Quick VPN setup instructions for OS X using the E<br>
to Quick VPN Server Setup Instructions on page<br>
ed profile. The Install Profile dialog will appear; click C<br>
account password when prompted. Close the Pro

Open the exported profile. The Install Profile dialog will appear; click **Continue** and **Install**.

Enter your user account password when prompted. Close the **Profiles** dialog.

Go to > **System Preferences**... > **Network** and select the Quick VPN connection and click **Authentication Settings** . le dialog will appear; click **Continue**<br>Frompted. Close the **Profiles** dialog.<br>The and select the Quick VPN connect

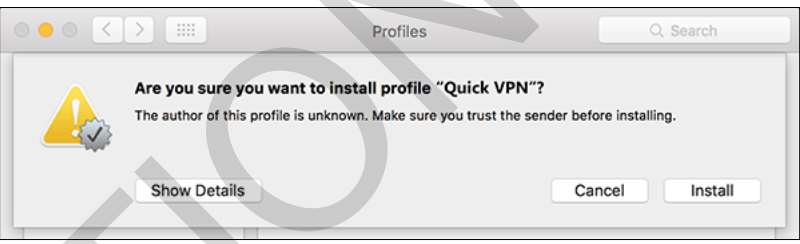

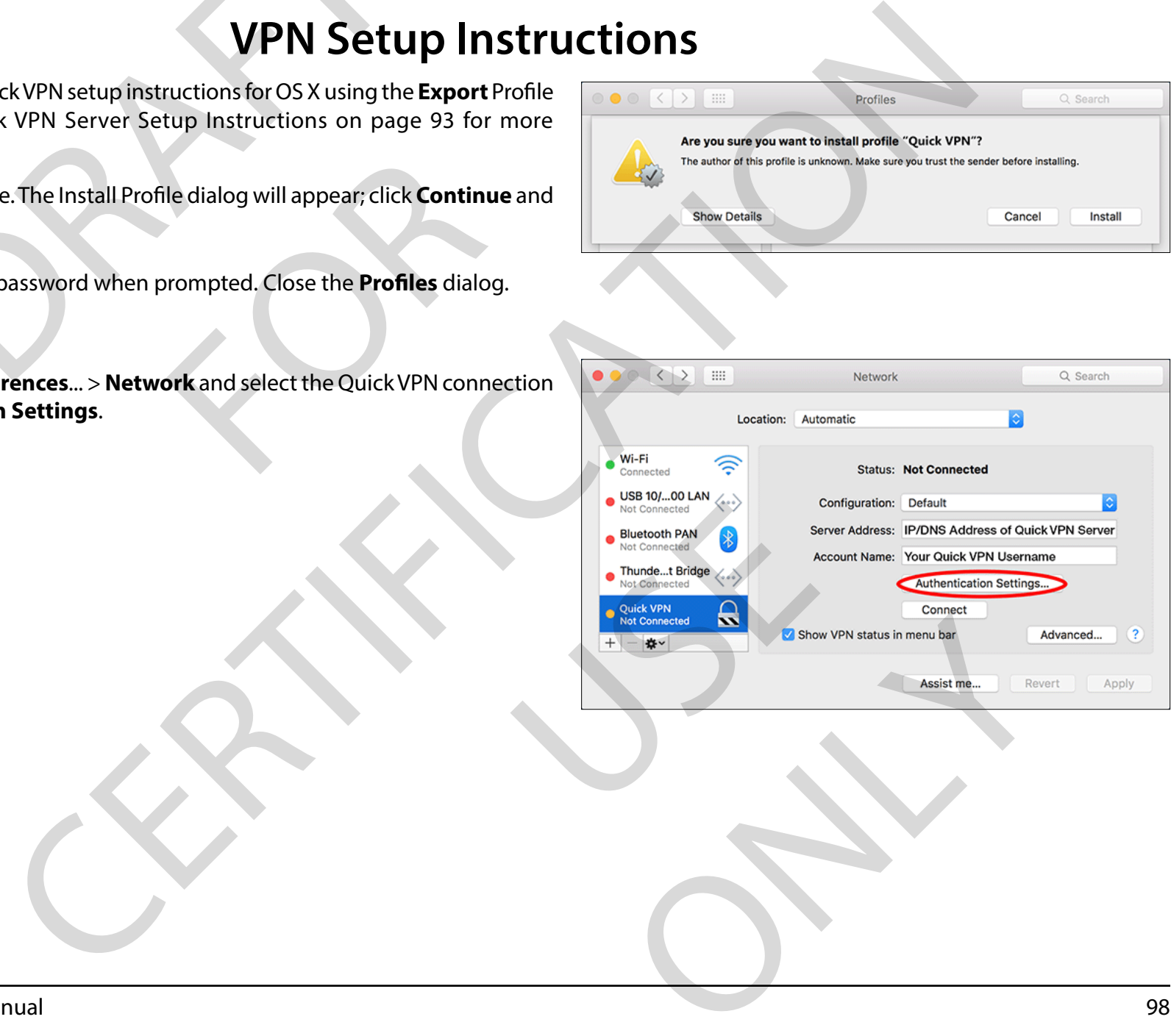

# **VPN Setup Instructions (Continued)** VPN Setup Instru<br>
Evey in the Shared Secret text box and click OK, Appl

Enter your **Passkey** in the **Shared Secret** text box and click **OK, Apply,** then **OK**.

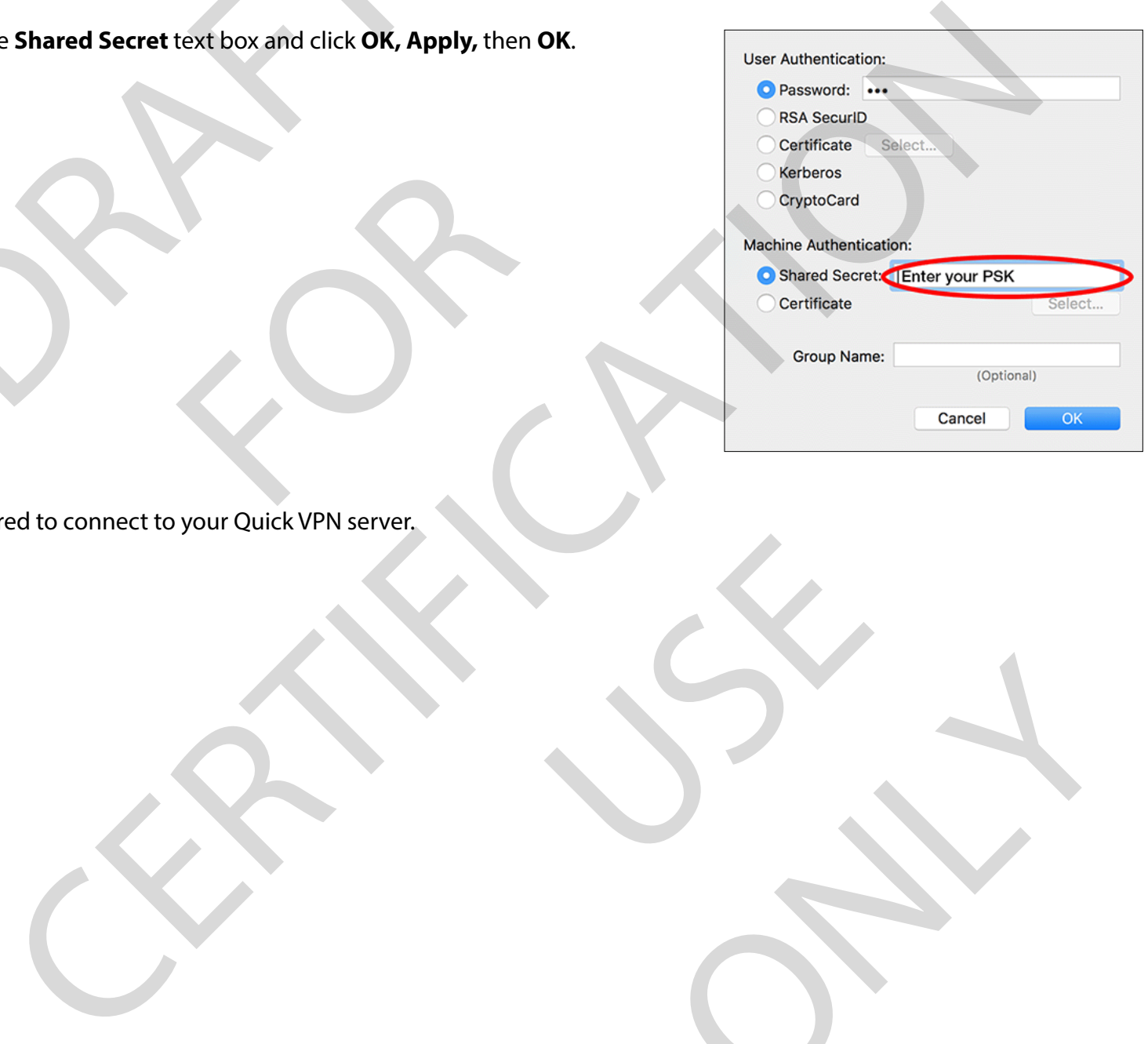

ONLY

USS.

Your Mac is now configured to connect to your Quick VPN server. FOR

#### **Connect or Disconnect**

FOR

To connect to or disconnect from your Quick VPN server, go to  $\blacklozenge$  > System **Preferences**... > **Network**. Connect from your Quick VPN server, go to the Network.

Select the Quick VPN connection and click on the **Connect** or **Disconnect** button.

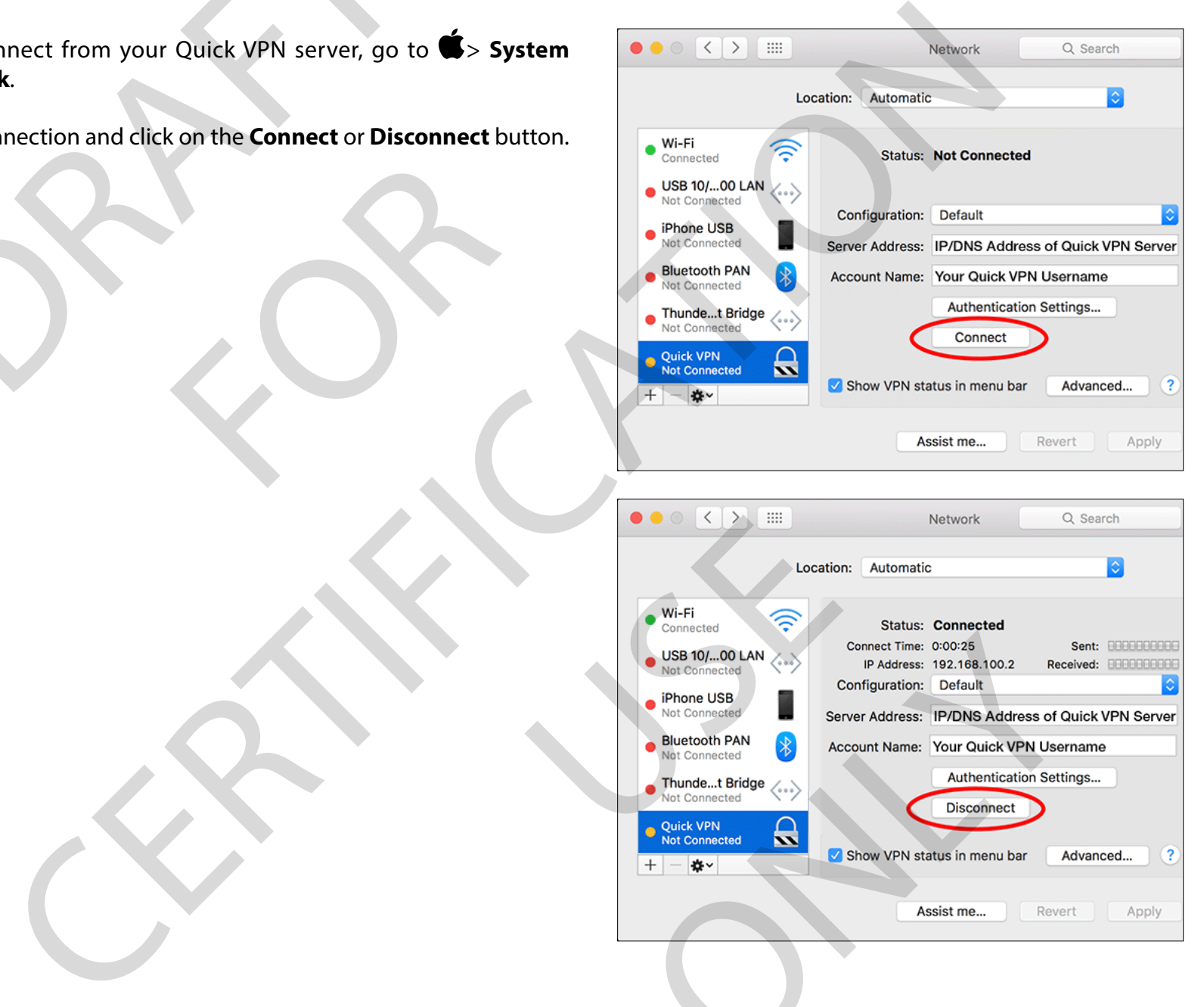

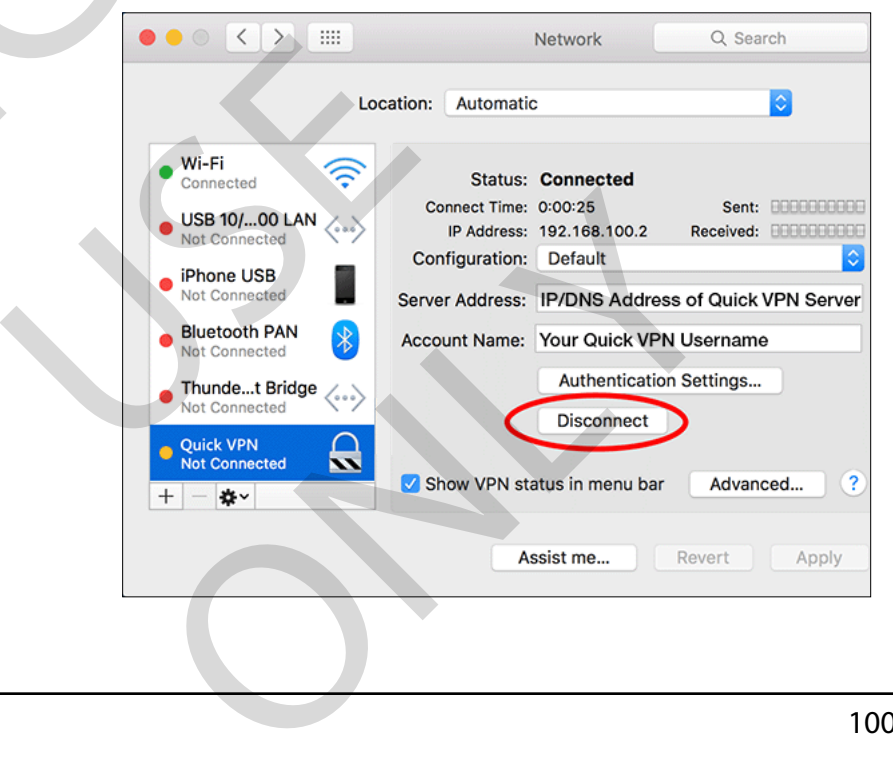

# **Windows 7 VPN Setup Instructions** Win<br>
VPN Setup<br>
utton and type vpn into the Search programs and f<br>
virtual private network (VPN) connection.<br>
Circular Connection.

Click the **Start** button and type **vpn** into the **Search programs and files** box.

Select **Set up a virtual private network (VPN) connection.** FOR

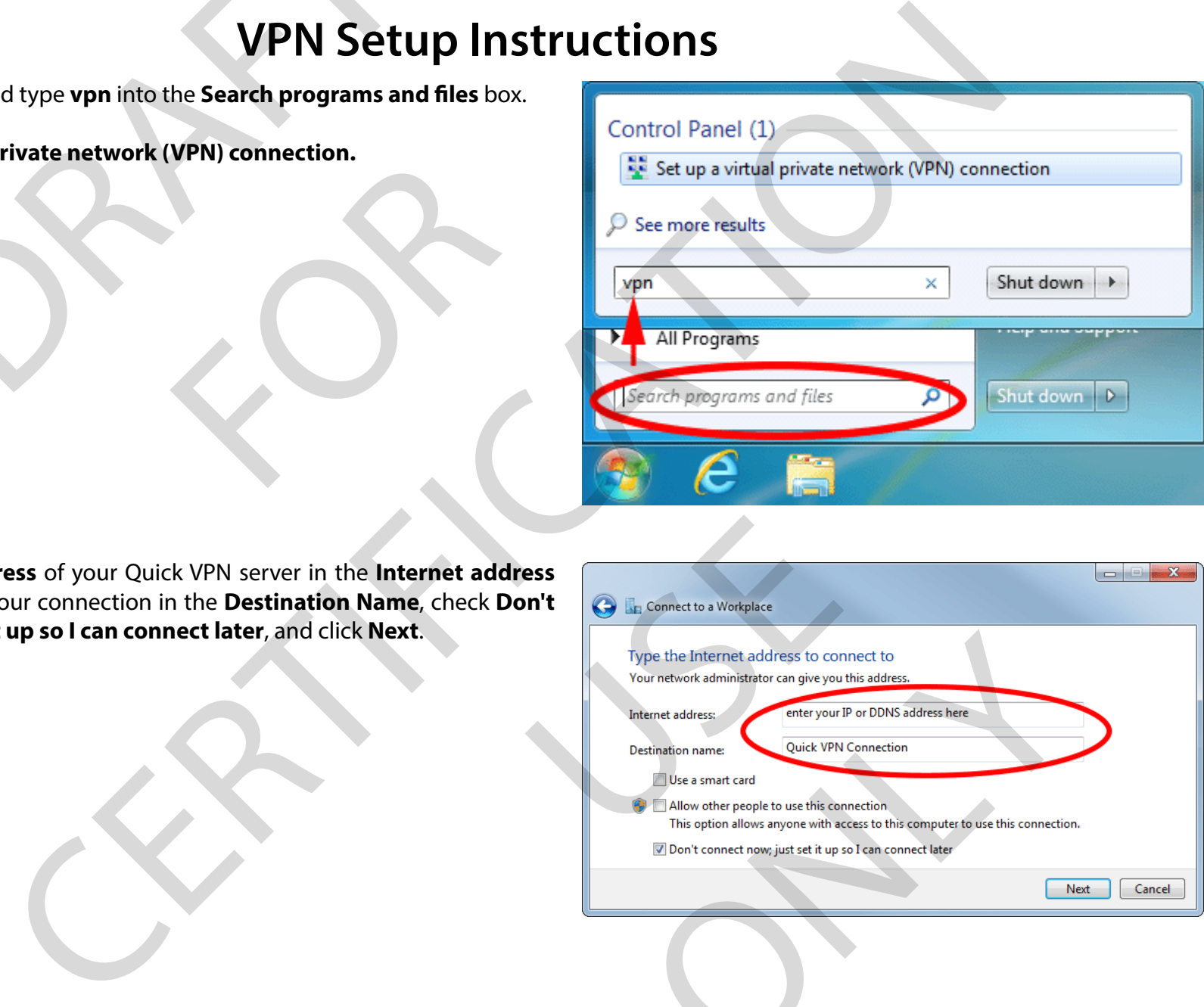

Enter the **IP/DDNS address** of your Quick VPN server in the **Internet address**  box, create a name for your connection in the **Destination Name**, check **Don't Connect now; just set it up so I can connect later**, and click **Next**.

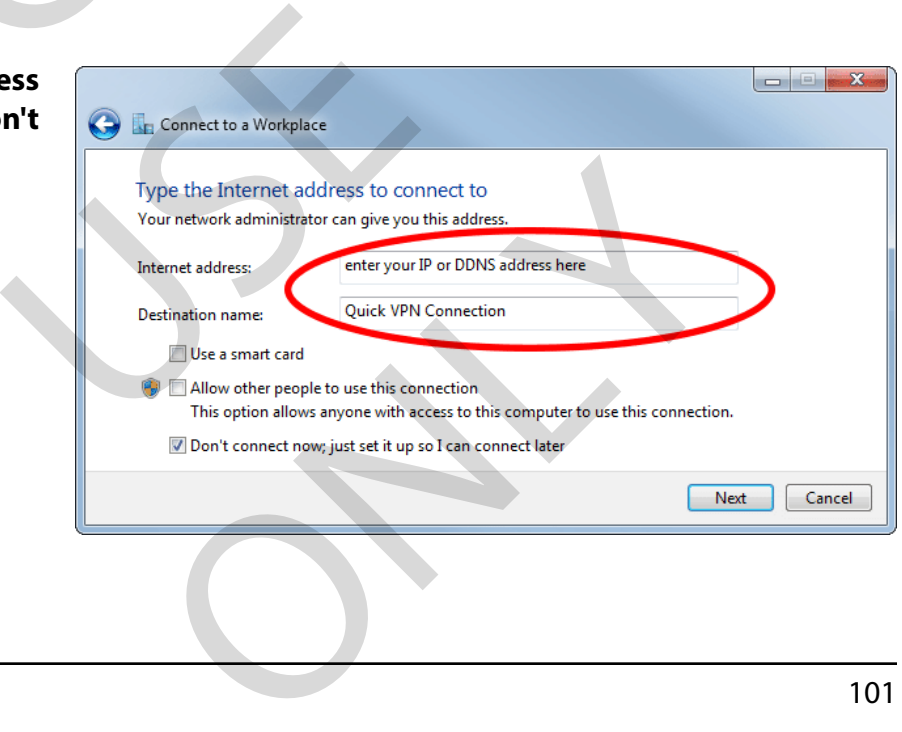

# **VPN Setup Instructions (Continued)**

Enter your **Username**. If you would like windows to save your password, enter your **Password** and check **Remember this password**. Click **Create** to continue. VPN Setup Instru<br>
name. If you would like windows to save your passe<br>
and check Remember this password. Click Create to

#### Do not click **Connect Now**.

Click **Close**. Click the **Start** button and type **view network connections** into the **Search programs and files** text box. Select **View network connections.**  PROPERTY OF THE MANUFACTURE INTO THE

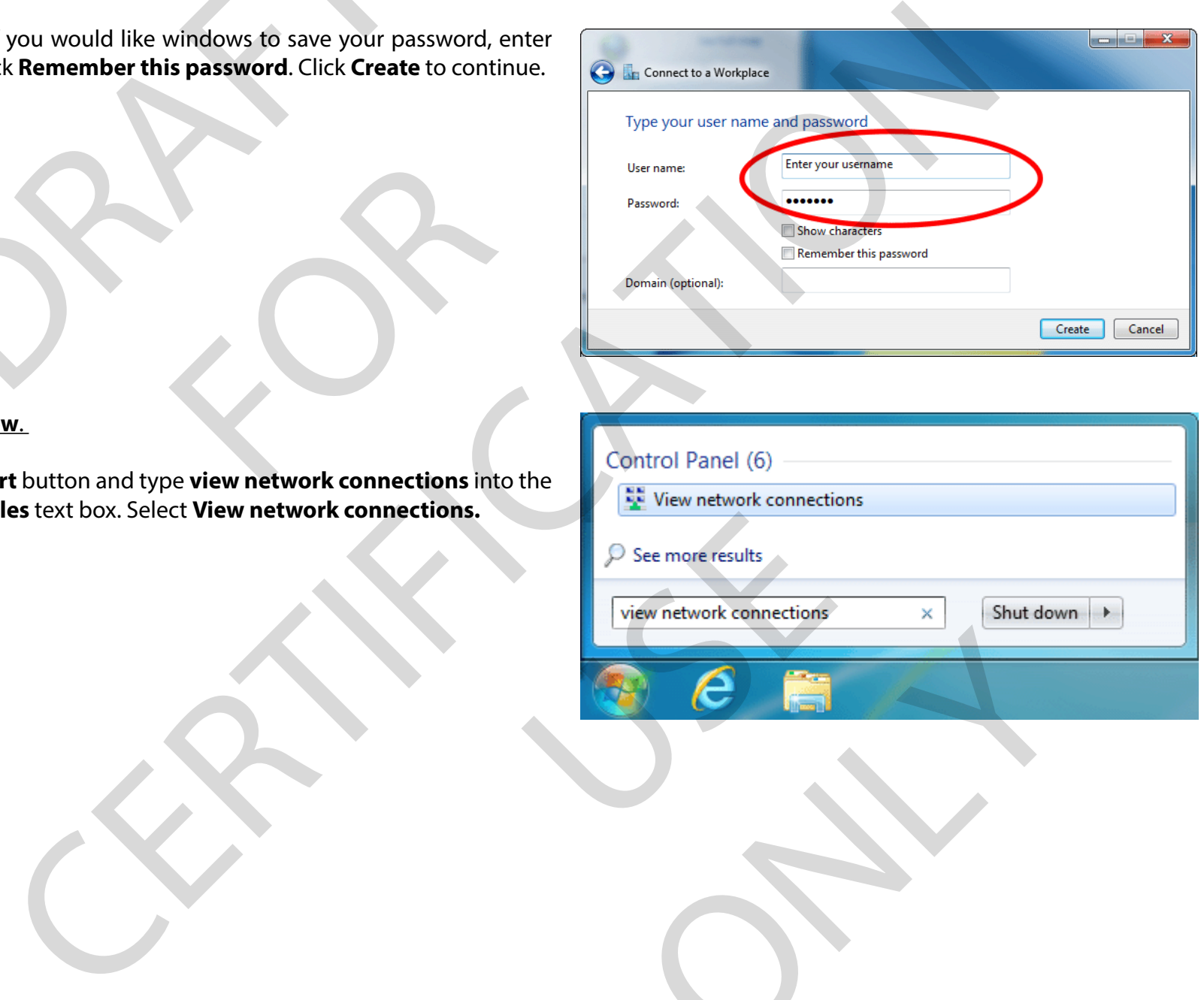

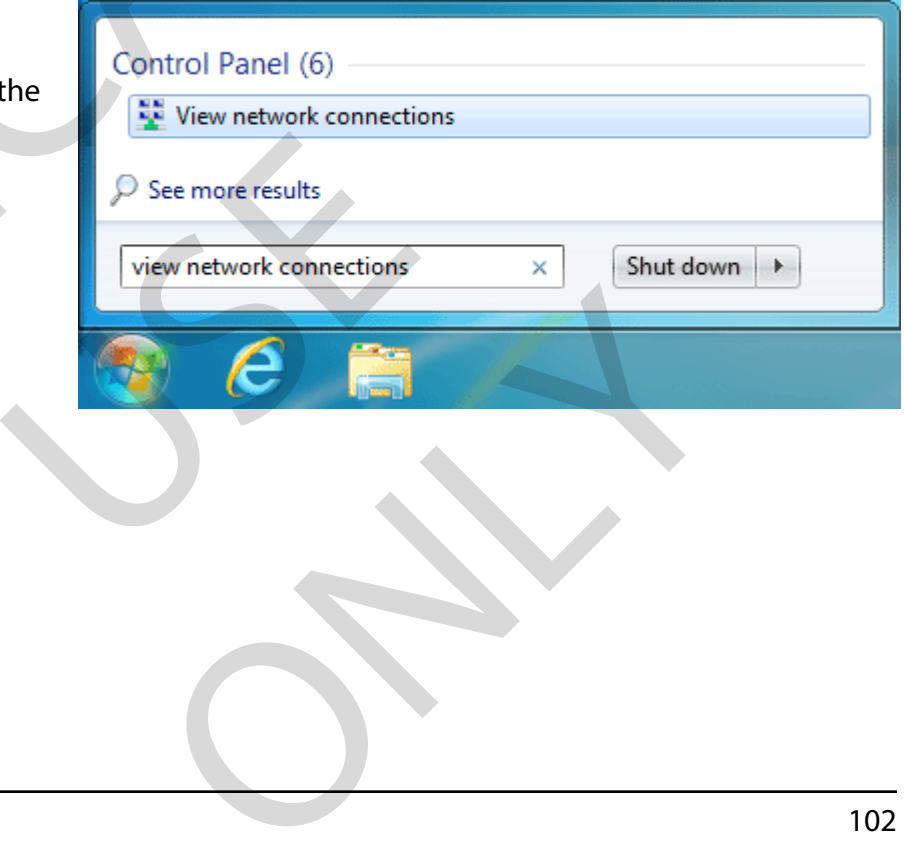

# **VPN Setup Instructions (Continued)**

FOR

Click **Advanced settings.** Enter your **Passkey** in the **Key** text box under **Use preshared key for authentication**. Click **OK** to close **Advanced Properties** and click **OK** to close **Quick VPN Connection Properties.** VPN Setup Instruenties.<br>
Enter your Passkey in the Key text box<br>
Ouick VPN Connection Properties.<br>
Ouick VPN Connection Properties.

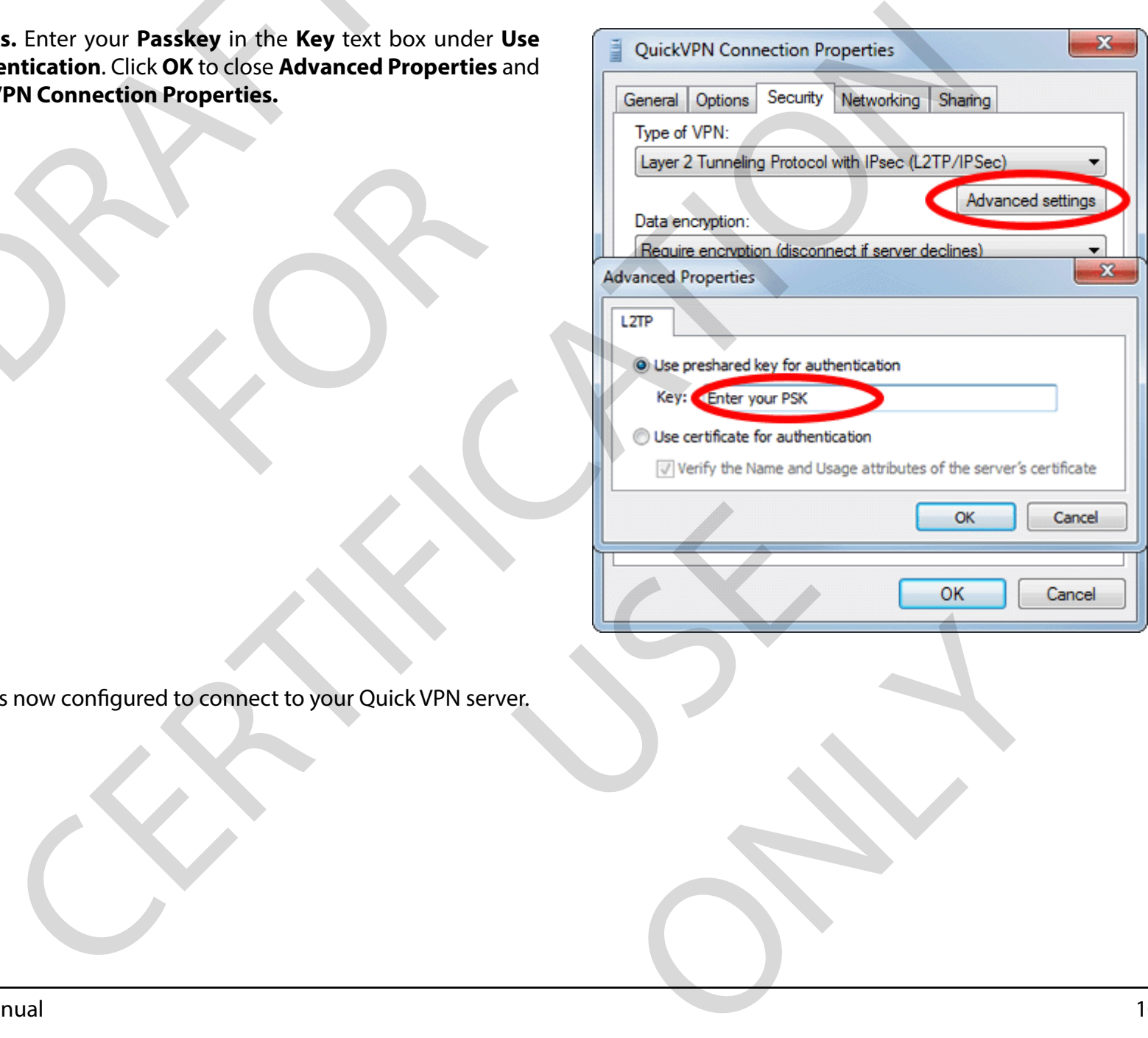

Your Windows 7 system is now configured to connect to your Quick VPN server.

#### **Connect or Disconnect**

To connect to or disconnect from your Quick VPN server, click on the **Network Settings** icon in the notification area of the Windows taskbar and from the **Dial Up and VPN** section click on your Quick VPN connection and click on the **Connect** or **Disconnect** button.

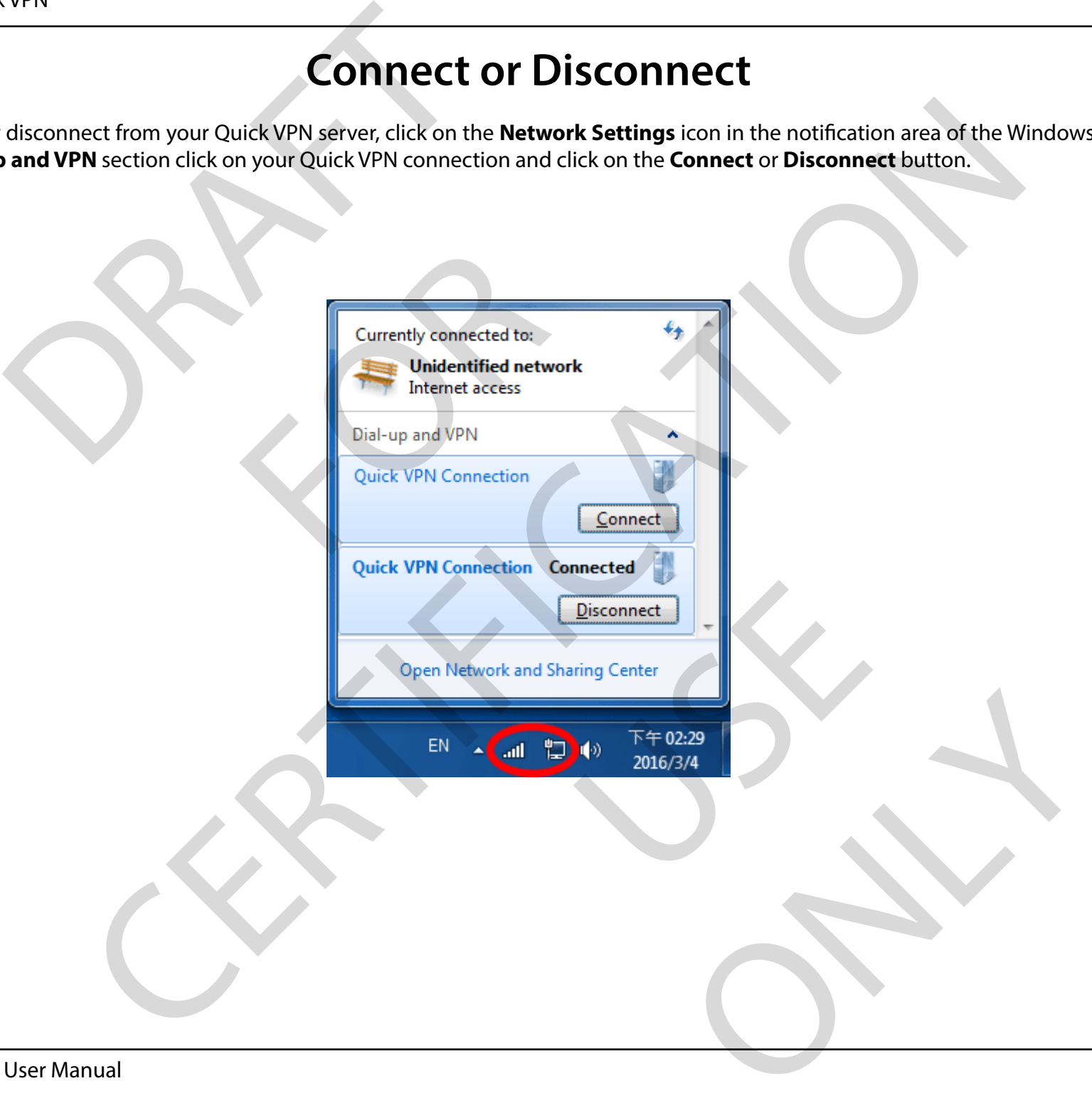
# **Windows 8.1/8 VPN Setup Instructions** Windows 2016<br>
VPN Setup<br>
vides Quick VPN setup instructions for Windows 8.1/8<br>
utton and type vpn.<br>
virtual private networks.

This section provides Quick VPN setup instructions for Windows 8.1/8

Click the **Start** button and type **vpn**.

Select **Manage virtual private networks.**

From the Network Settings page, click **Add a VPN Connection**. FOR

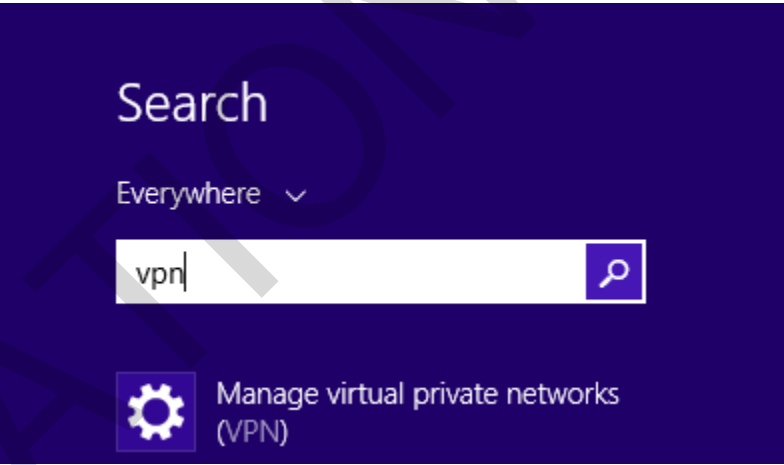

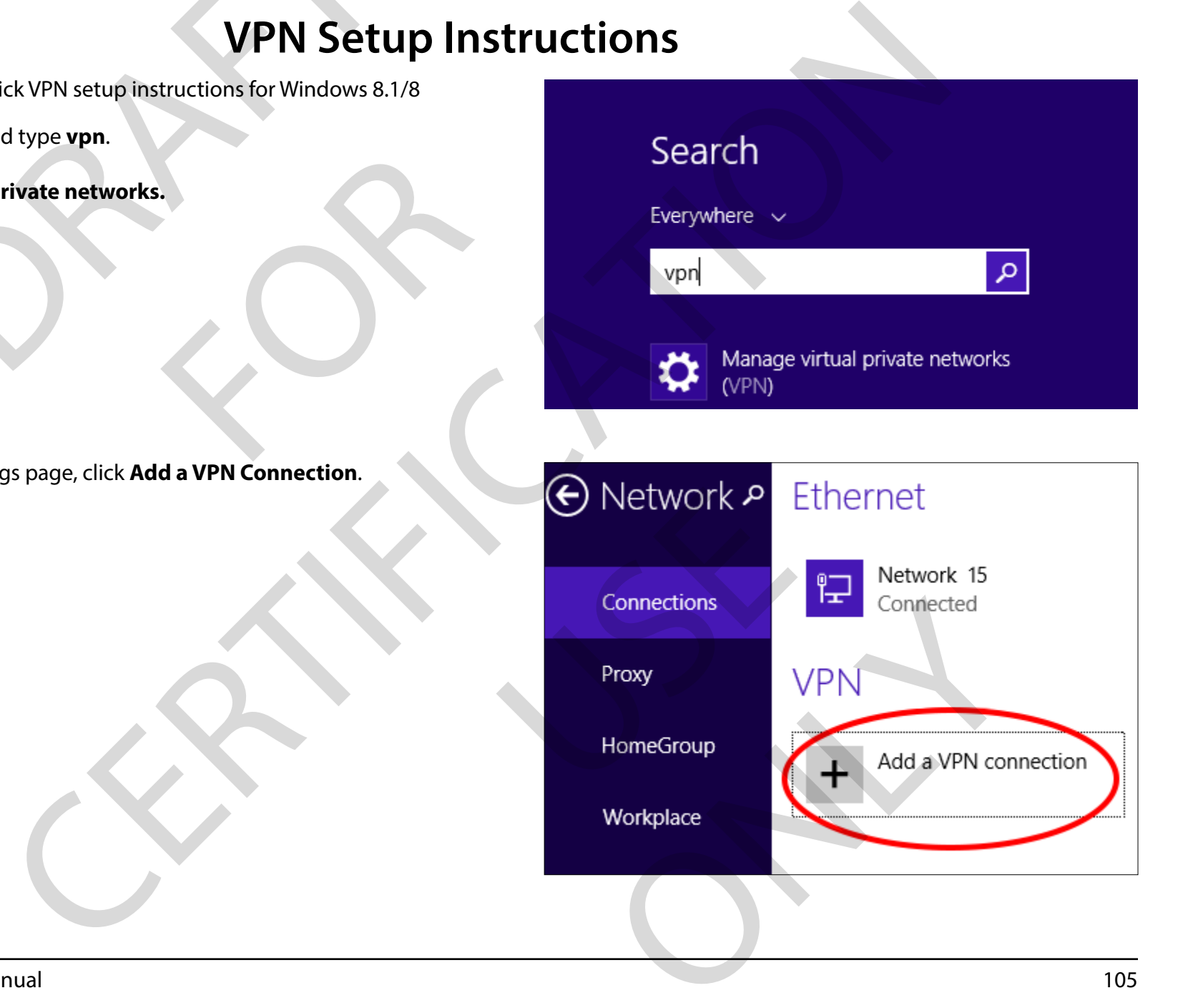

# **Add a VPN Connection**

- **1** Select **Microsoft** from **VPN Provider**.
- **2** Create a name for your VPN connection.
- **3** Enter your **IP/DDNS address** of your Quick VPN server.
	- **4** Select **User name and password** from **Type of sign-in info**.
- **5** If you would like windows to remember your sign-in information, enter your **User name, Password,** and select **Remember my sign-in info and diverse Connection**<br>
Frosoft from VPN Provider.<br>
FRAFT Connection.<br>
FRAFT CONNECTION Same for your VPN connection.<br>
FRAFT PRAFT CONDECTION SERVER SERVER FRAFT PROVIDENT PRAFT PRAFT PROVIDENT PROVIDENT PROVIDENT PROVID r Quick VPN server.<br>
om **Type of sign-in info.**<br>
mber your sign-in information, enter<br>
lect **Remember my sign-in info**
- **6** Choose **Save**.

```
om VPN Provider.<br>
Saddress of your Quick VPN server.<br>
and password from Type of sign-in infromation, enter<br>
and password, and select Remember my sign-in information, enter<br>
Sever name or address of Quick VPN server,<br>
Type 
                                                                                                        User name (optional)<br>Username<br>
Password (optional)<br>
Password (optional)<br>
Password (optional)<br>
Password (optional)
                                                                                                                               ONLYଵ
```
# **VPN Setup Instructions (Continued)**

FOR

Right-click on the Quick VPN Connection you just created and left-click on **Properties**. VPN Setup Instru<br>
The Quick VPN Connection you just created and let

Select the **Security** tab. For the **Type of VPN**, select **Layer 2 Tunneling with IPsec (L2TP/IPSec).** 

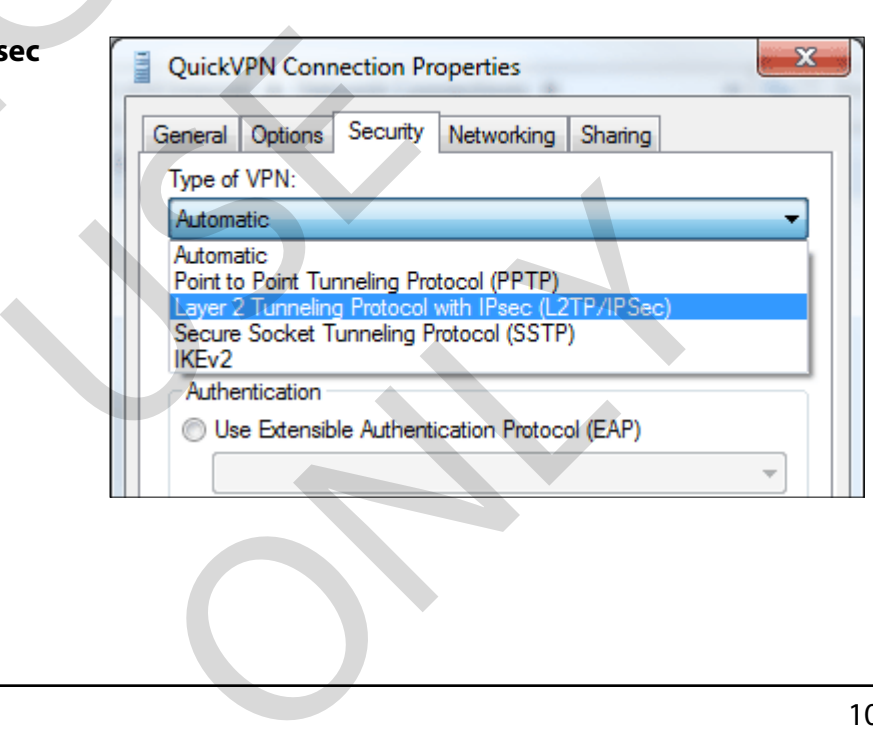

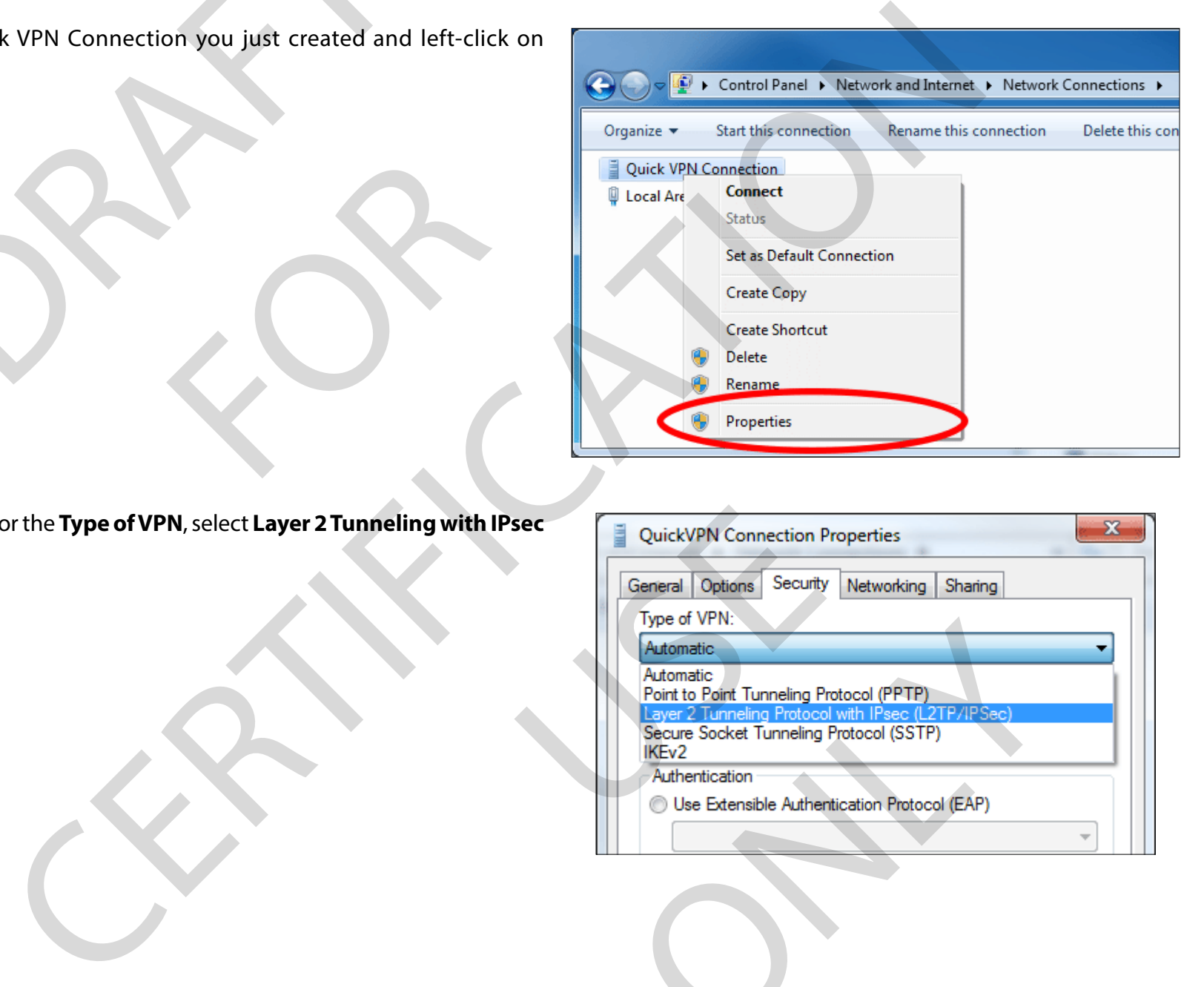

# **VPN Setup Instructions (Continued)** VPN Setup Instrutton and type view network connections.

FOR

Click the **Start** button and type **view network connections**.

Select **View network connections.**

Right-click your **Quick VPN Connection** and left-click **Properties**. Select the **Security** tab.

For the **Type of VPN**, select **Layer 2 Tunneling with IPsec (L2TP/IPSec).**

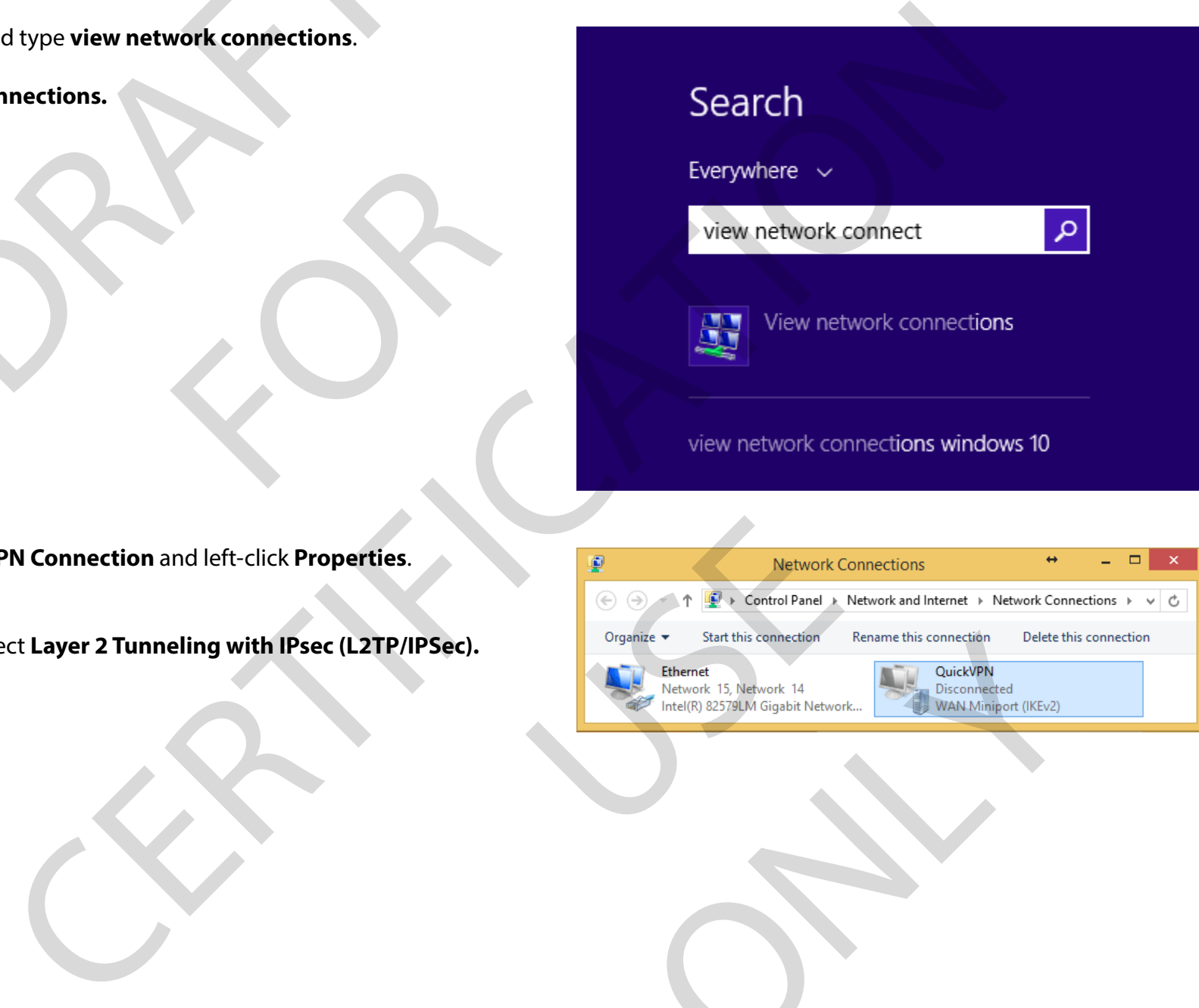

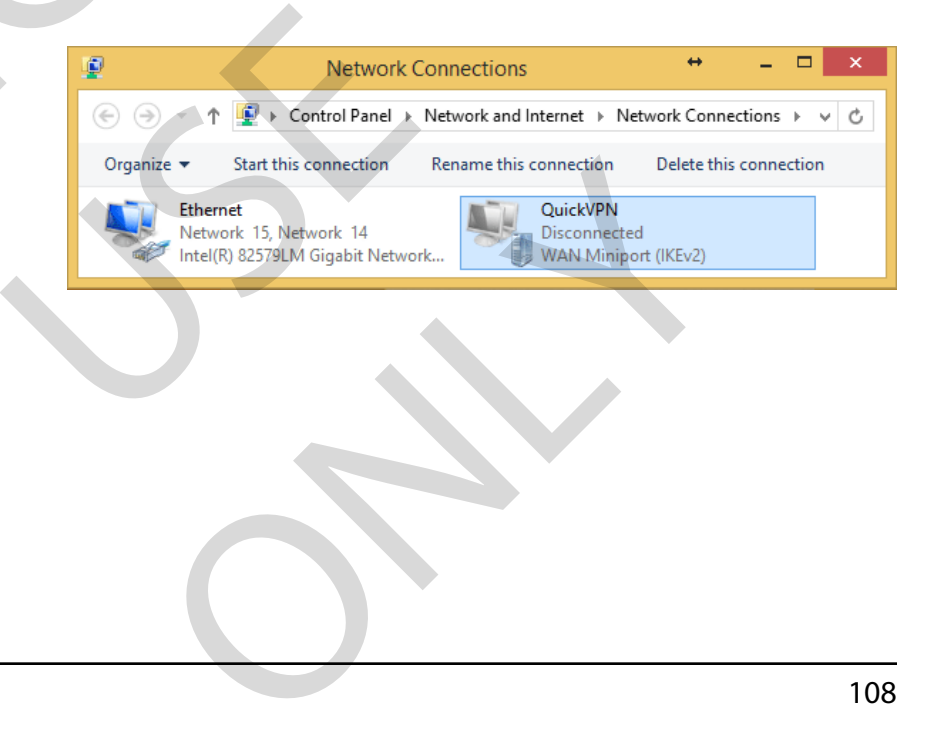

# **VPN Setup Instructions (Continued)**

Click **Advanced settings.** Enter your **Passkey** in the **Key** text box under **Use preshared key for authentication**.

Click **OK** to close **Advanced Properties** and click **OK** to close **Quick VPN Properties.** VPN Setup Instruenties.<br>
Enter your Passkey in the Key text box<br>
See Advanced Properties and click OK to close Q FOR

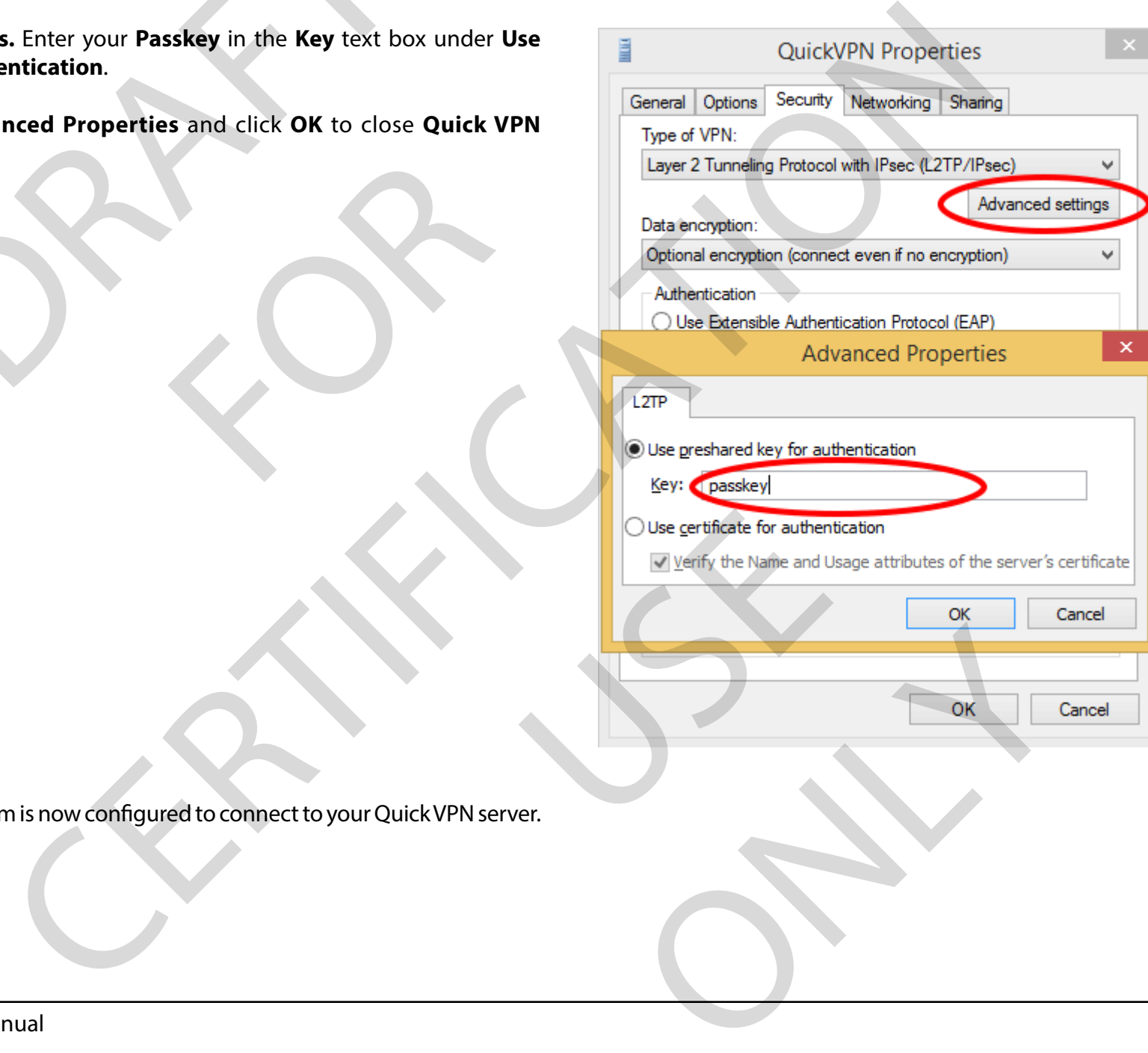

Your Windows 8.1/8 system is now configured to connect to your Quick VPN server.

## **Connect or Disconnect**

To connect to or disconnect from your Quick VPN server, click on the **Network Settings** icon in the notification area of the Windows taskbar. Click on your Quick VPN connection and click on the **Connect** or **Disconnect** button.

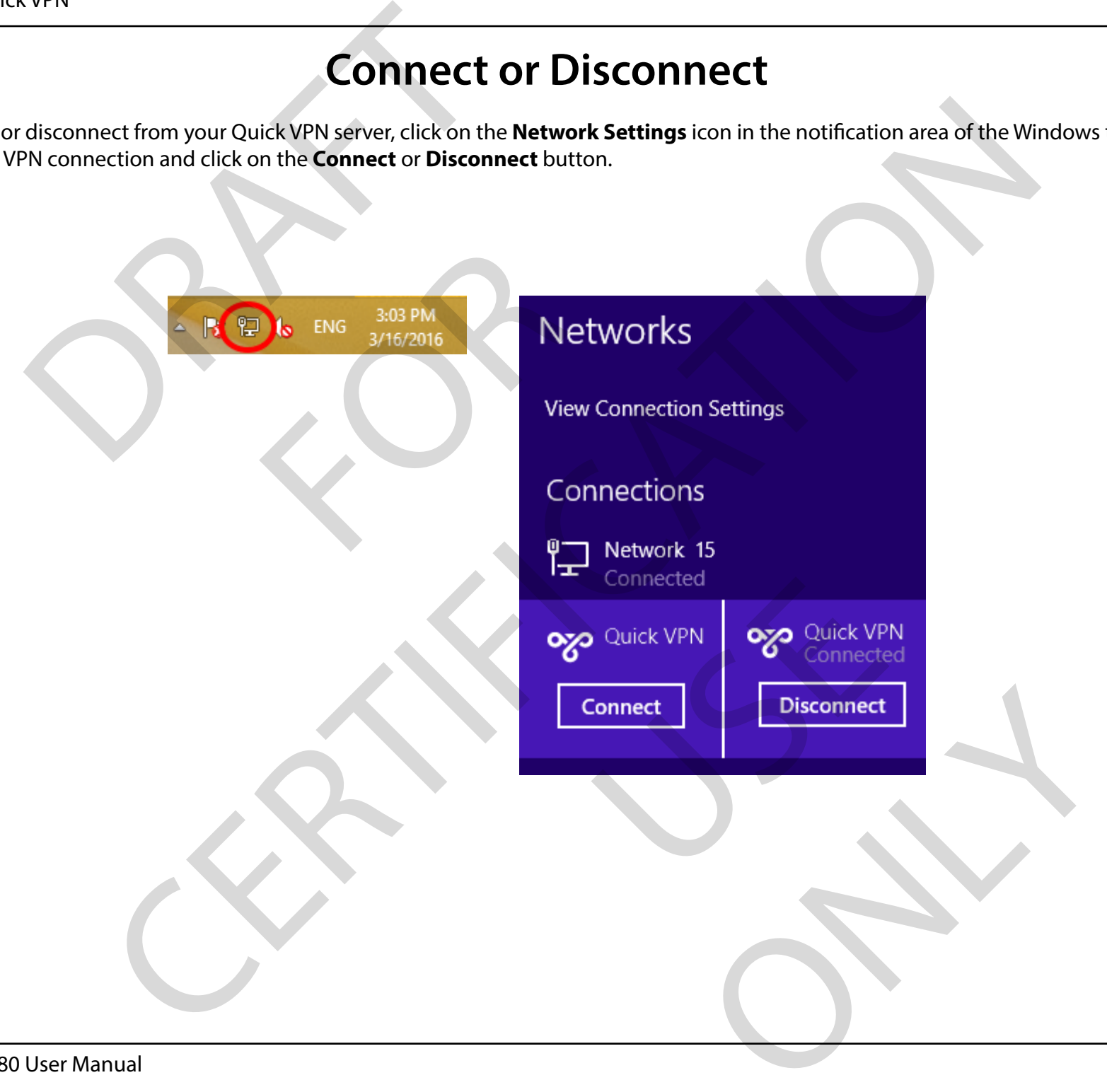

# **Windows 10 VPN Setup Instructions**

This section provides Quick VPN setup instructions for Windows 10.

Click **Start > Settings** > **Network & Internet** > **Network and Sharing Center > VPN > Add a VPN Connection**. Winch<br>
VPN Setup<br>
VPN Setup<br>
vides Quick VPN setup instructions for Windows 10.<br>
N Connection.<br>
N Connection. FOR

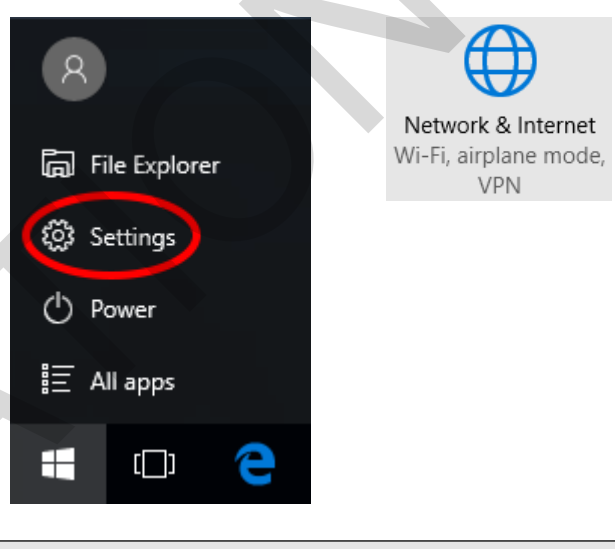

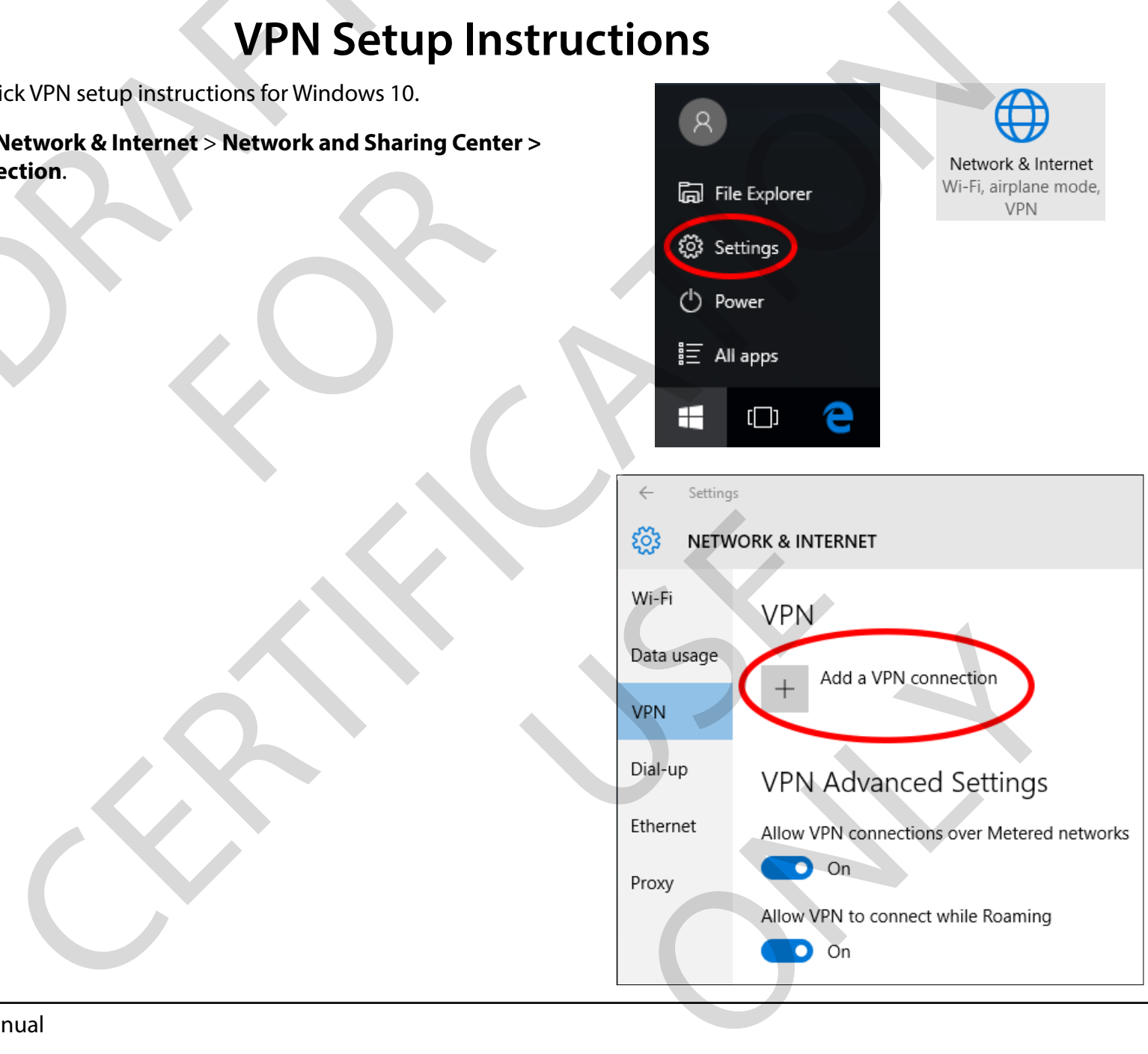

# **Add a VPN Connection**

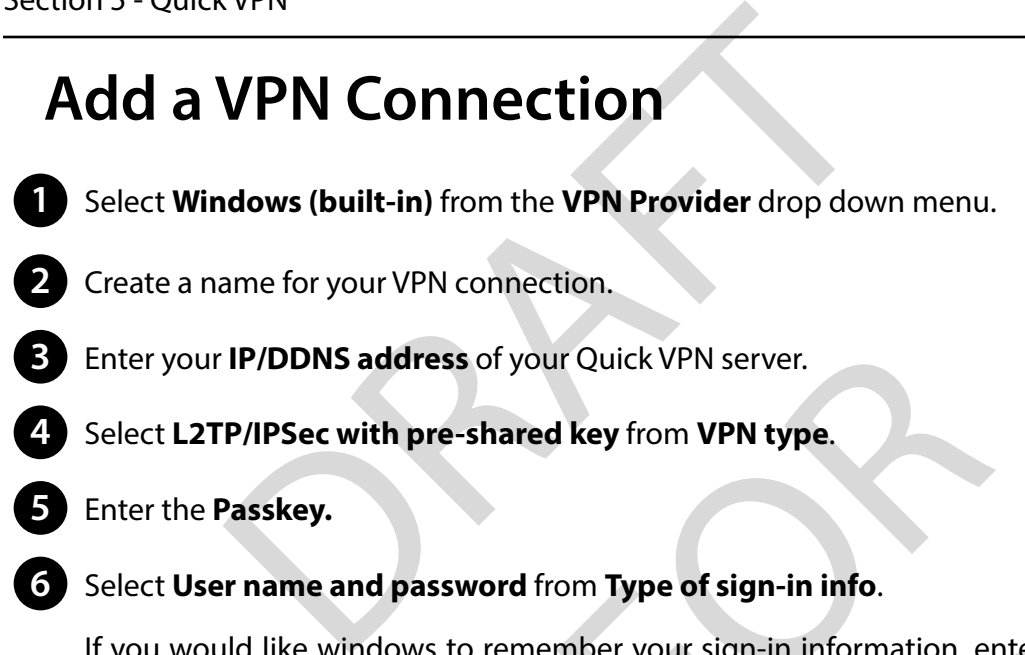

- **2** Create a name for your VPN connection.
- **3** Enter your **IP/DDNS address** of your Quick VPN server.
- **4** Select **L2TP/IPSec with pre-shared key** from **VPN type**.
- **5** Enter the **Passkey.**

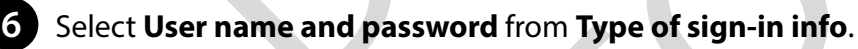

If you would like windows to remember your sign-in information, enter your **User name, Password,** and select **Remember my sign-in info** I Rey from VPN type.<br>
I key from VPN type.<br>
Com Type of sign-in info.<br>
The your sign-in information, enter lect Remember my sign-in info

#### **7** Choose **Save**.

Your Windows 10 system is now configured to connect to your Quick VPN server.

# Add a VPN connection VEN tom the VPN Provider drop down menu.<br>
YEN provider<br>
your VPN connection,<br>
saddress of your Quick VPN server.<br>
and password from Type of sign-in info.<br>
and password from Type of sign-in info.<br>
same or address of Quick V Type of sign-in info<br>User name and passw<br>User name (optional)<br>User name (optional)<br>Password (optional) User name (optional)<br>
Username<br>
Password (optional)<br>
Concerned to the property sign-in info<br>
Concerned to the Save

## **Connect or Disconnect**

To connect to or disconnect from your Quick VPN server, click on the **Network Settings** icon in the notification area of the Windows taskbar and click on your Quick VPN connection. The **Network & Internet** Settings page will open. Click on the **Connect** or **Disconnect** button.

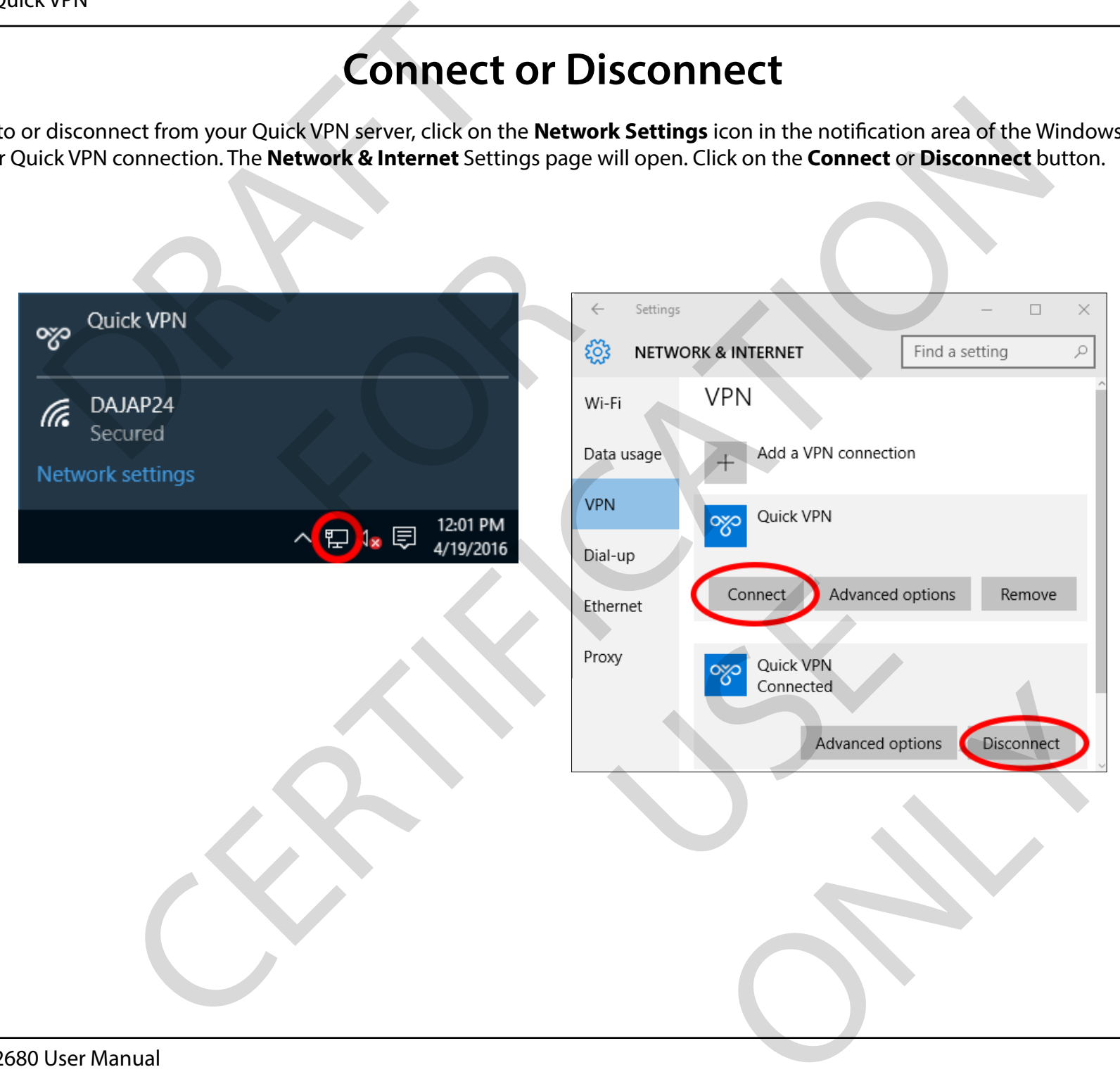

# **Android VPN Setup Instructions**

This section provides Quick VPN setup instructions for Android devices. Your device's screens may vary.

Go to **Settings** > **More** from the **Wireless & networks** > **VPN > +**

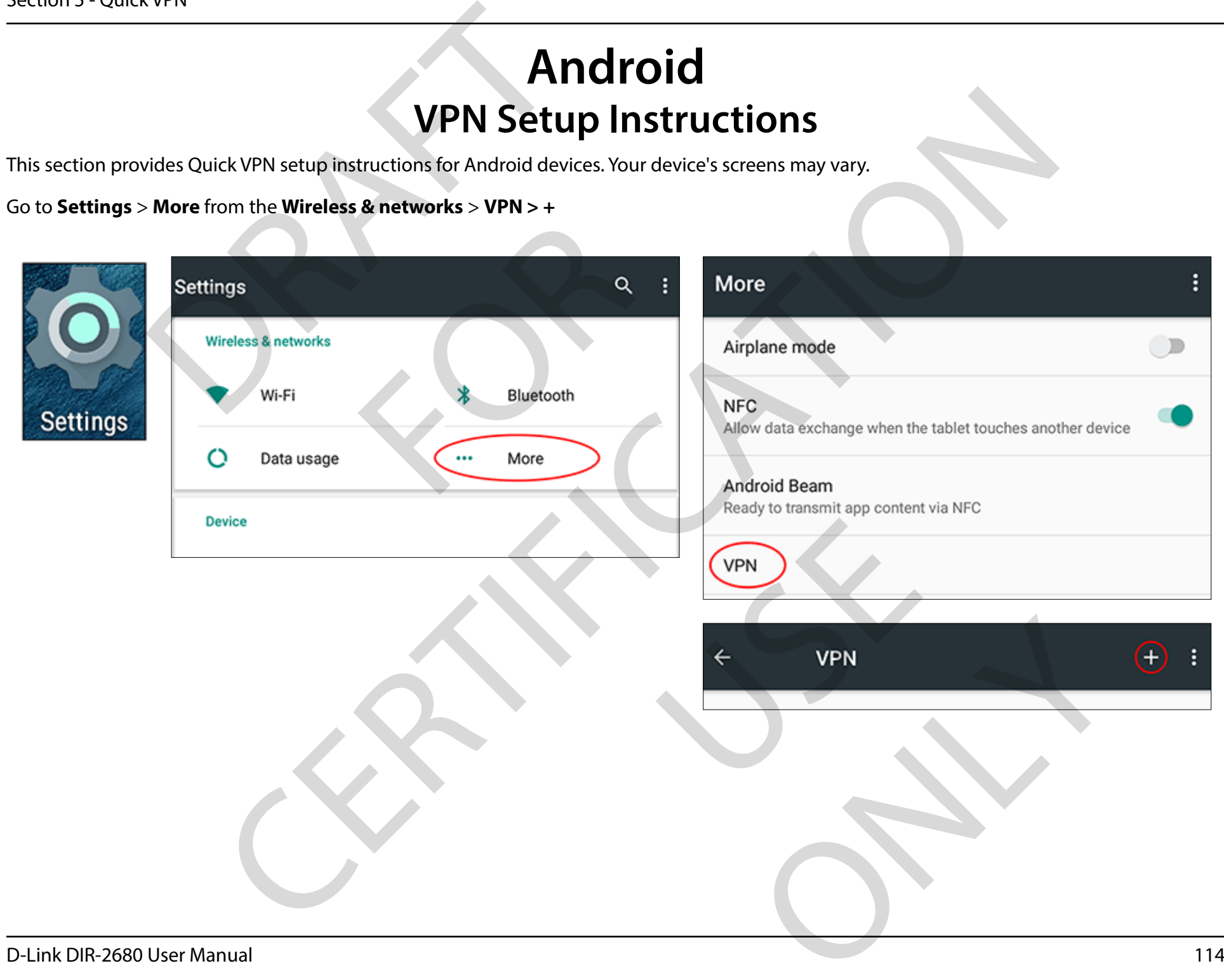

# **Edit VPN Profile**

- **1** Enter a name for your VPN connection.
- **2** Select **L2TP/IPSec** PSK for **Type.**
- **3** Enter the **IP/DDNS address** of your Quick VPN server.
- **4** Enter your **Passkey** in **IPSec pre-shared key** field.
- **5** Choose **Save**.

Your Android device is now configured to connect to your Quick VPN server. DRAFT FOR

# PSK for Type,<br>
PSK for Type,<br>
In IPSee pre-shared key field.<br>
Ow configured to connect to your Quick VPN server.<br>
Cuick VPN IP/DDNS added to connect to your Quick VPN server.<br>
Cuick VPN IP/DDNS and<br>
L2TP secret<br>
(not used) PSec identifier<br>
(not used)<br>
PSec pre-shared<br>
D<br>
Show adv IPSec pre-shared key<br>
Show advanced option<br>
CANCEL SAN

## **Connect or Disconnect**

To connect to or disconnect from your Quick VPN server, go to **Settings** > **More** from the **Wireless & networks** > **VPN** and select the **Quick VPN**  connection you created.

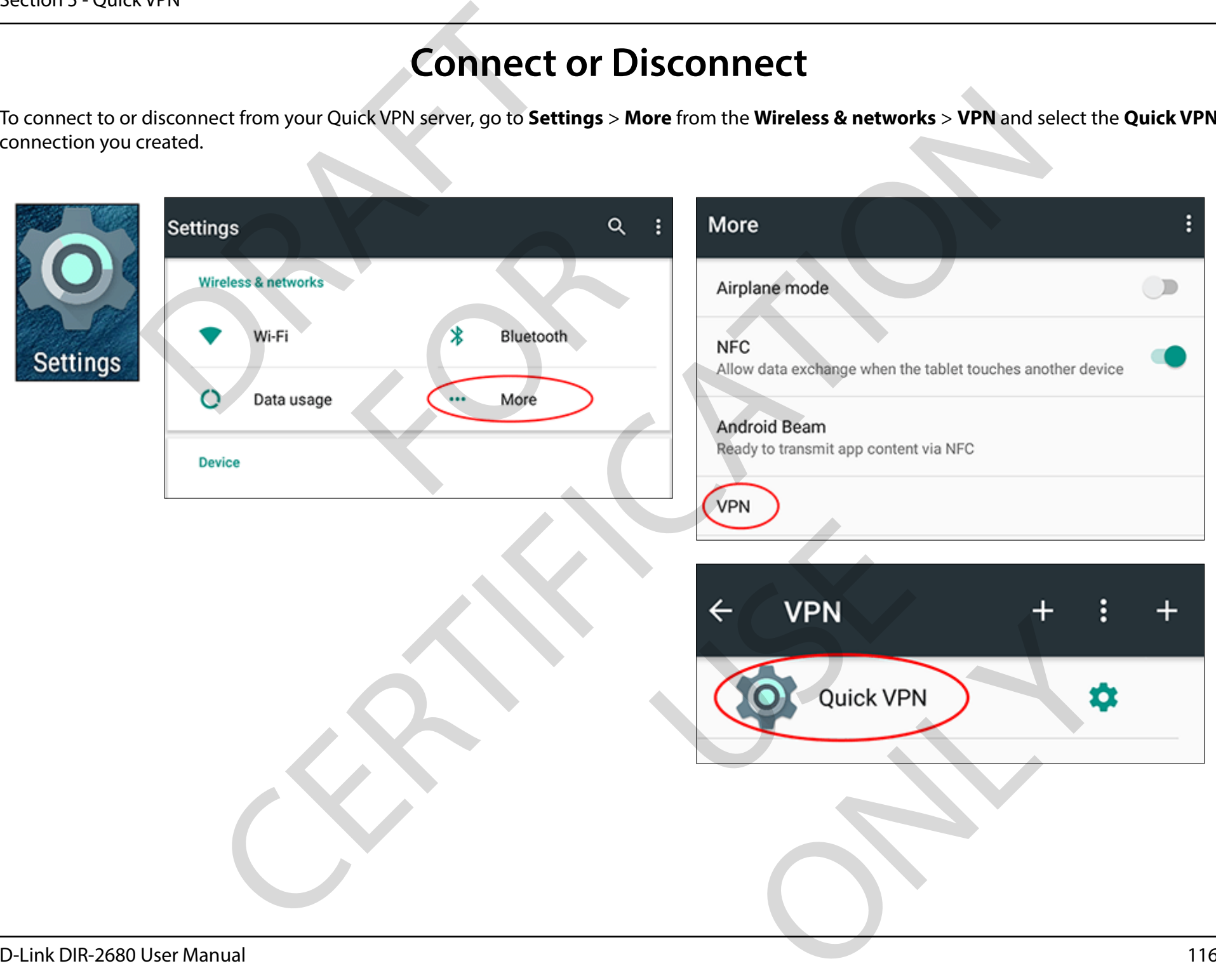

Section 5 - Quick VPN

# **Conne** Connect or Disc<br>
Eryour Username and Password and select CONNEC<br>
The Connect of Disc<br>
The Connect of Disc<br>
The Connect of Disc<br>
The Connect of Disc<br>
The Connect of Disc<br>
The Connect of Disc<br>
The Connect of Disc<br>
The Connec

FOR

To connect, enter your **Username** and **Password** and select **CONNECT**.

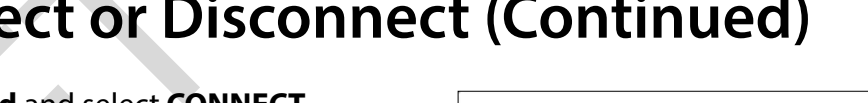

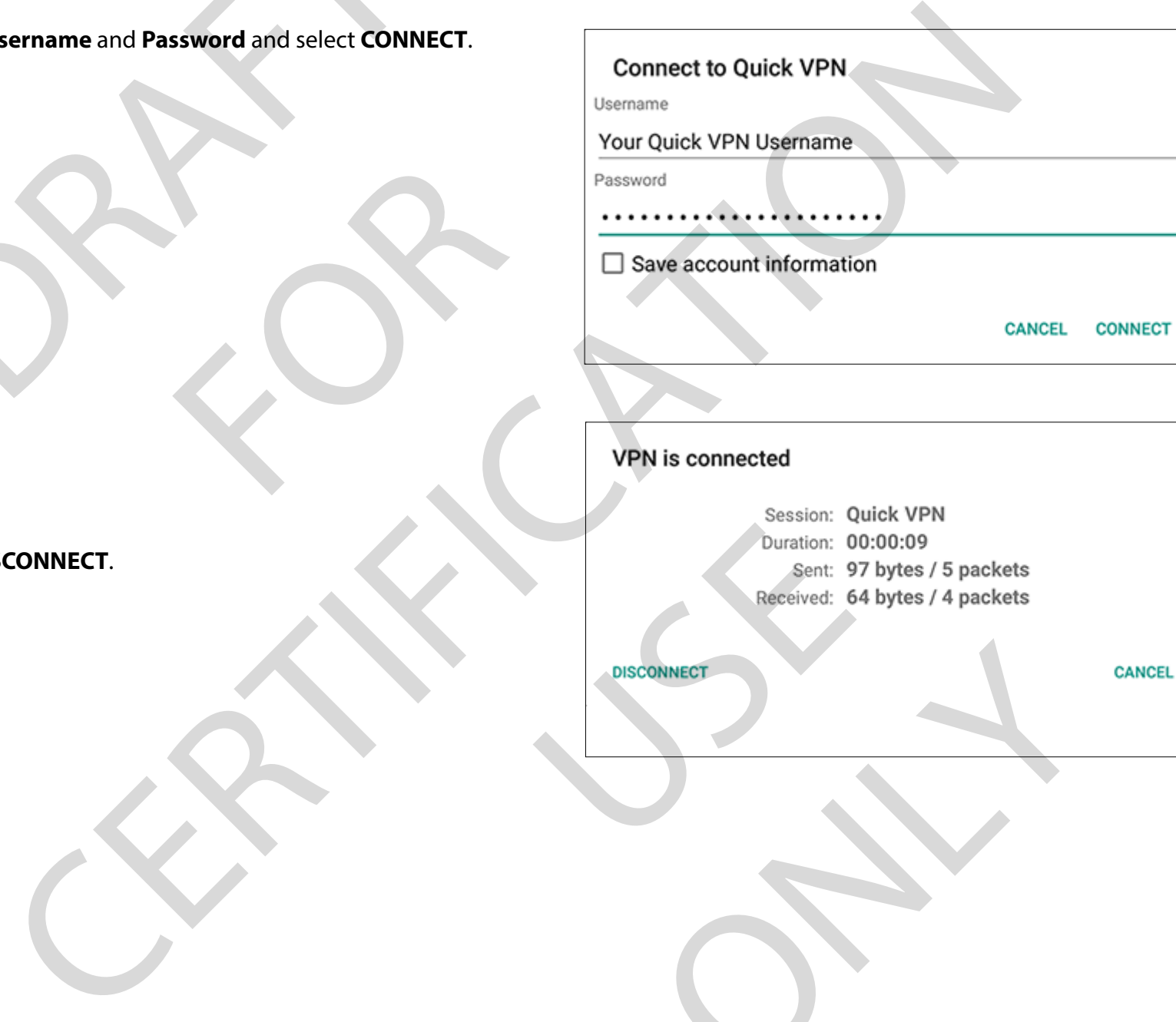

**CONNECT** 

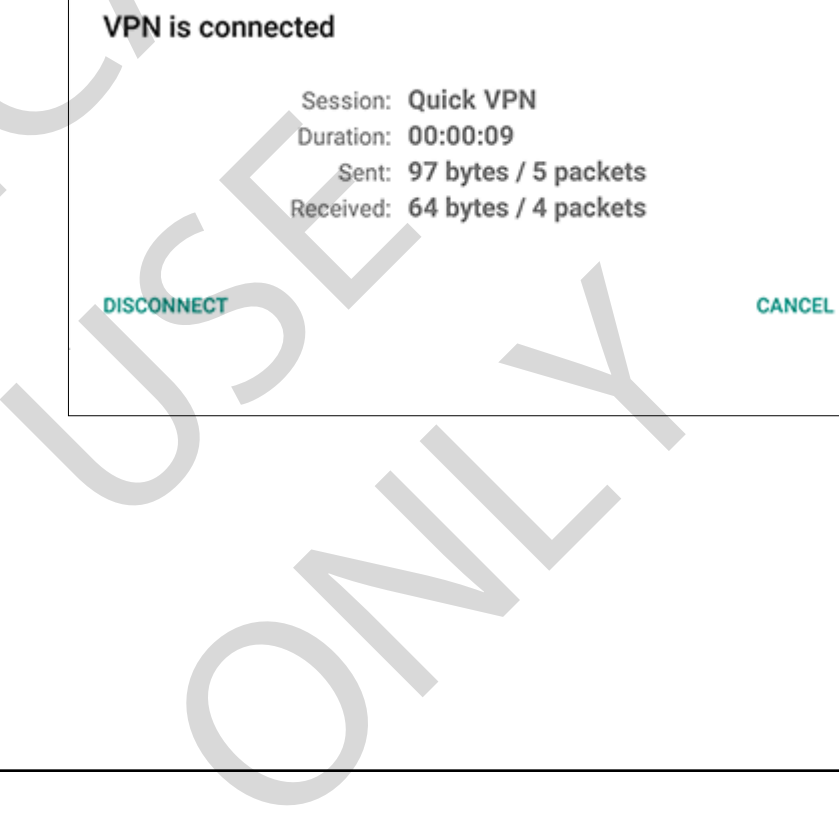

To disconnect, select **DISCONNECT**.

# **Connect a Wireless Client to your Router WPS Button**

The easiest and most secure way to connect your wireless devices to the router is with WPS (Wi-Fi Protected Setup). Most wireless devices such as wireless adapters, media players, Blu-ray DVD players, wireless printers and cameras will have a WPS button (or a software utility with WPS) that you can press to connect to the DIR-2680 router. Please refer to your user manual for the wireless device you want to connect to make sure you understand how to enable WPS. Once you know, follow the steps below: Connect a Wireless Chement<br>
Connect a Wireless Merrich<br>
MPS<br>
d most secure way to connect your wireless de<br>
Ses such as wireless adapters, media players, Blu<br>
of tware utility with WPS) that you can press to<br>
s device you

**Step 1** - Press the WPS button on the DIR-2680 for about 1 second. The LED on the front will start to blink.

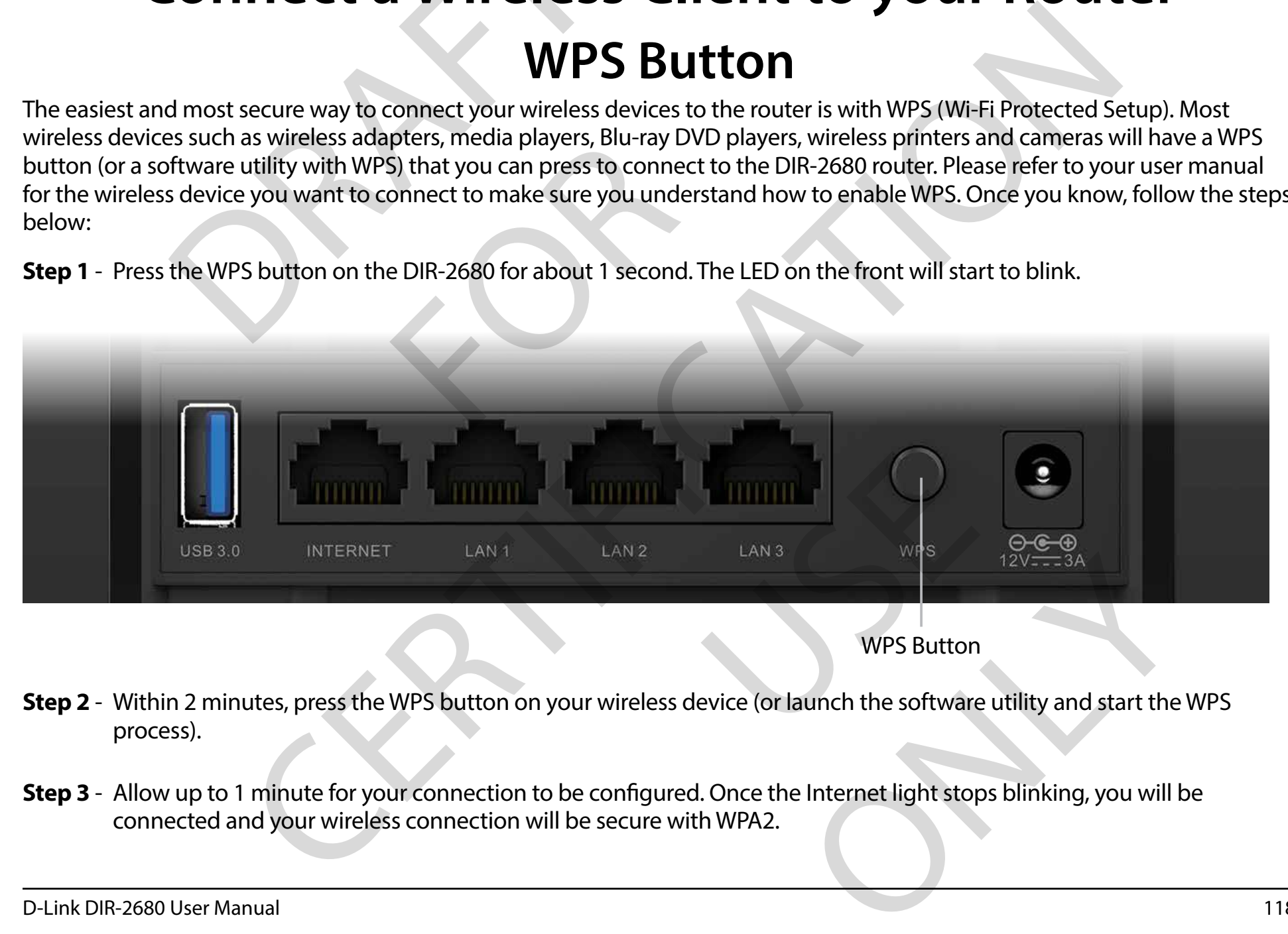

#### WPS Button

- **Step 2** Within 2 minutes, press the WPS button on your wireless device (or launch the software utility and start the WPS process).
- **Step 3** Allow up to 1 minute for your connection to be configured. Once the Internet light stops blinking, you will be connected and your wireless connection will be secure with WPA2.

# **Windows® 10**

When connecting to the DIR-2680 wirelessly for the first time, you will need to input the wireless network name (SSID) and Wi-Fi password (security key) of the device you are connecting to. If your product has a Wi-Fi configuration card, you can find the default network name and Wi-Fi password here. Otherwise refer to the product label for the default Wi-Fi network SSID and password, or enter the Wi-Fi credentials set during the product configuration.

Wind<br>ting to the DIR-2680 wirelessly for the first time<br>d (security key) of the device you are connect<br>lt network name and Wi-Fi password here. Ot<br>word, or enter the Wi-Fi credentials set during<br>ting network, locate the wi the DIR-2680 wirelessly for the first time, you will need to input the wireless network name<br>ork name and Wi-Fi password here. Otherwise refer to the product has a Wi-Fi configuration card<br>ork name and Wi-Fi password here. e wireless network icon in the ta<br>it.<br>of wireless networks which are vesired network by clicking on the To join an existing network, locate the wireless network icon in the taskbar, 11:24 AM next to the time display and click on it. 1/27/2016 Wireless Icon Clicking on this icon will display a list of wireless networks which are within range of your computer. Select the desired network by clicking on the SSID. Gradink-2802-5<br>
Secured<br>
Gradink-2802<br>
Secured<br>
Gradink-jjing<br>
Secured<br>
Gradink\_DWR-9 Inc.<br>
Secured<br>
Geography<br>
Geography Secured<br>
Geography Secured<br>
Secured<br>
Secured<br>
Secured<br>
Secured<br>
Secured<br>
Secured<br>
Secured<br>
Secured<br>
Secured<br>
Secured<br>
Secured<br>
Secured<br>
Secured<br>
Secured<br>
Secured<br>
Secured<br>
Secured<br>
Secur

To connect to the SSID, click **Connect.** 

To automatically connect with the router when your device next detects the SSID, click the **Connect Automatically** check box**.** 

You will then be prompted to enter the Wi-Fi password (network security key) for the wireless network. Enter the password into the box and click **Next** to connect to the network. Your computer will now automatically connect to this wireless network when it is detected. The SSID, click **Connect.**<br>
Ily connect with the router when your device r<br> **Connect Automatically** check box.<br>
De prompted to enter the Wi-Fi password (network sequence)<br>
Intervalse and the password into the box and<br>
the The Wi-Fi password (network secure<br>Assword into the box and click Neter will now automatically connect<br>Prime (WPS) to connect to the route<br>Revice and you will be automating

You can also use Wi-Fi Protected Setup (WPS) to connect to the router. Press the WPS button on your D-Link device and you will be automatically connected. Next<br>Next<br>Next<br>Next

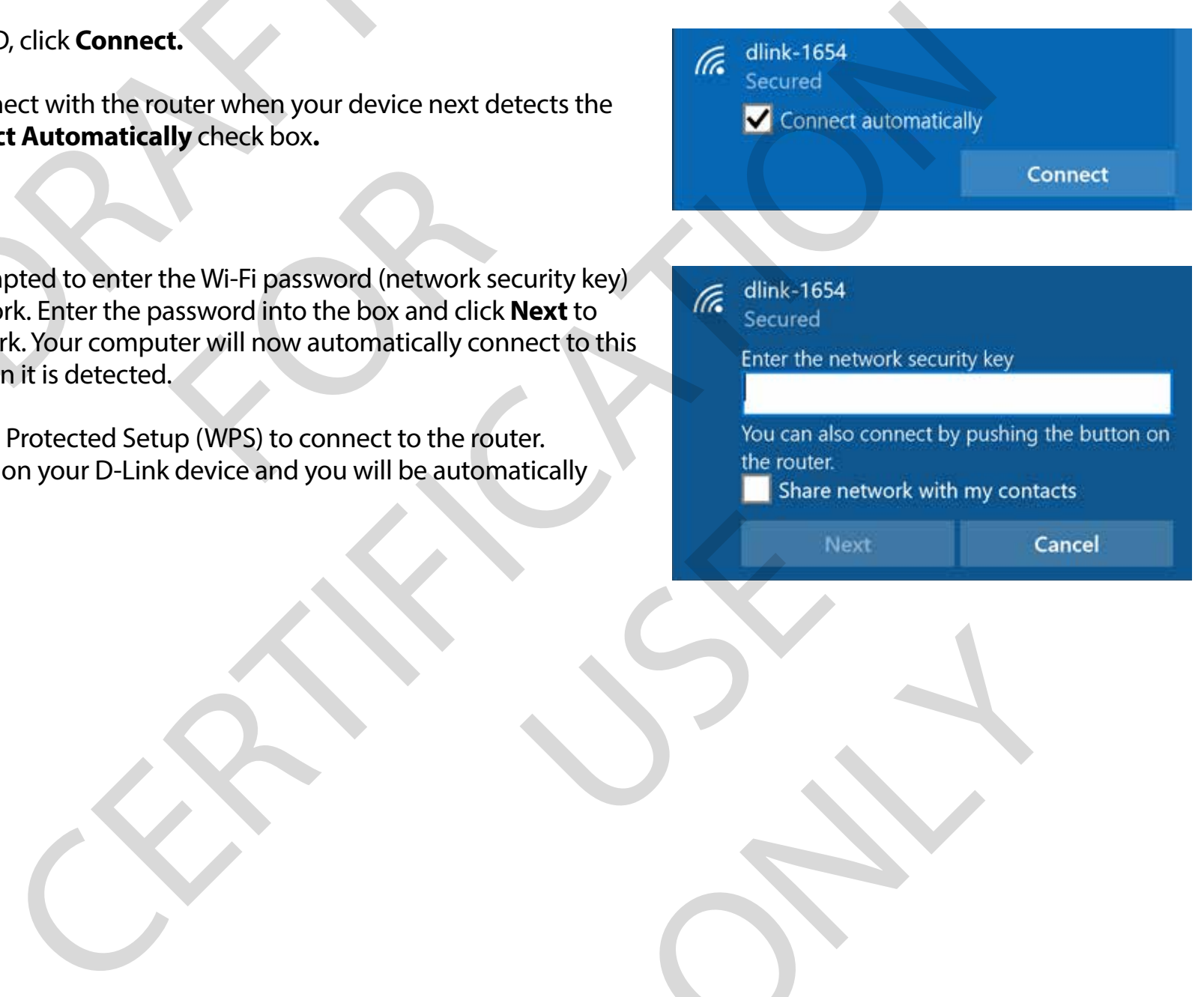

ONLY

# **Windows® 8 WPA/WPA2**

It is recommended that you enable wireless security (WPA/WPA2) on your wireless router or access point before configuring your wireless adapter. If you are joining an existing network, you will need to know the security key (Wi-Fi password) being used. Wind<br>
Mediation whereas Chern<br>
MPA<br>
Inded that you enable wireless security (WPA/W<br>
Indapter. If you are joining an existing network,<br>
ting network, locate the wireless network icon<br>
International display.

To join an existing network, locate the wireless network icon in the taskbar next to the time display. e wireless network icon in the ta

Wireless Icon

Clicking on this icon will display a list of wireless networks that are within connecting proximity of your computer. Select the desired network by clicking on the network name.

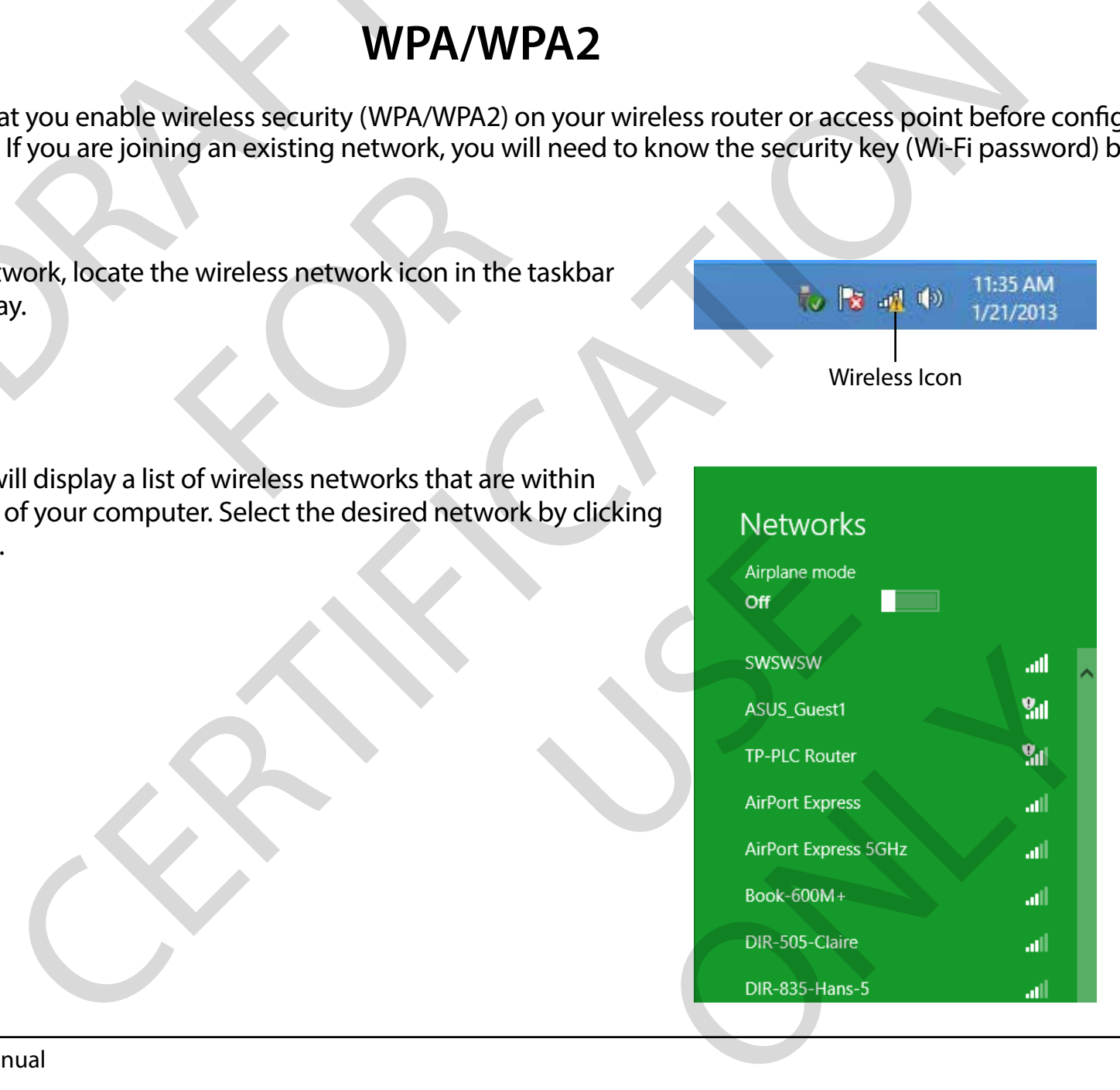

You will then be prompted to enter the network security key (Wi-Fi password) for the wireless network. Enter the password into the box and click **Next**.

If you wish to use Wi-Fi Protected Setup (WPS) to connect to the router, you can also press the WPS button on your router during this step to enable the WPS function. ecting a wifeless chement<br>of the network security keys is network. Enter the password into the box and<br>use Wi-Fi Protected Setup (WPS) to connect to<br>the WPS button on your router during this step

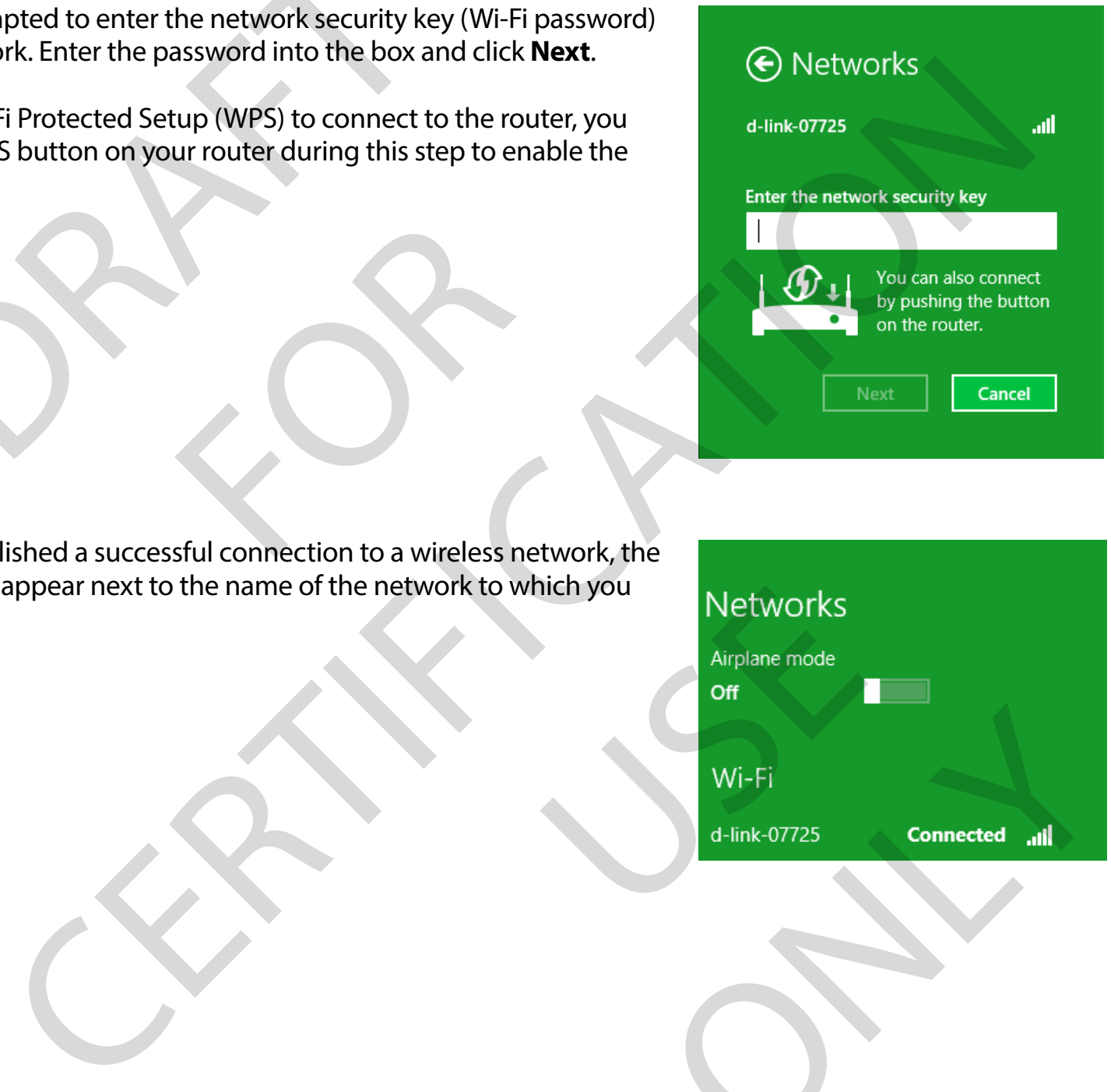

When you have established a successful connection to a wireless network, the word **Connected** will appear next to the name of the network to which you are connected to. For the set of the set of the set of the set of the set of the set of the set of the set of the set of the set of the set of the set of the set of the set of the set of the set of the set of the set of the set of the set o

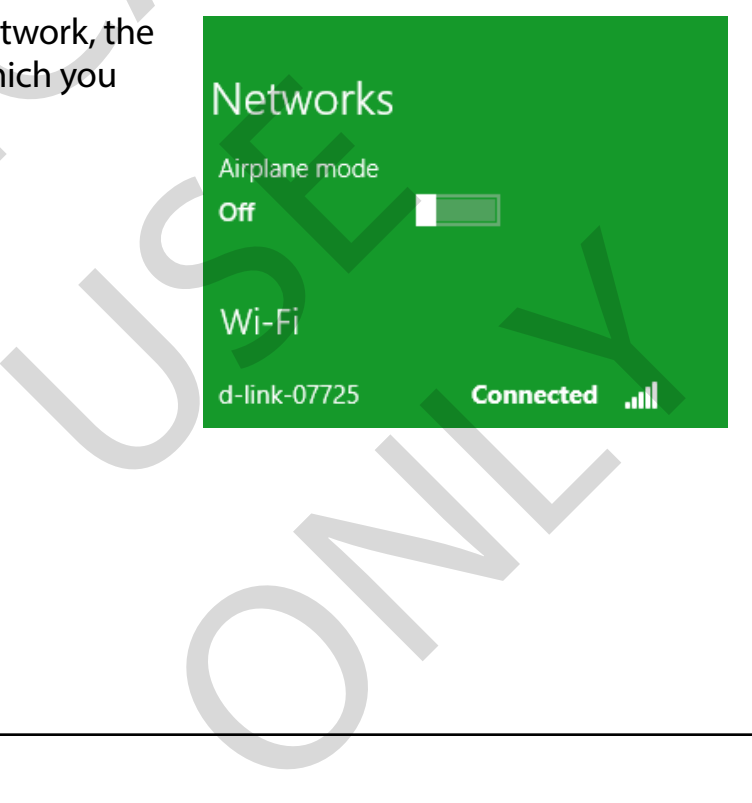

# **Windows® 7 WPA/WPA2**

It is recommended that you enable wireless security (WPA/WPA2) on your wireless router or access point before configuring your wireless adapter. If you are joining an existing network, you will need to know the security key or passphrase being used. Winch<br>
Minch<br>
Meded that you enable wireless security (WPA/W<br>
Idapter. If you are joining an existing network,<br>
wireless icon in your system tray (lower-right of

1. Click on the wireless icon in your system tray (lower-right corner). Ing an existing network, you will<br>ystem tray (lower-right corner).

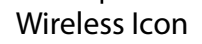

11:21 AM 9/7/2009

2. The utility will display any available wireless networks in your area.

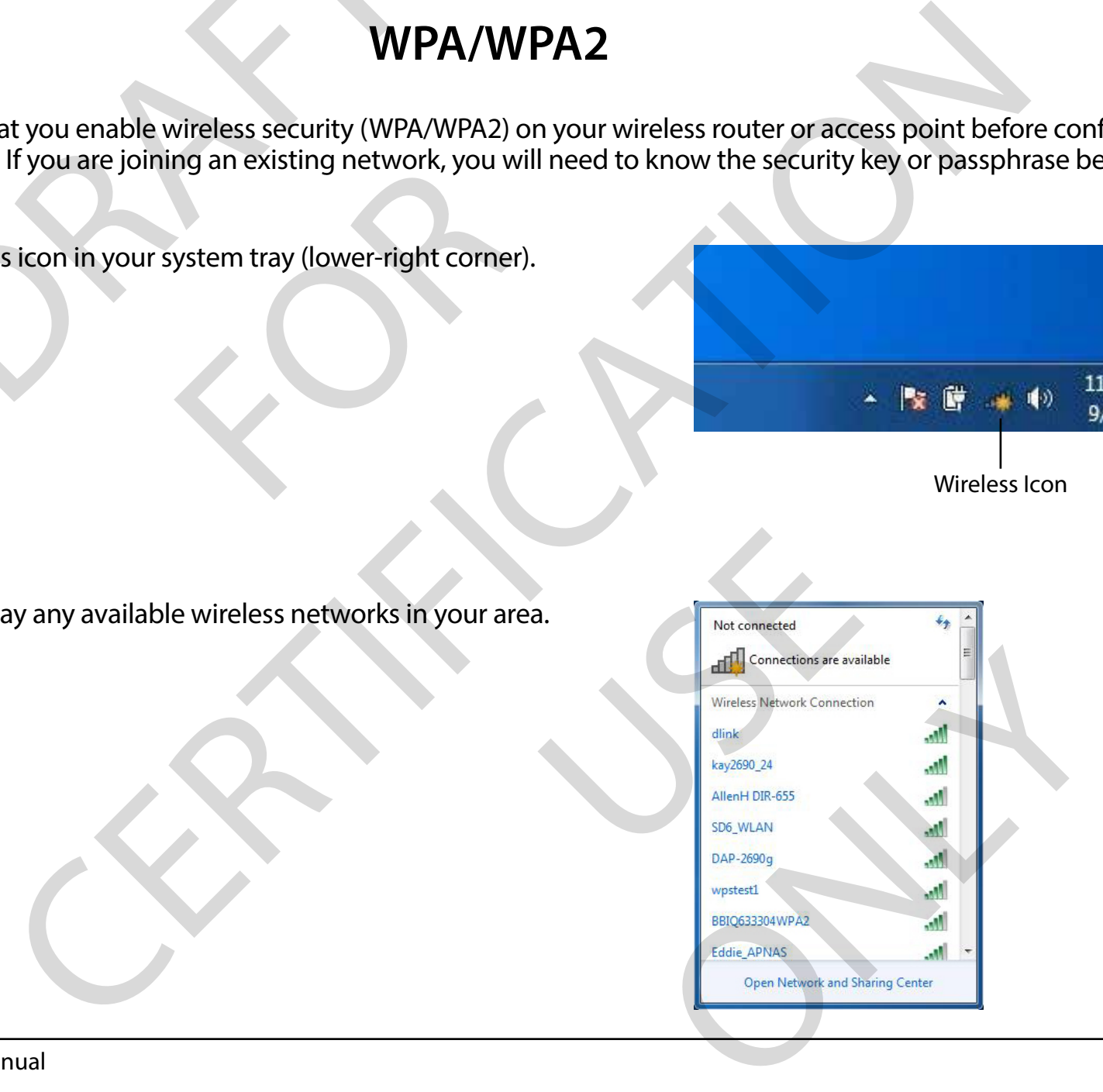

Section 6- Connecting a Wireless Client

3. Highlight the wireless connection with Wi-Fi name (SSID) you would like to connect to and click the **Connect** button.

If you get a good signal but cannot access the Internet, check your TCP/IP settings for your wireless adapter. Refer to the Networking Basics section in this manual for more information. example wireless connection with Wi-Fi name (SSID) y<br>and click the **Connect** button.<br>good signal but cannot access the Internet, ch<br>your wireless adapter. Refer to the Networking<br>for more information.

FOR

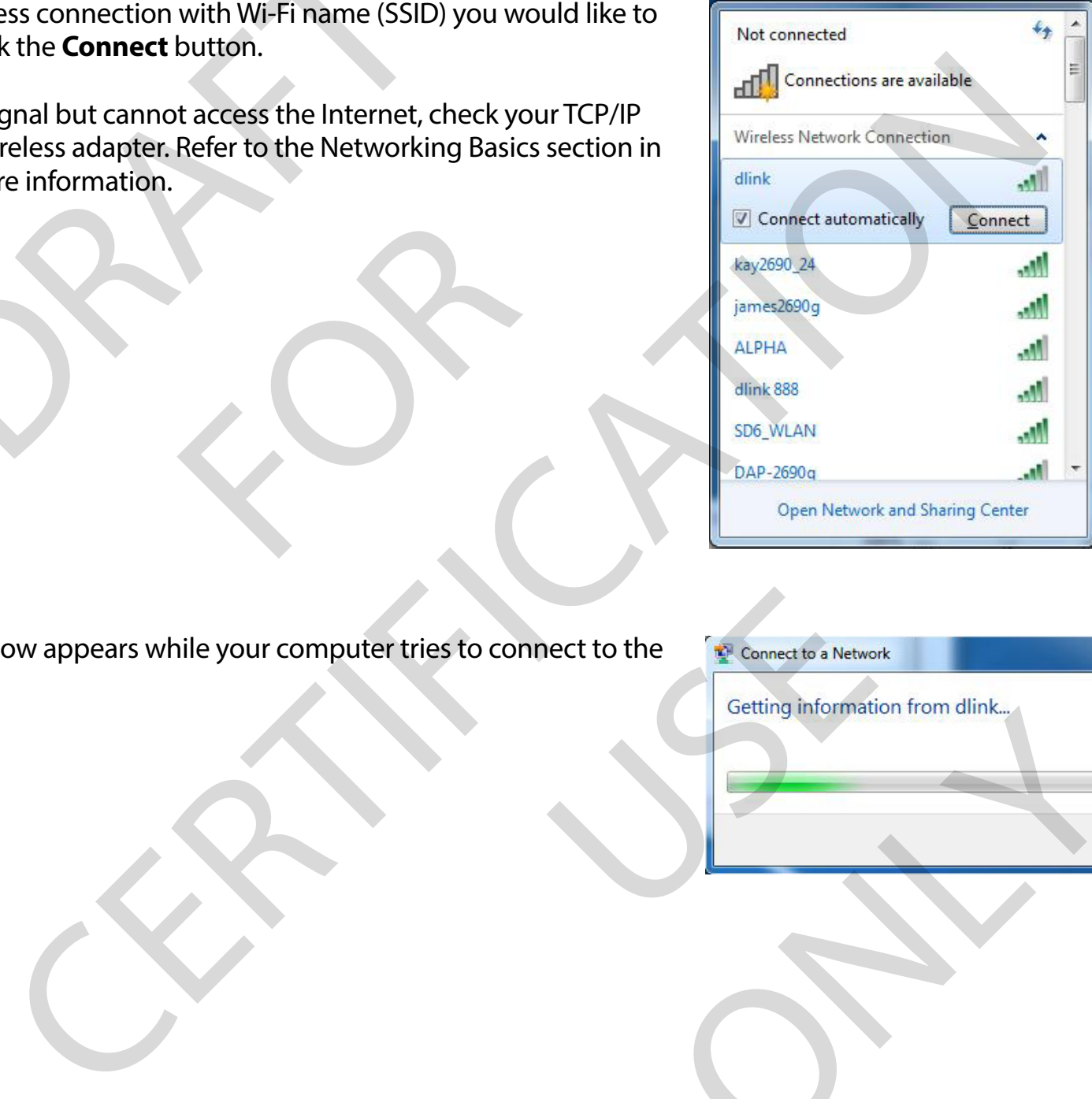

4. The following window appears while your computer tries to connect to the router.

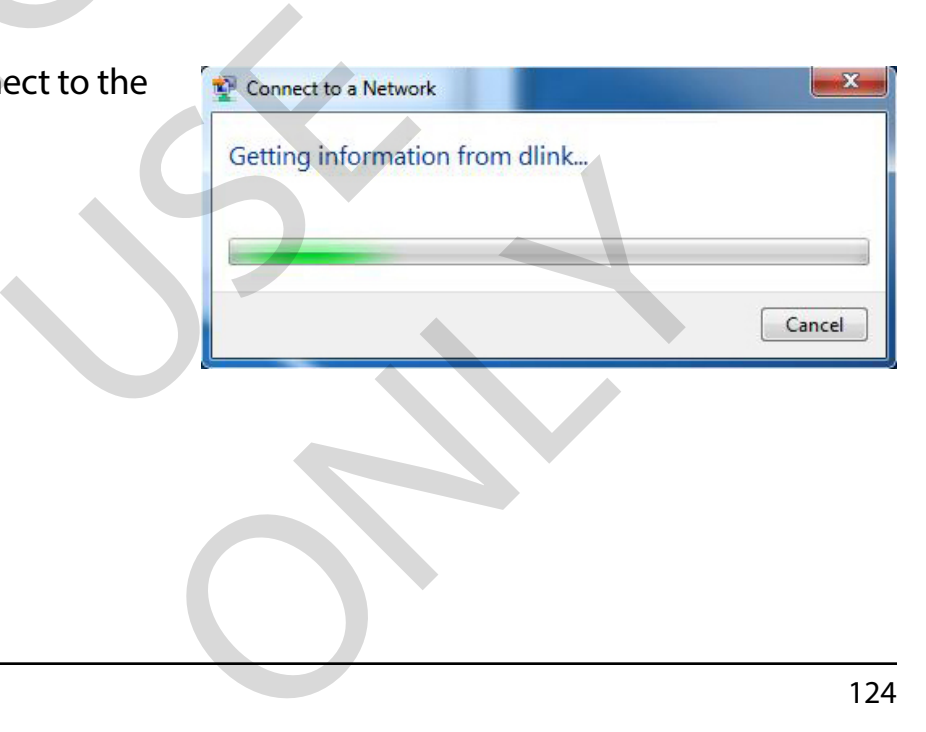

5. Enter the same security key or passphrase (Wi-Fi password) that is on your router and click **Connect**. You can also connect by pushing the WPS button on the router.

It may take 20-30 seconds to connect to the wireless network. If the connection fails, please verify that the security settings are correct. The key or passphrase must be exactly the same as the one on the wireless router. The security key or passphrase (Wi-Fi password<br>
The security key or passphrase (Wi-Fi password<br>
The security key or passphrase (Wi-Fi password<br>
The security connect to the wireless netword<br>
Is, please verify that the secur e security settings are correct. In<br>e as the one on the wireless route

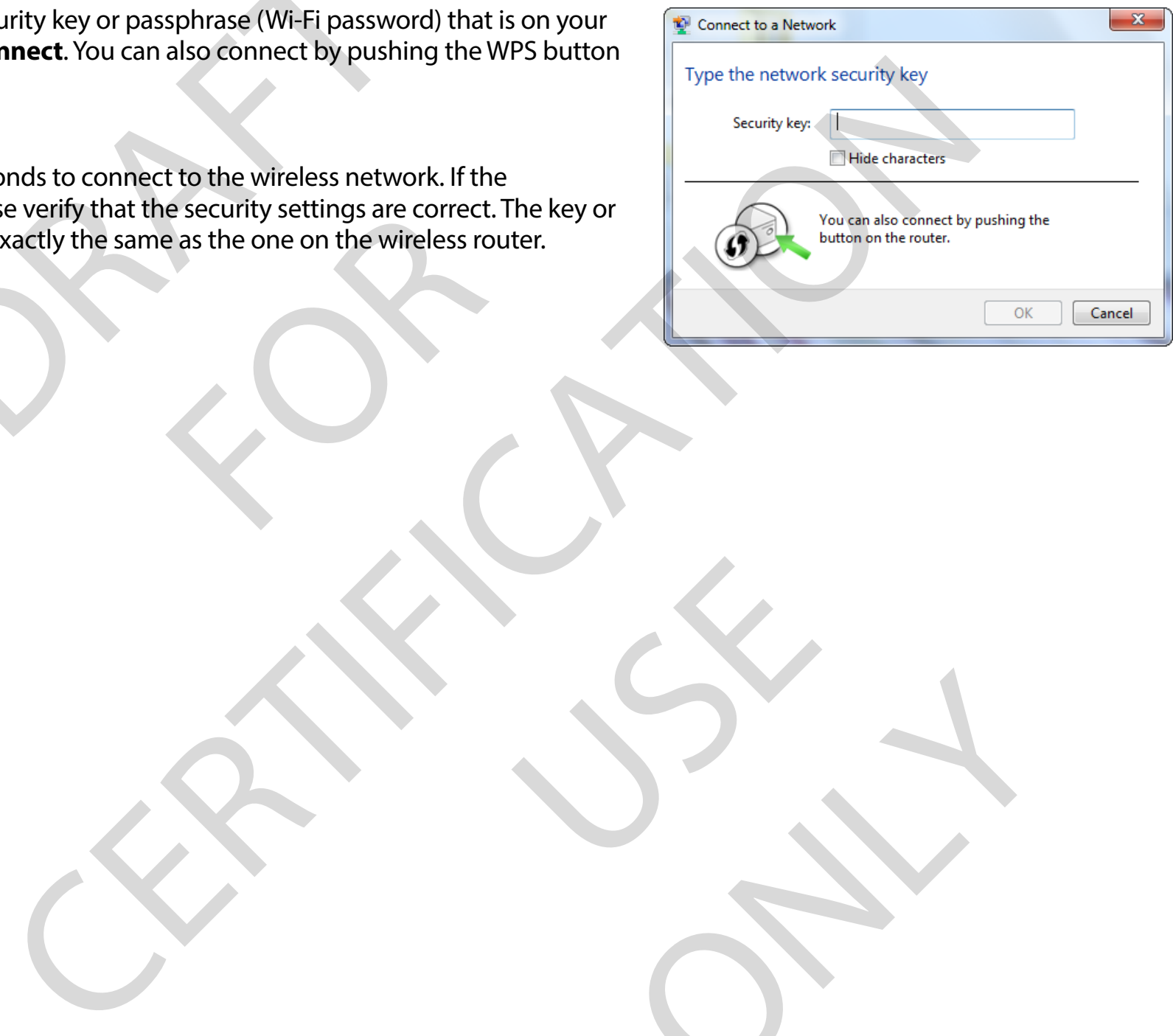

USS.

ONLY

## **WPS**

The WPS feature of the DIR-2680 can be configured using Windows® 7. Carry out the following steps to use Windows® 7 to configure the WPS feature: The of the DIR-2680 can be configured using Wi<br>
MPS feature:<br>
art button and select **Computer** from the Start

- 1. Click the **Start** button and select **Computer** from the Start menu. FOR
- 2. Click **Network** on the left side.

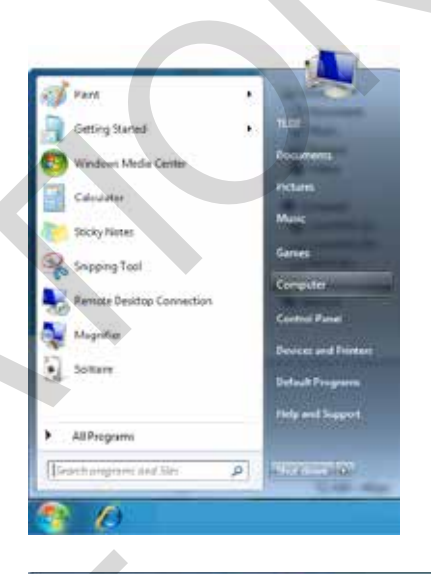

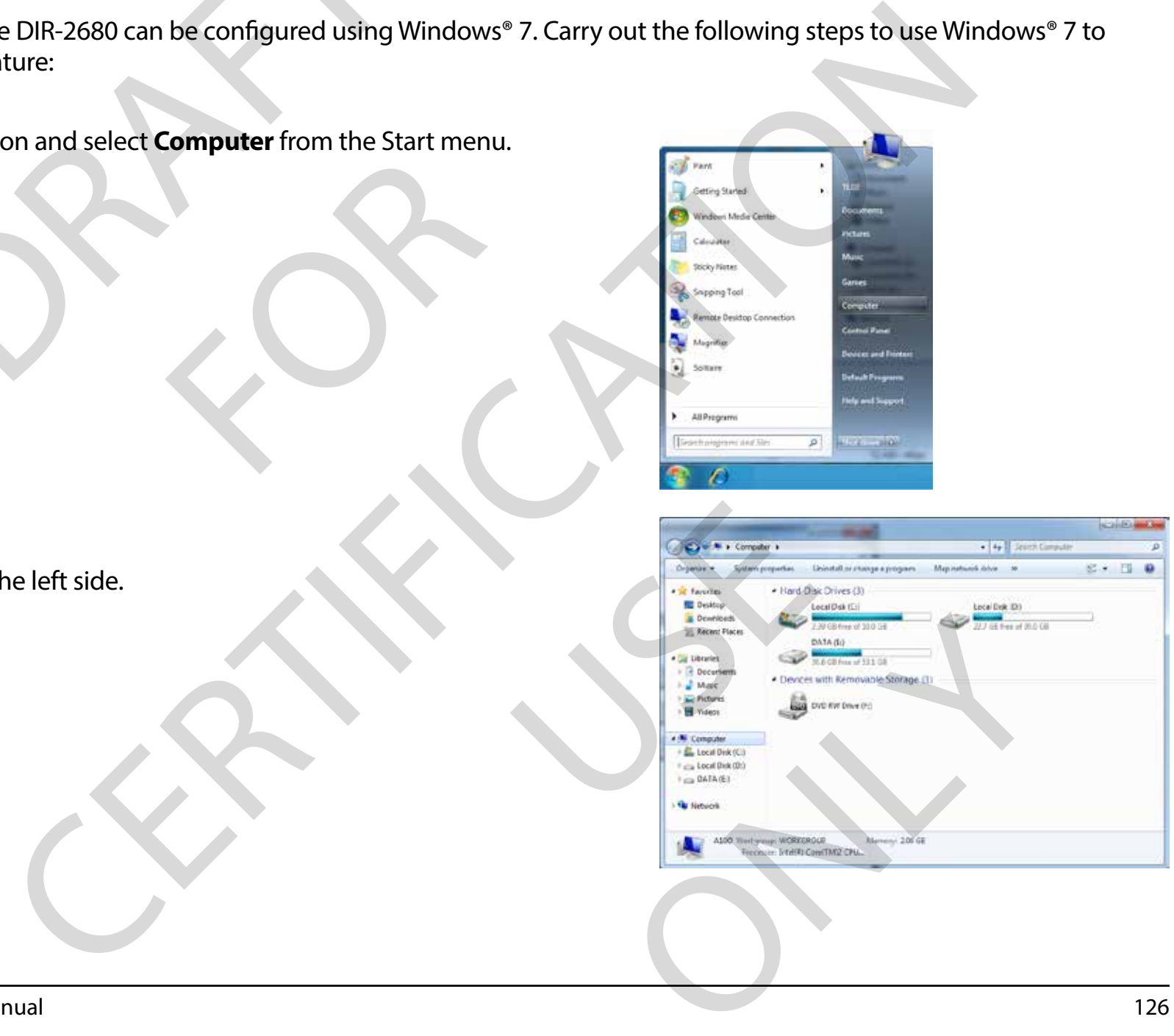

3. Double-click the DIR-2680. Kthe DIR-2680.

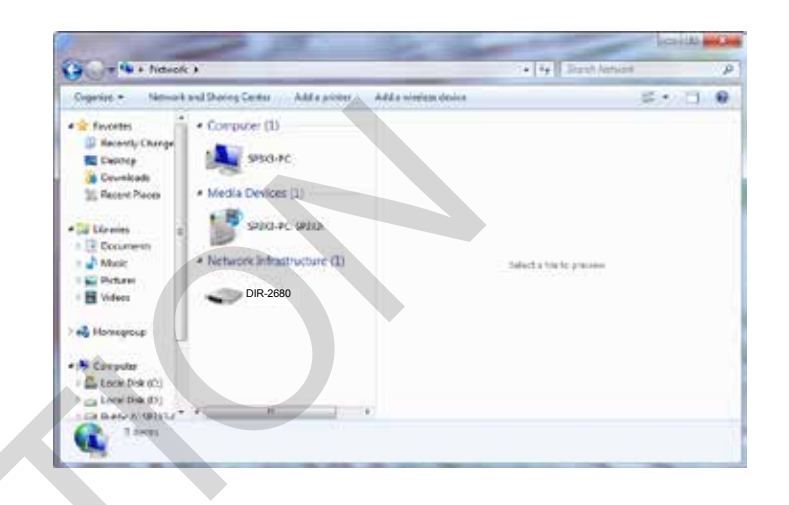

4. Input the WPS PIN number (on the router label) in the **Setup** > **Wireless Setup** menu in the Router's Web UI) and click **Next**. e router label) in the Setup > Wir<br>JI) and click Next.

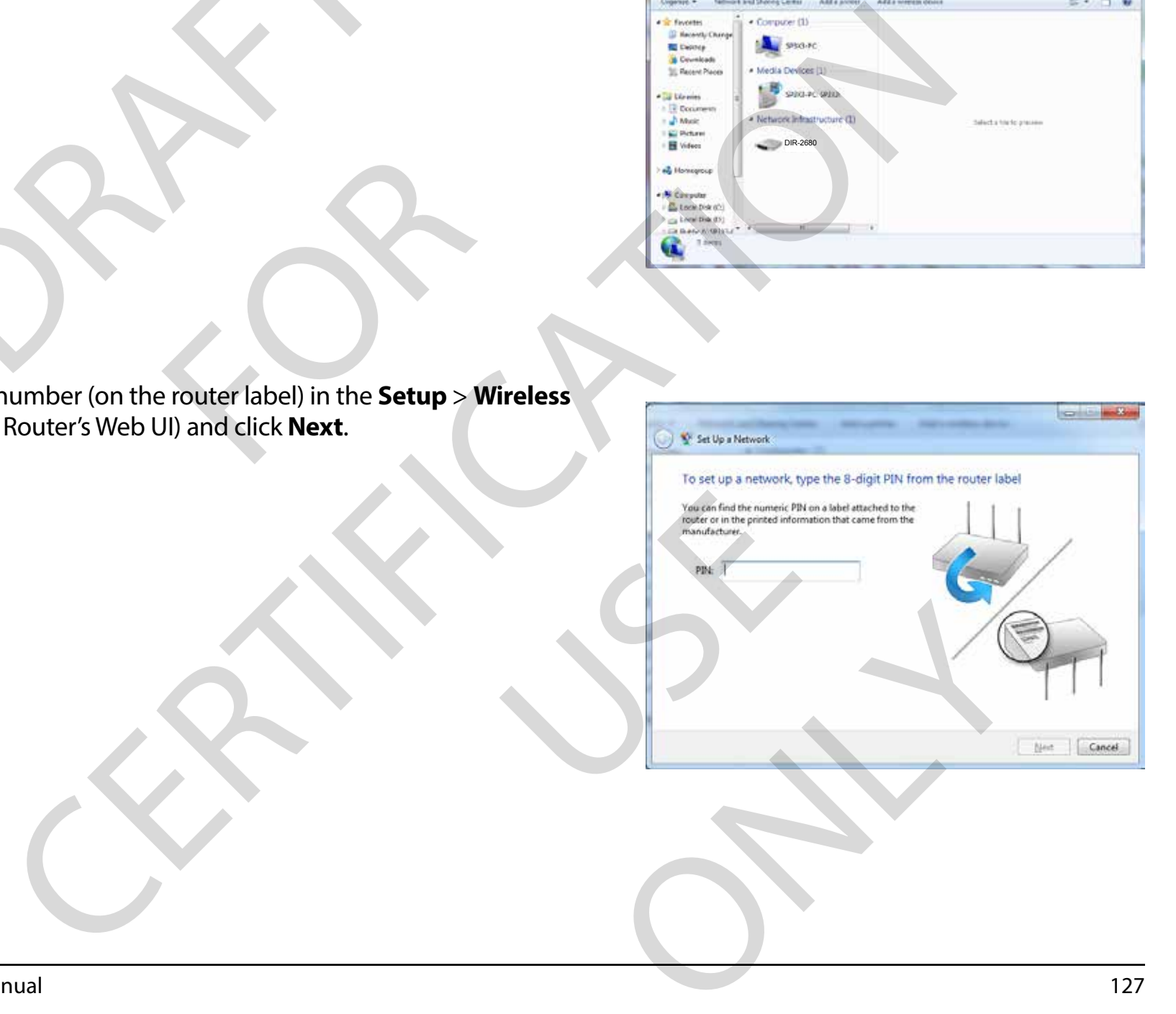

5. Type a name to identify the network. et ing a wheless chemit<br>e to identify the network.

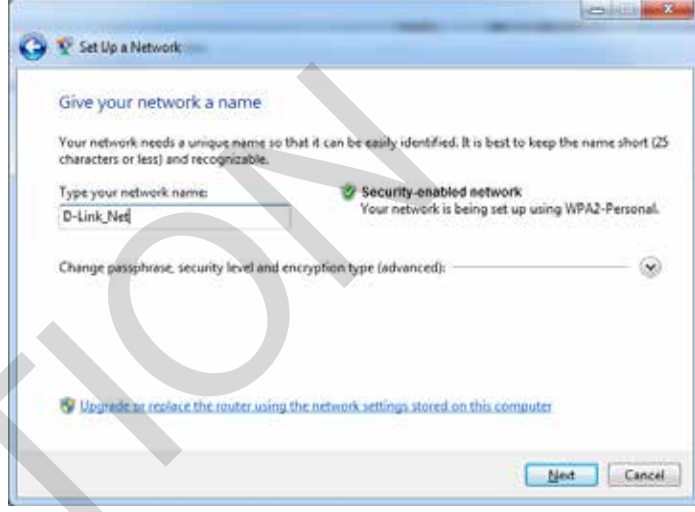

6. To configure advanced settings, click the  $\heartsuit$  icon.  $\begin{array}{ccc}\n\bullet & & \bullet \\
\bullet & & \bullet\n\end{array}$ <br>
Ek the  $\begin{array}{ccc}\n\bullet & & \bullet \\
\bullet & & \bullet\n\end{array}$ 

Click **Next** to continue.

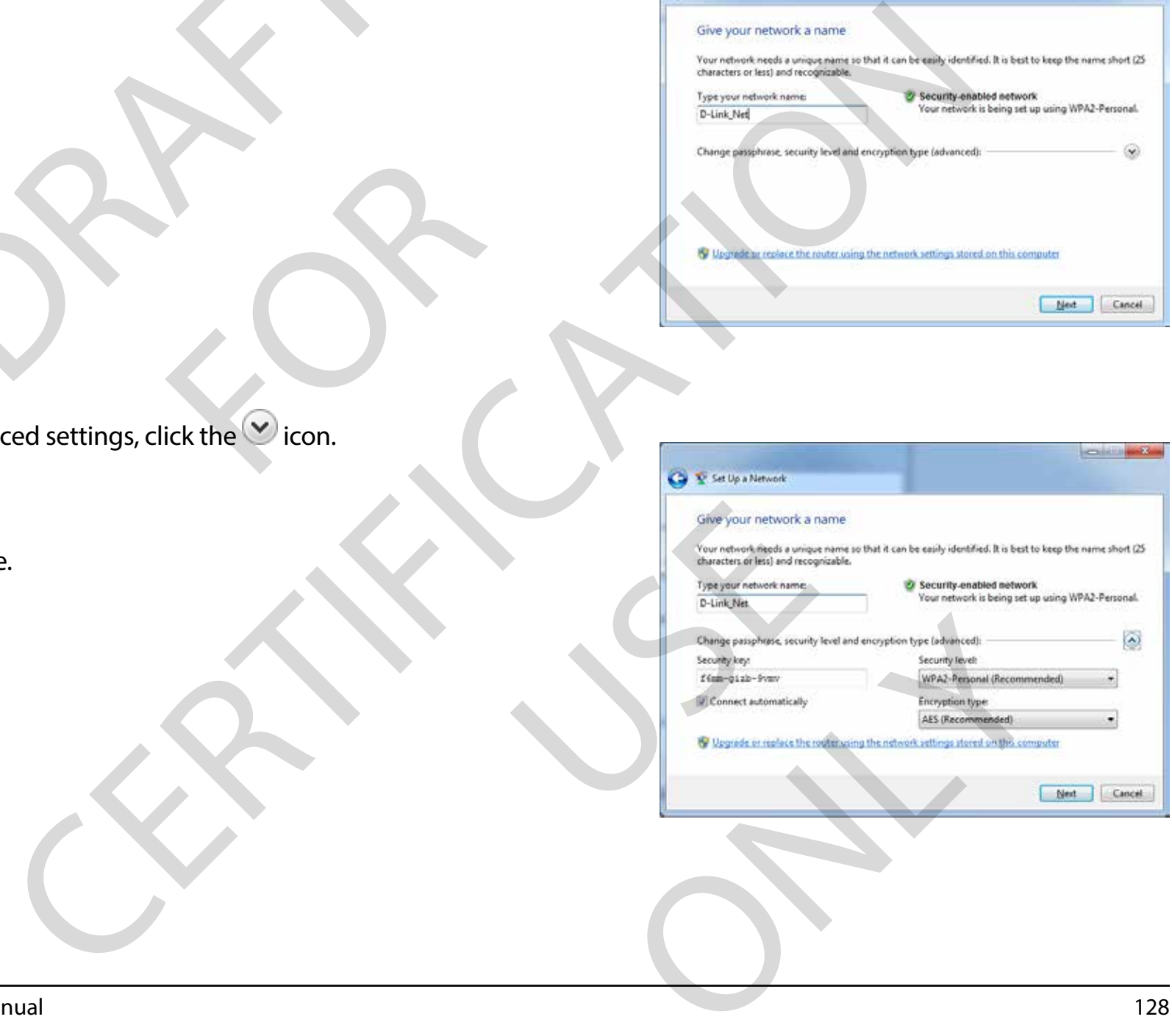

- 7. The following window appears while the DIR-2680 is being configured. ecting a wineless chem<br>Ing window appears while the DIR-2680 is being<br>configuration to complete.
	- Wait for the configuration to complete.

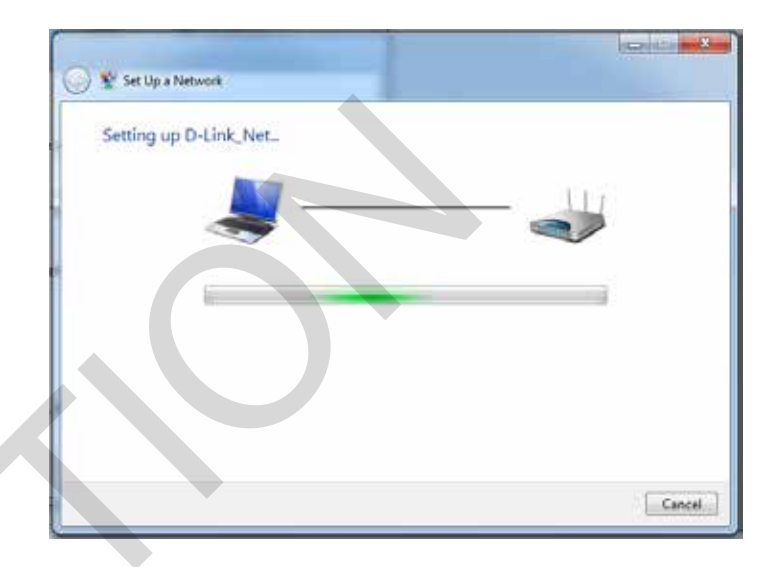

8. The following window informs you that WPS on the DIR-2680 has been set up successfully. I<br>That WPS on the DIR-2680 has k

Make a note of the security key as you may need to provide this security key if adding an older wireless device to the network in the future.

9. Click **Close** to complete WPS setup.

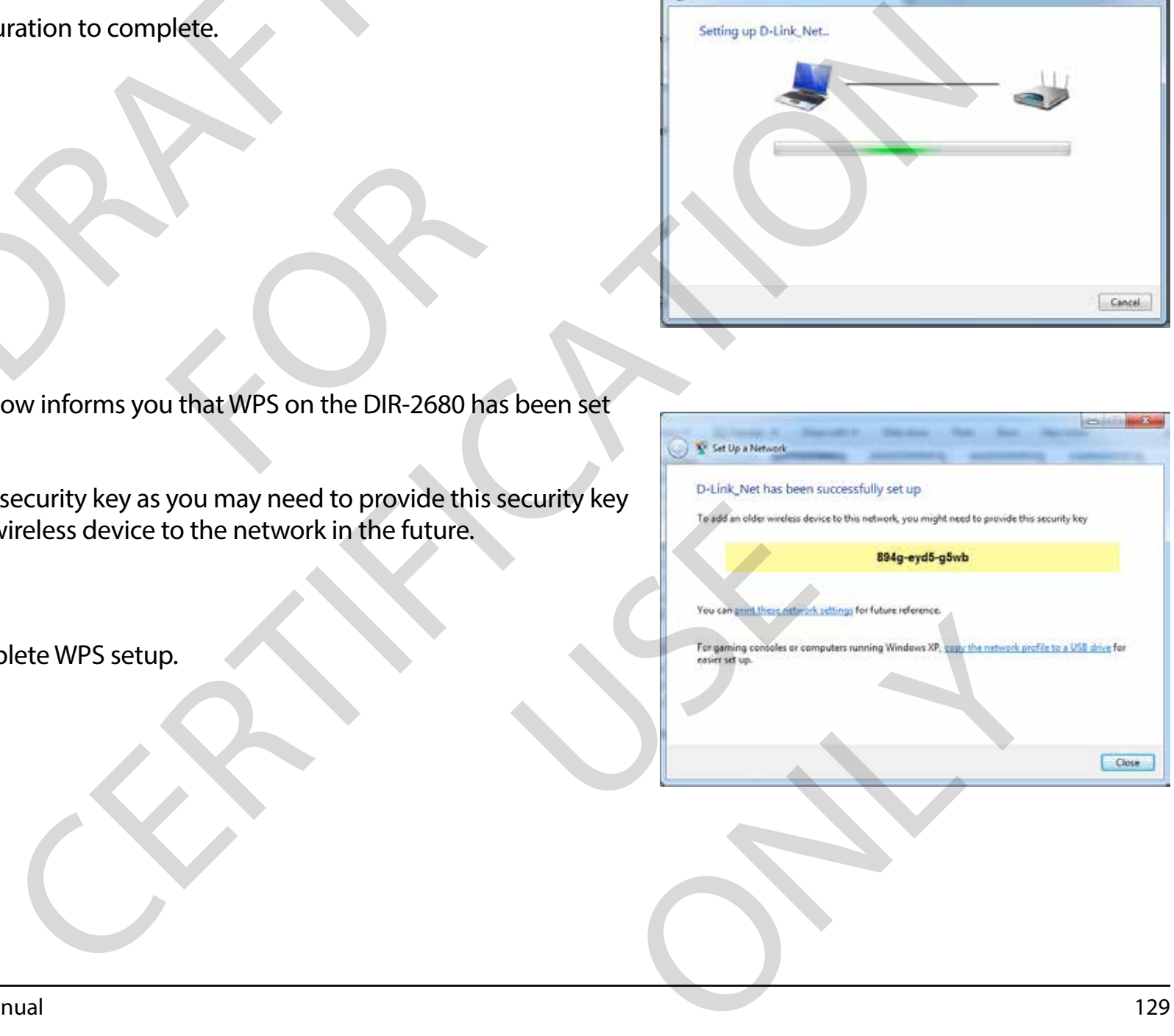

# **Windows Vista®**

Windows Vista® users may use the built-in wireless utility. If you are using another company's wireless utility, please refer to the user manual of your wireless adapter for help connecting to a wireless network. Most wireless utilities will have a "site survey" option similar to the Windows Vista® utility as seen below. **Windo**<br>
• users may use the built-in wireless utility. If y<br>
f your wireless adapter for help connecting to<br>
to the Windows Vista® utility as seen below.<br>
The Wireless Networks Detected bubble, click<br>
access the utility.<br>

If you receive the **Wireless Networks Detected** bubble, click on the center of the bubble to access the utility. **S Detected** bubble, click on the original to the set of the set of the set of the set of the set of the set of the set of the set of the set of the set of the set of the set of the set of the set of the set of the set of

**or b or** 

Right-click on the wireless computer icon in your system tray (lower-right corner next to the time). Select **Connect to a network**.

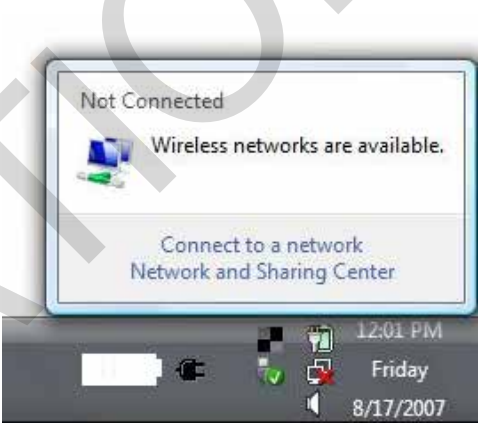

The utility will display any available wireless networks in your area. Click on a network (displayed using the SSID) and click the **Connect** button.

If you get a good signal but cannot access the Internet, check you TCP/IP settings for your wireless adapter. Refer to the **Networking Basics** section in this manual for more information.

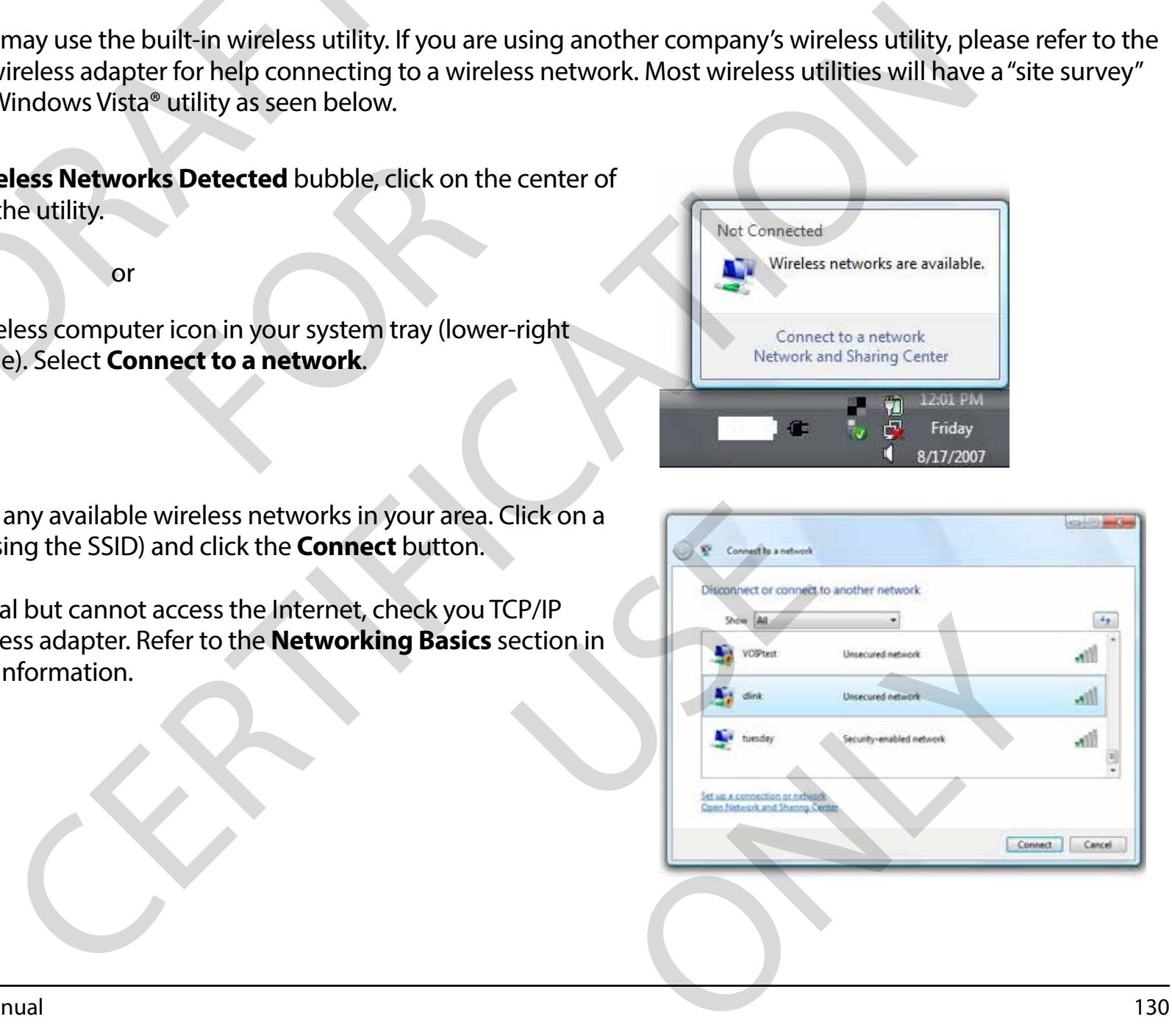

# **WPA/WPA2**

It is recommended that you enable wireless security (WPA/WPA2) on your wireless router or access point before configuring your wireless adapter. If you are joining an existing network, you will need to know the security key or passphrase being used.

1. Open the Windows Vista® Wireless Utility by right-clicking on the wireless computer icon in your system tray (lower right corner of screen). Select **Connect to a network**. WPA<br>
Inded that you enable wireless security (WPA/M<br>
Inded that you are joining an existing network,<br>
Vindows Vista® Wireless Utility by right-clicking<br>
con in your system tray (lower right corner of s<br> **Danetwork.** by Clower right corner of screen).

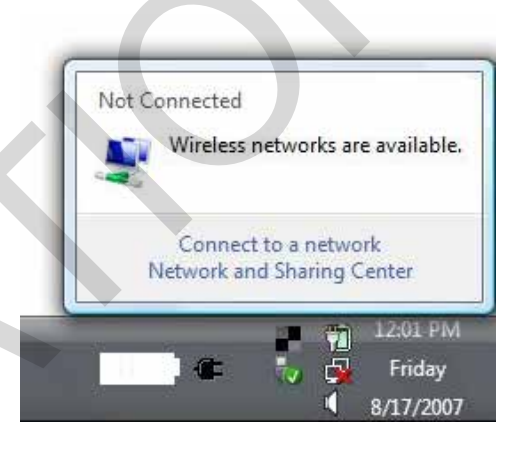

2. Highlight the Wi-Fi name (SSID) you would like to connect to and click **Connect**.

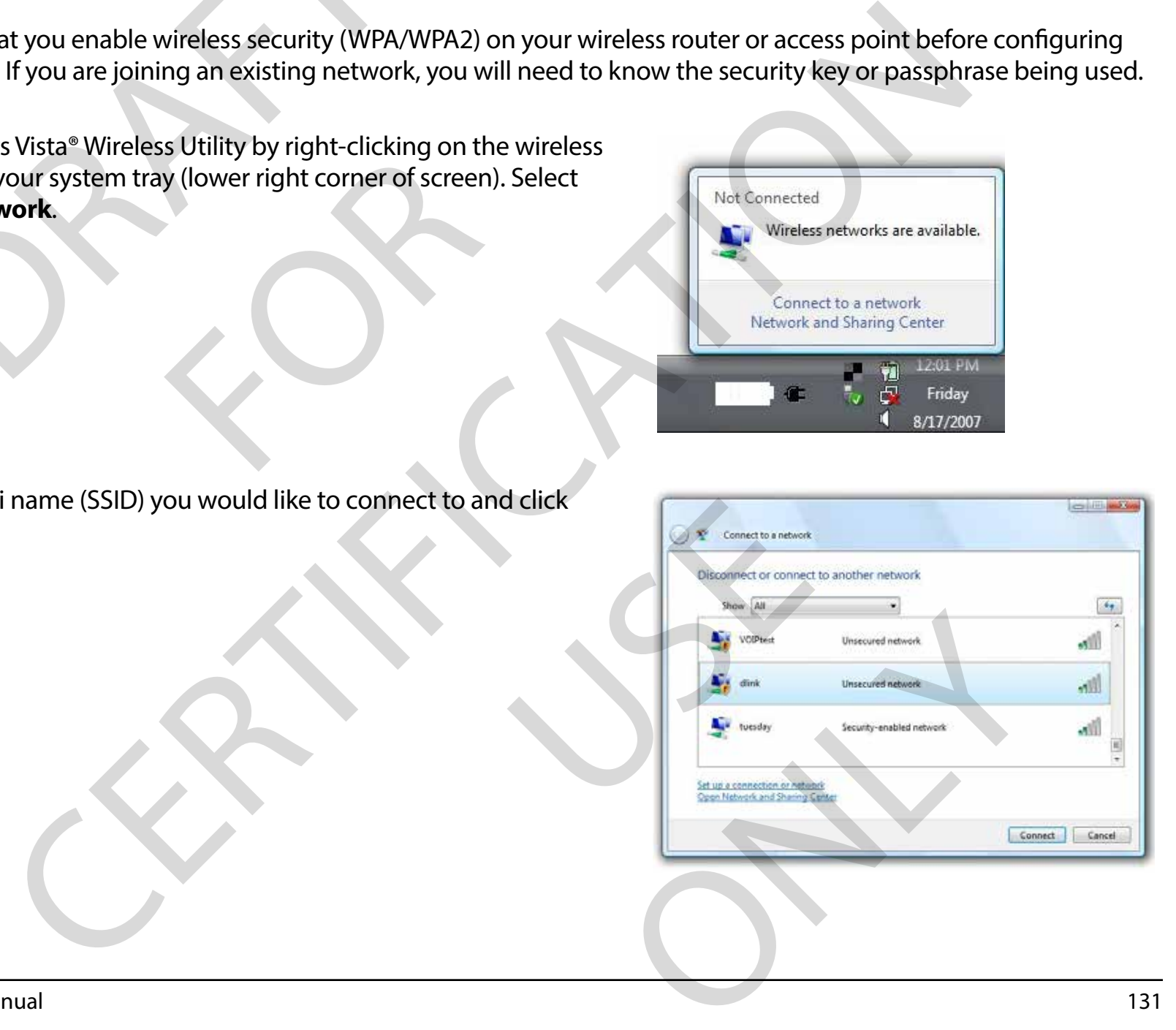

Section 6- Connecting a Wireless Client

3. Enter the same security key or passphrase (Wi-Fi password) that is on your router and click **Connect**.

It may take 20-30 seconds to connect to the wireless network. If the connection fails, please verify that the security settings are correct. The key or passphrase must be exactly the same as the one on the wireless router. The security key or passphrase (Wi-Fi passwore click **Connect**.<br>
The security key or passphrase (Wi-Fi passwore click **Connect**.<br>
The security settings are counted to the wireless network of the security settings are coust

FOR

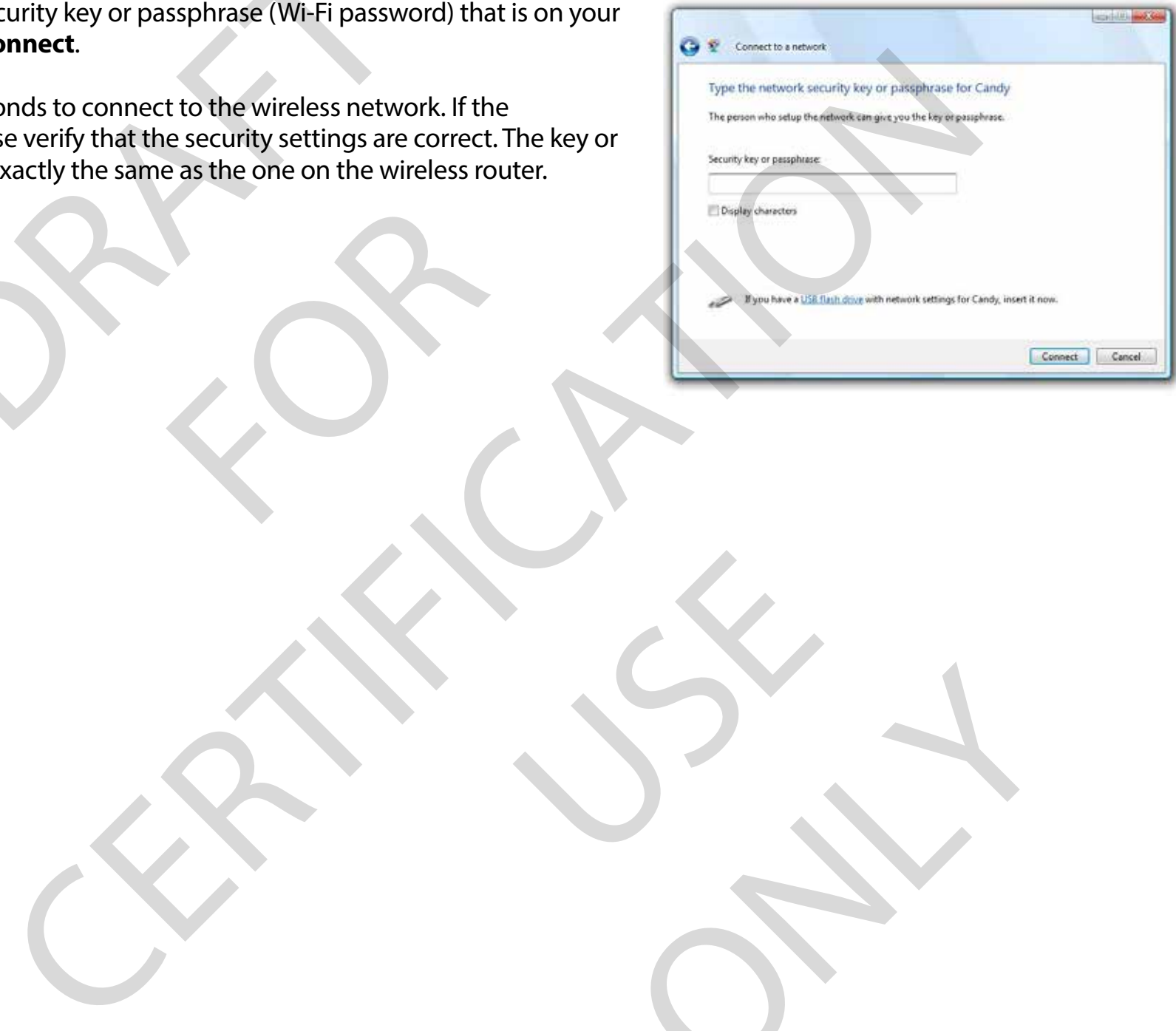

USS.

ONLY

# **Troubleshooting**

This chapter provides solutions to problems that can occur during the installation and operation of the DIR-2680. Read the following descriptions if you are having problems. The examples below are illustrated in Windows® XP. If you have a different operating system, the screenshots on your computer will look similar to these examples. Troubles solutions to problems that can occur d<br>
riptions if you are having problems. The examplem, the screenshots on your computer will loo<br>
access the web-based configuration utility?<br>
g the IP address of the D-Link rou

#### **1. Why can't I access the web-based configuration utility?**

When entering the IP address of the D-Link router (**192.168.0.1** for example), you are not connecting to a website, nor do you have to be connected to the Internet. The device has the utility built-in to a ROM chip in the device itself. Your computer must be on the same IP subnet to connect to the web-based utility. **d configuration utility?**<br>D-Link router (**192.168.0.1** for e:<br>.. The device has the utility built-i<br>to the web-based utility.<br>va-enabled web browser. We rec<br>10 or higher

• Make sure you have an updated Java-enabled web browser. We recommend the following:

- Microsoft Internet Explorer® 10 or higher
- Mozilla Firefox 28 or higher
- Google™ Chrome 28 or higher
- Apple Safari 6 or higher
- Verify physical connectivity by checking for solid link lights on the device. If you do not get a solid link light, try using a different cable, or connect to a different port on the device if possible. If the computer is turned off, the link light may not be on. solutions to problems that can occur during the installation and operation of the DIR-2680.<br>If you are having problems filat can occur during the installation and operation of the DIR-2680.<br>If you are having problems. The device. If you do not get a solic<br>ible. If the computer is turned of<br>oftware firewalls such as Zone/<br>ess to the configuration pages.<br>pling or configuring it.
- Disable any Internet security software running on the computer. Software firewalls such as ZoneAlarm, BlackICE, Sygate, Norton Personal Firewall, and Windows® XP firewall may block access to the configuration pages. Check the help files included with your firewall software for more information on disabling or configuring it. computer is turned on, the link light m<br>rewalls such as ZoneAlarm, BlackICE, S<sub>y</sub><br>configuration pages. Check the help fil<br>infiguring it.
- Configure your Internet settings:
- Go to **Start** > **Settings** > **Control Panel**. Double-click the **Internet Options** Icon. From the **Security** tab, click the button to restore the settings to their defaults. Dur Internet settings:<br> **Start > Settings > Control Panel**. Double-clict<br>
tton to restore the settings to their defaults.<br>
the **Connection** tab and set the dial-up option<br>
sure nothing is checked. Click **OK**.<br>
the **Advance** 
	- Click the **Connection** tab and set the dial-up option to Never Dial a Connection. Click the LAN Settings button. Make sure nothing is checked. Click **OK**.
	- Go to the **Advanced** tab and click the button to restore these settings to their defaults. Click **OK** three times.
	- Close your web browser (if open) and open it.
- Access the web management. Open your web browser and enter the IP address of your D-Link router in the address bar. This should open the login page for your web management. d. Click **OK**.<br>I click the button to restore these<br>pen) and open it.<br>In your web browser and enter the<br>ir web management.<br>uration, unplug the power to the
- If you still cannot access the configuration, unplug the power to the router for 10 seconds and plug back in. Wait about 30 seconds and try accessing the configuration. If you have multiple computers, try connecting using a different computer.

#### **2. What can I do if I forgot my password?**

If you forgot your password, you must reset your router. This process will change all your settings back to the factory defaults.

To reset the router, locate the reset button (hole) on the rear panel of the unit. With the router powered on, use a paperclip to hold the button down for 10 seconds. Release the button and the router will go through its reboot process. Wait about 30 seconds to access the router. The default IP address is **192.168.0.1**. When logging in, leave the password box empty. Settings > Control Panel. Double-click the Internet Options Icon. From the Security tab, creatore the settings to their defaults.<br>
Mection tab and set the dial-up option to Never Dial a Connection. Click the LAN Settings b If your settings based will change all your settings based of the unit. With the router power router will go through its rebow<br>Mhen logging in, leave the pass ge an your settings back to the ractory<br>With the router powered on, use a pap<br>Il go through its reboot process. Wait a<br>ging in, leave the password box empty.

#### **3. Why can't I connect to certain sites or send and receive emails when connecting through my router?**

If you are having a problem sending or receiving email, or connecting to secure sites such as eBay, banking sites, and Hotmail, we suggest lowering the MTU in increments of ten (Ex. 1492, 1482, 1472, etc).

To find the proper MTU Size, you'll have to do a special ping of the destination you're trying to go to. A destination could be another computer, or a URL. **connect to certain sites or send and receive**<br>ng a problem sending or receiving email, or co<br>wering the MTU in increments of ten (Ex. 1492,<br>pper MTU Size, you'll have to do a special ping of<br>uter, or a URL.<br>n **Start** and

- Click on **Start** and then click **Run**.
- Windows® 95, 98, and Me users type in **command** (Windows® NT, 2000, XP, Vista®, and 7 users type in **cmd**) and press **Enter** (or click **OK**). Run.<br>
ers type in **command** (Windows'<br>
1'll need to do a special ping. Use
- Once the window opens, you'll need to do a special ping. Use the following syntax:

#### **ping [url] [-f] [-l] [MTU value]**

Example: **ping yahoo.com -f -l 1472**

```
blem sending or receiving email, or connecting to secure sites such as eBay, banking sites, a<br>the MTU in increments of ten (Ex. 1492, 1482, 1472, etc).<br>
U Size, you'll have to do a special ping of the destination you're tr
                                                                                                                          Pinging yahoo.com 166.94.234.131 with 1482 bytes of data:<br>
Packet needs to be fragmented but DF set.<br>
Packet needs to be fragmented but DF set.<br>
Packet needs to be fragmented but DF set.<br>
Packet needs to be fragmented
                                                                                                                                                                                                                        sived = 0, Lost = 4 (100% loss),<br>
ss in milli-seconds:<br>
= 0ms, Average = 0ms<br>
472<br>
44.13] with 1472 bytes of data:<br>
ytes=1472 time=93ms IIL=52<br>
ytes=1472 time=109ms IIL=52<br>
ytes=1472 time=125ms IIL=52<br>
ytes=1472 time=203m
```
You should start at 1472 and work your way down by 10 each time. Once you get a reply, go up by 2 until you get a fragmented packet. Take that value and add 28 to the value to account for the various TCP/IP headers. For example, lets say that 1452 was the proper value, the actual MTU size would be 1480, which is the optimum for the network we're working with (1452+28=1480). The<br>Sheshooting<br>acket. Take that value and add 28 to the value t<br>the proper value, the actual MTU size would b<br>30).<br>your MTU, you can now configure your router<br>MTU rate on your router follow the steps belo<br>your browser, en The wave three the actual MTU size would be 1480, which is the optimum for the network were welt and that the section of the section of the section of the network were welt.<br>TU, you can now configure your router with the p

Once you find your MTU, you can now configure your router with the proper MTU size.

To change the MTU rate on your router follow the steps below:

- Open your browser, enter the IP address of your router (192.168.0.1) and click **OK**.
- Enter your username (admin) and password (blank by default). Click **OK** to enter the web configuration page for the device. er follow the steps below:<br>
E IP address of your router (192.1<br>
) and password (blank by default<br>
< **Manual Configure**.
- Click on **Setup** and then click **Manual Configure**.
- To change the MTU, enter the number in the MTU field and click **Save Settings** to save your settings.
- Test your email. If changing the MTU does not resolve the problem, continue changing the MTU in increments of ten. click Save Settings to save you<br>
roblem, continue changing the ONLY

# **Wireless Basics**

D-Link wireless products are based on industry standards to provide easy-to-use and compatible high-speed wireless connectivity within your home, business, or public access wireless networks. Strictly adhering to the IEEE standard, the D-Link wireless family of products will allow you to securely access the data you want, when, and where you want it. You will be able to enjoy the freedom that wireless networking delivers.

A wireless local area network (WLAN) is a cellular computer network that transmits and receives data with radio signals instead of wires. Wireless LANs are used increasingly in both home and office environments, and public areas such as airports, coffee shops and universities. Innovative ways to utilize WLAN technology are helping people work, and communicate more efficiently. Increased mobility and the absence of cabling and other fixed infrastructure have proven to be beneficial for many users. Wireless<br>Substantian Space Space Space Space Space Space Space Space Space Space Space Space Space Space Space Space Space Space Space Space Space Space Space Space Space Space Space Space Space Space Space Space Space Spa It is a cellular computer network that<br>
is a cellular computer network the state of cabling and other find<br>
the absence of cabling and other find<br>
ications they use on a wired network<br>
as Ethernet adapter cards. cts are based on industry standards to provide easy-to-use and compatible high-speed wire<br>to throme, business, or public access wireless networks. Strictly adhering to the IEEE standard<br>ducts will allow you to securely acc

Wireless users can use the same applications they use on a wired network. Wireless adapter cards used on laptop and desktop systems support the same protocols as Ethernet adapter cards.

Under many circumstances, it may be desirable for mobile network devices to link to a conventional Ethernet LAN in order to use servers, printers or an Internet connection supplied through the wired LAN. A wireless router is a device used to provide this link. wired LAN. A wireless router is

ONLY

#### **What is Wireless?**

Wireless or Wi-Fi technology is another way of connecting your computer to the network without using wires. Wi-Fi uses radio frequency to connect wirelessly so you have the freedom to connect computers anywhere in your home or office network.

#### **Why D-Link Wireless**?

D-Link is the worldwide leader and award winning designer, developer, and manufacturer of networking products. D-Link delivers the performance you need at a price you can afford. D-Link has all the products you need to build your network. eless basics<br>
Fi technology is another way of connecting yconnect wirelessly so you have the freedom to<br> **Wireless?**<br>
worldwide leader and award winning design<br>
s the performance you need at a price you can<br>
vireless work?

#### **How does wireless work?**

Wireless works similarly to how cordless phones work, through radio signals that transmit data from one point A to point B. But wireless technology has restrictions as to how you can access the network. You must be within the wireless network range area to be able to connect your computer. There are two different types of wireless networksl: Wireless Local Area Network (WLAN), and Wireless Personal Area Network (WPAN). award winning designer, dever<br>
need at a price you can afford. If<br>
ess phones work, through radio<br>
as to how you can access the net<br>
There are two different types of

#### **Wireless Local Area Network (WLAN)**

In a wireless local area network, a device called an Access Point (AP) connects computers to the network. The access point has a small antenna attached to it, which allows it to transmit data back and forth over radio signals. With an indoor access point the signal can travel up to 300 feet. With an outdoor access point the signal can reach out up to 30 miles to serve places like manufacturing plants, industrial locations, university and high school campuses, airports, golf courses, and many other outdoor venues. nology is another way of connecting your computer to the network without using wires. Wi-<br>wirelessly so you have the freedom to connect computers anywhere in your home or office<br>**sss?**<br>de leader and award winning designer, connects computers to the net<br>ack and forth over radio signals<br>int the signal can reach out up<br>chool campuses, airports, golf c For the over radio signals. With an indoor and can reach out up to 30 miles to serves airports, golf courses, and many

#### **Wireless Personal Area Network (WPAN)**

Bluetooth is the industry standard wireless technology used for WPAN. Bluetooth devices in WPAN operate in a range up to 30 feet away.

Compared to WLAN the speed and wireless operation range are both less than WLAN, but in return it doesn't use nearly as much power. This makes it ideal for personal devices, such as mobile phones, PDAs, headphones, laptops, speakers, and other devices that operate on batteries. **onal Area Network (WPAN)**<br>
The industry standard wireless technology used<br>
MLAN the speed and wireless operation range<br>
This makes it ideal for personal devices, such as<br>
perate on batteries.<br> **ireless?**<br>
Sudogy as become try standard wireless technology used for WPAN. Bluetooth devices in WPAN operate in a rare<br>speed and wireless operation range are both less than WLAN, but in return it doesn't use<br>rest risted and wireless coperation range

#### **Who uses wireless?**

Wireless technology as become so popular in recent years that almost everyone is using it, whether it's for home, office, business, D-Link has a wireless solution for it. ersonal devices, such as mobile<br>popular in recent years that almos<br>on for it.<br>dband access<br>tant message. etc.

#### **Home Uses/Benefits**

- Gives everyone at home broadband access
- Surf the web, check email, instant message, etc.
- Gets rid of the cables around the house
- Simple and easy to use

#### **Small Office and Home Office Uses/Benefits**

- Stay on top of everything at home as you would at office
- Remotely access your office network from home
- Share Internet connection and printer with multiple computers News Charles
- No need to dedicate office space

ONLY

#### **Where is wireless used?**

Wireless technology is expanding everywhere, not just at home or office. People like the freedom of mobility and it's becoming so popular that more and more public facilities now provide wireless access to attract people. The wireless connection in public places is usually called "hotspots". reless used?<br>
ology is expanding everywhere, not just at hot more and more public facilities now provide<br>
ly called "hotspots".<br>
CUSB adapter with your laptop, you can access<br>
s, coffee shops, libraries, restaurants, and c

Using a D-Link USB adapter with your laptop, you can access the hotspot to connect to the Internet from remote locations like: airports, hotels, coffee shops, libraries, restaurants, and convention centers.

Wireless network is easy to setup, but if you're installing it for the first time it could be quite a task not knowing where to start. That's why we've put together a few setup steps and tips to help you through the process of setting up a wireless network. r laptop, you can access the hots<br>s, restaurants, and convention ce<br>t if you're installing it for the first<br>setup steps and tips to help you<br>d, when you install a wireless net

#### **Tips**

Here are a few things to keep in mind, when you install a wireless network.

#### **Centralize your router or access point**

Make sure you place the router/access point in a centralized location within your network for the best performance. Try to place the router/access point as high as possible in the room, so the signal gets dispersed throughout your home. If you have a two-story home, you may need a repeater to boost the signal to extend the range. is expanding everywhere, not just at home or office. People like the freedom of mobility and<br>and more public facilities now provide wireless access to attract people. The wireless connect<br>if inclusors, libraries, restauran I within your network for the be<br>signal gets dispersed throughd<br>end the range.<br>d televisions as far away as posiances might cause since they c

#### **Eliminate Interference**

Place home appliances such as cordless telephones, microwaves, and televisions as far away as possible from the router/access point. This would significantly reduce any interference that the appliances might cause since they operate on same frequency. mge.<br>
In the star away as possible from the rought cause since they operate on same f<br>
Ork. Secure your wireless network by the<br>
Cork. Secure your wireless network by the detail information on how to set it up

#### **Security**

Don't let your next-door neighbors or intruders connect to your wireless network. Secure your wireless network by turning on the WPA or WEP security feature on the router. Refer to the product manual for detail information on how to set it up.
### **Wireless Modes**

There are basically two modes of networking:

- **Infrastructure** All wireless clients will connect to an access point or wireless router.
- **Ad-hoc** Directly connecting to another computer for peer-to-peer communication using wireless network adapters on each computer, such as two or more DIR-2680 wireless network USB adapters. Wireless<br>
Cally two modes of networking:<br>
tructure – All wireless clients will connect to a<br>
oc – Directly connecting to another computer f<br>
ers on each computer, such as two or more DIF<br>
ure network contains an access poi g to another computer for peer-t<br>such as two or more DIR-2680 w<br>n access point or wireless router.<br>ents, such as laptops with wireles o modes of networking:<br>
e – All wireless clients will connect to an access point or wireless router.<br>
city connecting to another computer for peer-to-peer communication using wireless network<br>
ach computer, such as two or

An Infrastructure network contains an access point or wireless router. All the wireless devices, or clients, will connect to the wireless router or access point.

An Ad-hoc network contains only clients, such as laptops with wireless USB adapters. All the adapters must be in Ad-hoc mode to communicate.

USS.

## **Networking Basics**

#### **Check your IP address**

After you install your new D-Link adapter, by default, the TCP/IP settings should be set to obtain an IP address from a DHCP server (i.e. wireless router) automatically. To verify your IP address, please follow the steps below. WOTHING BASICS<br>
ULT IP address<br>
Ill your new D-Link adapter, by default, the TCP<br>
eless router) automatically. To verify your IP address router automatically. To verify your IP address<br>
Solven the Fance of the UP address,

Click on **Start** > **Run**. In the run box type *cmd* and click **OK.** (Windows® 7/Vista® users type *cmd* in the **Start Search** box.)

At the prompt, type *ipconfig* and press **Enter**.

This will display the IP address, subnet mask, and the default gateway of your adapter.

If the address is 0.0.0.0, check your adapter installation, security settings, and the settings on your router. Some firewall software programs may block a DHCP request on newly installed adapters.

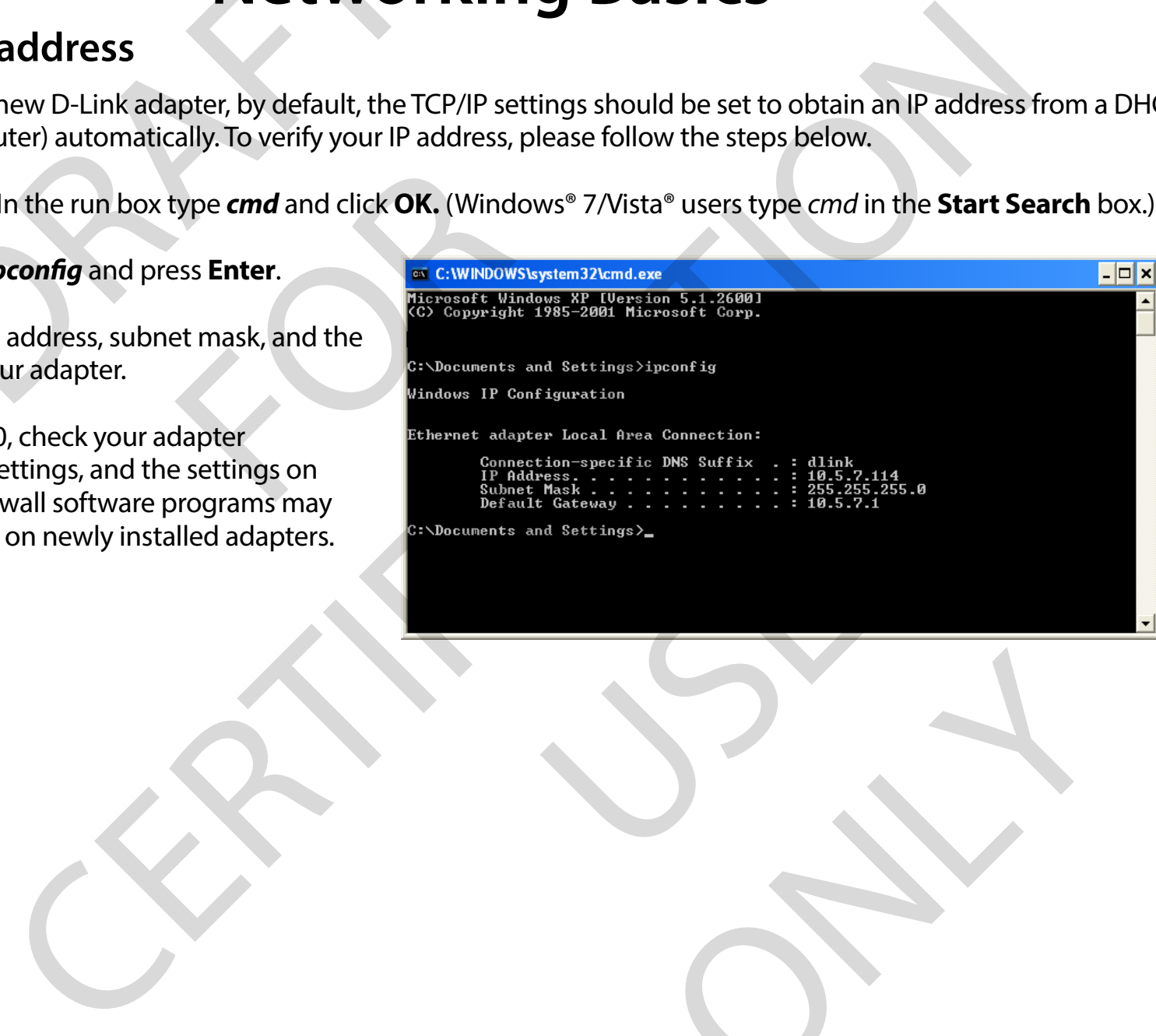

#### **Statically Assign an IP address**

If you are not using a DHCP capable gateway/router, or you need to assign a static IP address, please follow the steps below:

#### **Step 1**

Windows® 7 - Click on **Start** > **Control Panel** > **Network and Internet** > **Network and Sharing Center**.

Windows Vista® - Click on **Start** > **Control Panel** > **Network and Internet** > **Network and Sharing Center** > **Manage** 

#### **Network**

#### **Connections.**

Windows® XP - Click on **Start** > **Control Panel** > **Network Connections**. Windows® 2000 - From the desktop, right-click **My Network Places** > **Properties**. **Assign an IP address<br>
using a DHCP capable gateway/router, or you r<br>
Click on Start > Control Panel > Networ<br>
<br>
Click on Start > Control Panel > Networ<br>
Connections.<br>
Click on Start > Control Panel > Networ<br>
0 - From the** ontrol Panel > Network and In<br>
ontrol Panel > Network Conne<br>
, right-click My Network Places<br>
ction which represents your net

#### **Step 2**

Right-click on the **Local Area Connection** which represents your network adapter and select **Properties**.

#### **Step 3**

Highlight **Internet Protocol (TCP/IP)** and click **Properties**.

#### **Step 4**

Click **Use the following IP address** and enter an IP address that is on the same subnet as your network or the LAN IP address on your router.

Example: If the router´s LAN IP address is 192.168.0.1, make your IP address 192.168.0.X where X is a number between 2 and 99. Make sure that the number you choose is not in use on the network. Set the Default Gateway the same as the LAN IP address of your router (I.E. 192.168.0.1).

Set Primary DNS the same as the LAN IP address of your router (192.168.0.1). The Secondary DNS is not needed or you may enter a DNS server from your ISP.

#### **Step 5**

Click **OK** twice to save your settings.

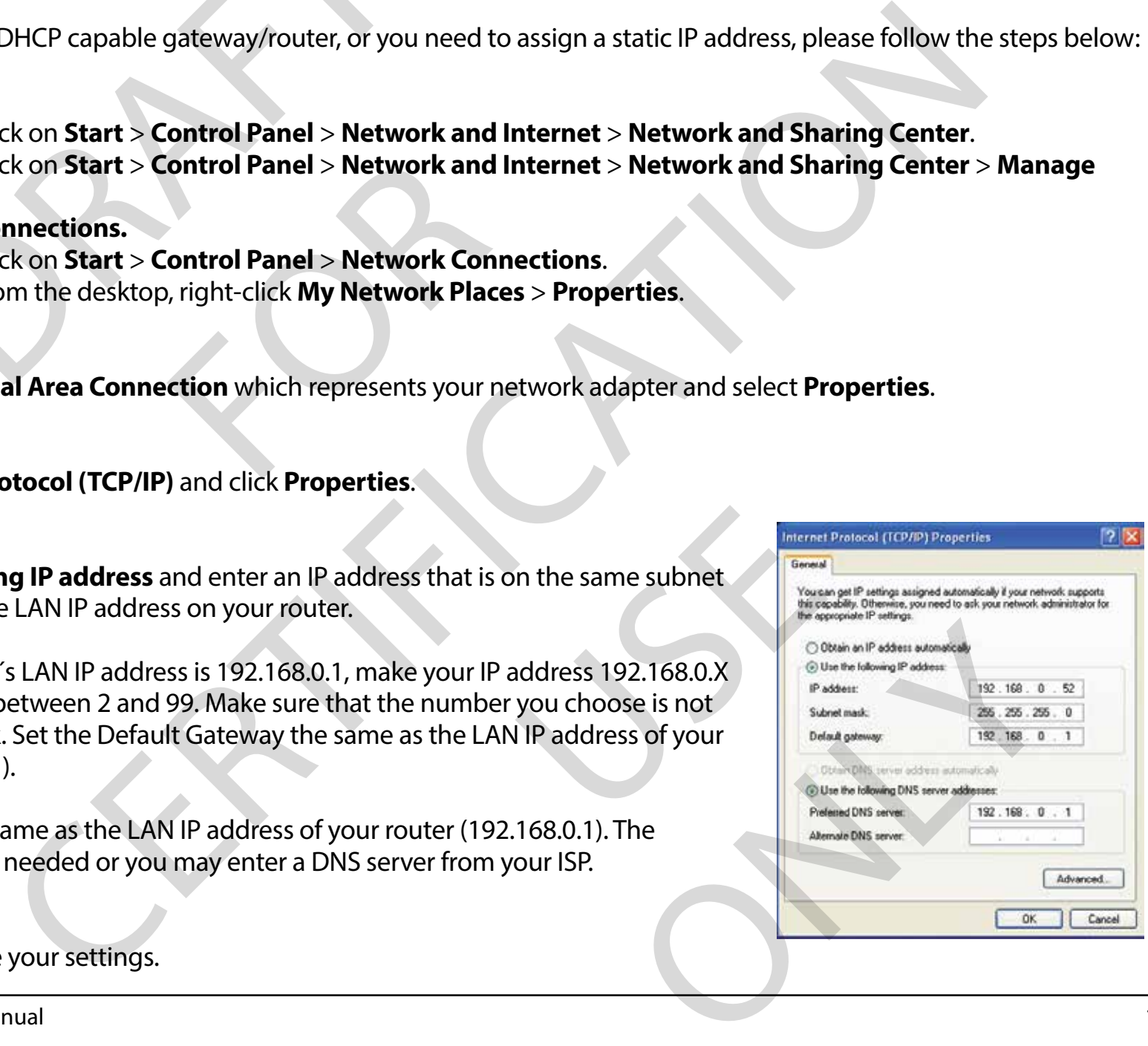

#### **Wireless Security**

This section will show you the different levels of security you can use to protect your data from intruders. The DIR-2680 offers the following types of security: Wirele<br>
I show you the different levels of security you can<br>
of security:<br>
(Wi-Fi Protected Access 2) Mi-Fi Protected Access)<br>
What<br>
ected Access), is a Wi-Fi standard that was designe<br>
provements over WEP:

- WPA2 (Wi-Fi Protected Access 2) WPA2-PSK (Pre-Shared Key)
- WPA (Wi-Fi Protected Access) WPA-PSK (Pre-Shared Key)
- -

#### **What is WPA?**

WPA (Wi-Fi Protected Access), is a Wi-Fi standard that was designed to improve the security features of WEP (Wired Equivalent Privacy).

The 2 major improvements over WEP:

- Improved data encryption through the Temporal Key Integrity Protocol (TKIP). TKIP scrambles the keys using a hashing algorithm and by adding an integrity-checking feature, ensures that the keys haven't been tampered with. WPA2 is based on 802.11i and uses Advanced Encryption Standard (AES) instead of TKIP. WPA-PSK (P<br>What is WI<br>Standard that was designed to impi<br>ugh the Temporal Key Integrity Protegrity-checking feature, ensures the
- User authentication, which is generally missing in WEP, through the extensible authentication protocol (EAP). WEP regulates access to a wireless network based on a computer's hardware-specific MAC address, which is relatively simple to be sniffed out and stolen. EAP is built on a more secure public-key encryption system to ensure that only authorized network users can access the network. ou the different levels of security you can use to protect your data from intruders. The DIR-2680 offerty<br>
virty:<br>
virty cotected Access 2)<br>
WHAT IS WPA-PSK (Pre-Shared Key)<br>
WHAT IS WPA-PSK (Pre-Shared Key)<br>
WHAT IS WPA-P The extensible authentication proto<br>dware-specific MAC address, whickey encryption system to ensure to<br>ss connection. The key is an alpha<br>paces. This key must be the exact

WPA-PSK/WPA2-PSK uses a passphrase or key to authenticate your wireless connection. The key is an alpha-numeric password between 8 and 63 characters long. The password can include symbols (!?\*&) and spaces. This key must be the exact same key entered on your wireless router or access point. Franchise that only authorized<br>ion. The key is an alpha-numeric password<br>key must be the exact same key entered<br>Protocol (EAP). EAP is built on a more secret<br>work.

WPA/WPA2 incorporates user authentication through the Extensible Authentication Protocol (EAP). EAP is built on a more secure public key encryption system to ensure that only authorized network users can access the network.

# **Technical Specifications** Frace (2.4 GHz): IEEE 802.11n/g/b<br>
Frace (5 GHz): IEEE 802.11n/g/b<br>
Prace (5 GHz): IEEE 802.11 ac/n/a<br>
2000 Mbps LAN ports<br>
port<br>
antennas

#### **Device Interfaces**

- Wireless Interface (2.4 GHz): IEEE 802.11n/g/b
- Wireless Interface (5 GHz): IEEE 802.11 ac/n/a
- Three 10/100/1000 Mbps LAN ports
- One 10/100/1000 Mbps WAN port
- One USB 3.0 port

#### **Antenna Types**

• Four internal antennas

#### **Standards**

- IEEE 802.11ac<sup>1,2,3</sup>
- IEEE 802.11n
- IEEE 802.11g
- IEEE 802.11b
- IEEE 802.11a
- IEEE 802.3
- IEEE 802.3u
- IEEE 802.3ab

#### **Security**

- WPATM Personal/Enterprise
- WPA2TM Personal/Enterprise
- Wi-Fi Protected Setup (WPS) PIN/PBC

#### **Power**

- Input: 100 to 240 V AC, 50/60 Hz
- Output: 12 V DC, 3 A

#### **Temperature**

- Operating: 0 to 40 °C (32 to 104 °F)
- Storage: -20 to 65 °C (-4 to 149 °F)

## **Humidity** Form of the Centre of the Centre of the Centre of Centre of Centre of Centre of Centre of Centre of Centre of Centre of Centre of Centre of Centre of Centre of Centre of Centre of Centre of Centre of Centre of Centre of Ce

- Operating: 10% to 90% maximum, non-condensing
- Storage: 5% to 95% maximum, non-condensing

#### **Certifications**

- FCC
- $IC$
- CE
- IPv6
- Wi-Fi Protected Setup (WPS)
- Wi-Fi Multimedia (WMM)

#### **Dimensions & Weight**

- $L \times W \times H$ : 160 x 160 x 160 mm (6.3 x 6.3 x 6.3 in)
- 850 g (1.87 lbs)

1 Maximum wireless signal rate derived from IEEE Standard 802.11a, 802.11g, 802.11n, and 802.11ac specifications. Actual data throughput will vary. Network conditions and environmental factors,including volume of network traffic, building materials and construction, and network overhead, lower actual data throughput rate. Environmental factors will adversely affect wireless signal range. 2 Frequency Range varies depending on country's regulation. For the Second Transformation of the Second Transformation of the Second Transformation of the Second Transformation of the Second Transformation of the Second Transformation of the Second Transformation of the Second Tran Vi-Fi Protected Setup (WPS)<br>Vi-Fi Multimedia (WMM)<br>ensions & Weight<br>x W x H: 160 x 160 x 160 mm (6.3 x 4<br>50 g (1.87 lbs)<br>wal data throughput will vary. Network conditions and<br>mental factors will adversely affect wireless s 0 x 160 x 160 mm (6.3 x 6.3 x 6.3 in)<br>Os)<br>Out will vary. Network conditions and environmental factors, including<br>Ill adversely affect wireless signal range.

3 The DIR-2680 does not include 5.25-5.35 GHz & 5.47-5.725 GHz in some regions.

## **Regulatory Information**

#### **Federal Communication Commission Interference Statement**

This equipment has been tested and found to comply with the limits for a Class B digital device, pursuant to Part 15 of the FCC Rules. These limits are designed to provide reasonable protection against harmful interference in a residential installation. This equipment generates, uses and can radiate radio frequency energy and, if not installed and used in accordance with the instructions, may cause harmful interference to radio communications. However, there is no guarantee that interference will not occur in a particular installation. If this equipment does cause harmful interference to radio or television reception, which can be determined by turning the equipment off and on, the user is encouraged to try to correct the interference by one of the following measures: **Regularity information**<br> **Regularity information**<br> **Regularity information**<br>
has been tested and found to comply with the limits<br>
provide reasonable protection against harmful interf<br>
of frequency energy and, if not insta arantee that interference will not occed<br>
on, which can be determined by turni<br>
by turnian,<br>
the equipment and receiver.<br>
Itlet on a circuit different from that to<br>
ed radio/TV technician for help.<br>
In approved by the part **tion Commission Interference Statement**<br>
an tested and found to comply with the limits for a Class B digital device, pursuant to Part 15 of the FCC Ru<br>
are assessible potection against harmful interference in a residentia

- Reorient or relocate the receiving antenna.
- Increase the separation between the equipment and receiver.
- Connect the equipment into an outlet on a circuit different from that to which the receiver is connected.
- Consult the dealer or an experienced radio/TV technician for help.

#### **Non-modifications Statement:**

Any changes or modifications not expressly approved by the party responsible for compliance could void the user's authority to operate this equipment.

#### **Caution:**

This device complies with Part 15 of the FCC Rules. Operation is subject to the following two conditions:

(1) This device may not cause harmful interference, and (2) this device must accept any interference received, including interference that may cause undesired operation.

This device and its antenna(s) must not be co-located or operating in conjunction with any other antenna or transmitter except in accordance with FCC multi-transmitter product procedures. For product available in the USA/Canada market, only channel 1~11 can be operated. Selection of other channels is not possible. Exploring two conditions:<br>
Nust accept any interference receive<br>
Use any other antenna or trans<br>
USA/Canada market, only channel 1any interference received, including interfer<br>
ny other antenna or transmitter except in ac<br>
market, only channel 1~11 can be operated<br>
dels. Per FCC regulations, all WiFi product m

#### **Note**

The country code selection is for non-USA models only and is not available to all USA models. Per FCC regulations, all WiFi product marketed in the USA must be fixed to USA operational channels only.

#### **RF Frequency Requirements**

This device is for indoor use only when using all channels in the 5.150 GHz to 5.250 GHz and 5.725 GHz to 5.850 GHz frequency range. High power radars are allocated as primary users of the 5.150 GHz to 5.250 GHz and 5.725 GHz to 5.850 GHz bands. These radar stations can cause interference with and/or damage this device. **Requirements**<br>
indoor use only when using all channels in the 5.150<br>
allocated as primary users of the 5.150 GHz to 5.250<br>
indoor environments only.<br> **NOTICE:**<br> **REXPOSURE Statement**<br>
complies with FCC radiation exposure use only when using all channels in the 5.150 GHz to 5.250 GHz and 5.725 GHz to 5.850 GHz to 5.850 GHz according to this device.<br>The spring visuals of the 5.150 GHz to 5.250 GHz and 5.725 GHz to 5.850 GHz bands. These radi

It is restricted to indoor environments only.

#### **IMPORTANT NOTICE:**

#### **FCC Radiation Exposure Statement**

This equipment complies with FCC radiation exposure limits set forth for an uncontrolled environment. This equipment should be installed and operated with minimum distance 50 cm between the radiator and your body. It<br>on exposure limits set forth for an ure<br>tween the radiator and your body.

USS.

#### **Innovation, Science and Economic Development Canada (ISED) Statement:**

This Class B digital apparatus complies with Canadian ICES-003.

Cet appareil numérique de la classe B est conforme à la norme NMB-003 du Canada.

#### **Innovation, Science and Economic Development Canada (ISED) Statement:**

This device complies with ISED licence-exempt RSS standard(s). Operation is subject to the following two conditions:

(1) this device may not cause interference, and

(2) this device must accept any interference, including interference that may cause undesired operation of the device.

Le présent appareil est conforme aux CNR d'ISED applicables aux appareils radio exempts de licence. L'exploitation est autorisée aux deux conditions suivantes : **Crience and Economic Development Canad**<br>
al apparatus complies with Canadian ICES-003.<br>
nérique de la classe B est conforme à la norme NMB-(<br> **Crience and Economic Development Canad**<br>
plies with ISED licence-exempt RSS st rence, and<br>ference, including interference that r<br>d'ISED applicables aux appareils rad<br>brouillage, et<br>pter tout brouillage radioélectrique<br>50-5250 MHz is only for indoor use to

(1) l'appareil ne doit pas produire de brouillage, et

(2) l'utilisateur de l'appareil doit accepter tout brouillage radioélectrique subi, même si le brouillage est susceptible d'en compromettre le fonctionnement.

(i) the device for operation in the band 5150-5250 MHz is only for indoor use to reduce the potential for harmful interference to co-channel mobile satellite systems;

(i) les dispositifs fonctionnant dans la bande 5150-5250 MHz sont réservés uniquement pour une utilisation à l'intérieur afin de réduire les risques de brouillage préjudiciable aux systèmes de satellites mobiles utilisant les mêmes canaux;

(iii) for devices with detachable antenna(s), the maximum antenna gain permitted for devices in the band 5725-5850 MHz shall be such that the equipment still complies with the e.i.r.p. limits specified for point-to-point and non-point-to-point operation as appropriate;

(iii) pour les dispositifs munis d'antennes amovibles, le gain maximal d'antenne permis (pour les dispositifs utilisant la bande de 5725 à 5850 MHz) doit être conforme à la limite de la p.i.r.e. spécifiée pour l'exploitation point à point et l'exploitation non point à point, selon le cas;

#### **Radiation Exposure Statement**

This equipment complies with ISED radiation exposure limits set forth for an uncontrolled environment. This equipment should be installed and operated with minimum distance 50 cm between the radiator and your body. atus compless with Canadian ICES-003.<br>
de la classe B est conforme S la norme NMB-003 du Canada.<br> **and Economic Development Canada (ISED) Statement:**<br>
INSED licence-exempt RSS standard(s). Operation is subject to the follo iquement pour une utilisation à l'int<br>mes canaux;<br>itted for devices in the band 5725-5<br>d non-point-to-point operation as a<br>ne permis (pour les dispositifs utilisa<br>bint à point et l'exploitation non poi<br>uncontrolled environ -to-point operation as appropriate;<br>bour les dispositifs utilisant la bande de 5725<br>et l'exploitation non point à point, selon le c<br>d environment. This equipment should be in<br>our un environnement non contrôlé. Cet éq<br>nneme

#### **Déclaration d'exposition aux radiations**

Cet équipement est conforme aux limites d'exposition aux rayonnements ISED établies pour un environnement non contrôlé. Cet équipement doit être installé et utilisé avec un minimum de 50 cm de distance entre la source de rayonnement et votre corps.

#### **NCC** 警語:

#### 以下警語適用台灣地區

依據 低功率電波輻射性電機管理辦法

第十二條: 經型式認證合格之低功率射頻電機,非經許可,公司、商號或使用者均不得擅自變更頻率、加大功率或變 更原設計之特性及功能。

第十四條: 低功率射頻電機之使用不得影響飛航安全及干擾合法通信;經發現有干擾現象時,應立即停用,並改善至 無干擾時方得繼續使用。前項合法通信,指依電信法規定作業之無線電通信。低功率射頻電機須忍受合法通信或工 業、科學及醫療用電波輻射性電機設備之干擾。 yuatory imorination<br>『波輻射性電機管理辦法<br>聖式認證合格之低功率射頻電機,非經許可<br>『性及功能』<br>功率射頻電機之使用不得影響飛航安及干機及功能。<br><br>法律情報源 - 『自主法論』<br>『後續用電波輻射性電機設備之干擾。<br>『後續用電波輻射性電機設備之干擾。』<br>『《DNII》

#### 無線傳輸設備 (UNII)

在 5.25-5.35 秭赫頻帶內操作之無線資訊傳輸設備,限於室內使用。無線資訊傳輸設備忍受合法通信之干擾且不得干 擾合法通信;如造成干擾,應立即停用,俟無干擾之虞,始得繼續使用。無線資訊傳設備的製造廠商應確保頻率穩定 性,如依製造廠商使用手冊上所述正常操作,發射的信號應維持於操作頻帶中。 不得影響飛航安全及干擾合法<br>:通信,指依電信法規定作業之通信,指依電信法規定作業之<br><del>。<br>線資訊傳輸設備,限於室內使<br>原用,俟無干擾之虞,始得繼<br>!停用,俟無干擾之虞,始得繼持</del> |區<br>前往電機管理辦法<br>最合格之使用不得影響飛航安全及干擾合法通信:經發現有干擾現象時,應立即停用<br>前面機之使用不得影響飛航安全及干擾合法通信:經發現有干擾現象時,應立即停用<br>|超過前期性電機設備之干擾。<br>|海南線輸動性電機設備之干擾。<br>|海南線輸動性電機設備之干擾。<br>|海南線輸動性電機設備や無干擾之魔・始得繼續使用。無線資訊傳輸設備設備公受合法通信之干損<br>|海南線輸動性電機設備(未確定)的に、医院整內使用。無線資訊傳輸設備設備的製造廠

電磁波曝露量MPE標準值(MPE) 1 mW/cm<sup>2,</sup>送測產品實值為 0 mW/cm<sup>2</sup> W/cm

#### Frequency Band(s)<br>
Frequency Band(s)<br>
Frequence bande(s)<br>
Bandas de Frecuencia<br>
Frequenza/e<br>
Frequentie(s)<br>
5.15 – 5.25 GHz<br>
5.25 – 5.35 GHz<br>
5.47 – 5.725 GHz  $\epsilon$ Frequencies and Seconds and Seconds Max. Output Power (EIRP)<br>
Frequencies of Max. Cothet Power<br>
Bandas de Frequencies<br>
Prequencies<br>
Frequencies<br>
Frequencies<br>
S.15 - 5,25 GHz<br>
2.647 - 5,725 GHz<br>
2.4 - 2.4835 GHz<br>
2.4 - 2.48 **Frequency Band(s) Max. Output Power (EIRP) Frequenzband Max. Output Power Fréquence bande(s) Consommation d'énergie max. Bandas de Frecuencia Potencia máxima de Salida**  $\frac{z}{z}$ **Frequenza/e Potenza max. Output Frequentie(s) Max. Output Power** 5.15 – 5.25 GHz 200 mW 5 G 5.25 – 5.35 GHz 200 mW 5.47 – 5.725 GHz 1 W 2.4 G 2.4 – 2.4835 GHz 100 mW

USS.

#### **European Community Declaration of Conformity:**

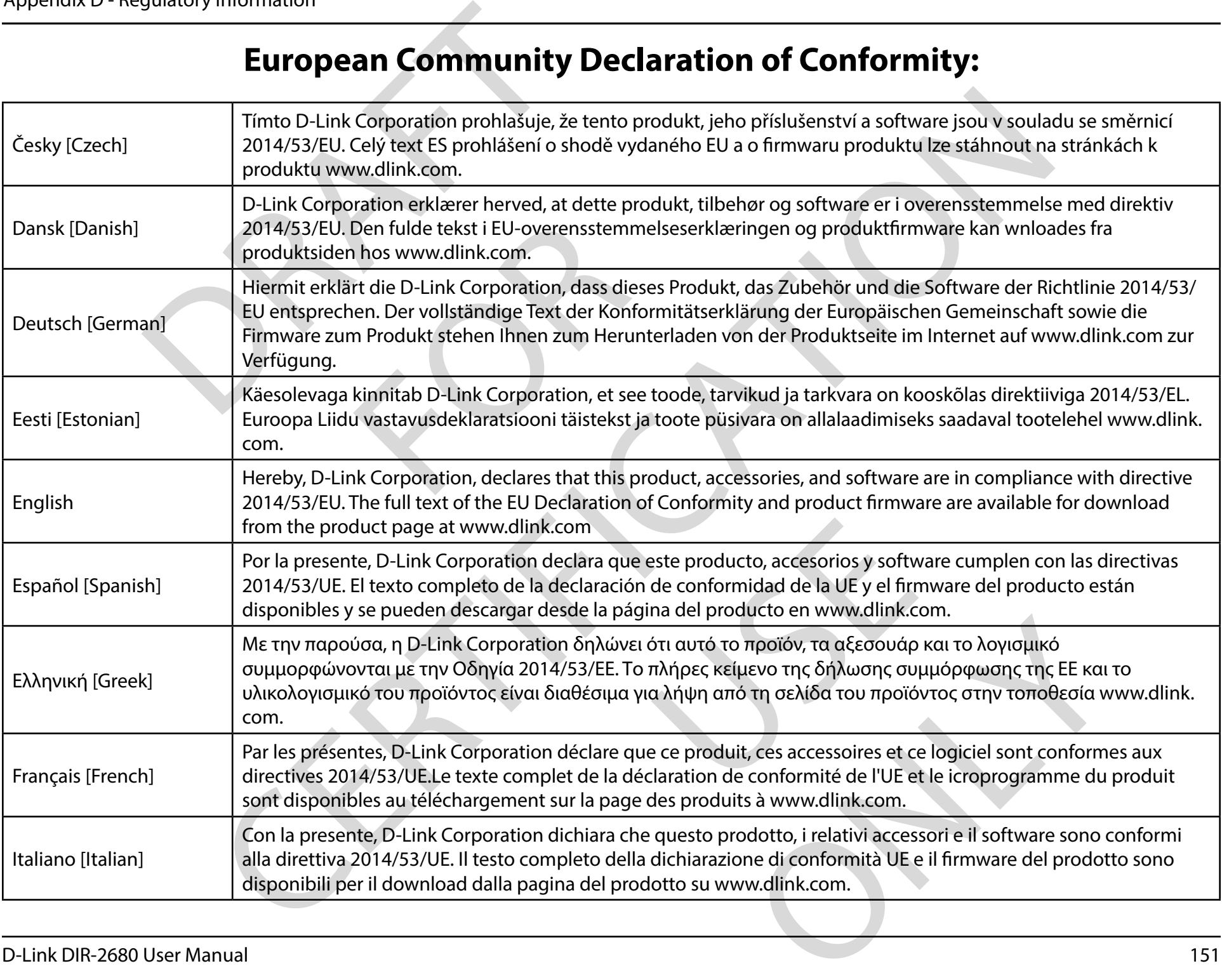

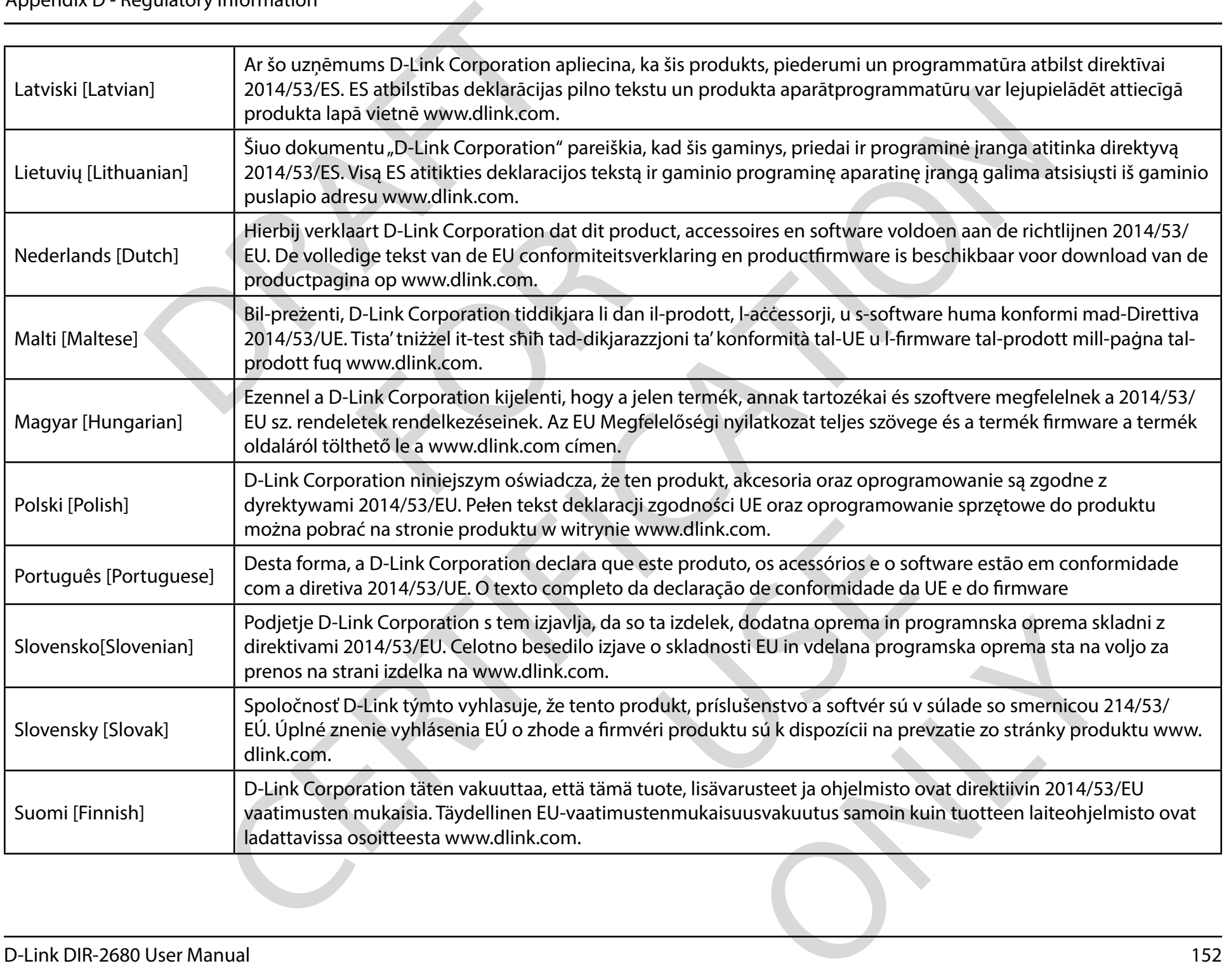

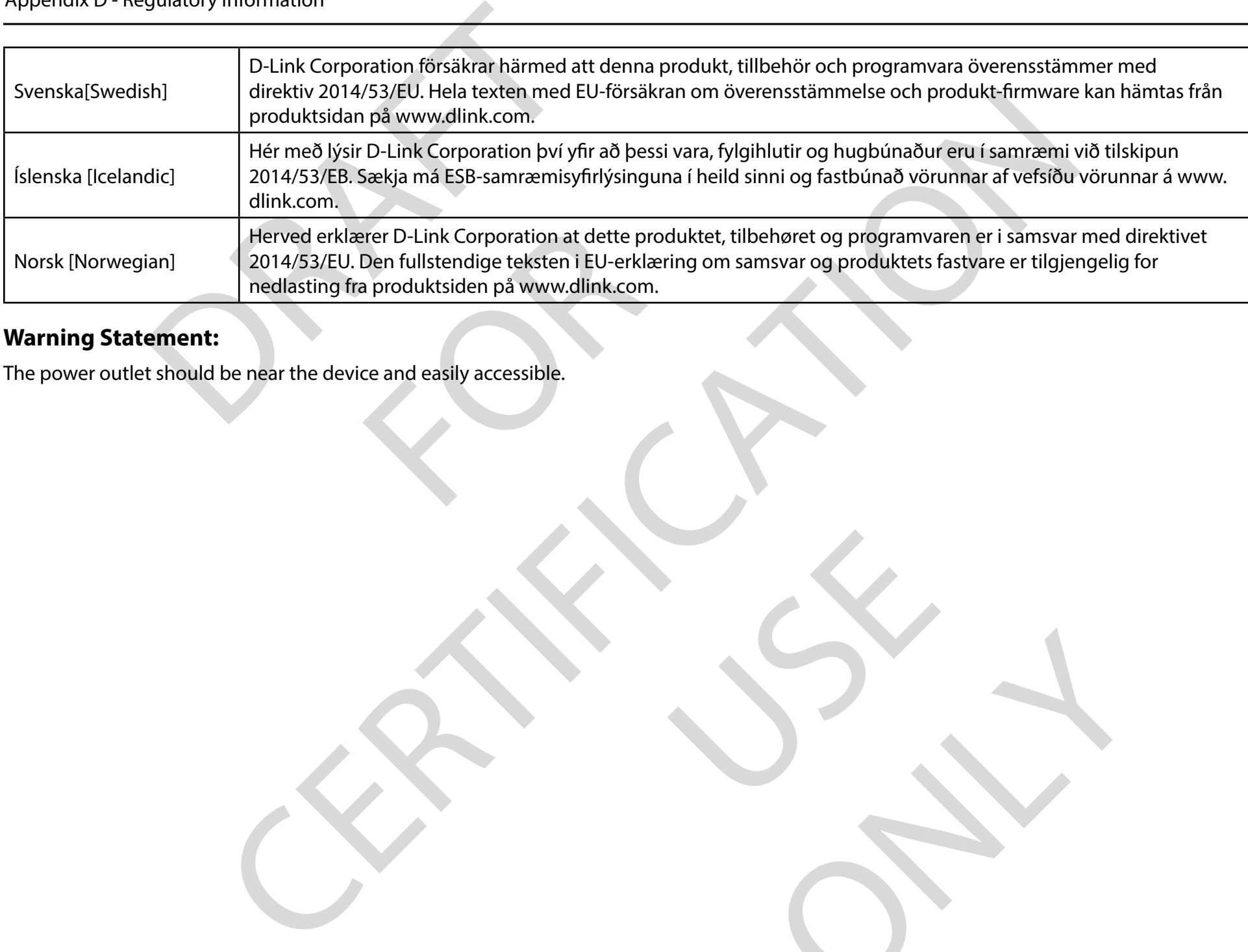

USS.

ONLY

#### **Warning Statement:**

The power outlet should be near the device and easily accessible.

#### **NOTICE OF WIRELESS RADIO LAN USAGE IN THE EUROPEAN COMMUNITY (FOR WIRELESS PRODUCT ONLY):**

- This device is restricted to indoor use when operated in the European Community using channels in the 5.15-5.35 GHz band to reduce the potential for interference.
- This device is a 2.4 GHz wideband transmission system (transceiver), intended for use in all EU member states and EFTA countries. This equipment may be operated in AL, AD, BE, BG, DK, DE, FI, FR, GR, GW, IS, IT, HR, LI, LU, MT, MK, MD, MC, NL, NO, AT, PL, PT, RO, SM, SE, RS, SK, ES, CI, HU, and CY. **TRELESS RADIO LAN USAGE IN THE EURO**<br>
s restricted to indoor use when operated in the Europ<br>
interference.<br>
s a 2.4 GHz wideband transmission system (transceive<br>
may be operated in AL, AD, BE, BG, DK, DE, FI, FR, GR, C<br>
Y

#### **Usage Notes:**

- To remain in conformance with European National spectrum usage regulations, frequency and channel limitations will be applied on the products according to the country where the equipment will be deployed.
- This device is restricted from functioning in Ad-hoc mode while operating in 5 GHz. Ad-hoc mode is direct peer-to-peer communication between two client devices without an Access Point.
- Access points will support DFS (Dynamic Frequency Selection) and TPC (Transmit Power Control) functionality as required when operating in 5 GHz band within the EU.
- Please refer to the product manual or datasheet to check whether your product uses 2.4 GHz and/or 5 GHz wireless.

## **HINWEIS ZUR VERWENDUNG VON DRAHTLOS-NETZWERK (WLAN) IN DER EUROPÄISCHEN GEMEINSCHAFT ( NUR FÜR EIN DRAHTLOSES PRODUKT )** ean National spectrum usage regulat<br>ere the equipment will be deployed.<br>ng in Ad-hoc mode while operating in<br>Access Point.<br>nic Frequency Selection) and TPC (Tra<br>datasheet to check whether your pro<br>I **DRAHTLOS-NETZWERK (WLA**

- Der Betrieb dieses Geräts in der Europäischen Gemeinschaft bei Nutzung von Kanälen im 5,15-5,35 GHz Frequenzband ist ausschließlich auf Innenräume beschränkt, um das Interferenzpotential zu reduzieren.
- Bei diesem Gerät handelt es sich um ein zum Einsatz in allen EU-Mitgliedsstaaten und in EFTA-Ländern ausgenommen Frankreich. Der Betrieb dieses Geräts ist in den folgenden Ländern erlaubt: AL, AD, BE, BG, DK, DE, FI, FR, GR, GW, IS, IT, HR, LI, LU, MT, MK, MD, MC, NL, NO, AT, PL, PT, RO, SM, SE, RS, SK, ES, CI, HU, CY erd to indoor use when operated in the European Community using channels in the 5.15-5.35 OHz band to<br>nce.<br>The state of the state of the state of the state of the state of the state of the state of the state of individual von Kanaien im 5,15-5,55 Griz Frequential<br>staaten und in EFTA-Ländern - ausgi<br>DK, DE, FI, FR, GR, GW, IS, IT, HR, LI, I<br>skspektrums weiterhin zu entsprech<br>tz kommt, entsprechend, auf die Pre<br>erät eingeschränkt. Bei dem Ad-

#### **Gebrauchshinweise:**

- Um den in Europa geltenden nationalen Vorschriften zum Nutzen des Funkspektrums weiterhin zu entsprechen, werden Frequenz und Kanalbeschränkungen, dem jeweiligen Land, in dem das Gerät zum Einsatz kommt, entsprechend, auf die Produkte angewandt. s weiterhin zu entsprechen, werden Frequer<br>Intsprechend, auf die Produkte angewandt.<br>Inränkt. Bei dem Ad-hoc-Modus handelt es s<br>PC (Transmit Power Control) wie erforderlich<br>Lund / oder 5 GHz Verbindung nutzt.
- Die Funktionalität im Ad-hoc-Modus bei Betrieb auf 5 GHz ist für dieses Gerät eingeschränkt. Bei dem Ad-hoc-Modus handelt es sich um eine Peer-to-Peer-Kommunikation zwischen zwei Client-Geräten ohneeinen Access Point.
- Access Points unterstützen die Funktionen DFS (Dynamic Frequency Selection) und TPC (Transmit Power Control) wie erforderlich bei Betrieb auf 5 GHz innerhalb der EU.
- Bitte schlagen Sie im Handbuch oder Datenblatt nach nach, ob Ihr Gerät eine 2,4 GHz und / oder 5 GHz Verbindung nutzt.

#### **AVIS CONCERNANT L'UTILISATION DE LA RADIO SANS FIL LAN DANS LA COMMUNAUTÉ EUROPÉENNE (UNIQUEMENT POUR LES PRODUITS SANS FIL)**

- Cet appareil est limité à un usage intérieur lorsqu'il est utilisé dans la Communauté européenne sur les canaux de la bande de 5,15 à 5,35 GHz afin de réduire les risques d'interférences.
- Cet appareil est un système de transmission à large bande (émetteur-récepteur) de 2,4 GHz, destiné à être utilisé dans tous les Étatsmembres de l'UE et les pays de l'AELE. Cet équipement peut être utilisé dans les pays suivants : AL, AD, BE , BG, DK, DE, FI, FR, GR, GW, IS, IT, HR, LI, LU, MT , MK, MD, MC, NL, NO, AT, PL, PT, RO, SM, SE, RS, SK, ES, CI, HU, CY **INANT L'UTILISATION DE LA RADIO SANS F<br>
CODUITS SANS FIL)**<br>
est limité à un usage intérieur lorsqu'il est utilisé dan<br>
re les risques d'interférences.<br>
est un système de transmission à large bande (émett<br>
l'UE et les pays Journal is a usage intérieur lorsqu'il est utilisé dans la Communauté européenne sur les canaux de la bande de<br>la causage intérieur lorsqu'il est utilisé dans la Communauté européenne sur les canaux de la bande de<br>stème de

#### **Notes d'utilisation:**

- Pour rester en conformité avec la réglementation nationale européenne en matière d'utilisation du spectre, des limites de fréquence et de canal seront appliquées aux produits selon le pays où l'équipement sera déployé.
- Cet appareil ne peut pas utiliser le mode Ad-hoc lorsqu'il fonctionne dans la bande de 5 GHz. Le mode Adhoc fournit une communication directe pair à pair entre deux périphériques clients sans point d'accès. , PL, PT, RO, SM, SE, RS, SK, ES, CI, HU,<br>ementation nationale européenne en<br>relon le pays où l'équipement sera dé<br>de Ad-hoc lorsqu'il fonctionne dans l<br>iques clients sans point d'accès.<br>e les fonctionnalités DFS (Dynamic
- Les points d'accès prendront en charge les fonctionnalités DFS (Dynamic Frequency Selection) et TPC (Transmit Power Control) au besoin lors du fonctionnement dans la bande de 5 GHz au sein de l'UE.
- Merci de vous référer au guide d'utilisation ou de la fiche technique afin de vérifier si votre produit utilise 2.4 GHz et/ou 5 GHz sans fil.

#### **AVISO DE USO DE LA LAN DE RADIO INALÁMBRICA EN LA COMUNIDAD EUROPEA (SOLO PARA EL PRODUCTO INALÁMBRICO)**

- El uso de este dispositivo está restringido a interiores cuando funciona en la Comunidad Europea utilizando canales en la banda de 5,15-5,35 GHz, para reducir la posibilidad de interferencias.
- Este dispositivo es un sistema de transmisión (transceptor) de banda ancha de 2,4 GHz, pensado para su uso en todos los estados miembros de la UE y en los países de la AELC. Este equipo se puede utilizar en AL, AD, BE, BG, DK, DE, FI, FR, GR, GW, IS, IT, HR, LI, LU, MT, MK, MD, MC, NL, NO, AT, PL, PT, RO, SM, SE, RS, SK, ES, CI, HU, CY la Comunidad Europea utilizando c<br>
ia de 2,4 GHz, pensado para su uso e<br>
i, BE, BG, DK, DE, FI, FR, GR, GW, IS, IT<br>
l, se aplicarán limitaciones de frecuentras funcione a 5 Ghz. El modo Ad-

#### **Notas de uso:**

- Para seguir cumpliendo las normas europeas de uso del espectro nacional, se aplicarán limitaciones de frecuencia y canal en los productos en función del país en el que se pondrá en funcionamiento el equipo. , DE, FI, FR, GR, GW, IS, IT, HR, LI, LU, MT, MK,<br>
Sin limitaciones de frecuencia y canal en los p<br>
The a 5 Ghz. El modo Ad-hoc es la comunica<br>
Cica) y TPC (Control de la potencia de transmi<br>
utiliza las bandas inalámbrica
- Este dispositivo tiene restringido el funcionamiento en modo Ad-hoc mientras funcione a 5 Ghz. El modo Ad-hoc es la comunicación directa de igual a igual entre dos dispositivos cliente sin un punto de acceso.
- Los puntos de acceso admitirán la funcionalidad DFS (Selección de frecuencia dinámica) y TPC (Control de la potencia de transmisión) si es necesario cuando funcionan a 5 Ghz dentro de la UE.
- Por favor compruebe el manual o la ficha de producto para comprobar si el producto utiliza las bandas inalámbricas de 2.4 GHz y/o la de 5 GHz.

#### **AVVISO PER L'USO DI LAN RADIO WIRELESS NELLA COMUNITÀ EUROPEA (SOLO PER PRODOTTI WIRELESS)**

- Nella Comunità europea, l'uso di questo dispositivo è limitato esclusivamente agli ambienti interni sui canali compresi nella banda da 5,15 a 5,35 GHz al fine di ridurre potenziali interferenze. Questo dispositivo è un sistema di trasmissione a banda larga a 2,4 GHz (ricetrasmittente), destinato all'uso in tutti gli stati membri dell'Unione europea e nei paesi EFTA. **COLORET CONTRELESS NELLA COM**<br> **COLORET COLORET COLORET COLORET COLORET COLORET COLORET COLORET COLORET COLORET COLORET COLORET COLORET COLORET COLORET COLORET COLORET COLORET COLORET COLORET COLORET COLORET COLORET COLOR**
- Questo dispositivo può essere utilizzato in AL, AD, BE, BG, DK, DE, FI, FR, GR, GW, IS, IT, HR, LI, LU, MT, MK, MD, MC, NL, NO, AT, PL, PT, RO, SM, SE, RS, SK, ES, CI, HU, CY

#### **Note per l'uso**

- Al fine di mantenere la conformità alle normative nazionali europee per l'uso dello spettro di frequenze, saranno applicate limitazioni sulle frequenze e sui canali per il prodotto in conformità alle normative del paese in cui il dispositivo viene utilizzato.
- Questo dispositivo non può essere attivato in modalità Ad-hoc durante il funzionamento a 5 Ghz. La modalità Ad-hoc è una comunicazione diretta peer-to-peer fra due dispositivi client senza un punto di accesso.
- I punti di accesso supportano le funzionalità DFS (Dynamic Frequency Selection) e TPC (Transmit Power Control) richieste per operare a 5 Ghz nell'Unione europea.
- Ti invitiamo a fare riferimento al manuale del prodotto o alla scheda tecnica per verificare se il tuo prodotto utilizza le frequenze 2,4 GHz e/o 5 GHz. normative nazionali europee per l'us<br>n conformità alle normative del paes<br>ivato in modalità Ad-hoc durante il fu<br>client senza un punto di accesso.<br>nalità DFS (Dynamic Frequency Sele<br>ale del prodotto o alla scheda tecnica<br>

#### **KENNISGEVING VAN DRAADLOOS RADIO LAN-GEBRUIK IN DE EUROPESE GEMEENSCHAP (ALLEEN VOOR DRAADLOOS PRODUCT)**

- Dit toestel is beperkt tot gebruik binnenshuis wanneer het wordt gebruikt in de Europese Gemeenschap gebruik makend van kanalen in de 5.15-5.35 GHz band om de kans op interferentie te beperken.
- Dit toestel is een 2.4 GHz breedband transmissiesysteem (transceiver) dat bedoeld is voor gebruik in alle EU lidstaten en EFTA landen. Deze uitrusting mag gebruikt worden in AL, AD, BE, BG, DK, DE, FI, FR, GR, GW, IS, IT, HR, LI, LU, MT, MK, MD, MC, NL, NO, AT, PL, PT, RO, SM, SE, RS, SK, ES, CI, HU, CY best frusta membrid ale hormaton estimaton estimaton estimativalem interior surata lompresi nella best frusta membre transmission e a banda larga a 24 GHz (nee<br>transmission e a banda larga a 24 GHz (nee transmission end pa t in de Europese Gemeenschap geb<br>bedoeld is voor gebruik in alle EU li<br>5, IT, HR, LI, LU, MT, MK, MD, MC, NL,<br>leven, zullen frequentie- en kanaalk<br>.<br>ordt in 5 GHz. Ad-hoc mode is direc

#### **Gebruiksaanwijzingen:**

- Om de gebruiksvoorschriften van het Europese Nationale spectrum na te leven, zullen frequentie- en kanaalbeperkingen worden toegepast op de producten volgens het land waar de uitrusting gebruikt zal worden. LU, MI, MK, MD, MC, NL, NO, AI, PL, PI, RO, S.<br>In frequentie- en kanaalbeperkingen worder<br>Iz. Ad-hoc mode is directe peer-to-peer con<br>I Power Control) functionaliteit zoals vereist<br>maakt van 2.4 GHz en/of 5 GHz.
- Dit toestel kan niet functioneren in Ad-hoc mode wanneer het gebruikt wordt in 5 GHz. Ad-hoc mode is directe peer-to-peer communicatie tussen twee klantenapparaten zonder een toegangspunt.
- Toegangspunten ondersteunen DFS (Dynamic Frequency Selection) en TPC (Transmit Power Control) functionaliteit zoals vereist bij gebruik in 5 GHz binnen de EU.
- Raadpleeg de handleiding of de datasheet om te controleren of uw product gebruik maakt van 2.4 GHz en/of 5 GHz.

#### **SAFETY INSTRUCTIONS**

The following general safety guidelines are provided to help ensure your own personal safety and protect your product from potential damage. Remember to consult the product user instructions for more details.

- Static electricity can be harmful to electronic components. Discharge static electricity from your body (i.e. touching grounded bare metal) before touching the product. **RUCTIONS**<br>**RUCTIONS**<br>**REMANDING SERVERT AND AND ADDEDED SERVED ASSESS**<br>ting the product user instructions for more details.<br>Exity can be harmful to electronic components. Discha<br>ing the product.<br>pot to service the product
- Do not attempt to service the product and never disassemble the product. For some products with a user replaceable battery, please read and follow the instructions in the user manual.
- Do not spill food or liquid on your product and never push any objects into the openings of your product.
- Do not use this product near water, areas with high humidity, or condensation unless the product is specifically rated for outdoor application.
- Keep the product away from radiators and other heat sources.
- Always unplug the product from mains power before cleaning and use a dry lint free cloth only.

#### **SICHERHEITSVORSCHRIFTEN**

Die folgenden allgemeinen Sicherheitsvorschriften dienen als Hilfe zur Gewährleistung Ihrer eigenen Sicherheit und zum Schutz Ihres Produkts. Weitere Details finden Sie in den Benutzeranleitungen zum Produkt. manual.<br>
duct and never push any objects into<br>
eas with high humidity, or condensat<br>
and other heat sources.<br>
s power before cleaning and use a dr<br>
schriften dienen als Hilfe zur Gewäh<br>
ranleitungen zum Produkt.<br>
en Kompon

• Statische Elektrizität kann elektronischen Komponenten schaden. Um Schäden durch statische Aufladung zu vermeiden, leiten Sie elektrostatische Ladungen von Ihrem Körper ab, rety guadientes are provided to help ensure your own personal safety and protect your product from pote<br>eyerduative is reprovided to help ensure your own personal safety and protect your product from pote<br>eye harmful to el

(z. B. durch Berühren eines geerdeten blanken Metallteils), bevor Sie das Produkt berühren.

- Unterlassen Sie jeden Versuch, das Produkt zu warten, und versuchen Sie nicht, es in seine Bestandteile zu zerlegen. Für einige Produkte mit austauschbaren Akkus lesen Sie bitte das Benutzerhandbuch und befolgen Sie die dort beschriebenen Anleitungen.
- Vermeiden Sie, dass Speisen oder Flüssigkeiten auf Ihr Produkt gelangen, und stecken Sie keine Gegenstände in die Gehäuseschlitze oder -öffnungen Ihres Produkts.
- Verwenden Sie dieses Produkt nicht in unmittelbarer Nähe von Wasser und nicht in Bereichen mit hoher Luftfeuchtigkeit oder Kondensation, es sei denn, es ist speziell zur Nutzung in Außenbereichen vorgesehen und eingestuft.
- Halten Sie das Produkt von Heizkörpern und anderen Quellen fern, die Wärme erzeugen.
- Trennen Sie das Produkt immer von der Stromzufuhr, bevor Sie es reinigen und verwenden Sie dazu ausschließlich ein trockenes fusselfreies Tuch. nicht, es in seine Bestandteile zu zer<br>n Sie die dort beschriebenen Anleit<br>und stecken Sie keine Gegenstände<br>d nicht in Bereichen mit hoher Luftf<br>d eingestuft.<br>irme erzeugen.<br>n und verwenden Sie dazu ausschlie ereichen mit hoher Luftfeuchtigkeit oder Ko<br>1.<br>1. enn.<br>2. enden Sie dazu ausschließlich ein trockenes

#### **CONSIGNES DE SÉCURITÉ**

Les consignes générales de sécurité ci-après sont fournies afin d'assurer votre sécurité personnelle et de protéger le produit d'éventuels dommages. Veuillez consulter les consignes d'utilisation du produit pour plus de détails.

- L'électricité statique peut endommager les composants électroniques. Déchargez l'électricité statique de votre corps (en touchant un objet en métal relié à la terre par exemple) avant de toucher le produit.
- N'essayez pas d'intervenir sur le produit et ne le démontez jamais. Pour certains produits contenant une batterie remplaçable par l'utilisateur, veuillez lire et suivre les consignes contenues dans le manuel d'utilisation. **DE SÉCURITÉ**<br>
Senérales de sécurité ci-après sont fournies afin d'assur<br>
illez consulter les consignes d'utilisation du produit p<br>
tatique peut endommager les composants électronie<br>
é à la terre par exemple) avant de touc
- Ne renversez pas d'aliments ou de liquide sur le produit et n'insérez jamais d'objets dans les orifices.
- N'utilisez pas ce produit à proximité d'un point d'eau, de zones très humides ou de condensation sauf si le produit a été spécifiquement conçu pour une application extérieure.
- Éloignez le produit des radiateurs et autres sources de chaleur.
- Débranchez toujours le produit de l'alimentation avant de le nettoyer et utilisez uniquement un chiffon sec non pelucheux.

#### **INSTRUCCIONES DE SEGURIDAD**

Las siguientes directrices de seguridad general se facilitan para ayudarle a garantizar su propia seguridad personal y para proteger el producto frente a posibles daños. No olvide consultar las instrucciones del usuario del producto para obtener más información. tenues dans le manuel d'utilisation.<br>
ide sur le produit et n'insérez jamais<br>
un point d'eau, de zones très humide<br>
..<br>
tures sources de chaleur.<br>
imentation avant de le nettoyer et ut<br>
neral se facilitan para ayudarle a g de securite capares ant tournes ann d'assurer votre securite personnelle et de proteger le produit d'evel<br>suller les consignes d'utilisation du produit pour plus de détails.<br>L'exerceut endomnager les composants électroniqu

- La electricidad estática puede resultar nociva para los componentes electrónicos. Descargue la electricidad estática de su cuerpo (p. ej., tocando algún metal sin revestimiento conectado a tierra) antes de tocar el producto.
- No intente realizar el mantenimiento del producto ni lo desmonte nunca. Para algunos productos con batería reemplazable por el usuario, lea y siga las instrucciones del manual de usuario. Para algunos productos con batería<br>objetos en las aberturas del mismo<br>sación elevadas a menos que el pro<br>pr.<br>pr.
- No derrame comida o líquidos sobre el producto y nunca deje que caigan objetos en las aberturas del mismo.
- No utilice este producto cerca del agua, en zonas con humedad o condensación elevadas a menos que el producto esté clasificado específicamente para aplicación en exteriores. adas a menos que el producto esté clasificadores de solo un paño seco sin pelusa.
- Mantenga el producto alejado de los radiadores y de otras fuentes de calor.
- Desenchufe siempre el producto de la alimentación de red antes de limpiarlo y utilice solo un paño seco sin pelusa.

#### **ISTRUZIONI PER LA SICUREZZA**

Le seguenti linee guida sulla sicurezza sono fornite per contribuire a garantire la sicurezza personale degli utenti e a proteggere il prodotto da potenziali danni. Per maggiori dettagli, consultare le istruzioni per l'utente del prodotto.

- L'elettricità statica può essere pericolosa per i componenti elettronici. Scaricare l'elettricità statica dal corpo (ad esempio toccando una parte metallica collegata a terra) prima di toccare il prodotto.
- Non cercare di riparare il prodotto e non smontarlo mai. Per alcuni prodotti dotati di batteria sostituibile dall'utente, leggere e seguire le istruzioni riportate nel manuale dell'utente. **JER LA SICUREZZA**<br> **PER LA SICUREZZA**<br> **PER LA SICUREZZA**<br>
Per maggiori dettagli, consultare le istruzioni per l'unitation dessere pericolosa per i componenti elettro<br>
legata a terra) prima di toccare il prodotto.<br>
di rip ulla scureza sono tomnite per contribuire a grantine la scurezza personale degli utenti e a proteggere il<br>signori dettagli, considiare le istruzioni per l'utente del prodotto.<br>Ve essere pericoloss per i componenti elettron
- Non versare cibi o liquidi sul prodotto e non spingere mai alcun oggetto nelle aperture del prodotto.
- Non usare questo prodotto vicino all'acqua, in aree con elevato grado di umidità o soggette a condensa a meno che il prodotto non sia specificatamente approvato per uso in ambienti esterni. rente.<br>
e non spingere mai alcun oggetto ne<br>
cqua, in aree con elevato grado di ur<br>
ambienti esterni.<br>
i e altre fonti di calore.<br>
esa elettrica prima di pulirlo e usare s<br>
atie werd verstrekt om uw eigen pers<br>
le gebruike
- Tenere il prodotto lontano da caloriferi e altre fonti di calore.
- Scollegare sempre il prodotto dalla presa elettrica prima di pulirlo e usare solo un panno asciutto che non lasci filacce.

#### **VEILIGHEIDSINFORMATIE**

De volgende algemene veiligheidsinformatie werd verstrekt om uw eigen persoonlijke veiligheid te waarborgen en uw product te beschermen tegen mogelijke schade. Denk eraan om de gebruikersinstructies van het product te raadplegen voor meer informatie.

- Statische elektriciteit kan schadelijk zijn voor elektronische componenten. Ontlaad de statische elektriciteit van uw lichaam (d.w.z. het aanraken van geaard bloot metaal) voordat uhet product aanraakt.
- U mag nooit proberen het product te onderhouden en u mag het product nooit demonteren. Voor sommige producten met door de gebruiker te vervangen batterij, dient u de instructies in de gebruikershandleiding te lezen en te volgen. t nooit demonteren. Voor sommige<br>dleiding te lezen en te volgen.<br>n in de openingen van uw product d<br>igheid of condensatie, tenzij het pro<br>einigt en gebruik uitsluitend een dro
- Mors geen voedsel of vloeistof op uw product en u mag nooit voorwerpen in de openingen van uw product duwen.
- Gebruik dit product niet in de buurt van water, gebieden met hoge vochtigheid of condensatie, tenzij het product specifiek geclassificeerd is voor gebruik buitenshuis. ndensatie, tenzij het product specifiek gecla<br>bruik uitsluitend een droge pluisvrije doek.<br>Die sterfte van droge pluisvrije doek.
- Houd het product uit de buurt van radiators en andere warmtebronnen.
- U dient het product steeds los te koppelen van de stroom voordat u het reinigt en gebruik uitsluitend een droge pluisvrije doek.

#### **Disposing of and Recycling Your Product ENGLISH EN**

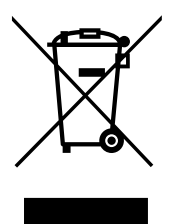

This symbol on the product or packaging means that according to local laws and regulations this product should be not be disposed of in household waste but sent for recycling. Please take it to a collection point designated by your local authorities once it has reached the end of its life, some will accept products for free. By recycling the product and its packaging in this manner you help to conserve the environment and protect human health. guiatory information<br> **g of and Recycling Your Produ**<br>
is symbol on the product or packaging means that ac<br>
in household waste but sent for recycling. Please ta<br>
ached the end of its life, some will accept products for<br>
ns

#### **D-Link and the Environment**

At D-Link, we understand and are committed to reducing any impact our operations and products may have on the environment. To minimise this impact D-Link designs and builds its products to be as environmentally friendly as possible, by using recyclable, low toxic materials in both products and packaging. ome will accept products for free. By r<br>and protect human health.<br>itted to reducing any impact our ope<br>products to be as environmentally fr<br>ch off or unplug your D-Link products<br>y responsible products and packaging

D-Link recommends that you always switch off or unplug your D-Link products when they are not in use. By doing so you will help to save energy and reduce CO2 emissions.

To learn more about our environmentally responsible products and packaging please visit **www.dlinkgreen.com**.

#### **DEUTSCH DE**

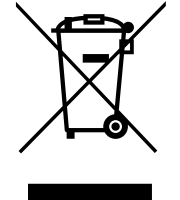

Dieses Symbol auf dem Produkt oder der Verpackung weist darauf hin, dass dieses Produkt gemäß bestehender örtlicher Gesetze und Vorschriften nicht über den normalen Hausmüll entsorgt werden sollte, sondern einer Wiederverwertung zuzuführen ist. Bringen Sie es bitte zu einer von Ihrer Kommunalbehörde entsprechend amtlich ausgewiesenen Sammelstelle, sobald das Produkt das Ende seiner Nutzungsdauer erreicht hat. Für die Annahme solcher Produkte erheben einige dieser Stellen keine Gebühren. Durch ein auf diese Weise durchgeführtes Recycling des Produkts und seiner Verpackung helfen Sie, die Umwelt zu schonen und die menschliche Gesundheit zu schützen. blood was but the product or packaging means that according to local laws and regulations this product should be need was but the held was but the recycling. Please take it to a collection point designated by your local au rauf hin, dass dieses Produkt gemäßt<br>Paden sollte, sondern einer Wiederver<br>Stamtlich ausgewiesenen Sammelstel<br>Daukte erheben einige dieser Steller<br>Verpackung helfen Sie, die Umwelt zu<br>Steiner Produkte auf die Umwelt bev<br>St

#### **D-Link und die Umwelt**

D-Link ist sich den möglichen Auswirkungen seiner Geschäftstätigkeiten und seiner Produkte auf die Umwelt bewusst und fühlt sich verpflichtet, diese entsprechend zu mindern. Zu diesem Zweck entwickelt und stellt D-Link seine Produkte mit dem Ziel größtmöglicher Umweltfreundlichkeit her und verwendet wiederverwertbare, schadstoffarme Materialien bei Produktherstellung und Verpackung. ben einige dieser Stellen keine Gebühren. D<br>helfen Sie, die Umwelt zu schonen und die n<br>lukte auf die Umwelt bewusst und fühlt sich v<br>ukte mit dem Ziel größtmöglicher Umweltfre<br>ung und Verpackung.<br>Iten oder vom Netz zu neh

D-Link empfiehlt, Ihre Produkte von D-Link, wenn nicht in Gebrauch, immer auszuschalten oder vom Netz zu nehmen. Auf diese Weise helfen Sie, Energie zu sparen und CO2-Emissionen zu reduzieren.

Wenn Sie mehr über unsere umweltgerechten Produkte und Verpackungen wissen möchten, finden Sie entsprechende Informationen im Internet unter **www.dlinkgreen.com**.

#### **FRANÇAIS FR**

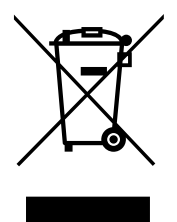

Ce symbole apposé sur le produit ou son emballage signifie que, conformément aux lois et règlementations locales, ce produit ne doit pas être éliminé avec les déchets domestiques mais recyclé. Veuillez le rapporter à un point de collecte prévu à cet effet par les autorités locales; certains accepteront vos produits gratuitement. En recyclant le produit et son emballage de cette manière, vous aidez à préserver l'environnement et à protéger la santé de l'homme. es produit provided apposé sur le produit ou son emballage signation<br>divide pas être éliminé avec les déchets domestiques mais trorités locales; certains accepteront vos produits grandez à préserver l'environnement et à pr

#### **D-Link et l'environnement**

Chez D-Link, nous sommes conscients de l'impact de nos opérations et produits sur l'environnement et nous engageons à le réduire. Pour limiter cet impact, D-Link conçoit et fabrique ses produits de manière aussi écologique que possible, en utilisant des matériaux recyclables et faiblement toxiques, tant dans ses produits que ses emballages. Filmpact de nos opérations et produis<br>produits de manière aussi écologique<br>emballages.<br>e ou débrancher vos produits D-Link le<br>02.<br>ballages respectueux de l'environne

D-Link recommande de toujours éteindre ou débrancher vos produits D-Link lorsque vous ne les utilisez pas. Vous réaliserez ainsi des économies d'énergie et réduirez vos émissions de CO2.

Pour en savoir plus sur les produits et emballages respectueux de l'environnement, veuillez consulter le **www.dlinkgreen.com**.

#### **ESPAÑOL ES**

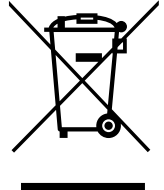

Este símbolo en el producto o el embalaje significa que, de acuerdo con la legislación y la normativa local, este producto no se debe desechar en la basura doméstica sino que se debe reciclar. Llévelo a un punto de recogida designado por las autoridades locales una vez que ha llegado al fin de su vida útil; algunos de ellos aceptan recogerlos de forma gratuita. Al reciclar el producto y su embalaje de esta forma, contribuye a preservar el medio ambiente y a proteger la salud de los seres humanos. e apposé sur le produit ou son emballage signifie que, conformément aux lois et réglementations locales<br>de chimine avec les déchéts donneïtiuses mais recycle. Weuillez le rapporter à un point de collecte prévu à déchét don rdo con la legislación y la normativa<br>lo a un punto de recogida designado<br>n recogerlos de forma gratuita. Al reoteger la salud de los seres humano<br>pacto que puedan tener nuestras a<br>us productos para que sean lo más<br>embalaj

#### **D-Link y el medio ambiente**

En D-Link, comprendemos y estamos comprometidos con la reducción del impacto que puedan tener nuestras actividades y nuestros productos en el medio ambiente. Para reducir este impacto, D-Link diseña y fabrica sus productos para que sean lo más ecológicos posible, utilizando materiales reciclables y de baja toxicidad tanto en los productos como en el embalaje. Suedan tener nuestras actividades y nuestro:<br>Os para que sean lo más ecológicos posible<br>ando. Al hacerlo, contribuirá a ahorrar energía<br>ite el sitio www.dlinkgreen.com.

D-Link recomienda apagar o desenchufar los productos D-Link cuando no se estén utilizando. Al hacerlo, contribuirá a ahorrar energía y a reducir las emisiones de CO2.

Para obtener más información acerca de nuestros productos y embalajes ecológicos, visite el sitio **www.dlinkgreen.com**.

#### **ITALIANO IT**

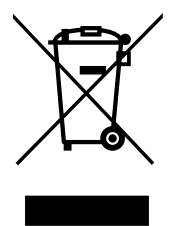

La presenza di questo simbolo sul prodotto o sulla confezione del prodotto indica che, in conformità alle leggi e alle normative locali, questo prodotto non deve essere smaltito nei rifiuti domestici, ma avviato al riciclo. Una volta terminato il ciclo di vita utile, portare il prodotto presso un punto di raccolta indicato dalle autorità locali. Alcuni questi punti di raccolta accettano gratuitamente i prodotti da riciclare. Scegliendo di riciclare il prodotto e il relativo imballaggio, si contribuirà a preservare l'ambiente e a salvaguardare la salute umana. presenza di questo simbolo sul prodotto o sulla conferesto prodotto non deve essere smaltito nei rifiuti dondotto presso un punto di raccolta indicato dalle auto riciclare. Scegliendo di riciclare il prodotto e il relati<br>u

#### **D-Link e l'ambiente**

D-Link cerca da sempre di ridurre l'impatto ambientale dei propri stabilimenti e dei propri prodotti. Allo scopo di ridurre al minimo tale impatto, D-Link progetta e realizza i propri prodotti in modo che rispettino il più possibile l'ambiente, utilizzando materiali riciclabili a basso tasso di tossicità sia per i prodotti che per gli imballaggi. to ambientale dei propri stabilimenti<br>btti in modo che rispettino il più pos<br>allaggi.<br>prodotti D-Link o di scollegarne la sp<br>ioni di anidride carbonica.<br>ugli imballaggi D-Link a ridotto impa

D-Link raccomanda di spegnere sempre i prodotti D-Link o di scollegarne la spina quando non vengono utilizzati. In questo modo si contribuirà a risparmiare energia e a ridurre le emissioni di anidride carbonica.

Per ulteriori informazioni sui prodotti e sugli imballaggi D-Link a ridotto impatto ambientale, visitate il sito all'indirizzo **www.dlinkgreen.com**.

#### **NEDERLANDS NL**

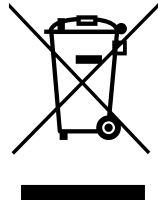

Dit symbool op het product of de verpakking betekent dat dit product volgens de plaatselijke wetgeving niet mag worden weggegooid met het huishoudelijk afval, maar voor recyclage moeten worden ingeleverd. Zodra het product het einde van de levensduur heeft bereikt, dient u het naar een inzamelpunt te brengen dat hiertoe werd aangeduid door uw plaatselijke autoriteiten, sommige autoriteiten accepteren producten zonder dat u hiervoor dient te betalen. Door het product en de verpakking op deze manier te recyclen helpt u het milieu en de gezondheid van de mens te beschermen. adiquesto simbolosul produtto o sulla confezione del produtto indica che, in conformità alle leggi e alle no<br>dotto non deve essere smatistica mei rifuit domestici, ma avviato al ricido. Una volta terminato il cido divis<br>es Machine Braadselijke wergevinder<br>In ingeleverd. Zodra het product het<br>Itoe werd aangeduid door uw plaate<br>Ite betalen. Door het product en de<br>eschermen.<br>In op het milieu te beperken. Om dez<br>Ituik van recycleerbare producten

#### **D-Link en het milieu**

Bij D-Link spannen we ons in om de impact van onze handelingen en producten op het milieu te beperken. Om deze impact te beperken, ontwerpt en bouwt D-Link zijn producten zo milieuvriendelijk mogelijk, door het gebruik van recycleerbare producten met lage toxiciteit in product en verpakking. lieu te beperken. Om deze impact te beperke<br>cycleerbare producten met lage toxiciteit in<br>en wanneer u ze niet gebruikt. Door dit te door<br>antwoorde producten en verpakkingen.

D-Link raadt aan om steeds uw D-Link producten uit te schakelen of uit de stekker te halen wanneer u ze niet gebruikt. Door dit te doen bespaart u energie en beperkt u de CO2-emissies.

Breng een bezoek aan **www.dlinkgreen.com** voor meer informatie over onze milieuverantwoorde producten en verpakkingen.

#### **POLSKI PL**

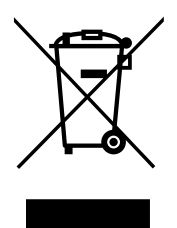

Ten symbol umieszczony na produkcie lub opakowaniu oznacza, że zgodnie z miejscowym prawem i lokalnymi przepisami niniejszego produktu nie wolno wyrzucać jak odpady czy śmieci z gospodarstwa domowego, lecz należy go poddać procesowi recyklingu. Po zakończeniu użytkowania produktu, niektóre odpowiednie do tego celu podmioty przyjmą takie produkty nieodpłatnie, dlatego prosimy dostarczyć go do punktu zbiórki wskazanego przez lokalne władze. Poprzez proces recyklingu i dzięki takiemu postępowaniu z produktem oraz jego opakowaniem, pomogą Państwo chronić środowisko naturalne i dbać o ludzkie zdrowie. n symbol umieszczony na produkcie lub opakowaniu<br>niejszego produktu nie wolno wyrzucać jak odpady c<br>cyklingu. Po zakończeniu użytkowania produktu, nie<br>eodpłatnie, dlatego prosimy dostarczyć go do punktu<br>ięki takiemu postęp il umieszczony na produkcie lub opakowaniu oznaczą, że zgodnie z miejscowym prawem i lekalnyni przez policzkie policzny i przekiczychy produktu. niekiczychy policznych policznych policznych policznych policznych policznych

#### **D-Link i środowisko**

D-Link podchodzimy w sposób świadomy do ochrony otoczenia oraz jesteśmy zaangażowani w zmniejszanie wpływu naszych działań i produktów na środowisko naturalne. W celu zminimalizowania takiego wpływu firma D-Link konstruuje i wytwarza swoje produkty w taki sposób, aby były one jak najbardziej przyjazne środowisku, stosując do tych celów materiały nadające się do powtórnego wykorzystania, charakteryzujące się małą toksycznością zarówno w przypadku samych produktów jak i opakowań. vdo ochrony otoczenia oraz jesteśmy z<br>Alizowania takiego wpływu firma D-L<br>U, stosując do tych celów materiały i<br>Iu samych produktów jak i opakowań<br>Prawidłowo wyłączali z użytku swoj<br>Ać energię i zmniejszać emisje CO2.<br>Iukt

Firma D-Link zaleca, aby Państwo zawsze prawidłowo wyłączali z użytku swoje produkty D-Link, gdy nie są one wykorzystywane. Postępując w ten sposób pozwalają Państwo oszczędzać energię i zmniejszać emisje CO2.

Aby dowiedzieć się więcej na temat produktów i opakowań mających wpływ na środowisko prosimy zapoznać się ze stroną Internetową **www. dlinkgreen.com**.

#### **ČESKY CZ**

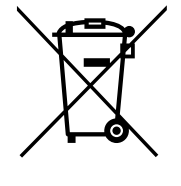

Tento symbol na výrobku nebo jeho obalu znamená, že podle místně platných předpisů se výrobek nesmí vyhazovat do komunálního odpadu, ale odeslat k recyklaci. Až výrobek doslouží, odneste jej prosím na sběrné místo určené místními úřady k tomuto účelu. Některá sběrná místa přijímají výrobky zdarma. Recyklací výrobku i obalu pomáháte chránit životní prostředí i lidské zdraví. stně platných předpisů se výrobek ne<br>lej prosím na sběrné místo určené r<br>ku i obalu pomáháte chránit životní<br>votní prostředí a snažíme se o mini<br>cích i obalech používáme recyklova

#### **D-Link a životní prostředí**

Ve společnosti D-Link jsme si vědomi vlivu našich provozů a výrobků na životní prostředí a snažíme se o minimalizaci těchto vlivů. Proto své výrobky navrhujeme a vyrábíme tak, aby byly co nejekologičtější, a ve výrobcích i obalech používáme recyklovatelné a nízkotoxické materiály. a sperne místo urcene místními úrady k toromáháte chránit životní prostředí i lidské zo<br>edí a snažíme se o minimalizaci těchto vlivích používáme recyklovatelné a nízkotoxické<br>e zásuvky vždy, když je nepoužíváte. Pomůže<br>gre

Společnost D-Link doporučuje, abyste své výrobky značky D-Link vypnuli nebo vytáhli ze zásuvky vždy, když je nepoužíváte. Pomůžete tak šetřit energii a snížit emise CO2.

Více informací o našich ekologických výrobcích a obalech najdete na adrese **www.dlinkgreen.com**.

#### **MAGYAR HU**

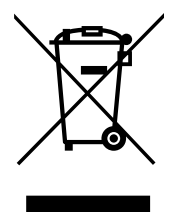

Ez a szimbólum a terméken vagy a csomagoláson azt jelenti, hogy a helyi törvényeknek és szabályoknak megfelelően ez a termék nem semmisíthető meg a háztartási hulladékkal együtt, hanem újrahasznosításra kell küldeni. Kérjük, hogy a termék élettartamának elteltét követően vigye azt a helyi hatóság által kijelölt gyűjtőhelyre. A termékek egyes helyeken ingyen elhelyezhetők. A termék és a csomagolás újrahasznosításával segíti védeni a környezetet és az emberek egészségét. a szimbólum a terméken vagy a csomagoláson azt je<br>nm semmisíthető meg a háztartási hulladékkal együtt,<br>teltét követően vigye azt a helyi hatóság által kijelölt csomagolás újrahasznosításával segíti védeni a körny<br>**a környe** 

#### **A D-Link és a környezet**

A D-Linknél megértjük és elkötelezettek vagyunk a műveleteink és termékeink környezetre gyakorolt hatásainak csökkentésére. Az ezen hatás csökkentése érdekében a D-Link a lehető leginkább környezetbarát termékeket tervez és gyárt azáltal, hogy újrahasznosítható, alacsony károsanyagtartalmú termékeket gyárt és csomagolásokat alkalmaz. vagyunk a műveleteink és termékeir<br>eginkább környezetbarát termékeket t<br>sokat alkalmaz.<br>solja ki vagy húzza ki a D-Link terméke<br>átásának csökkentésében.<br>golásainkról további információkat a v

A D-Link azt javasolja, hogy mindig kapcsolja ki vagy húzza ki a D-Link termékeket a tápforrásból, ha nem használja azokat. Ezzel segít az energia megtakarításában és a széndioxid kibocsátásának csökkentésében.

Környezetbarát termékeinkről és csomagolásainkról további információkat a **www.dlinkgreen.com** weboldalon tudhat meg.

#### **NORSK NO**

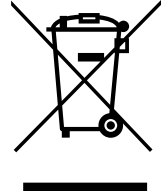

Dette symbolet på produktet eller forpakningen betyr at dette produktet ifølge lokale lover og forskrifter ikke skal kastes sammen med husholdningsavfall, men leveres inn til gjenvinning. Vennligst ta det til et innsamlingssted anvist av lokale myndigheter når det er kommet til slutten av levetiden. Noen steder aksepteres produkter uten avgift. Ved på denne måten å gjenvinne produktet og forpakningen hjelper du å verne miljøet og beskytte folks helse. blum a terméken vagy a csomagoláson azt jelenti, hogy a helyi törvényeknek és szabályoknak megfelelő<br>isitihtétő meg a háztartási hulladékkal együtt, hanem újráhaznostásra kell küldeni. Kérjük hogy a termék eletően vigye az produktet ifølge lokale lover og fors<br>ligst ta det til et innsamlingssted ar<br>produkter uten avgift. Ved på denn<br>else.<br>drift og våre produkter kan ha på m<br>m mulig, ved å bruke resirkulerbare<br>e er i bruk. Ved å giøre dette h

#### **D-Link og miljøet**

Hos D-Link forstår vi oss på og er forpliktet til å minske innvirkningen som vår drift og våre produkter kan ha på miljøet. For å minimalisere denne innvirkningen designer og lager D-Link produkter som er så miljøvennlig som mulig, ved å bruke resirkulerbare, lav-toksiske materialer både i produktene og forpakningen. e produkter kan ha på miljøet. For å minimal<br>ed å bruke resirkulerbare, lav-toksiske mater<br>/ed å gjøre dette hjelper du å spare energi og<br>gå til www.dlinkgreen.com.

D-Link anbefaler at du alltid slår av eller frakobler D-Link-produkter når de ikke er i bruk. Ved å gjøre dette hjelper du å spare energi og å redusere CO2-utslipp.

For mer informasjon angående våre miljøansvarlige produkter og forpakninger kan du gå til **www.dlinkgreen.com**.

#### **DANSK DK**

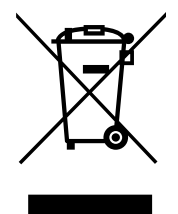

Dette symbol på produktet eller emballagen betyder, at dette produkt i henhold til lokale love og regler ikke må bortskaffes som husholdningsaffald, mens skal sendes til genbrug. Indlever produktet til et indsamlingssted som angivet af de lokale myndigheder, når det er nået til slutningen af dets levetid. I nogle tilfælde vil produktet blive modtaget gratis. Ved at indlevere produktet og dets emballage til genbrug på denne måde bidrager du til at beskytte miljøet og den menneskelige sundhed. ette symbol på produktet eller emballagen betyder, asholdningsaffald, mens skal sendes til genbrug. Indle<br>In det er nået til slutningen af dets levetid. I nogle tilfa<br>Inballage til genbrug på denne måde bidrager du til a<br> ool på produktet eller emballagen betyder, at dette produkt i henhold til lokale love og regler ikke må bygsaffald, mens kal sendes til gendrug, indlever produktet til eriudsmingssted om angrevative in mediation angrevativ

#### **D-Link og miljøet**

Hos D-Link forstår vi og bestræber os på at reducere enhver indvirkning, som vores aktiviteter og produkter kan have på miljøet. For at minimere denne indvirkning designer og producerer D-Link sine produkter, så de er så miljøvenlige som muligt, ved at bruge genanvendelige materialer med lavt giftighedsniveau i både produkter og emballage. at reducere enhver indvirkning, som var D-Link sine produkter, så de er så i<br>ter og emballage.<br>frakobler dine D-Link-produkter, når<br>miljømæssigt ansvarlige produkter o

D-Link anbefaler, at du altid slukker eller frakobler dine D-Link-produkter, når de ikke er i brug. Ved at gøre det bidrager du til at spare energi og reducere CO2-udledningerne.

Du kan finde flere oplysninger om vores miljømæssigt ansvarlige produkter og emballage på **www.dlinkgreen.com**.

#### **SUOMI FI**

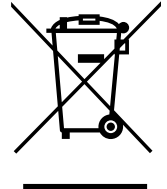

Tämä symboli tuotteen pakkauksessa tarkoittaa, että paikallisten lakien ja säännösten mukaisesti tätä tuotetta ei pidä hävittää yleisen kotitalousjätteen seassa vaan se tulee toimittaa kierrätettäväksi. Kun tuote on elinkaarensa päässä, toimita se lähimpään viranomaisten hyväksymään kierrätyspisteeseen. Kierrättämällä käytetyn tuotteen ja sen pakkauksen autat tukemaan sekä ympäristön että ihmisten terveyttä ja hyvinvointia.

#### **D-Link ja ympäristö**

D-Link ymmärtää ympäristönsuojelun tärkeyden ja on sitoutunut vähentämään tuotteistaan ja niiden valmistuksesta ympäristölle mahdollisesti aiheutuvia haittavaikutuksia. Nämä negatiiviset vaikutukset minimoidakseen D-Link suunnittelee ja valmistaa tuotteensa mahdollisimman ympäristöystävällisiksi käyttämällä kierrätettäviä, alhaisia pitoisuuksia haitallisia aineita sisältäviä materiaaleja sekä tuotteissaan että niiden pakkauksissa. ten lakien ja säännösten mukaisest<br>ettäväksi. Kun tuote on elinkaarens<br>äytetyn tuotteen ja sen pakkauksen a<br>iän tuotteistaan ja niiden valmistuks<br>en D-Link suunnittelee ja valmista<br>allisia aineita sisältäviä materiaaleja ONLY

Suosittelemme, että irrotat D-Link-tuotteesi virtalähteestä tai sammutat ne aina, kun ne eivät ole käytössä. Toimimalla näin autat säästämään energiaa ja vähentämään hiilidioksiidipäästöjä.

Lue lisää ympäristöystävällisistä D-Link-tuotteista ja pakkauksistamme osoitteesta **www.dlinkgreen.com**.

#### **SVENSKA SE**

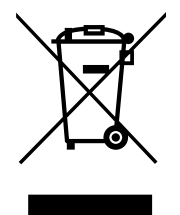

Den här symbolen på produkten eller förpackningen betyder att produkten enligt lokala lagar och föreskrifter inte skall kastas i hushållssoporna utan i stället återvinnas. Ta den vid slutet av dess livslängd till en av din lokala myndighet utsedd uppsamlingsplats, vissa accepterar produkter utan kostnad. Genom att på detta sätt återvinna produkten och förpackningen hjälper du till att bevara miljön och skydda människors hälsa. en här symbolen på produkten eller förpackningen lashållssoporna utan i stället återvinnas. Ta den vid slut<br>ssa accepterar produkter utan kostnad. Genom att på<br>iljön och skydda människors hälsa.<br>**niljön**<br>r vi och är fast b mbolen på produkten eller förpackningen betyder att produkten enligt lokala lagar och föreskrifter interarmena utan i sället ätervinnas. Taden vid slutet av dess livslängd till en av din lokala myndighet utsed dupporna uta

#### **D-Link och miljön**

På D-Link förstår vi och är fast beslutna att minska den påverkan våra verksamheter och produkter kan ha på miljön. För att minska denna påverkan utformar och bygger D-Link sina produkter för att de ska vara så miljövänliga som möjligt, genom att använda återvinningsbara material med låg gifthalt i både produkter och förpackningar. minska den påverkan våra verksamheter för att de ska vara så miljövänliga<br>ningar.<br>ger av eller kopplar ur dina D-Link pr<br>p av koldioxid.<br>iga produkter och förpackningar ww

D-Link rekommenderar att du alltid stänger av eller kopplar ur dina D-Link produkter när du inte använder dem. Genom att göra detta hjälper du till att spara energi och minska utsläpp av koldioxid.

För mer information om våra miljöansvariga produkter och förpackningar **www.dlinkgreen.com**.

#### **PORTUGUÊS PT**

Este símbolo no produto ou embalagem significa que, de acordo com as leis e regulamentações locais, este produto não deverá ser eliminado juntamente com o lixo doméstico mas enviado para a reciclagem. Transporte-o para um ponto de recolha designado pelas suas autoridades locais quando este tiver atingido o fim da sua vida útil, alguns destes pontos aceitam produtos gratuitamente. Ao reciclar o produto e respectiva embalagem desta forma, ajuda a preservar o ambiente e protege a saúde humana. o com as leis e regulamentações locaninas de la preciclagem. Transporte-o para um portida útil, alguns destes pontos aceitaris preservar o ambiente e protege a se<br>a preservar o ambiente e protege a se<br>cto que as nossas ope

#### **A D-Link e o ambiente**

Na D-Link compreendemos e comprometemo-nos com a redução do impacto que as nossas operações e produtos possam ter no ambiente. Para minimizar este impacto a D-Link concebe e constrói os seus produtos para que estes sejam o mais inofensivos para o ambiente possível, utilizando meteriais recicláveis e não tóxicos tanto nos produtos como nas embalagens. nossas operações e produtos possam ter no<br>tes sejam o mais inofensivos para o ambien<br>trarem em utilização. Com esta acção ajuda<br>visite www.dlinkgreen.com.

A D-Link recomenda que desligue os seus produtos D-Link quando estes não se encontrarem em utilização. Com esta acção ajudará a poupar energia e reduzir as emissões de CO2.

Para saber mais sobre os nossos produtos e embalagens responsáveis a nível ambiental visite **www.dlinkgreen.com**.